Register your product and get support at **8601 series** www.philips.com/welcome

# Upute

55PUS8601 65PUS8601

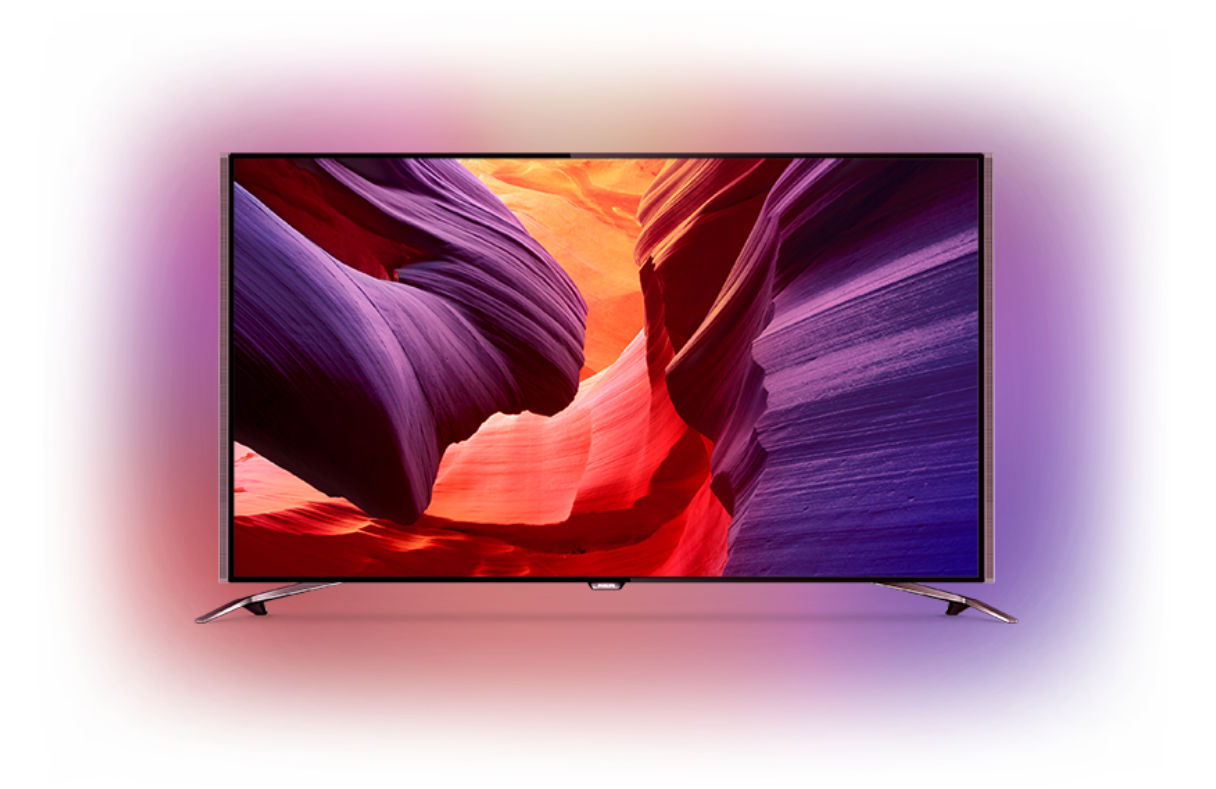

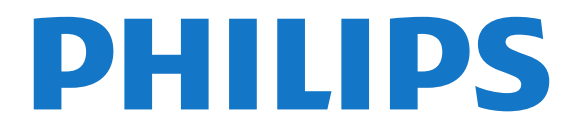

## Sadržaj

#### [1 Pregled televizora](#page-3-0)*[4](#page-3-0)*

- [1.1 Ultra HD TV](#page-3-1)
- [1.2 Android TV tvrtke Philips](#page-3-2)*[4](#page-3-2)*
- [1.3 Gledanje kanala](#page-3-3)*[4](#page-3-3)*
- [1.4 Korištenje aplikacija](#page-3-4)*[4](#page-3-4)*
- [1.5 Igranje igara](#page-3-5)*[4](#page-3-5)*
- [1.6 Posuđivanje filma](#page-4-0)*[5](#page-4-0)*
- [1.7 Pauziranje i snimanje televizijskog programa](#page-4-1)*[5](#page-4-1)*
- [1.8 Pametni telefoni i tableti](#page-4-2)*[5](#page-4-2)* [1.9 Ambilight](#page-4-3)
- [1.10 Bluetooth veza](#page-4-4)*[5](#page-4-4)*

#### [2 Postavljanje](#page-5-0)*[6](#page-5-0)*

- [2.1 Pročitajte sigurnosne upute](#page-5-1)*[6](#page-5-1)*
- [2.2 Postolje televizora i montaža na zid](#page-5-2)*[6](#page-5-2)*
- [2.3 Savjeti za postavljanje](#page-5-3)*[6](#page-5-3)*
- [2.4 Kabel za napajanje](#page-5-4)*[6](#page-5-4)*
- [2.5 Antenski kabel](#page-6-0)*[7](#page-6-0)*
- [2.6 Satelitska antena](#page-6-1)*[7](#page-6-1)*

#### [3 Povezivanje Android TV-a](#page-8-0)*[9](#page-8-0)*

- [3.1 Mreža i internet](#page-8-1)*[9](#page-8-1)*
- [3.2 Google račun](#page-10-0)*[11](#page-10-0)*
- [3.3 Galerija aplikacija tvrtke Philips](#page-11-0)*[12](#page-11-0)*

#### [4 Povezivanje uređaja](#page-13-0)*[14](#page-13-0)*

- [4.1 O povezivanju](#page-13-1)*[14](#page-13-1)* [4.2 CAM s pametnom karticom - CI+](#page-15-0)*[16](#page-15-0)*
- [4.3 Prijemnik Set-Top Box](#page-17-0)*[18](#page-17-0)* [4.4 Sustav kućnog kina – HTS](#page-17-1)*[18](#page-17-1)*
- [4.5 Telefoni i tableti](#page-19-0)*[20](#page-19-0)*
- [4.6 Blu-ray Disc reproduktor](#page-19-1)*[20](#page-19-1)*
- [4.7 DVD reproduktor](#page-19-2)*[20](#page-19-2)*
- [4.8 Bluetooth zvučnici i upravljači](#page-20-0)*[21](#page-20-0)*
- [4.9 Postolja PTA860 za bežične zvučnike](#page-21-0)*[22](#page-21-0)* [4.10 Slušalice](#page-21-1)*[22](#page-21-1)*
- 
- [4.11 Igraća konzola](#page-22-0)*[23](#page-22-0)*
- [4.12 Upravljač za igranje](#page-22-1)*[23](#page-22-1)* [4.13 USB tvrdi disk](#page-23-0)*[24](#page-23-0)*
- 
- [4.14 USB tipkovnica](#page-24-0)*[25](#page-24-0)* [4.15 USB Flash pogon](#page-24-1)
- [4.16 Fotoaparat](#page-24-2)*[25](#page-24-2)*
- [4.17 Kamkorder](#page-25-0)
- [4.18 Računalo](#page-25-1)*[26](#page-25-1)*

#### [5 Uključivanje/isključivanje](#page-27-0)*[28](#page-27-0)*

- [5.1 Uključivanje, stanje pripravnosti ili isključivanje](#page-27-1) *28*
- [5.2 Svjetlina Philips logotipa](#page-27-2)*[28](#page-27-2)*
- [5.3 Tipke na televizoru](#page-27-3)*[28](#page-27-3)*
- [5.4 Automatsko isključivanje](#page-27-4)*[28](#page-27-4)*
- [5.5 Mjerač vremena za isključivanje](#page-28-0)*[29](#page-28-0)*

#### [6 Daljinski upravljač](#page-29-0)*[30](#page-29-0)*

- [6.1 Pregled tipki](#page-29-1)*[30](#page-29-1)*
- [6.2 Dodirna ploha](#page-30-0)*[31](#page-30-0)*
- [6.3 Glas](#page-30-1)*[31](#page-30-1)*
- [6.4 Tipkovnica](#page-31-0)*[32](#page-31-0)*
- [6.5 Daljinski upravljač, uparivanje](#page-32-0)*[33](#page-32-0)*
- [6.6 Infracrveni senzor](#page-33-0)*[34](#page-33-0)*
- [6.7 Baterije](#page-33-1) [6.8 Čišćenje](#page-33-2)*[34](#page-33-2)*

#### [7 Televizijski kanali](#page-34-0)*[35](#page-34-0)*

- [7.1 Popis kanala](#page-34-1)*[35](#page-34-1)*
- [7.2 Gledanje kanala](#page-35-0)*[36](#page-35-0)*
- [7.3 Omiljeni kanali](#page-37-0)*[38](#page-37-0)*
- [7.4 Teletekst](#page-38-0)*[39](#page-38-0)*
- [7.5 Interaktivna televizija](#page-40-0)*[41](#page-40-0)*

#### [8 TV vodič](#page-41-0)*[42](#page-41-0)*

- 
- [8.1 Što je potrebno](#page-41-1)*[42](#page-41-1)* [8.2 Podaci TV vodiča](#page-41-2)
- [8.3 Uporaba TV vodiča](#page-41-3)*[42](#page-41-3)*

#### [9 Snimanje i Pause TV](#page-43-0)*[44](#page-43-0)*

- [9.1 Snimanje](#page-43-1)*[44](#page-43-1)*
- [9.2 Pause TV](#page-44-0)

#### [10 Najpopularniji sadržaji](#page-46-0)*[47](#page-46-0)*

- [10.1 O najpopularnijim sadržajima](#page-46-1)*[47](#page-46-1)*
- [10.2 Sada na TV-u](#page-46-2)*[47](#page-46-2)*
- [10.3 TV na zahtjev](#page-46-3)
- [10.4 Video na zahtjev](#page-47-0)*[48](#page-47-0)*

#### [11 Izbornik Početak](#page-48-0)*[49](#page-48-0)*

- [11.1 O izborniku Početak](#page-48-1)*[49](#page-48-1)*
- [11.2 Otvaranje izbornika Početak](#page-48-2)*[49](#page-48-2)*
- [11.3 Pretraživanje i glasovne naredbe](#page-48-3)*[49](#page-48-3)*
- [11.4 Ograničeni profil](#page-48-4)*[49](#page-48-4)*

#### [12 Izbornik televizora](#page-50-0)*[51](#page-50-0)*

- [12.1 O izborniku televizora](#page-50-1)*[51](#page-50-1)*
- [12.2 Otvaranje izbornika televizora](#page-50-2)*[51](#page-50-2)*

#### [13 Izvori](#page-51-0)*[52](#page-51-0)*

- 
- [13.1 Prelazak na TV ulaz](#page-51-1)*[52](#page-51-1)* [13.2 Opcije TV ulaza](#page-51-2)
- [13.3 Naziv i vrsta uređaja](#page-51-3)*[52](#page-51-3)*
- [13.4 Igra ili računalo](#page-51-4)*[52](#page-51-4)*
- [13.5 Ponovno skeniranje povezivanja](#page-52-0)*[53](#page-52-0)*

#### [14 Aplikacije](#page-53-0)*[54](#page-53-0)*

- [14.1 Više o aplikacijama](#page-53-1)*[54](#page-53-1)*
- [14.2 Google Play](#page-53-2)*[54](#page-53-2)*
- [14.3 Galerija aplikacija](#page-54-0)*[55](#page-54-0)*
- [14.4 Pokretanje ili zaustavljanje aplikacije](#page-54-1)*[55](#page-54-1)*

[17 Vaši videozapisi, fotografije i glazba](#page-59-0)

- [14.5 Blokada aplikacija](#page-55-0)*[56](#page-55-0)*
- [14.6 Upravljanje aplikacijama](#page-56-0)*[57](#page-56-0)*
- [14.7 Spremanje](#page-56-1)

#### [15 Igranje](#page-57-0)*[58](#page-57-0)*

- [15.1 Što je potrebno](#page-57-1)*[58](#page-57-1)*
- [15.2 Upravljači za igranje](#page-57-2)*[58](#page-57-2)*
- [15.3 Igranje igre](#page-57-3)*[58](#page-57-3)*
- [15.4 Idealne postavke za igranje](#page-57-4)*[58](#page-57-4)*

[17.1 S povezanog USB uređaja](#page-59-1)*[60](#page-59-1)* [17.2 S računala ili NAS uređaja](#page-59-2)*[60](#page-59-2)* [17.3 S usluge pohrane u oblaku](#page-59-3)*[60](#page-59-3)* [17.4 Reprodukcija vaših videozapisa](#page-59-4)*[60](#page-59-4)* [17.5 Gledanje vaših fotografija](#page-60-0)*[61](#page-60-0)*

[18 Pametni telefoni i tableti](#page-62-0)*[63](#page-62-0)*

#### [16 Internet](#page-58-0)*[59](#page-58-0)*

*[60](#page-59-0)*

2

- 
- [16.1 Pokretanje interneta](#page-58-1)*[59](#page-58-1)* [16.2 Opcije na internetu](#page-58-2)

[17.6 Reprodukcija glazbe](#page-60-1)*[61](#page-60-1)*

[18.1 Philips TV Remote App](#page-62-1)<br>18.2Google Cast [63](#page-62-1)

[18.2 Google Cast](#page-62-2) [18.3 AirPlay](#page-62-3)*[63](#page-62-3)* [18.4 MHL](#page-62-4)*[63](#page-62-4)*

#### [19 Ambilight](#page-64-0)*[65](#page-64-0)*

[19.1 Ambilight stil](#page-64-1)*[65](#page-64-1)*

- [19.2 Isključivanje funkcije Ambilight](#page-64-2)*[65](#page-64-2)*
- [19.3 Postavke funkcije Ambilight](#page-64-3)*[65](#page-64-3)*

#### [20 Multi View](#page-65-0)*[66](#page-65-0)*

[20.1 Otvaranje Multi View prikaza](#page-65-1)*[66](#page-65-1)* [20.2 Teletekst i TV](#page-65-2)*[66](#page-65-2)*

#### [21 Postavke](#page-66-0)*[67](#page-66-0)*

[21.1 Česte postavke](#page-66-1)*[67](#page-66-1)*

- [21.2 Slika](#page-66-2)*[67](#page-66-2)* [21.3 Zvuk](#page-71-0)*[72](#page-71-0)*
- [21.4 Ambilight](#page-73-0)*[74](#page-73-0)*
- [21.5 Ekološke postavke](#page-76-0)*[77](#page-76-0)*
- [21.6 Općenite postavke](#page-77-0)
- [21.7 Jezik, regija i sat](#page-78-0)*[79](#page-78-0)*
- [21.8 Univerzalni pristup](#page-80-0)*[81](#page-80-0)* [21.9 Blokada uređaja](#page-81-0)*[82](#page-81-0)*
- [21.10 Bežična veza i mreže](#page-82-0)*[83](#page-82-0)*
- [21.11 Postavke za Android](#page-82-1)*[83](#page-82-1)*

#### [22 Instalacija kanala](#page-83-0)*[84](#page-83-0)*

[22.1 Instalacija antenskih/kabelskih](#page-83-1)*[84](#page-83-1)* [22.2 Instalacija satelita](#page-86-0)*[87](#page-86-0)*

#### [23 Softver](#page-91-0)*[92](#page-91-0)*

[23.1 Ažuriraj softver](#page-91-1)*[92](#page-91-1)* [23.2 Verzija softvera](#page-91-2) [23.3 Softver otvorenog koda](#page-91-3)*[92](#page-91-3)*

[23.4 Obavijesti](#page-92-0)*[93](#page-92-0)*

### [24 Specifikacije](#page-93-0)*[94](#page-93-0)*

[24.1 Zaštita okoliša](#page-93-1)*[94](#page-93-1)* [24.2 Snaga](#page-93-2)*[94](#page-93-2)* [24.3 Specifikacije proizvoda](#page-93-3)*[94](#page-93-3)* [24.4 Operativni sustav](#page-93-4)*[94](#page-93-4)* [24.5 Prijem](#page-93-5)*[94](#page-93-5)* [24.6 Zaslon](#page-94-0)*[95](#page-94-0)* [24.7 Dimenzije i mase](#page-94-1)*[95](#page-94-1)* [24.8 Mogućnost povezivanja](#page-95-0)*[96](#page-95-0)* [24.9 Zvuk](#page-95-1)*[96](#page-95-1)* [24.10 Multimedija](#page-95-2)*[96](#page-95-2)*

#### [25 Pomoć i podrška](#page-96-0)*[97](#page-96-0)*

[25.1 Registracija televizora](#page-96-1)*[97](#page-96-1)* [25.2 Korištenje pomoći](#page-96-2)*[97](#page-96-2)* [25.3 Rješavanje problema](#page-96-3)*[97](#page-96-3)* [25.4 Pomoć na mreži](#page-98-0)*[99](#page-98-0)* [25.5 Podrška i popravak](#page-98-1)*[99](#page-98-1)*

#### [26 Sigurnost i održavanje](#page-100-0)*[101](#page-100-0)*

[26.1 Sigurnost](#page-100-1)*[101](#page-100-1)* [26.2 Čišćenje](#page-101-0)*[102](#page-101-0)*

#### [27 Odredbe uporabe](#page-102-0)*[103](#page-102-0)*

[27.1 Odredbe uporabe – televizor](#page-102-1)*[103](#page-102-1)* [27.2 Odredbe uporabe – Galerija aplikacija](#page-102-2)*[103](#page-102-2)*

#### [28 Autorska prava](#page-103-0)*[104](#page-103-0)*

[28.1 HDMI](#page-103-1)*[104](#page-103-1)* [28.2 MHL](#page-103-2)*[104](#page-103-2)* [28.3 Dolby](#page-103-3)*[104](#page-103-3)* [28.4 DTS Premium Sound](#page-103-4)*[104](#page-103-4)* [28.5 Wi-Fi Alliance](#page-103-5)*[104](#page-103-5)* [28.6 Microsoft](#page-103-6) [28.7 Drugi zaštitni znakovi](#page-104-0)*[105](#page-104-0)*

[Indeks](#page-105-0)*[106](#page-105-0)*

## <span id="page-3-0"></span>1 Pregled televizora

## <span id="page-3-1"></span>1.1 Ultra HD TV

Ovaj televizor ima Ultra HD zaslon. Njegova rezolucija četiri je puta veća od rezolucije običnih HD zaslona. Ultra HD s 8 milijuna piksela osigurava najuglađeniju i najrealističniju sliku na televizoru.

Osim toga, nova tehnologija Ultra Pixel HD Engine omogućava kontinuirano pretvaranje ulaznog televizijskog signala u Ultra HD rezoluciju. Na taj način u slici nevjerojatne kvalitete možete uživati od trenutka kada uključite televizor. Možete i gledati videozapise izvorne Ultra HD rezolucije putem HDMI priključka. Ultra HD pruža sliku koja je čista i oštra čak i na velikom zaslonu.

<span id="page-3-3"></span>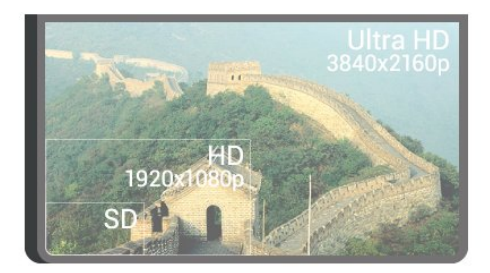

## <span id="page-3-2"></span> $\overline{1.2}$ Android TV tvrtke Philips

<span id="page-3-4"></span>Ovo je UHD Android TV™ tvrtke Philips.

Android TV nudi tisuće filmova, emisija i igara s usluga Google Play, YouTube i vaših omiljenih aplikacija.\* Glasovno pretraživanje i prilagođene preporuke pružaju vam više vremena za zabavu i manje potrage za nečim dobrim. Zahvaljujući ugrađenoj usluzi Google Cast možete jednostavno prikazivati filmove, emisije i fotografije s Chromebook ili Android uređaja na televizoru\*\*.

## androidty

Zahvaljujući aplikaciji TV Remote tvrtke Philips na pametnom telefonu ili tabletu, televizijski su vam kanali nadohvat ruke. Pošaljite fotografiju na veliki zaslon televizora ili u kuhinji na tabletu gledajte omiljenu emisiju o kuhanju. Odsad televizor postaje član skupine mobilnih uređaja u kućanstvu.

### <span id="page-3-5"></span>Povežite televizor s kućnom mrežom i internetom.

\* Televizor mora biti povezan s internetom. Određeni pružatelji sadržaja mogu zahtijevati pretplatu.

\*\* Prikazivanje je optimizirano samo za odabrane usluge. Kvaliteta usmjeravanja za druge sadržaje može varirati. Podržani operativni sustavi i uređaji: Android 2.3 i noviji, iOS® 7 i noviji, Windows® 7 i noviji, Mac OS® 10.7 i noviji te Chrome OS (verzija 38 ili novija).

Google, Android, Google Play i drugi znakovi zaštitni su znakovi tvrtke Google Inc. Androidov robot reproducira se ili mijenja na temelju djela koje je stvorio i dijeli Google te se upotrebljava u skladu s uvjetima opisanim u licenci za pripisivanje Creative Commons 3.0.

[http://creativecommons.org/licenses/by/3.0/legalco](http://creativecommons.org/licenses/by/3.0/legalcode) [de](http://creativecommons.org/licenses/by/3.0/legalcode)

## $\overline{13}$ Gledanje kanala

Naravno, televizor je napravljen za gledanje televizijskog programa.

Na ovom televizoru možete sastaviti nekoliko omiljenih popisa, promijeniti redoslijed na omiljenom popisu ili promijeniti naziv kanala. Provjerite preporuke putem izbornika Sada na TV-u ili pronađite željenu seriju uz TV na zahtjev. Pomoću izbornika Preporukemožete otvoriti prilagođene preporuke iz televizijskog programa. Internetski TV vodič omogućava vam postavljanje podsjetnika ili izradu snimki\*.

\* Potreban je priključeni USB tvrdi disk.

## 1.4 Korištenje aplikacija

Aplikacije su sjajan dodatak i proširuju mogućnosti vašeg televizora.

Možete instalirati aplikacije tvrtke Philips, besplatne aplikacije prilagođene televizorima ili pak koristiti aplikacije koje su dostupne za Android ili Android TV. Provjerite široki asortiman aplikacija iz Galerije aplikacija tvrtke Philips ili iz usluge Google Play Store. Kako biste lakše započeli uporabu televizora, na njemu su instalirane neke praktične Aplikacije.

Za više informacija pritisnite tipku u boji  $\blacksquare$  Ključne riječi i potražite Aplikacije.

## 1.5 Igranje igara

Ovaj televizor vaš je veliki zaslon za igranje.

Možete igrati igru s povezane igraće konzole, iz instalirane aplikacije ili jednostavno igru na webmjestu. Možete postaviti televizor na idealne postavke za igranje kako biste uživali u brzoj akciji.

Za više informacija pritisnite tipku u boji - Ključne riječi i potražite Igre.

## <span id="page-4-0"></span> $\overline{16}$

## Posuđivanje filma

Ako želite posuditi film, ne morate napustiti svoj dom.

<span id="page-4-3"></span>Pomoću opcije Video na zahtjev u izborniku Preporukemožete odabrati i odmah reproducirati svoj omiljeni film. Film se iz trgovine videosadržaja strujanjem prikazuje na televizoru u vašem domu. Usluga Video na zahtjev dostupna je u određenim državama.

Za više informacija pritisnite tipku u boji  $\blacksquare$  Ključne riječi i potražite Video na zahtjev.

## <span id="page-4-1"></span> $\overline{17}$

## Pauziranje i snimanje televizijskog programa

Ako povežete USB tvrdi disk, možete pauzirati i snimiti emitirani sadržaj digitalnog televizijskog kanala.

Pauzirajte televizijski program kako biste odgovorili na hitni telefonski poziv ili jednostavno uzeli predah tijekom sportskog susreta, dok televizor sprema emitirani sadržaj na USB tvrdi disk. Poslije ga možete ponovo pogledati.

<span id="page-4-4"></span>Dok je USB tvrdi disk povezan, možete i snimati emitirani sadržaj digitalne televizije. Snimati možete dok gledate program ili zakazati snimanje programa koji je najavljen.

<span id="page-4-2"></span>Kako biste pronašli više informacija, pritisnite tipku u boji Ključne riječi i potražite Pause TV ili Snimanje.

## $\overline{18}$ Pametni telefoni i tableti

Ovaj Android TV tvrtke Philips omogućava jednostavno dijeljenje sadržaja s pametnog telefona ili tableta na veliki zaslon.

Preuzmite i instalirajte aplikaciju Philips TV Remote. Besplatna je i dostupna za Android i iOS.

TV Remote App na pametnom telefonu ili tabletu omogućava upravljanje multimedijskim sadržajima oko vas. Šaljite fotografije, glazbu ili videozapise na veliki zaslon televizora ili gledajte uživo bilo koji od televizijskih kanala na tabletu ili telefonu. Otvorite TV vodič i zakažite snimanje za sutra. Vaš televizor kod kuće obavit će sve potrebno. Uključite Ambilight+hue i postavite najugodnije efekte boja u dnevnom boravku. TV Remote App daje vam kontrolu. Mogli biste razmisliti o tome da jednostavno smanjite glasnoću televizora.

## $\overline{19}$ Ambilight

Ambilight je najelegantnija i najekskluzivnija značajka vašeg novog televizora tvrtke Philips.

Suptilni sjaj svjetla u boji koji dolazi od iza zaslona proširuje vaš vizualni doživljaj. Uz Ambilight vaše oči se opuštaju, ali um ostaje potpuno zaokupljen onime što vidite. Odaberite jedan od brojnih stilova Ambilight u skladu sa svojim raspoloženjem. Osim toga, možete i neutralizirati utjecaj obojenog zida na boje Ambilight projekcije pomoću značajke Boja zida.

Opcija Ambilight+hue omogućuje vam dodatno proširenje značajke Ambilight. Ona obuhvaća bežično kontrolirane žarulje Philips Hue \*. One ispunjavaju prostoriju bojama u skladu sa sadržajem na televizoru.

Značajka Ambilight nedostajat će vam kada je isključite.

\* Žarulje Philips Hue prodaju se zasebno.

## $\overline{110}$ Bluetooth veza

U televizor je ugrađena tehnologija Bluetooth.

Možete priključiti dodatne bežične zvučnike ili bežične slušalice. Priključivanje kabela nije potrebno, dovoljno je upariti uređaj s televizorom.

Kako biste pronašli više informacija, pritisnite tipku u boji - Ključne riječi i potražite Bluetooth ili Bežični zvučnici.

5

## <span id="page-5-0"></span>2 Postavljanje

## <span id="page-5-1"></span> $\overline{21}$

## Pročitajte sigurnosne upute

Prije uporabe televizora pročitajte sigurnosne upute.

<span id="page-5-3"></span> $Za$  čitanje uputa pritisnite tipku u boji  $\blacktriangle$  Ključne riječi i potražite Sigurnosne upute.

<span id="page-5-2"></span> $\overline{22}$ 

## Postolje televizora i montaža na zid

## Postolje televizora

Upute za montažu postolja televizora pronaći ćete u Kratkim uputama priloženima uz televizor. Ako ste slučajno izgubili kratke upute za korisnike, možete ih preuzeti na web-mjestu [www.philips.com.](http://www.philips.com)

Pomoću serijskog broja televizora pronađite Kratke upute koje ćete preuzeti.

## Montaža na zid

## <span id="page-5-4"></span>Oprez

Montaža televizora na zid zahtijeva posebne vještine i trebale bi ga izvoditi kvalificirane osobe. Montaža televizora na zid treba se provesti u skladu sa sigurnosnim standardima vezanima uz težinu televizora. Prije postavljanja televizora pročitajte i sigurnosne mjere.

TP Vision Europe B.V. ne snosi odgovornost za nepravilnu montažu niti bilo kakvu montažu koja može dovesti do nezgode ili ozljede.

Vaš se televizor može montirati pomoću zidnog nosača sukladnog VESA standardu (prodaje se zasebno).

Prilikom kupnje zidnog nosača upotrijebite sljedeći VESA kôd . . .

• 55PUS8601 VESA MIS-F 200 x 200, M6

• 65PUS8601 VESA MIS-F 200 x 200, M6

## Priprema

Najprije izvadite 4 plastična pokrova za vijke iz rupa s navojem na stražnjoj strani televizora.

Pazite da metalni vijci, kojima ćete televizor montirati na nosač sukladan standardu VESA, ulaze približno 10 mm u rupe s navojem na televizoru.

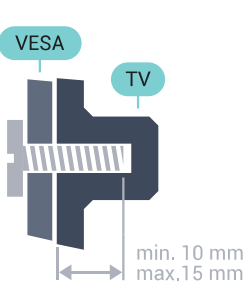

## $\overline{2}$ Savjeti za postavljanje

• Televizor postavite na mjesto gdje svjetlost ne pada izravno na zaslon.

- Funkcija Ambilight najbolji će učinak imati ako prigušite svjetlo u prostoriji.
- Televizor smjestite do 15 cm od zida.

• Idealna udaljenost za gledanje televizije jednaka je veličini dijagonale zaslona uvećanoj tri puta. Kada ste u sjedećem položaju, oči trebaju biti u ravnini sa sredinom zaslona.

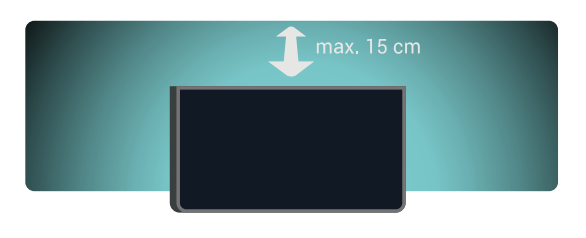

## $\overline{24}$ Kabel za napajanje

• Kabel za napajanje ukopčajte u priključnicu za napajanje POWER na stražnjoj strani televizora.

• Kabel za napajanje mora biti čvrsto ukopčan u priključnicu.

• Pazite da utikač u zidnoj električnoj utičnici uvijek bude dostupan.

• Prilikom iskopčavanja kabela za napajanje uvijek vucite za utikač, nikada za kabel.

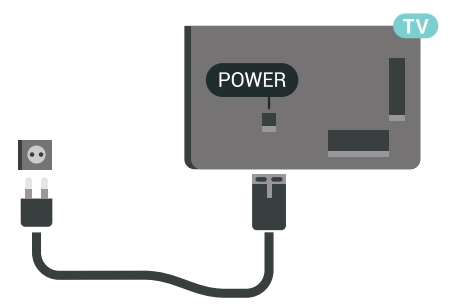

Iako je potrošnja energije ovog televizora kada je u stanju pripravnosti vrlo mala, kako biste uštedjeli energiju, iskopčajte kabel za napajanje ako televizor nećete koristiti duže vrijeme.

Pritisnite tipku u boji - Ključne riječi i

## <span id="page-6-0"></span> $\overline{25}$ Antenski kabel

Priključak za antenu čvrsto umetnite u priključnicu Antenna (antena) na stražnjoj strani televizora.

Možete povezati svoju antenu ili antenske signale iz distribucijskog sustava. Koristite koaksijalni antenski kabel s IEC RF priključkom, 75 ohma.

Antenski priključak koristite za DVB-T i DVB-C ulazne signale.

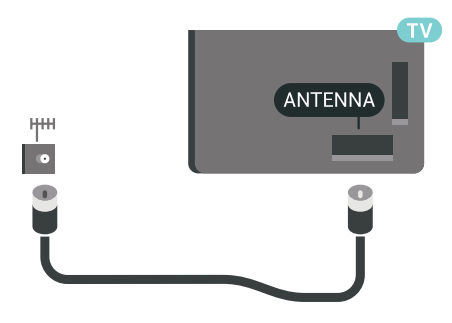

## <span id="page-6-1"></span> $\overline{26}$ Satelitska antena

## Stručna pomoć

Razmislite o stručnoj pomoći prilikom postavljanja sustava satelitske antene. Postojeće, ali nepoznato podešavanje ili lokalni uvjeti satelitskog prijema mogu zakomplicirati postavljanje satelitskog sustava. Neispravna instalacija može oštetiti električne elemente televizora.

## Upozorenje

Ako na satelitskoj anteni imate univerzalni LNB, nemojte koristiti koaksijalne razdjelnike kabela osim u slučaju korištenja Unicable konfiguracije.

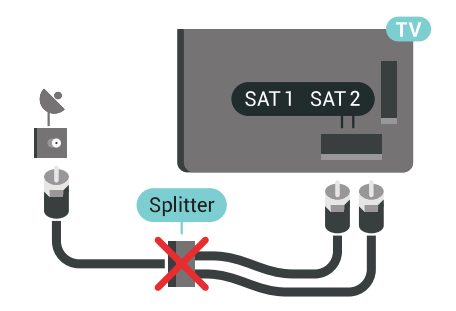

## Jedan tuner

Kako biste gledali satelitski kanal i istovremeno snimali drugi kanal, satelitsku antenu i televizor morate povezati pomoću 2 identična kabela. Ako vam je na raspolaganju samo 1 kabel, možete gledati samo kanal koji snimate.

Kabelom izravno povežite satelitsku antenu s priključnicom SAT 1. Koristite koaksijalni kabel pogodan za povezivanje satelitske antene. Prije instalacije provjerite je li satelitska antena savršeno poravnata.

Tijekom instalacije satelitskih kanala odaberite Jedan tuner.

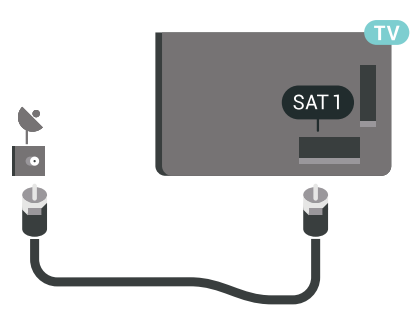

## Dva tunera

Kako biste gledali satelitski kanal i istovremeno snimali drugi kanal, satelitsku antenu i televizor morate povezati pomoću 2 identična kabela.

Prvim kabelom izravno povežite satelitsku antenu s priključnicom SAT 1, a drugi kabel povežite s priključnicom SAT 2. Koristite koaksijalni kabel pogodan za povezivanje satelitske antene. Prije instalacije provjerite je li satelitska antena savršeno poravnata.

Tijekom instalacije satelitskih kanala odaberite Dva tunera.

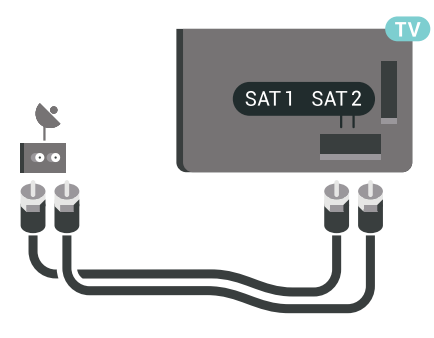

## Unicable ili MDU

Ako koristite sustav Unicable, kabel priključite u priključnicu SAT 1. Koristite koaksijalni kabel pogodan za povezivanje satelitske antene i koristite samo razdjelnike kabela koji podržavaju Unicable. Prije instalacije provjerite je li satelitska antena savršeno poravnata.

Tijekom instalacije satelitskih kanala odaberite Dva tunera, a poslije Unicable.

U izborniku Pomoć pritisnite tipku u boji - Ključne riječi i potražite više informacija u poglavlju Unicable, postavljanje.

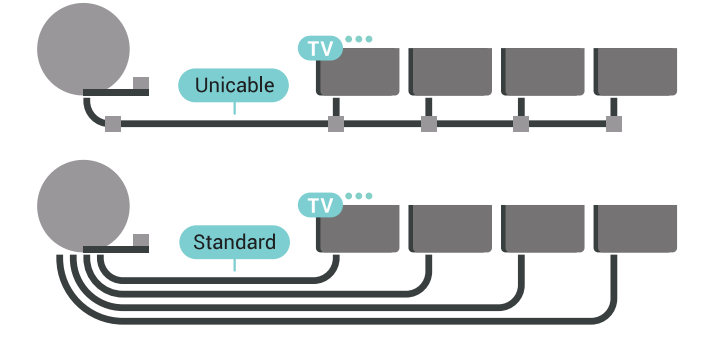

8

## <span id="page-8-0"></span> $\overline{3}$ Povezivanje Android TV-a

### <span id="page-8-1"></span>3.1

## Mreža i internet

## Kućna mreža

Da biste iskoristili sve mogućnosti svog televizora Android TV tvrtke Philips, morate ga povezati s internetom.

Povežite televizor na kućnu mrežu s brzom internetskom vezom. Televizor s usmjerivačem možete povezati bežično ili pomoću kabela.

## Povezivanje s mrežom

#### Bežična veza

#### Što je potrebno

Kako biste televizor bežično povezali s internetom, treba vam Wi-Fi usmjerivač s internetskom vezom.

Koristite brzu (širokopojasnu) vezu s internetom.

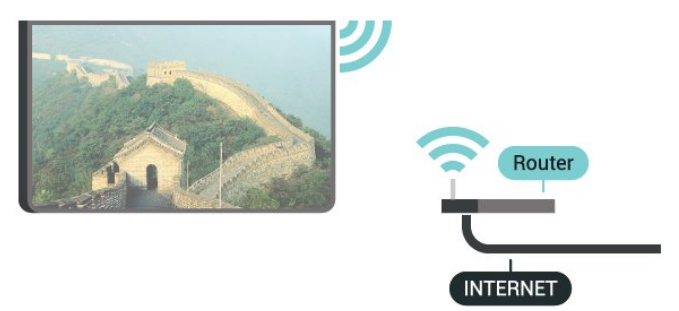

#### Uspostavljanje veze

#### Bežična

Uspostavljanje bežične veze…

1 - Pritisnite  $\triangle$  SETTINGS, odaberite Sve postavke i pritisnite OK.

**2 -** Odaberite Bežična veza i mreže i

pritisnite  $\sum$  (desno).

**3 -** Odaberite Žično ili Wi-Fi > Povezivanje s mrežom i pritisnite OK.

**4 -** Odaberite Bežična mreža i pritisnite OK.

**5 -** Na popisu pronađenih mreža odaberite svoju bežičnu mrežu. Ako vaša mreža nije na popisu zato što je naziv mreže skriven (isključili ste SSID-a usmjerivača), odaberite Dodaj novu mrežu na dnu

popisa kako biste sami unijeli naziv mreže.

**6 -** Ovisno o vrsti usmjerivača, unesite šifru za šifriranje – WEP, WPA ili WPA2. Ako ste za ovu mrežu ranije unijeli šifru za šifriranje, možete

odabrati OK kako biste odmah uspostavili vezu. **7 -** Po uspostavljanju veze prikazat će se poruka.

#### Uključivanje/isključivanje funkcije Wi-Fi

Prije uspostavljanja veze provjerite je li funkcija Wi-Fi uključena…

1 - Pritisnite  $\bullet$  SETTINGS, odaberite Sve postavke i pritisnite OK.

**2 -** Odaberite Bežična veza i mreže i pritisnite  $\sum$  (desno).

**3 -** Odaberite Žično ili Wi-Fi > Uklj./isklj. Wi-Fi i pritisnite OK.

**4 -** Ako je isključena, odaberite Uključeno i pritisnite OK.

#### WPS

Ako usmjerivač ima WPS, možete izravno uspostaviti vezu s usmjerivačem bez traženja mreža. Ako u bežičnoj mreži imate uređaje koji koriste WEP sustav sigurnosnog šifriranja, ne možete koristiti WPS.

1 - Pritisnite **&** SETTINGS, odaberite Sve postavke i pritisnite OK.

**2 -** Odaberite Bežična veza i mreže i pritisnite > (desno).

**3 -** Odaberite Žično ili Wi-Fi > Povezivanje s mrežom i pritisnite OK.

**4 -** Odaberite WPS i pritisnite OK.

**5 -** Idite na usmjerivač, pritisnite gumb WPS i vratite se na televizor u roku od 2 minute.

- **6** Odaberite Poveži kako bi se uspostavila veza.
- **7** Po uspostavljanju veze prikazat će se poruka.

#### WPS s PIN kodom

Ako usmjerivač ima WPS s PIN kodom, možete izravno uspostaviti vezu s usmjerivačem bez traženja mreža. Ako u bežičnoj mreži imate uređaje koji koriste WEP sustav sigurnosnog šifriranja, ne možete koristiti WPS.

1 - Pritisnite  $\bullet$  SETTINGS, odaberite Sve postavke i pritisnite OK.

**2 -** Odaberite Bežična veza i mreže i

pritisnite  $\sum$  (desno).

**3 -** Odaberite Žično ili Wi-Fi > Povezivanje s mrežom i pritisnite OK.

**4 -** Odaberite WPS s PIN kodom i pritisnite OK.

**5 -** Zapišite prikazani 8-znamenkasti PIN kôd i unesite ga u softver usmjerivača na računalu. U priručniku za usmjerivač saznat ćete gdje u softveru usmjerivača trebate unijeti PIN kôd.

**6 -** Odaberite Poveži kako bi se uspostavila veza.

**7 -** Po uspostavljanju veze prikazat će se poruka.

#### Problemi

U izborniku Pomoć pritisnite tipku u boji - Ključne riječi i potražite više informacija u poglavlju Rješavanje problema.

### Žična veza

### Što je potrebno

Za povezivanje televizora s internetom treba vam mrežni usmjerivač povezan s internetom. Koristite brzu (širokopojasnu) vezu s internetom.

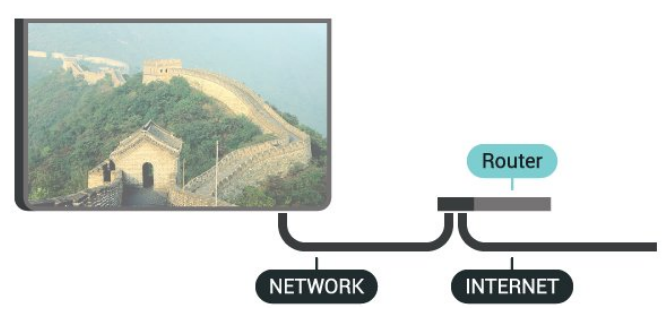

### Uspostavljanje veze

Uspostavljanje žične veze…

**1 -** Povežite usmjerivač s televizorom pomoću

mrežnog kabela (Ethernet kabel\*\*). **2 -** Provjerite je li usmjerivač uključen.

**3 - Pritisnite & SETTINGS, odaberite Sve postavke i** pritisnite OK.

**4 -** Odaberite Bežična veza i mreže i

pritisnite  $\sum$  (desno).

**5 -** Odaberite Žično ili Wi-Fi > Povezivanje s mrežom i pritisnite OK.

**6 -** Odaberite Žična mreža i

pritisnite OK. Televizor neprestano traži vezu s mrežom.

**7 -** Po uspostavljanju veze prikazat će se poruka.

Ako uspostavljanje veze ne uspije, možete provjeriti DHCP postavku usmjerivača. DHCP treba biti uključen.

\*\*Kako bi se zadovoljili EMC propisi, koristite obloženi FTP kat. 5E Ethernet kabel.

## Postavke mreže

### Prikaz postavki mreže

Ovdje možete pregledati sve trenutne postavke mreže. IP i MAC adresa, jačina signala, brzina, metoda šifriranja itd.

Prikaz trenutnih postavki mreže…

- **1** Povežite usmjerivač s televizorom pomoću
- mrežnog kabela (Ethernet kabel\*\*).
- **2** Provjerite je li usmjerivač uključen.

**3 - Pritisnite**  $\bigotimes$  **SETTINGS, odaberite Sve postavke i** pritisnite OK.

**4 -** Odaberite Bežična veza i mreže i

pritisnite  $\sum$  (desno).

**5 -** Odaberite Žičano ili Wi-Fi > Prikaz postavki mreže i pritisnite OK.

**6 -** Pritisnite (lijevo) za vraćanje jedan korak natrag ili pritisnite  $\leftarrow$  BACK za zatvaranje izbornika.

## Mrežna konfiguracija

Ako ste napredni korisnik i želite instalirati mrežu sa statičkom IP adresom, postavite televizor na Statički IP.

Postavljanje televizora na statički IP…

1 - Pritisnite  $\bullet$  SETTINGS, odaberite Sve postavke i pritisnite OK.

**2 -** Odaberite Bežična veza i mreže i

pritisnite  $\sum$  (desno).

**3 -** Odaberite Žičano ili Wi-Fi > Konfiguracija

- statične IP adrese i pritisnite OK.
- **4** Konfigurirajte vezu.

**5 -** Pritisnite (lijevo) za vraćanje jedan korak natrag

ili pritisnite < BACK za zatvaranje izbornika.

#### Uključivanje pomoću funkcije Wi-Fi (WoWLAN)

Ovaj televizor možete uključiti s pametnog telefona ili tableta ako je televizor u stanju pripravnosti. Opcija Uključivanje pomoću funkcije Wi-Fi (WoWLAN) mora biti uključena.

Uključivanje pomoću funkcije WoWLAN…

1 - Pritisnite  $\triangle$  SETTINGS, odaberite Sve postavke i pritisnite OK.

**2 -** Odaberite Bežična veza i mreže i pritisnite  $\sum$  (desno).

**3 -** Odaberite Žičano ili Wi-Fi > Uključivanje pomoću funkcije Wi-Fi (WoWLAN) i pritisnite OK.

**4 -** Odaberite Uključeno i pritisnite OK.

**5 -** Pritisnite (lijevo) za vraćanje jedan korak natrag ili pritisnite  $\leftarrow$  BACK za zatvaranje izbornika.

#### Digital Media Renderer (DMR)

Ako se multimedijske datoteke ne reproduciraju na televizoru, provjerite je li uključen Digital Media Renderer. DMR je uključen prema tvorničkim postavkama.

Uključivanje opcije DMR…

1 - Pritisnite  $\bullet$  SETTINGS, odaberite Sve postavke i pritisnite OK.

## **2 -** Odaberite Bežična veza i mreže i

pritisnite  $\sum$  (desno).

**3 -** Odaberite Žičano ili Wi-Fi > Digital Media Renderer i pritisnite OK.

**4 -** Odaberite Uključeno i pritisnite OK.

**5 -** Pritisnite (lijevo) za vraćanje jedan korak natrag ili pritisnite  $\leftarrow$  BACK za zatvaranje izbornika.

#### Wi-Fi Smart Screen

Kako biste gledali digitalne televizijske kanale na pametnom telefonu ili tabletu koristeći TV Remote App tvrtke Philips, morate uključiti Wi-Fi Smart Screen. Neki kodirani kanali možda neće biti dostupni na vašem mobilnom uređaju.

Zakonski ili tehnički propisi u nekim državama možda sprječavaju upotrebu značajke Pametni zaslon putem Wi-Fi veze.

Uključivanje opcije Wi-Fi Smart Screen…

1 - Pritisnite  $\triangle$  SETTINGS, odaberite Sve postavke i pritisnite OK.

**2 -** Odaberite Bežična veza i mreže i pritisnite  $\sum$  (desno).

**3 -** Odaberite Žičano ili Wi-Fi > Pametni zaslon putem Wi-Fi veze i pritisnite OK.

**4 -** Odaberite Uključeno i pritisnite OK.

**5 -** Pritisnite (lijevo) za vraćanje jedan korak natrag ili pritisnite  $\leftarrow$  BACK za zatvaranje izbornika.

### <span id="page-10-0"></span>Mrežni naziv televizora

Ako u kućnoj mreži imate više od jednog televizora, televizoru možete dati jedinstveni naziv.

Promjena naziva televizora…

1 - Pritisnite  $\bullet$  SETTINGS, odaberite Sve postavke i pritisnite OK.

**2 -** Odaberite Bežična veza i mreže i pritisnite > (desno).

**3 -** Odaberite Žičano ili Wi-Fi > Mrežni naziv televizora i pritisnite OK.

**4 -** Unesite naziv pomoću tipkovnice na daljinskom upravljaču.

5 - Po dovršetku odaberite v i pritisnite OK.

**6 -** Pritisnite (lijevo) za vraćanje jedan korak natrag ili pritisnite  $\leftarrow$  BACK za zatvaranje izbornika.

### Čišćenje internetske memorije

Značajka Očisti internetsku memoriju omogućava brisanje registracije na poslužitelj tvrtke Philips i postavki roditeljskog nadzora, podataka za prijavu u trgovinu videosadržaja, svih omiljenih stavki iz Galerije aplikacija tvrtke Philips, internetskih oznaka i povijesti. Interaktivne MHEG aplikacije spremaju i tzv. kolačiće na televizoru. Izbrisat će se i te datoteke.

Brisanje internetske memorije…

1 - Pritisnite  $\triangle$  SETTINGS, odaberite Sve postavke i pritisnite OK.

**2 -** Odaberite Bežična veza i mreže i pritisnite  $\sum$  (desno).

**3 -** Odaberite Žičano ili Wi-Fi > Očisti internetsku memoriju i pritisnite OK.

**4 -** Odaberite OK kako biste potvrdili.

**5 -** Pritisnite (lijevo) za vraćanje jedan korak natrag ili pritisnite  $\leftarrow$  BACK za zatvaranje izbornika.

## Dijeljenje datoteka

Televizor se može povezati s drugim uređajima u vašoj bežičnoj mreži, kao što su računalo ili pametni telefon. Možete koristiti računalo sa sustavom Microsoft Windows ili Apple OS X.

Na ovom televizoru možete otvarati fotografije, glazbene datoteke i videozapise pohranjene na računalu. Koristite noviji softver poslužitelja medija s DLNA certifikatom.

Instalirajte softver multimedijskog poslužitelja na računalo i postavite ga za dijeljenje multimedijskih datoteka s televizorom. Pročitajte priručnik za softver multimedijskog poslužitelja kako biste dobili više informacija. Softver mora biti pokrenut na računalu kako biste mogli prikazivati ili reproducirati datoteke na televizoru.

## $\overline{32}$ Google račun

## Prijava

Da biste iskoristili sve mogućnosti svog televizora Android TV tvrtke Philips, možete se prijaviti na Google sa svojim Google računom.

Prijava će vam omogućiti igranje vaših omiljenih igara na telefonu, tabletu i televizoru. Dobit ćete i prilagođene preporuke videozapisa i glazbe na početnom zaslonu televizora, kao i pristup uslugama YouTube, Google Play i drugim aplikacijama.

### Prijava

Upotrijebite svoj postojeći Google račun kako biste se prijavili na Google na televizoru. Google račun sastoji se od adrese e-pošte i lozinke. Ako još nemate Google račun, izradite ga na računalu ili tabletu (accounts.google.com). Za igranje igara putem usluge Google Play potreban vam je Google+ profil. Ako se niste prijavili prilikom prve instalacije televizora, možete to učiniti kasnije.

Za prijavu nakon instalacije televizora...

1 - Pritisnite **O** HOME, pomaknite se prema dolje i

odaberite Općenite postavke te pritisnite OK. 2 - Pritisnite < (desno), odaberite Postavke za Android i pritisnite OK.

**3 -** Pritisnite (dolje) i odaberite Osobno > Dodaj račun i pritisnite OK.

**4 -** Pritisnite OK u izborniku SIGN IN.

**5 -** Pomoću tipkovnice na daljinskom upravljaču unesite svoju adresu e-pošte i pritisnite malu tipku OK na desnoj strani tipkovnice.

**6 -** Unesite lozinku i pritisnite istu malu tipku OK kako biste se prijavili.

**7 -** Pritisnite (lijevo) za vraćanje jedan korak natrag ili pritisnite  $\leftarrow$  BACK za zatvaranje izbornika.

Ako se želite prijaviti s drugim Google računom, prvo se odjavite i zatim ponovno prijavite s drugim računom.

## Odjava

Za postavljanje Google računa…

**1 -** Pritisnite HOME, pomaknite se prema dolje i odaberite Općenite postavke te pritisnite OK. 2 - Pritisnite < (desno), odaberite Postavke za

Android i pritisnite OK.

**3 -** Pritisnite (dolje) i odaberite Osobno > Google i pritisnite OK.

**4 -** Odaberite Ukloni račun i pritisnite OK.

**5 -** Odaberite OK i pritisnite OK.

**6 -** Pritisnite (lijevo) za vraćanje jedan korak natrag ili pritisnite  $\leftarrow$  BACK za zatvaranje izbornika.

## Postavke za Android

Možete postaviti ili prikazati više određenih postavki ili informacija za Android. Možete pronaći popis aplikacija instaliranih na vašem televizoru i količinu prostora koju zauzimaju. Možete postaviti jezik koji želite koristiti za glasovno pretraživanje. Možete konfigurirati tipkovnicu na zaslonu ili dopustiti aplikacijama da koriste vašu lokaciju. Istražite različite postavke za Android.

Posjetite [www.support.google.com/androidtv](http://www.support.google.com/androidtv) za više informacija o tim postavkama.

Za otvaranje postavki...

**1 -** Pritisnite HOME, pomaknite se prema dolje i odaberite Općenite postavke te pritisnite OK. 2 - Pritisnite < (desno), odaberite Postavke za Android i pritisnite OK.

**3 -** Istražite različite postavke za Android.

<span id="page-11-0"></span>**4 -** Pritisnite (lijevo) za vraćanje jedan korak natrag ili pritisnite  $\leftarrow$  BACK za zatvaranje izbornika.

## 3.3 Galerija aplikacija tvrtke **Philips**

## Aplikacije tvrtke Philips

Povežite televizor s internetom i uživajte u aplikacijama koje je odabrala tvrtka Philips. Aplikacije Galerija aplikacija tvrtke Philips izrađene su posebno za televizor. Preuzimanje i instalacija aplikacija iz galerije aplikacija besplatni su.

Kolekcija aplikacija u galeriji aplikacija tvrtke Philips može se razlikovati ovisno o državi ili regiji.

## Odredbe uporabe

Za instalaciju i uporabu aplikacija iz galerije aplikacija tvrtke Philips potrebno je prihvatiti odredbe uporabe. Ako ih niste prihvatili prilikom prve instalacije televizora, možete to učiniti kasnije. Kad prihvatite odredbe uporabe, neke aplikacije će odmah postati dostupne i moći ćete pretražiti galeriju aplikacija tvrtke Philips za instalaciju drugih aplikacija.

Za prihvaćanje odredbi uporabe nakon instalacije televizora...

1 - Pritisnite **1 HOME** i odaberite Kolekcija tvrtke Philips > Galerija aplikacija te pritisnite OK za otvaranje galerije aplikacija.

**2 -** Pritisnite OPTIONS i odaberite Uvjeti korištenja i pritisnite OK. Možete pročitati Uvjete korištenja ili Pravila privatnosti.

**3 -** Odaberite Prihvaćam i pritisnite OK. Ne možete poništiti ovo odobrenje.

**4 -** Pritisnite (lijevo) za vraćanje jedan korak natrag ili pritisnite  $\leftarrow$  BACK za zatvaranje izbornika.

## Postavke privatnosti

Možete postaviti neke postavke privatnosti za aplikacije iz galerije aplikacija tvrtke Philips.

• Možete dopustiti slanje tehničkih statistika tvrtki Philips.

- Možete dopustiti osobne preporuke.
- Možete dopustiti kolačiće.

• Možete uključiti blokadu uređaja za aplikacije koje su namijenjene osobama starijim od 18 godina.

Za postavljanje postavki privatnosti galerije aplikacija tvrtke Philips...

1 - Pritisnite **1 HOME** i odaberite Kolekcija tvrtke Philips > Galerija aplikacija te pritisnite OK za otvaranje galerije aplikacija.

2 - Pritisnite **@** OPTIONS i odaberite Postavke privatnosti i pritisnite OK.

**3 -** Odaberite svaku od postavki i pritisnite OK kako biste dopustili ili zabranili. Možete pročitati detalje svake postavke.

**4 -** Pritisnite (lijevo) za vraćanje jedan korak natrag ili pritisnite  $\leftarrow$  BACK za zatvaranje izbornika.

## Povezivanje uređaja

<span id="page-13-1"></span> $\overline{41}$ 

<span id="page-13-0"></span> $\overline{4}$ 

## O povezivanju

## Vodič za mogućnost povezivanja

Prilikom povezivanja uređaja stelevizorom uvijek koristite najkvalitetniju dostupnu vezu. Također koristite kvalitetne kabele kako biste osigurali dobar prijenos slike i zvuka.

Kada povežete uređaj, televizor će prepoznati vrstu uređaja i svakom uređaju dati odgovarajući naziv sukladno njegovoj vrsti. Ako želite, naziv možete promijeniti. Ako je postavljen odgovarajući naziv uređaja, televizor će automatski prijeći na idealne postavke kada odaberete taj uređaj u izborniku Izvori.

Ako vam je potrebna pomoć za povezivanje nekoliko uređaja s televizorom, možete otvoriti Vodič za povezivanje tvrtke Philips. Vodič pruža informacije o povezivanju i kabelima koje trebate koristiti.

Posjetite www.connectivityguide.philips.com

## Priključnica za antenu

Ako imate set-top box (digitalni prijemnik) ili snimač, kabele za antenu priključite tako da se prijenos signala antene odvija preko set-top box uređaja i/ili snimača do televizora. Na taj način antena i set-top box mogu slati moguće dodatne kanale snimaču.

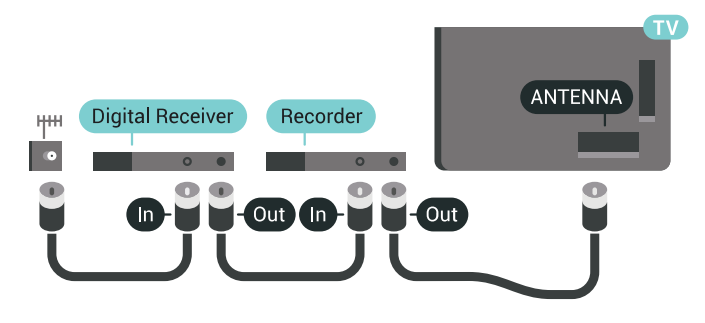

## HDMI priključnice

### HDMI kvaliteta

HDMI veza omogućava sliku i zvuk najbolje kvalitete. Jedan HDMI kabel kombinira video i audio signale. Koristite HDMI kabel za televizijske signale visoke rezolucije (HD) ili Ultra HD rezolucije (UHD).

Za najbolji prijenos kvalitete signala koristite HDMI kabel velike brzine prijenosa i nemojte koristiti HDMI kabel dulji od 5 m.

Ako je uređaj povezan putem HDMI veze i ne radi ispravno, provjerite možete li problem riješiti odabirom druge postavke za HDMI Ultra HD. U izborniku Pomoć pritisnite tipku u - Ključne riječi i potražite HDMI Ultra HD.

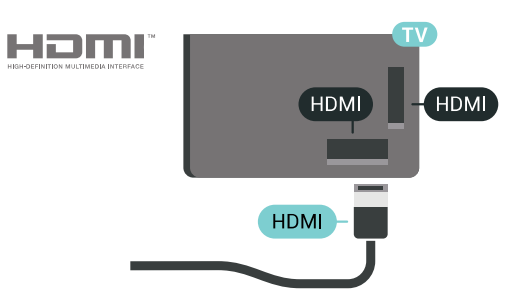

#### Zaštita od kopiranja

HDMI kabeli podržavaju HDCP 2.2 (High-bandwidth Digital Content Protection / Zaštita digitalnih sadržaja s velikom širinom pojasa). HDCP je signal za zaštitu od kopiranja sadržaja s DVD ili Blu-ray Disc medija. Poznat je i pod nazivom DRM (Digital Rights Managament).

#### HDMI ARC

Sve HDMI priključnice na televizoru imaju HDMI ARC (Audio Return Channel).

Ako uređaj, obično sustav kućnog kina (HTS), ima i HDMI ARC priključnicu, povežite ga s bilo kojom HDMI priključnicom na televizoru. Uz HDMI ARC ne morate priključivati dodatni audio kabel koji šalje zvuk televizijske slike sustavu kućnog kina. HDMI ARC kombinira oba signala.

Možete koristiti bilo koju HDMI priključnicu na televizoru za priključivanje sustava kućnog kina, ali ARC je dostupan za samo 1 uređaj/priključnicu u isto vrijeme.

### HDMI MHL

HDMI MHL omogućuje slanje sadržaja koji gledate na Android pametnom telefonu ili tabletu na zaslon televizora.

Priključnica HDMI 4 na ovom televizoru obuhvaća MHL 2 (Mobile High-Definition Link).

Ova žična veza pruža odličnu stabilnost i protok podataka, malo kašnjenje i kvalitetnu reprodukciju zvuka, a nema smetnji bežičnih veza. Uz to, MHL veza omogućuje punjenje baterije pametnog telefona ili tableta. Iako je povezan, vaš mobilni uređaj neće se puniti kada je televizor u stanju pripravnosti.

Informirajte se o tome koji pasivni MHL kabel odgovara vašem mobilnom uređaju. Na primjer, uz HDMI priključnicu za televizor na jednoj strani, informirajte se na koju vrstu priključnice trebate

priključiti pametni telefon ili tablet.

MHL, Mobile High-Definition Link i logotip MHL zaštitni su znakovi ili registrirani zaštitni znakovi tvrtke MHL, LLC.

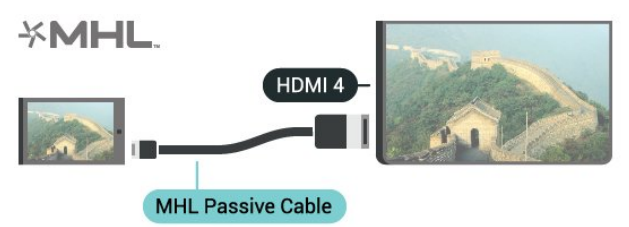

#### HDMI Ultra HD

Na ovom televizoru možete gledati videozapise snimljene ili izrađene u "izvornoj" Ultra HD rezoluciji – 3840 x 2160 piksela. Priključite uređaje za reprodukciju Ultra HD videozapisa putem jednog od HDMI priključaka.

#### Problemi s uređajima povezanima putem HDMI veze

Ovo je Ultra HD televizor. Neki stariji uređaji – povezani HDMI vezom – elektronički ne prepoznaju Ultra HD TV i možda neće raditi ispravno ili će prikazivati izobličenu sliku ili zvuk. Kako biste izbjegli neispravan rad takvog uređaja, kvalitetu signala možete postaviti na razinu koju uređaj podržava. Ako uređaj ne koristi Ultra HD signale, možete isključiti značajku Ultra HD za ovu HDMI vezu.

Postavljanje kvalitete signala…

1 - Pritisnite **\*** SETTINGS, odaberite Sve postavke i pritisnite OK.

- **2** Odaberite Općenite postavke i pritisnite OK.
- **3** Odaberite HDMI Ultra HD i pritisnite OK.

**4 -** Odaberite UHD 4:4:4/4:2:2 (najveća UHD kvaliteta), UHD 4:2:0 ili Isključeno i pritisnite OK. **5 -** Pritisnite (lijevo) za vraćanje jedan korak ili pritisnite BACK za zatvaranje izbornika.

HDMI CEC - EasyLink

#### EasyLink

EasyLink omogućava upravljanje povezanim uređajem pomoću daljinskog upravljača televizora. EasyLink koristi HDMI CEC (Consumer Electronics Control) za komunikaciju s povezanim uređajima. Uređaji moraju podržavati HDMI CEC i moraju biti povezani HDMI vezom.

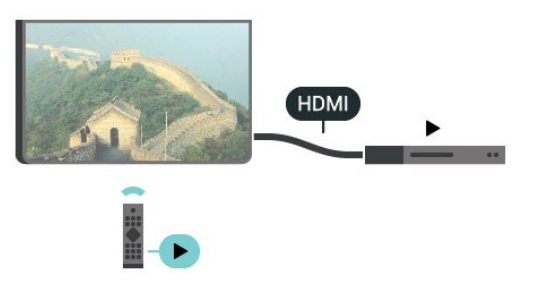

#### Postavke za EasyLink

Značajka EasyLink uključena je prema zadanoj opciji. Provjerite jesu li sve postavke za HDMI CEC ispravno postavljene na povezanim uređajima koji imaju EasyLink. EasyLink možda neće raditi s uređajima drugih robnih marki.

#### HDMI CEC kod uređaja drugih robnih marki

HDMI CEC funkcionalnost ima razne nazive, ovisno o proizvođaču. Primjeri: Anynet, Aquos Link, Bravia Theatre Sync, Kuro Link, Simplink i Viera Link. Ne podržavaju sve robne marke EasyLink.

Nazivi HDMI CEC funkcije navedeni kao primjer vlasništvo su odgovarajućih vlasnika.

#### Upravljanje uređajima

Kako biste upravljali uređajem povezanim HDMI vezom i postavili EasyLink, odaberite uređaj ili njegovu aktivnost na popisu veza televizora. Pritisnite SOURCES, odaberite uređaj povezan HDMI vezom i pritisnite OK.

Nakon odabira uređaja njime se može upravljati pomoću daljinskog upravljača televizora. Međutim, tipke  $\bigcirc$  HOME i  $\bigcirc$  OPTIONS te neke druge tipke televizora poput tipke  $\bullet$  AMBILIGHT ne mogu se koristiti za uređaj.

Ako tipke koja vam treba nema na daljinskom upravljaču, možete je odabrati u izborniku Opcije. Pritisnite @ OPTIONS i odaberite Kontrole u traci izbornika. Na zaslonu odaberite tipku uređaja koju trebate i pritisnite OK.

Neke vrlo specifične tipke uređaja možda neće biti dostupne u izborniku Kontrole.

Samo uređaji koji podržavaju funkciju Daljinski upravljač EasyLink reagirat će na komande daljinskog upravljača televizora.

Uključivanje ili isključivanje značajke EasyLink

Možete uključiti ili isključiti značajku EasyLink. Televizor se isporučuje s uključenim postavkama za EasyLink.

Kako biste isključili EasyLink…

1 - Pritisnite  $\bigstar$  SETTINGS, odaberite Sve postavke i pritisnite OK.

**2 -** Odaberite Općenite postavke > EasyLink i pritisnite OK.

- **3** Odaberite EasyLink i pritisnite OK.
- **4** Odaberite Uključeno ili Isključeno te pritisnite OK.
- **5** Pritisnite (lijevo) za vraćanje jedan korak natrag ili pritisnite  $\leftarrow$  BACK za zatvaranje izbornika.

#### Daljinski upravljač EasyLink

Ako želite da uređaji komuniciraju, ali ne želite njima upravljati pomoću daljinskog upravljača televizora, daljinski upravljač EasyLink možete zasebno isključiti.

Za uključivanje ili isključivanje daljinskog upravljača EasyLink…

1 - Pritisnite  $\triangle$  SETTINGS, odaberite Sve postavke i pritisnite OK.

**2 -** Odaberite Općenite postavke > EasyLink i pritisnite OK.

**3 -** Odaberite Daljinski upravljač EasyLink i pritisnite OK.

**4 -** Odaberite Uključeno ili Isključeno te pritisnite OK.

**5 -** Pritisnite (lijevo) za vraćanje jedan korak natrag ili pritisnite  $\leftarrow$  BACK za zatvaranje izbornika.

#### DVI na HDMI

Ako još uvijek posjedujete uređaj koji ima samo DVI priključnicu, možete ga povezati s bilo kojom HDMI priključnicom pomoću adaptera DVI na HDMI.

Povežite audio L/D kabel s AUDIO IN priključnicom (mini priključnica od 3,5 mm).

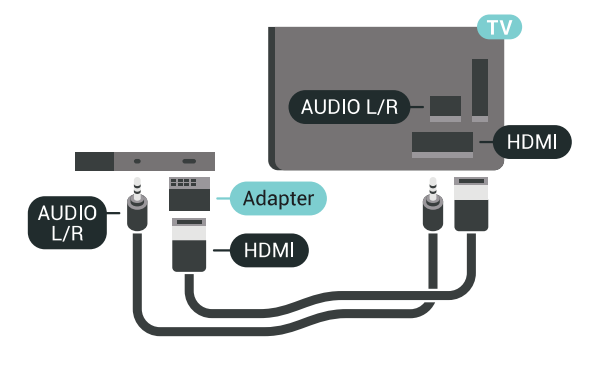

## Y Pb Pr – komponentni

Y Pb Pr – komponentni video je veza visoke kvalitete.

YPbPr veza može se koristiti za televizijske signale visoke rezolucije (HD). Pored Y, Pb i Pr signala, dodajte i lijevi i desni audio signali za zvuk.

<span id="page-15-0"></span>Boje YPbPr (zelena, plava, crvena) priključnice prilikom povezivanja uskladite s utikačima kabela. Koristite Audio L/R cinch kabel ako vaš uređaj ima podršku i za zvuk.

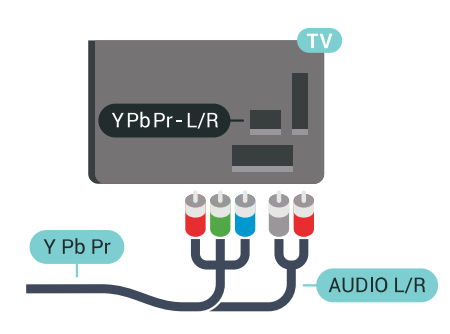

### **Scart**

SCART je vezadobre kvalitete.

SCART veza može se koristiti za CVBS i RGB video signale, ali ne za televizijske signale visoke rezolucije (HD). SCART kombinira video i audio signale. SCART veza podržava NTSC reprodukciju.

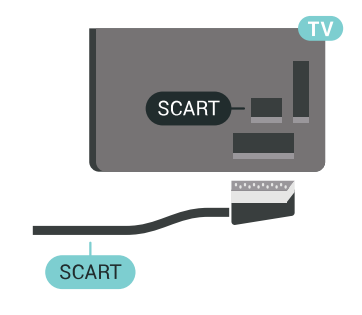

## Audio izlaz – optički

Audio izlaz – optički vrlo jekvalitetna veza za zvuk.

Ova optička veza može prenositi 5.1-kanalni zvuk. Ako uređaj, obično sustav kućnog kina (HTS), nema HDMI ARC priključnicu, ovu vezu možete koristiti uz audio ulaz – optički na kućnom kinu. Audio izlaz – optički šalje zvuk s televizora na sustav kućnog kina.

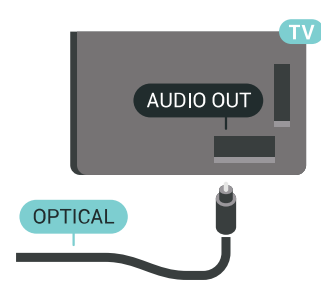

Možete postaviti vrstu izlaznog audio signala sukladno mogućnostima sustava kućnog kina. Kako biste pronašli više informacija, pritisnite -Ključne riječi i potražite Postavke audio izlaza.

Ako zvuk nije usklađen sa slikom na zaslonu, možete prilagoditi usklađivanje zvuka i slike. Kako biste pronašli više informacija, pritisnite -Ključne riječi i potražite Usklađivanje zvuka i slike.

## $\overline{42}$ CAM s pametnom karticom -  $Cl+$

## $\bigcap$

Ovaj televizor podržava CI+ Conditional Access.

CI+ omogućava gledanje premium HD programa, kao što su filmovi i sportski sadržaji dobavljača televizijskih sadržaja koji emitiraju digitalnu televiziju u vašoj regiji. Televizijski operateri kodiraju te programe, a dekodirat će ih uz prethodno plaćeni CI+ modul. Dobavljači digitalnih televizijskih sadržaja osiguravaju CI+ modul (Conditional Access Module - CAM) i odgovarajuću pametnu karticu kada se pretplatite na njihove premium programe. Ti programi imaju visoku razinu zaštite od kopiranja.

Više informacija o odredbama i uvjetima zatražite od televizijskog operatera koji emitira digitalne programe.

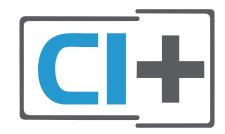

## Jedna pametna kartica

Dobavljači digitalnih televizijskih sadržaja osiguravaju CI+ modul (Conditional Access Module - CAM) i odgovarajuću pametnu karticu kada se pretplatite na njihove premium programe.

Umetnite pametnu karticu u CAM modul. Pogledajte upute koje ste dobili od operatera.

Umetanje CAM modula u televizor…

**1 -** Pravilan način umetanja naznačen je na CAM modulu. Nepravilnim umetanjem mogu se oštetiti CAM modul i televizor.

**2 -** Na stražnjoj strani televizora, s prednjom stranom CAM modula okrenutom prema vama, pažljivo umetnite CAM u utor COMMON INTERFACE 1.

**3 -** CAM modul pogurajte do kraja. Trajno ga ostavite u utoru.

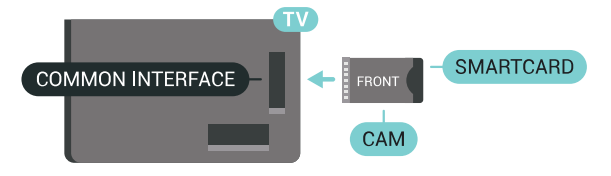

Po uključivanju televizora možda će biti potrebno nekoliko minuta da se CAM aktivira. Ako je CAM umetnut, a pretplata plaćena (metode pretplate mogu se razlikovati), možete gledati kodirane kanale koje podržava CAM pametna kartica.

CAM i pametna kartica namijenjeni su isključivo vašem televizoru. Ako izvadite CAM, više nećete moći gledati kodirane kanale koje podržava CAM.

## Dvije pametne kartice

Neki dobavljači digitalnih televizijskih sadržaja pružaju drugi CI+ modul (CAM) i pametnu karticu. Drugi CAM i pametna kartica potrebni su za gledanje jednog kanala uz istovremeno snimanje drugog kanala istog televizijskog operatera.

Ako želite gledati isti broj kanala uz pomoć svake kartice, obje kartice imaju jednaka prava za gledanje. Ako uz pomoć jedne od kartica možete gledati manji broj kanala, kartice nemaju jednaka prava za gledanje.

Ako vaše pametne kartice imaju jednaka prava za gledanje, nije važno koju karticu ćete staviti u koji utor. Ako jedna od kartica ima veća prava za gledanje od druge, karticu koja ima najveća prava umetnite u utor COMMON INTERFACE 1. Karticu koja ima manja prava umetnite u utor COMMON INTERFACE 2.

Umetnite pametne kartice u CAM module. Pogledajte upute koje ste dobili od operatera.

Umetanje CAM modula u televizor…

**1 -** Pravilan način umetanja naznačen je

na CAM modulu. Nepravilnim umetanjem mogu se oštetiti CAM modul i televizor.

**2 -** Na stražnjoj strani televizora, s prednjom stranom CAM modula okrenutom prema vama, pažljivo umetnite CAM u utor.

**3 -** CAM modul pogurajte do kraja. Trajno ga ostavite u utoru.

Po uključivanju televizora možda će biti potrebno nekoliko minuta da se CAM aktivira. Ako je CAM umetnut, a pretplata plaćena (metode pretplate mogu se razlikovati), možete gledati kodirane kanale koje podržava CAM pametna kartica.

CAM i pametna kartica namijenjeni su isključivo vašem televizoru. Ako izvadite CAM, više nećete moći gledati kodirane kanale koje podržava CAM.

## Lozinke i PIN kodovi

Kako biste gledali kanale nekih CAM modula, morate unijeti PIN kôd. Prilikom postavljanja PIN koda za CAM, preporučujemo da koristite isti kôd koji koristite za otključavanje televizora.

Postavljanje PIN koda za CAM…

- 1- Pritisnite **SOURCES**.
- **2** Odaberite vrstu kanala za koji koristite CAM,

Gledaj TV program ili Gledaj satelitski program. **3 -** Pritisnite OPTIONS i odaberite Common Interface.

**4 -** Odaberite Common Interface utor (utor 1 ili 2) koji koristite za ovaj CAM i modul pritisnite  $\sum$  (desno). **5 -** Odaberite operatera za CAM modul i pritisnite OK. Slijede zasloni od televizijskog operatera. Potražite postavku PIN koda.

## <span id="page-17-0"></span>4.3 Prijemnik - Set-Top Box

## Kabelski prijemnik

Koristite 2 kabela za antenu kako biste povezali antenu sa set-top box uređajem (digitalni prijemnik) i televizorom.

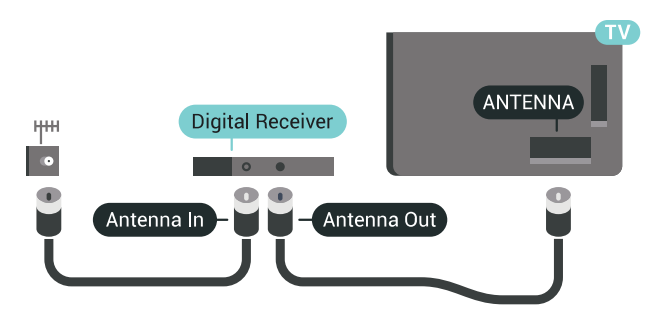

Osim kabela za antenu, dodajte HDMI kabel kako biste set-top box povezali s televizorom.

<span id="page-17-1"></span>Umjesto toga, možete koristiti SCART kabel ako settop box nema HDMI priključnicu.

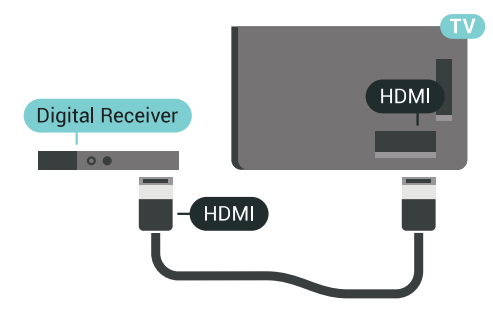

### Mjerač vremena za isključivanje

Isključite automatski mjerač vremena ako koristite samo daljinski upravljač set-top box uređaja. To učinite kako se televizor ne bi automatski isključivao nakon 4 sata bez pritiskanja tipke na daljinskom upravljaču televizora.

U odjeljku Pomoć pritisnite tipku u boji - Ključne riječi i potražite Mjerač vremena za isključivanje kako biste pronašli više informacija.

## Satelitski tuner

Priključite kabel satelitske antene na satelitski prijemnik.

Osim kabela za antenu, dodajte HDMI kabel kako biste uređaj povezali s televizorom.

Umjesto toga, možete upotrijebiti SCART kabel ako uređaj nema HDMI priključnicu.

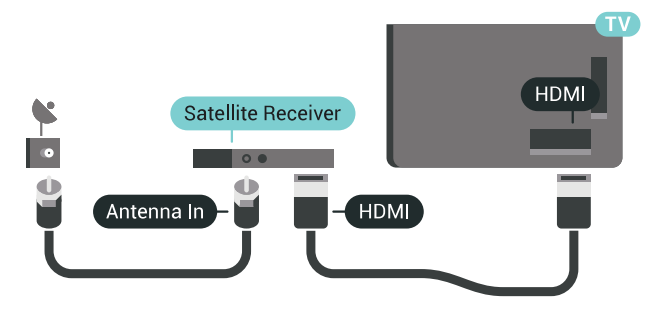

### Mjerač vremena za isključivanje

Isključite automatski mjerač vremena ako koristite samo daljinski upravljač set-top box uređaja. To učinite kako se televizor ne bi automatski isključivao nakon 4 sata bez pritiskanja tipke na daljinskom upravljaču televizora.

U odjeljku Pomoć pritisnite tipku u boji - Ključne riječi i potražite Mjerač vremena za isključivanje kako biste pronašli više informacija.

## $\overline{44}$

## Sustav kućnog kina – HTS

## Povezivanje pomoću priključnice HDMI ARC

Pomoću HDMI kabela povežite sustav kućnog kina (HTS) s televizorom. Možete povezati Soundbar tvrtke Philips ili sustav kućnog kina s ugrađenim reproduktorom diskova.

### HDMI ARC

Ako sustav kućnog kina ima HDMI ARC priključnicu, za povezivanje možete koristiti bilo koju HDMI priključnicu na televizoru. Uz HDMI ARC ne trebate povezivati dodatni audio kabel. HDMI ARC kombinira oba signala.

Sve HDMI priključnice na televizoru mogu imati ARC (Audio Return Channel) signal. No nakon povezivanja sustava kućnog kina televizor može slati ARC signal samo toj HDMI priključnici.

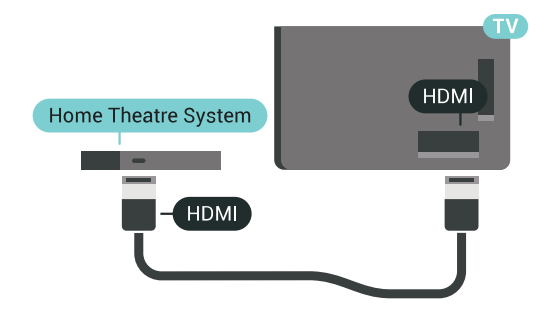

#### Usklađivanje zvuka i slike

Ako zvuk ne odgovara slici na zaslonu, na većini sustava kućnog kina s reproduktorom diskova može se postaviti odgoda kako bi zvuk i slika uskladili.

Kako biste pronašli više informacija, pritisnite tipku u boji Ključne riječi i potražite Usklađivanje zvuka i slike.

## Povezivanje pomoću HDMI kabela

Pomoću HDMI kabela povežite sustav kućnog kina (HTS) s televizorom. Možete povezati Soundbar tvrtke Philips ili sustav kućnog kina s ugrađenim reproduktorom diskova.

Ako sustav kućnog kina nema HDMI ARC priključnicu, dodajte optički audio kabel (Toslink) za slanje zvuka televizijske slike sustavu kućnog kina.

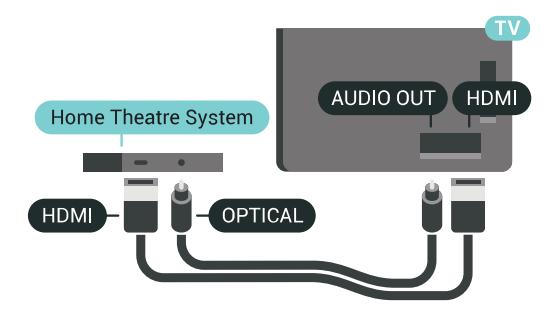

#### Usklađivanje zvuka i slike

Ako zvuk ne odgovara slici na zaslonu, na većini sustava kućnog kina s reproduktorom diskova može se postaviti odgoda kako bi zvuk i slika uskladili.

Kako biste pronašli više informacija, pritisnite tipku u boji Ključne riječi i potražite Usklađivanje zvuka i slike.

## Postavke audio izlaza

#### Odgoda audio izlaza

Kad je sustav kućnog kina (HTS) povezan s televizorom, slika na televizoru i zvuk iz sustava kućnog kina trebaju biti usklađeni.

Automatsko usklađivanje zvuka i slike

Kod novijih sustava kućnog kina tvrtke Philips,

usklađivanje zvuka i slike izvršava se automatski i uvijek je ispravno.

#### Usklađivanje kašnjenja zvuka

Kod nekih sustava kućnog kina možda će se trebati prilagoditi kašnjenja zvuka radi usklađivanja zvuka i slike. Povećavajte vrijednost kašnjenja na sustavu kućnog kina dok ne uskladite sliku i zvuk. Možda će biti potrebna vrijednost kašnjenja 180 ms. Pročitajte korisnički priručnik za sustav kućnog kina. Nakon postavljanja vrijednosti kašnjenja na sustavu kućnog kina trebate isključiti odgodu audio izlaza na televizoru.

Isključivanje odgode audio izlaza…

1 - Pritisnite  $\bigstar$  SETTINGS, odaberite Sve postavke i pritisnite OK.

2 - Odaberite Zvuk i pritisnite > (desno).

**3 -** Odaberite Napredno > Odgoda audio izlaza i pritisnite OK.

**4 -** Odaberite Isključeno i pritisnite OK.

**5 -** Pritisnite (lijevo) za vraćanje jedan korak natrag ili pritisnite  $\leftarrow$  BACK za zatvaranje izbornika.

#### Pomak audio izlaza

Ako ne možete postaviti odgodu na sustavu kućnog kina, možete postaviti televizor za usklađivanje zvuka. Možete postaviti pomak koji nadoknađuje vrijeme koje je sustavu kućnog kina potrebno za obradu zvuka televizijske slike. Možete postaviti vrijednost u koracima od 5 ms. Maksimalna postavka je -60 ms.

Postavka odgode audio izlaza treba biti uključena.

Usklađivanje zvuka na televizoru…

1 - Pritisnite  $\bigstar$  SETTINGS, odaberite Sve postavke i pritisnite OK.

2 - Odaberite Zvuk i pritisnite > (desno).

**3 -** Odaberite Napredno > Pomak audio izlaza i pritisnite > (desno).

4 - Pritisnite ∧ (gore) ili ∨ (dolje) kako biste prilagodili vrijednost.

**5 -** Pritisnite (lijevo) za vraćanje jedan korak natrag ili pritisnite  $\leftarrow$  BACK za zatvaranje izbornika.

#### Format audio izlaza

Ako imate sustav kućnog kina (HTS) s mogućnošću obrade višekanalnog zvuka kao što je Dolby Digital, DTS® ili sličan, postavite Format audio izlaza na opciju Višekanalno. Opcija Višekanalno televizoru omogućava slanje komprimiranog višekanalnog zvučnog signala s televizijskog kanala ili povezanog reproduktora na sustav kućnog kina. Ako imate sustav kućnog kina bez mogućnosti obrade višekanalnog zvuka, odaberite Stereo.

Postavljanje formata audio izlaza…

1 - Pritisnite **&** SETTINGS, odaberite Sve postavke i pritisnite OK.

2 - Odaberite Zvuk i pritisnite > (desno).

**3 -** Odaberite Napredno > Format audio izlaza i pritisnite OK.

**4 -** Odaberite Više kanala ili Stereo i pritisnite OK.

**5 -** Pritisnite (lijevo) za vraćanje jedan korak natrag ili pritisnite  $\leftarrow$  BACK za zatvaranje izbornika.

#### Izjednačavanje audio izlaza

Postavku Izjednačavanje audio izlaza koristite za izjednačavanje glasnoće televizora i sustava kućnog kina prilikom prebacivanja s jednog na drugi. Razlike u glasnoći mogu uzrokovati razlike u obradi zvuka.

Izjednačavanje razlika u glasnoći…

1 - Pritisnite  $\bigstar$  SETTINGS, odaberite Sve postavke i pritisnite OK.

2 - Odaberite Zvuk i pritisnite > (desno).

<span id="page-19-1"></span>**3 -** Odaberite Napredno > Izjednačavanje audio izlaza i pritisnite OK.

**4 -** Ako je razlika u glasnoći velika, odaberite Više. Ako je razlika u glasnoći mala, odaberite Manje.

**5 -** Pritisnite OK.

**6 -** Pritisnite (lijevo) za vraćanje jedan korak natrag ili pritisnite  $\leftarrow$  BACK za zatvaranje izbornika.

Izjednačavanje audio izlaza utječe i na audio izlaz – optičke i HDMI ARC signale zvuka.

## Problemi sa zvukom sustava kućnog kina

#### Zvuk s mnogo šuma

Ako gledate videozapis s priključenog USB flash pogona ili povezanog računala, zvuk sa sustava kućnog kina mogao bi biti izobličen. Taj šum čuje se kada audio ili video datoteka ima DTS zvuk, ali sustav kućnog kina nema DTS obradu zvuka. Problem ćete riješiti tako da Format audio izlaza na televizoru postavite na Stereo.

<span id="page-19-2"></span>Pritisnite  $\bigstar$  za Sve postavke > Zvuk > Napredno > Format audio izlaza.

#### Nema zvuka

<span id="page-19-0"></span>Ako zvuk s televizora ne čujete putem sustava kućnog kina, provjerite jeste li HDMI kabel priključili u HDMI ARC priključnicu na sustavu kućnog kina. Sve HDMI priključnice na televizoru podržavaju HDMI ARC.

## $\overline{4.5}$

## Telefoni i tableti

Za povezivanje pametnog telefona ili tableta s televizorom možete koristiti bežičnu ili žičnu vezu.

#### Bežična

Za bežičnu vezu na pametni telefon ili tablet preuzmite Philips TV Remote App iz omiljene trgovine aplikacijama. U odjeljku Pomoć pritisnite tipku u boji Ključne riječi i potražite Philips TV Remote App kako biste pronašli više informacija.

#### Žična mreža

Za žičnu vezu koristite HDMI 4 MHL priključnicu na stražnjoj strani televizora. U odjeljku Pomoć pritisnite tipku u boji - Ključne riječi i potražite HDMI MHL kako biste pronašli više informacija.

## 4.6 Blu-ray Disc reproduktor

Koristite HDMI kabel velike brzine kako biste povezali Blu-ray Disc reproduktor i televizor.

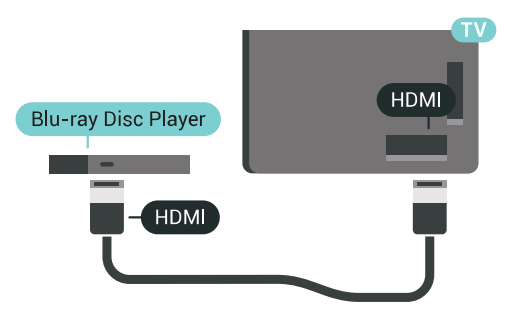

Ako Blu-ray Disc reproduktor ima EasyLink HDMI CEC, njime možete upravljati pomoću daljinskog upravljača za televizor.

U odjeljku Pomoć pritisnite tipku u boji - Ključne riječi i potražite EasyLink HDMI CEC kako biste pronašli više informacija.

## $\overline{47}$ DVD reproduktor

Za povezivanje DVD reproduktora s televizorom koristite HDMI kabel.

Umjesto toga, možete upotrijebiti SCART kabel ako uređaj nema HDMI priključnicu.

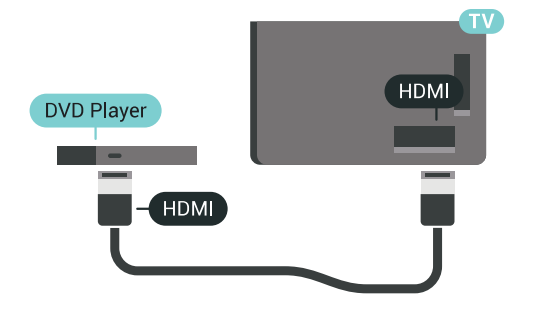

Ako je DVD reproduktor povezan HDMI kabelom i ima EasyLink CEC, njime možete upravljati pomoću daljinskog upravljača za televizor.

Kako biste pronašli više informacija o značajci EasyLink, pritisnite tipku u boji - Ključne riječi i potražite EasyLink HDMI CEC.

## <span id="page-20-0"></span> $\overline{48}$ Bluetooth – zvučnici i upravljači

## Što je potrebno

S ovim televizorom možete povezati bežični uređaj koristeći Bluetooth® - bežični zvučnik, niskotonac, sound bar ili slušalice. Također možete povezati upravljač za igranje koristeći Bluetooth LE.

Kako biste reproducirali zvuk s televizora na bežičnom zvučniku, morate upariti bežični zvučnik s televizorom. Možete upariti bežične zvučnike i najviše 4 uređaja s tehnologijom Bluetooth LE (niska potrošnja energije). Televizor istovremeno može reproducirati zvuk samo na jednom zvučniku. Ako povežete niskotonac, zvuk se reproducira na televizoru i niskotoncu. Ako povežete sound bar, zvuk se reproducira samo na sound bar zvučniku.

#### Pažnja - usklađivanje zvuka i slike

Mnogi sustavi zvučnika s tehnologijom Bluetooth imaju veliko tzv. 'kašnjenje'. Veliko kašnjenje znači da zvuk kasni za slikom, zbog čega oni nisu usklađeni. Prije nego što kupite sustav bežičnih Bluetooth zvučnika, informirajte se o najnovijim modelima i potražite uređaj s malim kašnjenjem. Zatražite savjet od prodavača.

Za više informacija o uparivanju bežičnog zvučnika pritisnite tipku u boji - Ključne riječi i potražite Bluetooth, uparivanje.

## Uparivanje uređaja

Bežični zvučnik postavite na udaljenost manju od 5 metara od televizora. Specifične informacije o uparivanju i dometu bežične veze potražite u korisničkom priručniku uređaja. Provjerite je li na televizoru uključena postavka Bluetooth.

Možete koristiti bežični upravljač za igranje nakon što ga uparite. Kad je bežični zvučnik uparen, možete ga odabrati za reprodukciju zvuka televizora. Nakon što uparite uređaj, ne trebate ga ponovno uparivati ako ne uklonite uređaj.

Uparivanje bežičnog zvučnika s televizorom…

**1 -** Uključite bežični zvučnik i stavite ga unutar dometa televizora.

2 - Pritisnite  $\bigstar$  SETTINGS, odaberite Sve postavke i pritisnite OK.

**3 -** Odaberite Bežična veza i mreže > Bluetooth > Traži Bluetooth uređaj i pritisnite OK.

**4 -** Odaberite Pokreni i pritisnite OK. Slijedite upute na zaslonu. Uparit ćete uređaj s televizorom, a televizor će spremiti vezu. Ako ste postigli maksimalan broj uparenih uređaja, prvo morati razdvojiti upareni uređaj.

**5 -** Odaberite vrstu uređaja (slušalice, niskotonac …) i pritisnite OK.

**6 -** Pritisnite (lijevo) za vraćanje jedan korak natrag ili pritisnite  $\leftarrow$  BACK za zatvaranje izbornika.

Kako biste pronašli više informacija o načinu odabira bežičnog zvučnika, pritisnite tipku u boji - Ključne riječi i potražite Zvučnici, odaberite zvučnik.

## Odabir uređaja

Kad je uparen bežični Bluetooth zvučnik, možete ga odabrati za reprodukciju zvuka televizora.

Za odabir zvučnika za reprodukciju zvuka s televizora…

**1 -** Pritisnite SETTINGS, odaberite Zvučnici i pritisnite OK.

**2 -** Odaberite željeni sustav zvučnika i pritisnite OK.

**3 -** Pritisnite (lijevo) za vraćanje jedan korak natrag ili pritisnite  $\leftarrow$  BACK za zatvaranje izbornika.

## Uklanjanje uređaja

Možete priključiti ili isključiti bežični Bluetooth uređaj. Kad je Bluetooth uređaj priključen, možete koristiti upravljač za igranje ili reproducirati zvuk televizora putem bežičnog zvučnika. Također možete ukloniti bežični Bluetooth uređaj. Ako uklonite Bluetooth uređaj, on više neće biti uparen.

Za uklanjanje ili isključivanje bežičnog uređaja...

1 - Pritisnite **&** SETTINGS, odaberite Sve postavke i pritisnite OK.

**2 -** Odaberite Bežična veza i mreže i pritisnite OK.

**3 -** Odaberite Bluetooth, odaberite Ukloni uređaj i pritisnite OK.

- **4** Odaberite bežični uređaj s popisa i pritisnite OK.
- **5** Odaberite Prekid veze ili Ukloni i pritisnite OK.
- **6** Odaberite OK i pritisnite OK za potvrdu.

**7 -** Pritisnite (lijevo) za vraćanje jedan korak natrag ili pritisnite  $\leftarrow$  BACK za zatvaranje izbornika.

#### <span id="page-21-0"></span>4.9

## Postolja PTA860 za bežične zvučnike

## Više o modelu PTA860

Odvojiva postolja za bežične zvučnike Philips

PTA860\* omogućavaju postavljanje bočnih zvučnika podalje od zaslona televizora. Zvuk će biti prostraniji i bolje će odgovarati doživljaju gledanja na velikom zaslonu. Minimalistički dizajn postolja savršeno odgovara dizajnu tankih zvučnika. Zvučnici postavljeni na ta postolja s televizorom se povezuju bežično.

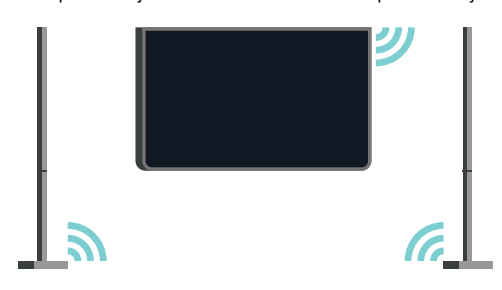

Postolja PTA860 možete koristiti u kombinaciji s bežičnim niskotoncem SUB100 \* za bogat, dublji i prostoran zvuk.

\* PTA860 i SUB100 prodaju se zasebno.

## Postavljanje

Prije nego započnete s postavljanjem dva postolja za zvučnike PTA860 provjerite jesu li van dostupne 2 dodatne strujne utičnice. Po jedna za svako postolje.

Kako biste postigli savršenu reprodukciju zvuka postolja za zvučnike nemojte dalje od 1 m od televizora. Lijevi zvučnik postavite s lijeve, a desni zvučnik s desne strane televizora. Postolja zvučnika označena su na dnu.

Prilikom postavljanja zvučnika na postolja…

**1 -** Dok je televizor isključen, iskopčajte priključke zvučnika iz utičnica na poleđini televizora.

<span id="page-21-1"></span>**2 -** Odvojite zvučnik od bočne strane televizora. Zvučnici su pričvršćeni pomoću magneta.

**3 -** Kako biste odvojili kabel i poklopac sa zvučnika,

primite zvučnik jednom rukom, a mali kabel drugom i pažljivo, ali čvrsto, izvucite kabel zajedno sa zvučnikom. Tako ćete odvojiti interni priključni pin od zvučnika.

**4 -** Donji otvor zvučnika povucite preko priključnog pina na stupu postolja. Zvučnik okrenite tako da mali zatik na dnu bočne strane postavite u jezičac na stupu postolja. Pažljivo gurajte zvučnik niz stup sve do poravnanja obje jedinice.

**5 -** USB ključić postolja PTA860 priključite u jedan od USB ulaza na poleđini televizora, a zeleni minipriključak u utičnicu WIRELESS AUDIO.

**6 -** Kabele za napajanje priključite na oba postolja za zvučnike i u strujne utičnice.

USB ključić postolja PTA860 i oba postolja tvornički su upareni radi lakšeg priključivanja.

Pomoću podesivih nožica postolja za zvučnike možete ispraviti nagnut stup ili mu povećati stabilnost.

## Uparivanje

USB ključić postolja PTA860 i oba postolja tvornički su upareni radi lakšeg priključivanja. Nakon postavljanja postolja više ih nećete morati uparivati. LED indikator na USB ključiću i oba postolja zasvijetlit će bijelom bojom, označavajući tako da su sve 3 jedinice uključene i povezane.

#### Uparivanje ili ponovno uparivanje

Ako se iz nekog razloga USB ključić i postolja za zvučnike ne povezuju, a jedan od LED indikatora treperi crvenom bojom, morate ponoviti uparivanje.

Za ponovno uparivanje…

1 - Pritisnite mali gumb za uparivanje **@** na USB ključiću na 5 sekundi i učinite isto na svakom od postolja za zvučnike kako biste pokrenuli postupak uparivanja. Imate dovoljno vremena kako biste izvršili postupak. Svi će LED indikatori polako treperiti bijelom bojom.

**2 -** Sustav će pokušati upariti USB ključić s oba postolja za zvučnike.

**3 -** U slučaju uparivanja USB ključića i oba zvučnika njihovi će LED indikatori zasvijetliti bijelom bojom. **4 -** Ako LED indikator na jednom od postolja za zvučnik nastavi treperiti crvenom bojom, ponovo pritisnite gumb za uparivanje  $\infty$  na USB ključiću na 5 s i isto učinite na jednom postolju za zvučnik. Sustav će pokušati izvršiti ponovno povezivanje.

Nakon što postavite televizor u stanje pripravnosti, oba odvojiva postolja za zvučnike također će prijeći u stanje pripravnosti. Njihovi LED indikatori zasvijetlit će crvenom bojom.

## $\overline{410}$ Slušalice

Možete priključiti slušalice u priključnicu **O** na stražnjoj strani televizora. Priključak je mini priključak od 3,5 mm. Glasnoću slušalica možete zasebno prilagoditi.

Nemojte koristiti mini-priključnice iz donjih uglova na stražnjoj strani televizora – te su priključnice namijenjene odvojivim bočnim zvučnicima.

Prilagodba glasnoće…

1 - Pritisnite  $\bigstar$  SETTINGS.

**2 -** Odaberite Glasnoća slušalica i pritisnite (desno).

**3** - Pritisnite ∧ (gore) ili ∨ (dolje) kako biste prilagodili vrijednost.

**4 -** Pritisnite (lijevo) za vraćanje jedan korak natrag ili pritisnite < BACK za zatvaranje izbornika.

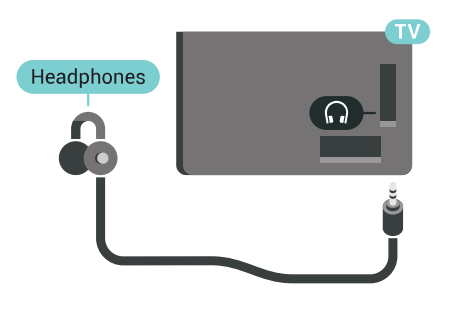

## <span id="page-22-0"></span> $\overline{4.11}$ Igraća konzola

## HDMI

Kako biste dobili najbolju kvalitetu, za povezivanje igraće konzole s televizorom koristite HDMI kabel velike brzine.

<span id="page-22-1"></span>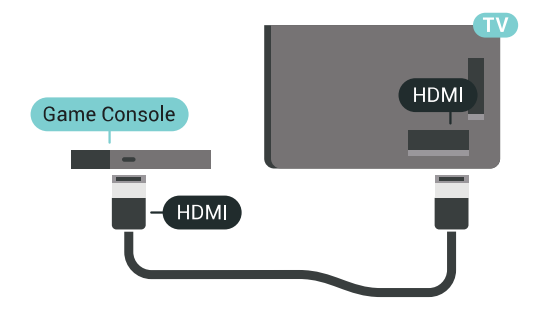

## Y Ph Pr

Povežite igraću konzolu komponentnim video kabelom (Y Pb Pr) i audio L/R kabelom s televizorom.

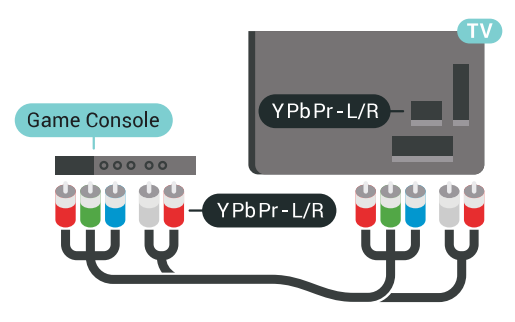

## Scart

Ako vaša igraća konzola ima samo Video (CVBS) i Audio L/R izlaz, koristite adapter Video Audio L/R na SCART (prodaje se zasebno) za povezivanje sa SCART priključnicom.

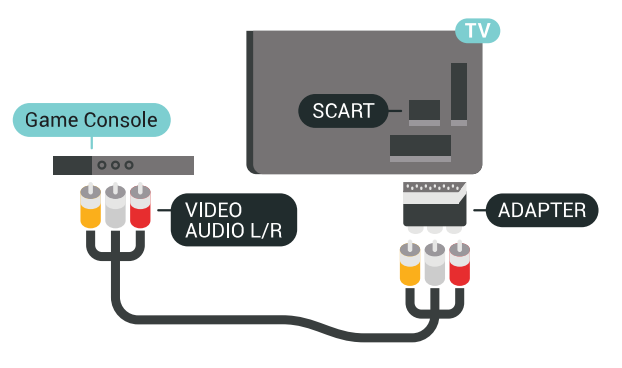

## Idealna postavka

Prije početka igranja igre s priključene igraće konzole preporučujemo postavljanje televizora na idealnu postavku Igra.

U izborniku Pomoć pritisnite tipku u boji - Ključne riječi i u poglavlju Igra ili računalo potražite više informacija.

## $\overline{412}$ Upravljač za igranje

## Povezivanje upravljača za igranje

Kako biste na televizoru igrali igre s interneta, možete povezati određene bežične upravljače. Možete koristiti upravljače s USB nano prijemnikom ili upravljače s Bluetoothom.

Za povezivanje upravljača s USB nano prijemnikom...

**1 -** Priključite mali nano prijemnik u jednu od USB priključnica na bočnoj strani televizora. Bežični nano prijemnik isporučuje se s upravljačem za igranje. **2 -** Ako je upravljač za igranje uključen, možete ga koristiti.

Drugi upravljač za igranje možete priključiti u drugu USB priključnicu na bočnoj strani televizora.

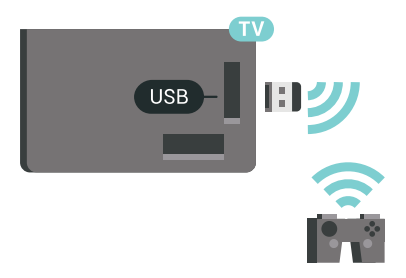

### Bluetooth

Za povezivanje bežičnog upravljača za igranje putem Bluetooth veze, pritisnite tipku u boji - Ključne riječi i potražite Bluetooth, uparivanje.

## Podržani upravljači za igranje

Televizor podržava određene bežične upravljače za igranje i testiran je za njihovu uporabu. Drugi upravljači za igranje možda neće biti potpuno kompatibilni.

Odgovarajući upravljači za igranje…

- Logitech F710
- Logitech F510
- Xbox 360 bežični upravljač za Windows
- Speedlink Strike FX bežični upravljač za igranje
- Sony Play Station, žični

• Mad Catz C.T.R.L. mobilni upravljač za igranje za Android

- Ipega, PG-9023
- Ipega, PG-9025
- PhoneJoy upravljač za igranje

## Problemi

Rješavanje mogućih smetnji s drugim bežičnim uređajima na televizoru...

• Koristite USB produžni kabel i pomaknite nano prijemnik približno 1 metar od televizora.

<span id="page-23-0"></span>• Umjesto toga, možete upotrijebiti USB čvorište pod naponom povezano s televizorom i u njega priključiti nano prijemnike.

## $\frac{1}{4.13}$ USB tvrdi disk

## Što je potrebno

Ako priključite USB tvrdi disk, možete pauzirati ili snimati digitalne televizijske sadržaje (DVB ili slično emitiranje).

Ako priključite USB tvrdi disk, možete ga koristiti za proširenje memorije televizora kako biste mogli pohraniti više aplikacija.

#### Minimalni prostor na disku

Kako biste pauzirali emitirani sadržaj, treba vam tvrdi disk koji podržava USB 2.0 s najmanje 32 GB prostora. Kako biste pauzirali i snimili emitirani sadržaj, treba vam disk s najmanje 250 GB prostora. U skladu s ukupnim prostorom koji je dostupan na disku, fiksne se particije formatiraju za pauziranje televizijskog programa, snimke i memoriju za aplikacije.

Kako biste pronašli više informacija o instalaciji USB tvrdog diska, pritisnite tipku u boji - Ključne riječi i potražite USB tvrdi disk, formatiranje.

## Formatiranje

Prije pauziranja ili snimanja televizijskog programa ili spremanja aplikacija morate povezati i formatirati USB tvrdi disk. Formatiranjem će se ukloniti sve datoteke s USB tvrdog diska. Ako želite snimiti programe s podacima iz vodiča kroz televizijske programe s interneta, prije instaliranja USB tvrdog diska prvo morate podesiti internetsku vezu.

#### Upozorenje

USB tvrdi disk formatiran je isključivo za ovaj televizor, što znači da spremljene snimke ne možete koristiti na drugom televizoru ili na računalu. Nemojte kopirati niti mijenjati datoteke snimki na USB tvrdom disku pomoću bilo koje računalne aplikacije. Time će se snimke oštetiti. Prilikom formatiranja drugog USB tvrdog diska, sadržaj na prethodnom će se izgubiti. USB tvrdi disk koji je instaliran na televizor morat ćete ponovo formatirati kako biste ga mogli koristiti na računalu.

Za formatiranje USB tvrdog diska...

**1 -** Povežite USB tvrdi disk s jednom od USB priključnica na televizoru. Prilikom formatiranja nemojte povezivati drugi USB uređaj u drugu USB priključnicu.

**2 -** Uključite USB tvrdi disk i televizor.

**3 -** Dok se na televizoru prikazuje digitalni televizijski kanal, pritisnite  $\parallel$  (Pauza). Pauzom će se pokrenuti formatiranje. Slijedite upute na zaslonu.

**4 -** Televizor će vas pitati želite li koristiti USB tvrdi

disk za spremanje aplikacija. Potvrdite ako želite. **5 -** Kada se USB tvrdi disk formatira, ostavite ga stalno povezanog.

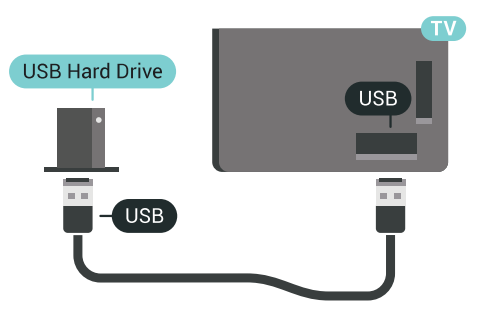

U izborniku Pomoć pritisnite tipku u boji - Ključne riječi i u poglavljima Pauziranje TV programa ili Snimanje potražite više informacija.

## <span id="page-24-0"></span> $\frac{1}{4.14}$ USB tipkovnica

## <span id="page-24-1"></span>Povezivanje

Povežite USB tipkovnicu (USB-HID) za unos teksta na televizoru.

S televizorom možete povezati tipkovnicu i miš. Za povezivanje koristite jednu od USB priključnica.

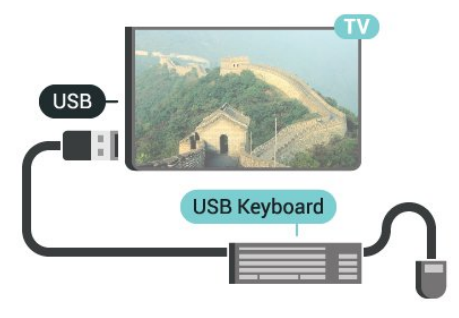

## Konfiguracija

### Instalacija tipkovnice

Kako biste instalirali USB tipkovnicu, uključite televizor i priključite USB tipkovnicu na jednu od USB priključnica na televizoru. Kada televizor prvi put prepozna tipkovnicu, možete odabrati raspored tipkovnice i testirati odabir. Ako najprije odaberete ćirilični ili grčki raspored tipkovnice, možete odabrati sekundarni latinični raspored.

Promjena postavke rasporeda tipkovnice nakon odabira rasporeda…

<span id="page-24-2"></span>1 - Pritisnite  $\bullet$  SETTINGS, odaberite Sve postavke i pritisnite OK.

**2 -** Odaberite Općenite postavke i pritisnite (desno).

**3 -** Odaberite Postavke USB tipkovnice i pokrenite postavljanje tipkovnice.

## Posebne tipke

#### Tipke za unos teksta

- Tipka Enter = OK
- Backspace = brisanje znaka ispred pokazivača
- Tipke sa strelicama = kretanje unutar tekstnog polja
- Kako biste promijenili raspored tipkovnice dok je

postavljen sekundarni raspored, istovremeno pritisnite tipke Ctrl + razmaknica.

#### Tipke za aplikacije i internetske stranice

- Tab i Shift + Tab = sljedeće i prethodno
- Home = pomicanje na vrh stranice
- End = pomicanje na dno stranice
- Page Up = prelazak na gornju stranicu
- Page Down = prelazak na donju stranicu
- + = povećavanje za jedan korak
- - = smanjenje za jedan korak
- \* = prilagođavanje web-stranice širini zaslona

## 4.15 USB Flash pogon

Možete prikazivati fotografije ili reproducirati glazbu i videozapise s povezanog USB flash pogona.

Umetnite USB flash pogon u jednu od USB priključnica na televizoru dok je televizor uključen.

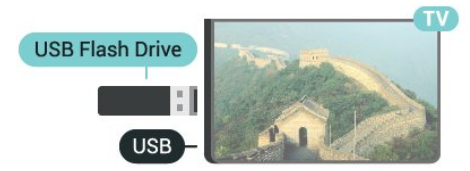

Televizor će prepoznati flash pogon i otvoriti popis njegovih sadržaja.

Ako se popis sadržaja ne prikaže automatski, pritisnite SOURCES i odaberite USB.

Kako biste prekinuli prikaz sadržaja USB flash pogona, pritisnite **TV** ili odaberite drugu aktivnost. Kako biste prekinuli vezu s USB flash pogonom, možete ga izvući u bilo koje vrijeme.

### Ultra HD na USB uređaju

Možete prikazivati fotografije Ultra HD rezolucije s povezanog USB uređaja ili flash pogona. Televizor će smanjiti rezoluciju na Ultra HD u slučaju da je rezolucija fotografija veća.

Kako biste pronašli više informacija o gledanju ili reprodukciji sadržaja s USB flash pogona, pritisnite tipku u boji - Ključne riječi i potražite Videozapisi, fotografije i glazba.

## 4.16 Fotoaparat

Kako biste prikazali fotografije pohranjene na digitalnom fotoaparatu, fotoaparat možete izravno povezati s televizorom.

Za povezivanje koristite jednu od USB priključnica na televizoru. Nakon povezivanja uključite fotoaparat.

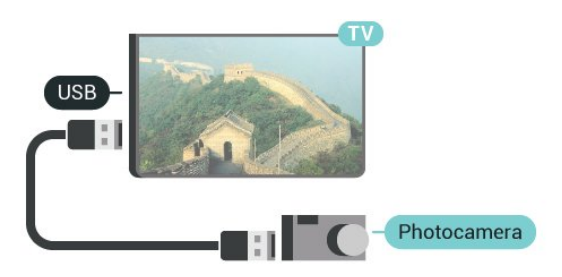

Ako se popis sadržaja ne prikaže automatski, pritisnite SOURCES i odaberite USB.

<span id="page-25-1"></span>Fotoaparat ćete možda morati postaviti za prijenos sadržaja koristeći protokol PTP (Picture Transfer Protocol). Pročitajte korisnički priručnik digitalnog fotoaparata.

### Ultra HD na USB uređaju

Možete prikazivati fotografije Ultra HD rezolucije s povezanog USB uređaja ili flash pogona. Televizor će smanjiti rezoluciju na Ultra HD u slučaju da je rezolucija fotografija veća. Videozapis izvorne Ultra HD rezolucije ne možete reproducirati putem nijednog USB priključka.

Kako biste pronašli više informacija o prikazu fotografija, pritisnite tipku u boji - Ključne riječi i potražite Videozapisi, fotografije i glazba.

## <span id="page-25-0"></span>4.17

## Kamkorder

## **HDMI**

Kako biste dobili najbolju kvalitetu, koristite HDMI kabel za povezivanje kamkordera s televizorom.

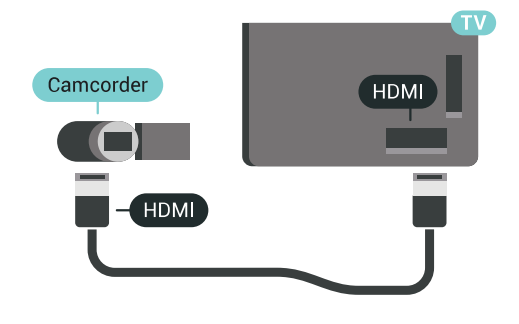

## LR za audio i video / Scart

Za povezivanje kamkordera možete koristiti HDMI, YPbPr ili SCART priključnicu. Ako kamkorder ima samo Video (CVBS) i Audio L/R izlaz, koristite adapter Video Audio L/R na SCART (prodaje se zasebno) kako biste ga povezali sa SCART priključnicom.

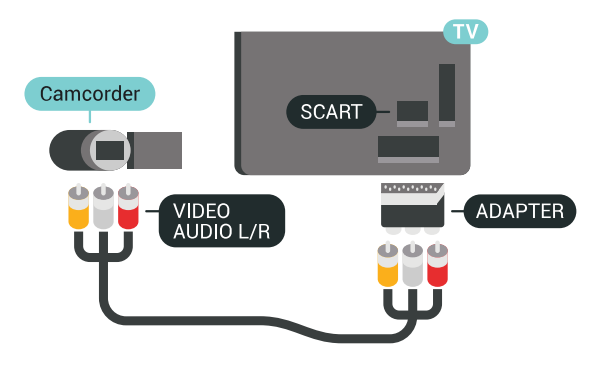

## $\overline{4.18}$ Računalo

## Povezivanje

Računalo možete povezati s televizorom i televizor koristiti kao računalni monitor.

### Uz HDMI

Pomoću HDMI kabela povežite računalo s televizorom.

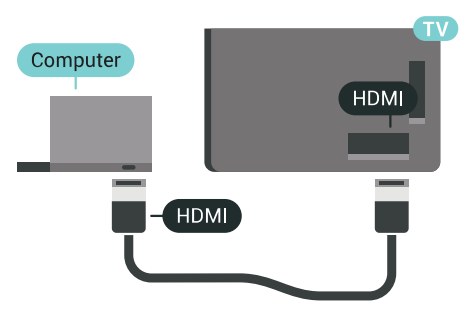

## Uz DVI na HDMI

Umjesto toga, možete koristiti adapter DVI na HDMI (prodaje se zasebno) kako biste računalo priključili na HDMI priključnicu, a audio L/R kabel (mini priključak od 3,5 mm) za priključivanje u AUDIO IN L/R priključnicu na stražnjoj strani televizora.

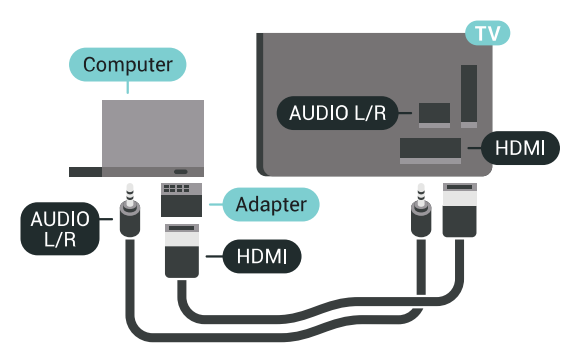

## Idealna postavka

Želite li televizor koristiti kao računalni monitor, savjetujemo da na televizoru odaberete idealnu postavku Računalo.

U izborniku Pomoć pritisnite tipku u boji - Ključne riječi i u poglavlju Igra ili računalo potražite više informacija.

## <span id="page-27-0"></span>5 Uključivanje/isključi vanje

## <span id="page-27-1"></span>5.1

## Uključivanje, stanje pripravnosti ili isključivanje

Provjerite je li televizor priključen na mrežno napajanje. Priključite priloženi kabel za napajanje u AC in priključak na stražnjoj strani televizora. Počet će svijetliti indikator na donjem dijelu televizora.

### Uključivanje

<span id="page-27-3"></span>Pritisnite **O** na daljinskom upravljaču kako biste ukliučili televizor. Umiesto toga, pritisnite  $\bigcap$  HOME. Možete i pritisnuti malu joystick tipku na stražnjoj strani televizora kako biste uključili televizor u slučaju da ne možete pronaći daljinski upravljač ili da su njegove baterije prazne.

### Prebacivanje u stanje pripravnosti

Kako biste televizor prebacili u stanje pripravnosti, pritisnite **O** na daljinskom upravljaču. Možete i pritisnuti malu joystick tipku na stražnjoj strani televizora.

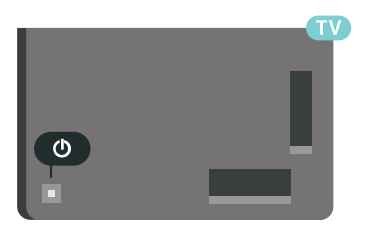

U stanju pripravnosti, televizor je i dalje priključen na mrežno napajanje, ali troši vrlo malo energije.

Kako biste televizor potpuno isključili, iskopčajte utikač.

Prilikom iskopčavanja utikača uvijek vucite utikač, a ne kabel. Osigurajte potpun pristup utikaču, kabelu za napajanje i utičnici u svakom trenutku.

## <span id="page-27-2"></span> $\overline{52}$

## Svjetlina Philips logotipa

<span id="page-27-4"></span>Osvjetljenje logotipa Philips na prednjoj strani televizora možete isključiti ili prilagoditi njegovu razinu.

Prilagodba ili isključivanje…

1 - Pritisnite  $\bigstar$  SETTINGS, odaberite Sve postavke i

pritisnite OK.

**2 -** Odaberite Općenite postavke i

odaberite Svjetlina Philips logotipa.

**3 -** Odaberite Maksimalno, Srednje, Minimalno ili odaberite Isključi kako biste isključili osvjetljenje logotipa.

**4 -** Pritisnite (lijevo) za vraćanje jedan korak natrag ili pritisnite  $\leftarrow$  BACK za zatvaranje izbornika.

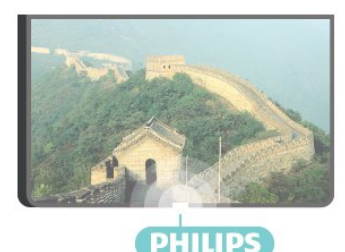

## 5.3 Tipke na televizoru

Ako ste izgubili daljinski upravljač ili su njegove baterije prazne, još uvijek možete izvršiti neke osnovne radnje.

Otvaranje izbornika s osnovnim radnjama…

**1 -** Dok je televizor uključen, pritisnite joystick tipku na stražnjoj strani televizora kako bi se prikazao osnovni izbornik.

**2 - Pritisnite lijevo ili desno kako biste odabrali (a)** Glasnoća,  $\equiv$  Kanal ili  $\equiv$  Izvori. Odaberite  $\Box$  Demo kako biste pokrenuli film za demonstraciju. **3 -** Pritisnite gore ili dolje kako biste prilagodili glasnoću ili prešli na sljedeći/prethodni kanal. Pritisnite gore ili dolje kako biste se pomicali popisom izvora, što obuhvaća i odabir tunera. Pritisnite višesmjernu tipku kako biste pokrenuli film za demonstraciju.

**4 -** Izbornik će automatski nestati.

Kako biste televizor prebacili u stanje pripravnosti, odaberite  $\Phi$  i pritisnite joystick tipku.

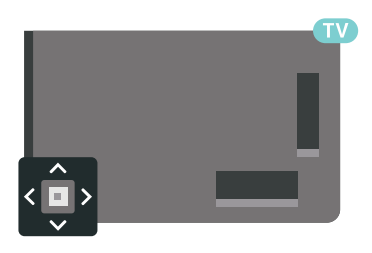

## 5.4 Automatsko isključivanje

Opcija Automatsko isključivanje omogućava postavljanje televizora za automatski prelazak u stanje pripravnosti nakon zadanog vremena.

Postavljanje automatskog isključivanja…

1 - Pritisnite **\*** SETTINGS, odaberite Sve postavke i pritisnite OK.

**2 -** Odaberite Općenite postavke,

odaberite Automatsko isključivanje i pritisnite (desno). Pomoću klizne trake možete postaviti vrijeme do 180 minuta u povećanjima od 5 minuta. Ako je postavljeno na 0 minuta, automatsko isključivanje se isključuje. Tijekom odbrojavanja uvijek možete ranije isključiti televizor ili ponovo postaviti vrijeme.

**3 -** Pritisnite (lijevo) za vraćanje jedan korak natrag ili pritisnite < BACK za zatvaranje izbornika.

## <span id="page-28-0"></span>55 Mjerač vremena za isključivanje

Ako televizor prima televizijski signal, ali tijekom razdoblja od 4 sata ne pritisnete nijednu tipku na daljinskom upravljaču, televizor će se automatski isključiti radi uštede energije. Isto tako, ako televizor ne primi televizijski signal niti naredbu s daljinskog upravljača 10 minuta, automatski će se isključiti.

Ako televizor koristite kao monitor ili koristite digitalni prijemnik za gledanje televizije (Set-Top Box – STB) i ne koristite daljinski upravljač televizora, isključite funkciju automatskog isključivanja.

Deaktivacija mjerača vremena za isključivanje …

1 - Pritisnite  $\bigstar$  SETTINGS, odaberite Sve postavke i pritisnite OK.

**2 -** Odaberite Ekološke postavke, odaberite Mjerač vremena za isključivanje i pritisnite  $\sum$  (desno). Pritisnite gore ili dolje kako biste prilagodili vrijednost.

Vrijednost 0 (isključeno) deaktivirat će automatsko isključivanje.

**3 -** Pritisnite (lijevo) za vraćanje jedan korak natrag ili pritisnite  $\leftarrow$  BACK za zatvaranje izbornika.

Ikona **z** prikazuje se ispred mjerača vremena za isključivanje dok je aktivan.

Kako biste pronašli više informacijama o ekološkim postavkama televizora, pritisnite tipku u boji Ključne riječi i potražite Ekološke postavke.

## <span id="page-29-0"></span> $\overline{6}$ Daljinski upravljač

## <span id="page-29-1"></span> $\overline{61}$ Pregled tipki

## Gornje

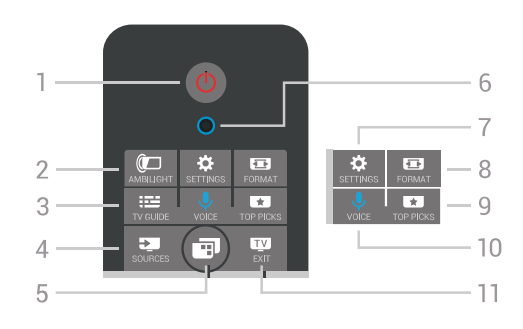

 $1 - \sigma$  stanje pripravnosti / uključivanje Uključivanje televizora ili vraćanje u stanje pripravnosti.

### $2 - \omega$  AMBILIGHT

Uključivanje ili isključivanje značajke Ambilight i uključivanje značajke Ambilight iz stanja pripravnosti.

### $3 - \frac{1}{2}$  TV GUIDE

Otvaranje ili zatvaranje televizijskog vodiča.

#### $4 - 3$  SOURCES

Za otvaranje ili zatvaranje izbornika Izvori.

### $5 - \blacksquare$  Izbornik televizora

Za otvaranje izbornika televizora s tipičnim funkcijama televizora.

#### 6 – VOICE mikrofon

#### $7 - 2$  SETTINGS

Za otvaranje izbornika Česte postavke i Sve postavke.

### $8 - \square$  FORMAT

Otvaranje ili zatvaranje izbornika Format slike.

### $9 -$  TOP PICKS

Za otvaranje izbornika s preporučenim programima, odaberite Video na zahtjev (Posudba videozapisa) ili Online TV (Catch Up TV).

### $10 - 0$  VOICE

Prije izgovaranja glasovnih naredbi.

### $11 \text{m}$  EXIT

Povratak na gledanje televizije. Kako biste zaustavili interaktivnu televizijsku aplikaciju (npr. HbbTV).

## Srednje

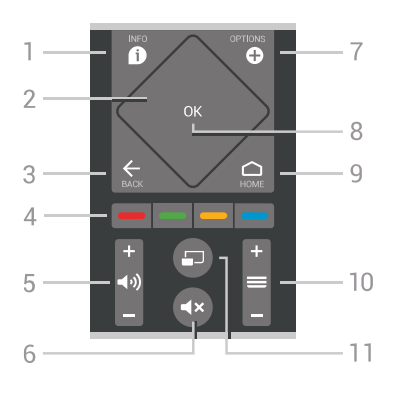

### $1 - \mathbf{\Omega}$  INFO

Otvaranje ili zatvaranje informacija o programu.

#### 2 – Dodirna ploha / tipke za navigaciju

Navigacije prema gore, dolje, ulijevo ili udesno. Za kretanje kroz popis.

#### $3 - \leftarrow$  BACK

Kako biste se vratili na prethodni kanal koji ste odabrali.

Zatvaranje izbornika bez promjene postavke. Povratak na prethodnu aplikaciju / internetsku stranicu.

## $4 - \bullet \bullet \bullet \bullet$  Tipke u boji

Izravan odabir opcija. Plava tipka - otvara Pomoć.

#### 5 – (b) Glasnoća

Podešavanje razine glasnoće.

#### 6 –  $\triangleleft$ x Isključivanje zvuka

Isključivanje zvuka i njegovo ponovno uključivanje.

#### $7 -$  OPTIONS

Otvaranje ili zatvaranje izbornika Opcije.

#### 8 – tipka OK

Potvrda odabira ili postavke. Za otvaranje popisa kanala dok gledate televizor.

#### $9 - \bigtriangleup$  HOME

Otvaranje ili zatvaranje izbornika Početak.

#### $10 - \equiv$  Kanal

Prelazak na sljedeći ili prethodni kanal na popisu kanala. Otvaranje sljedeće ili prethodne stranice teleteksta. Pokretanje sljedećeg ili prethodnog poglavlja na disku.

#### $11 - \square$  Multi View

Za otvaranje malog zaslona na velikom zaslonu.

## Donje tipke

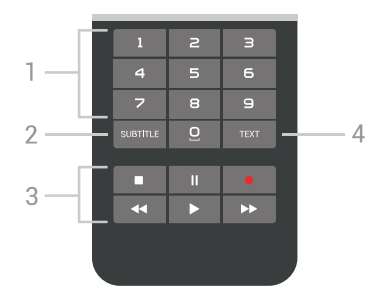

1 – numeričke tipke Izravan odabir kanala.

#### <span id="page-30-1"></span>2 – SUBTITLE

Za uključivanje, isključivanje ili automatsko prikazivanje titlova.

#### 3 – Reprodukcija i snimanje

- $\cdot$  Reprodukcija  $\blacktriangleright$ , za reprodukciju.
- $\cdot$  Pauza  $\parallel$ , za pauziranje reprodukcije
- Zaustavljanje , za zaustavljanje reprodukcije
- $\cdot$  Premotavanje  $\leftrightarrow$ , za premotavanje unatrag
- $\cdot$  Brzo premotavanje unaprijed  $\rightarrow$ , za brzo
- premotavanje unaprijed
- Snimanje •, za pokretanje snimanja

#### $4 - TEXT$

Za prikazivanje teksta/teleteksta.

## <span id="page-30-0"></span>6.2 Dodirna ploha

Područje daljinskog upravljača s navigacijskim tipkama u obliku dijamanta – tipkama za gore, dolje, lijevo i desno – istovremeno je i mala dodirna ploha. Pomoću te dodirne plohe možete se kretati kroz duge popise ili ići korak po korak kroz popis.

Način uporabe dodirne plohe…

**1 -** Otvorite izbornik televizora s popisom, npr. izbornik Početak ili Popis kanala.

**2 -** Palcem prijeđite preko dodirne plohe, u smjeru za pomicanje popisa. Prema gore ili dolje ili pak slijeva udesno. Ako prijeđete preko dodirne plohe, označavanje će se pomaknuti za 1 korak. Ako prijeđete preko dodirne plohe i zadržite palac na njoj (ne morate ju pritiskati), označavanje će prolaziti kroz popis sve dok ne podignete palac s dodirne plohe.

Odvojite nešto vremena kako biste ovladali pokretom pomicanja ili pomicanja i zadržavanja. Vrlo je koristan za kretanje kroz dugačke popise.

Dodirnu plohu ne možete isključiti.

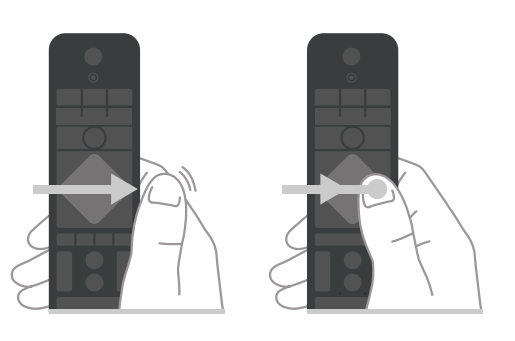

 $\overline{63}$ 

Glas

## Uporaba glasa

Na internetu možete tražiti videozapise, glazbu ili druge sadržaje pomoću jednostavnih glasovnih naredbi. Naredbe možete izgovarati u mikrofon na daljinskom upravljaču. Umjesto toga možete i unijeti tekst pomoću tipkovnice daljinskog upravljača.

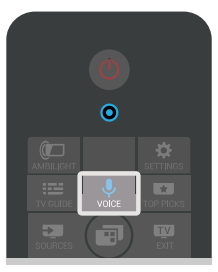

Za upotrebu značajke Glas…

**1 -** Pritisnite VOICE. Zasvijetlit će plavi indikator na daljinskom upravljaču i otvorit će se polje za pretraživanje. Sve dok je ikona  $\bigcup$  na zaslonu crvene boje, mikrofon je aktivan.

**2 -** Jasno izgovorite što tražite. Možete govoriti 10 sekundi prije nego što se mikrofon isključi. Možda će biti potrebno neko vrijeme da se rezultati prikažu.

**3 -** Željenu stavku možete odabrati s popisa rezultata pretraživanja.

**4 -** Pritisnite BACK kako biste zatvorili rezultate pretraživanja.

Uporaba tipkovnice daljinskog upravljača za pretraživanje…

1 - Pritisnite **U** VOICE kako biste otvorili polje za pretraživanje.

**2 -** Pritisnite (desno) kako biste označili tekstno polje.

**3 -** Okrenite tipkovnicu daljinskog upravljača prema gore i upišite stavku koju tražite.

**4 -** Pritisnite BACK za skrivanje tipkovnice na zaslonu.

**5 -** Željenu stavku možete odabrati s popisa rezultata pretraživanja.

**6 -** Pritisnite BACK kako biste zatvorili rezultate pretraživanja.

## Postavke glasovnih naredbi

Možete postaviti jezik koji želite koristiti za glasovno pretraživanje.

Postavljanje jezika za glasovne naredbe…

**1 -** Pritisnite HOME, pomaknite se prema dolje i odaberite **\*** Općenite postavke te pritisnite OK. 2 - Pritisnite > (desno), odaberite Postavke za Android i pritisnite OK.

- **3 Odaberite Preference > ↓ Govor i pritisnite OK.**
- **4** Odaberite željeni jezik i pritisnite OK.

**5 -** Pritisnite (lijevo) za vraćanje jedan korak natrag ili pritisnite  $\leftarrow$  BACK za zatvaranje izbornika.

## <span id="page-31-0"></span>6.4 **Tipkovnica**

## Unos teksta

Pomoću tipkovnice na stražnjoj strani daljinskog upravljača možete unositi tekst u bilo koje tekstno polje na zaslonu.

Za unos teksta...

**1 -** Odaberite tekstno polje ako još nije odabrano. **2 -** Okrenite tipkovnicu daljinskog upravljača prema gore kako biste aktivirali tipke. Daljinski upravljač

držite objema rukama, a za unos koristite oba palca. **3 -** Za sakrivanje tipkovnice na zaslonu pritisnite **BACK** 

**4 -** Pritisnite OK kako biste potvrdili unos teksta.

#### Zaslonska tipkovnica

Ako koristite zaslonsku tipkovnicu za unos teksta, možete konfigurirati raspored tipkovnice prema rasporedu na koji ste navikli.

Za otvaranje postavki...

1 - Pritisnite ← HOME, odaberite <sup>●</sup> Općenite postavke i pritisnite OK.

2 - Pritisnite < (desno), odaberite Postavke za Android i pritisnite OK.

**3 -** Odaberite Preference > Tipkovnica i pritisnite OK.

**4 -** Odaberite Jezik i pritisnite OK. Ovdje možete postaviti raspored tipkovnice za svoj jezik.

**5 -** Pritisnite (lijevo) za vraćanje jedan korak ili pritisnite BACK za zatvaranje izbornika.

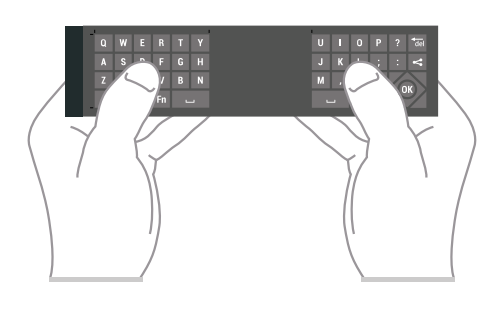

## Pregled tipki

#### Qwerty i Azerty

Pregled Qwerty/Azerty tipkovnice.\*

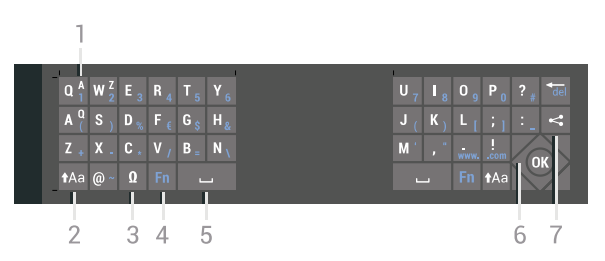

#### 1 – Azerty znak

Raspored znakova kada je raspored tipkovnice postavljen na Azerty.

#### $2 - A$ a Shift

Unos velikih znakova.

#### 3 – Ω Posebni znakovi

Otvaranje zaslonske tipkovnice radi odabira znakova s naglaskom ili simbola.

#### 4 – tipka Fn

Unos broja ili interpunkcijskog znaka.

- 5 Razmaknica
- 6 Navigacija i OK

#### $7 -$  Podijeli ovo

Dijeljenje sadržaja koji trenutno gledate na mreži.

\* Vaš daljinski upravljač ima Qwerty/Azerty ili Qwerty/ćiriličnu tipkovnicu, ovisno o vašoj regiji.

#### Qwerty i ćirilična tipkovnica

Pregled Qwerty/ćirilične tipkovnice.\*

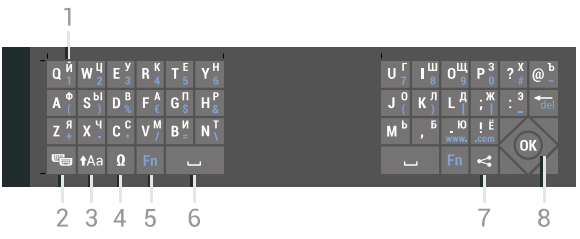

#### 1 – Ćirilični znakovi

Znakovi dostupni kada je tipkovnica postavljena na

#### ćirilicu.

#### 2 – ₩ Prebacivanje na ćiriličnu tipkovnicu

Prebacivanje tipkovnice na ćirilične znakove ili natrag na Qwerty.

## $3 - A$ a Shift

Unos velikih znakova.

## 4 – Ω Posebni znakovi

Otvaranje zaslonske tipkovnice radi odabira znakova s naglaskom ili simbola.

5 – tipka Fn

Unos broja ili interpunkcijskog znaka

 $6 -$  Razmaknica

## $7 - \leq$  Podijeli ovo

Dijeljenje sadržaja koji trenutno gledate na mreži.

## 8 – Navigacija i OK

\* Vaš daljinski upravljač ima Qwerty/Azerty ili Qwerty/ćiriličnu tipkovnicu, ovisno o vašoj regiji.

## Veliki i mali znakovi

Kako biste unijeli veliki znak, pritisnite tipku  $A$ a (Shift) netom prije unosa željenog znaka.

Kako biste unijeli nekoliko uzastopnih velikih znakova, pritisnite i zadržite tipku **tali**ekom unosa.

Kako biste stalno unosili velike znakove, pritisnite tipku  $A$ a 2 sekunde kako bi tipkovnica prešla u način rada za unos velikih znakova.

Kako biste isključili način rada unosa velikih znakova, ponovo pritisnite tipku  $A$ a. Ako se 20 sekundi ne pritisne nijedna tipka, način rada unosa velikih znakova automatski će se isključiti. Osim toga, ako pritisnete drugu tipku modifikatora, kao što je Fn ili Ω, isključit će se način rada unosa velikih znakova.

## Brojke i interpunkcijski znakovi

<span id="page-32-0"></span>Kako biste unijeli brojku ili interpunkcijski znak, pritisnite tipku Fn neposredno prije unosa brojke ili interpunkcijskog znaka koji vam treba. Način rada Fn možete uključiti ili isključiti na isti način kao i način rada unosa velikih slova.

## Internet

Pomoću tipke Fn možete unijeti www. ili .com.

## Slova s naglaskom i simboli

Znakovi s naglaskom i simboli nisu izravno dostupni na tipkovnici daljinskog upravljača. Kako biste unijeli takav znak, možete otvoriti zaslonsku tipkovnicu.

Kako biste otvorili zaslonsku tipkovnicu, pritisnite Ω. Na zaslonskoj tipkovnici možete se pomaknuti do željenog znaka. Tipkama u boji mijenjajte raspored tipkovnice. Pritisnite OK za unos znaka. Zaslonska tipkovnica nestat će kada pritisnete znak na tipkovnici daljinskog upravljača.

## Qwerty, Azerty i ćirilična tipkovnica

Standardni raspored tipkovnice daljinskog upravljača je Qwerty.

#### Azerty tipkovnica

Ovisno o regiji, tipkovnica daljinskog upravljača može se postaviti na Azerty. Azerty znakovi nalaze se u gornjem desnom kutu na tipkama.

Postavljanje rasporeda tipkovnice na Azerty…

1 - Pritisnite  $\bullet$  SETTINGS, odaberite Sve postavke i pritisnite OK.

**2 -** Odaberite Regija i jezik > Tipkovnica daljinskog upravljača.

**3 -** Odaberite Azerty ili Qwerty i pritisnite OK.

**4 -** Pritisnite (lijevo) za vraćanje jedan korak natrag ili pritisnite  $\leftarrow$  BACK za zatvaranje izbornika.

#### Ćirilična tipkovnica

Ovisno o vašoj regiji, tipkovnica daljinskog upravljača može se postaviti na ćirilične znakove.

Ćirilični znakovi nalaze se u gornjem desnom kutu na tipkama.

Unos ćiriličnih znakova…

- **1** Pritisnite na daljinskom upravljaču.
- **2** Ponovo pritisnite kako biste vratili Qwerty.

## $65$ Daljinski upravljač, uparivanje

Ovaj daljinski upravljač koristi Bluetooth za slanje naredbi televizoru. Za razliku od daljinskih upravljača koji koriste infracrvene signale, ovaj daljinski upravljač ne morate usmjeravati prema televizoru. Kako bi daljinski upravljač komunicirao s televizorom, televizor i daljinski upravljač treba upariti (povezati). Nakon uparivanja daljinski upravljač nećete moći koristiti za upravljanje drugim televizorom.

#### Uparivanje

Kada ste pokrenuli početnu instalaciju televizora,

televizor je zatražio da pritisnete tipku OK, čime je izvršeno uparivanje. Ako televizor ne reagira na daljinski upravljač, uparivanje nije uspjelo.

#### Ponovite uparivanje

U slučaju prekida uparivanja s daljinskim upravljačem, možete ponovo upariti televizor s daljinskim upravljačem.

Za pokretanje uparivanja…

**1 -** Dok stojite s desne strane televizora, na poleđini televizora pronađite višesmjernu tipku  $\Phi$ , pritisnite ju i zadržite na 3 sekunde. Na zaslonu će se prikazati poruka kako je televizor spreman za uparivanje. 2 - Pritisnite tipke u boji  $\bullet$  (crvena) i  $\bullet$  (plava) istovremeno na 1 sekundu. U slučaju uspješnog uparivanja, na zaslonu će se prikazati poruka.

Kada isključite televizor, uparivanje se pohranjuje.

Ovaj televizor možete upariti samo s jednim daljinskim upravljačem. Kako biste razdvojili upareni daljinski upravljač i televizor, morate ga upariti s drugim televizorom.

## <span id="page-33-2"></span><span id="page-33-0"></span>6.6 Infracrveni senzor

Daljinski upravljač televizora koristi Bluetooth za slanje naredbi televizoru. Uz Bluetooth ne morate usmjeravati daljinski upravljač prema televizoru.

Međutim, televizor može primati naredbe i s daljinskog upravljača koji koristi IR (infracrvenu vezu) za slanje naredbi. Ako koristite takav daljinski upravljač, uvijek usmjerite daljinski upravljač prema infracrvenom senzoru na prednjoj strani televizora.

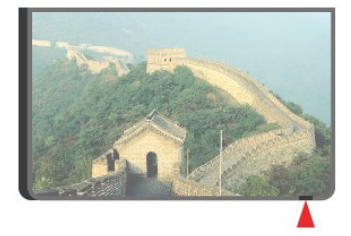

## <span id="page-33-1"></span>6.7 **Baterije**

Televizor će vas obavijestiti kada razina napajanja baterija bude niska.

Kako biste zamijenili baterije, otvorite odjeljak za baterije na strani daljinskog upravljača na kojoj se nalazi tipkovnica.

**1 -** Pomoću novčića ili nekog drugog malog, tupog predmeta pritisnite gumb za otpuštanje kvadratnog oblika kako biste otvorili poklopac odjeljka za baterije. **2 -** Povucite bateriju u smjeru metalne opruge i izvucite suprotni kraj baterije van.

**3 -** Stare baterije zamijenite s 2 nove alkalne baterije AA-LR6-1,5 V. Pazite da polovi + i - na baterijama budu ispravno poravnati.

**4 -** Vratite poklopac odjeljka za baterije i gurajte ga dok ne sjedne na mjesto.

Ako daljinski upravljač ne koristite duže vrijeme, izvadite baterije.

Stare baterije sigurno odložite u skladu s propisima o odlaganju starih baterija.

Kako biste pronašli više informacija, pritisnite Ključne riječi i potražite Kraj

korištenja.

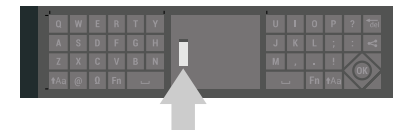

## 6.8 Čišćenje

Vaš daljinski upravljač ima premaz otporan na ogrebotine.

Daljinski upravljač čistite mekom, vlažnom krpom. Daljinski upravljač nikada nemojte čistiti tvarima kao što su alkohol, kemikalije ili sredstva za čišćenje u kućanstvu.

## <span id="page-34-0"></span>7 Televizijski kanali

<span id="page-34-1"></span>71

## Popis kanala

## O popisu kanala

Nakon instalacije kanala svi kanali prikazat će se na popisu kanala. Kanali se prikazuju sa svojim nazivom i logotipom ako je televizor povezan s internetom i ako su te informacije dostupne.

Za svaku vrstu tunera - antenski/kabelski (DVB-T/C) ili satelitski (DVB-S) - dostupan je popis kanala sa svim instaliranim kanalima. Taj popis možete filtrirati kako bi prikazivao samo televizijske ili samo radijske kanale. Ili u slučaju kada imate nekoliko instaliranih satelita, možete filtrirati kanale po satelitu.

Za svaku vrstu tunera – antenski/kabelski (DVB-T/C) ili satelitski (DVB-S) – možete izraditi 4 različita popisa omiljenih kanala radi lake promjene kanala. Svakom od pojedinačnih popisa omiljenih kanala možete dodijeliti posebni naziv. Samo na popisima omiljenih kanala možete mijenjati redoslijed kanala.

Ako je odabran popis kanala,

tipkama  $\equiv$  + ili  $\equiv$  - možete prelaziti samo na kanale na tom popisu.

### Ikone za kanale

Nakon automatskog ažuriranja kanala novi pronađeni kanali nose oznaku \* (zvjezdica).

Ako zaključate kanal, označava se s**a** (lokot). 3 najpopularnija kanala koje u tom trenutku gledaju drugi nose oznaku 1, 2 ili 3.

### Radijske stanice

Ako je dostupan digitalni program, digitalne radijske stanice instalirat će se prilikom postavljanja. Radijske kanale mijenjajte na isti način na koji mijenjate televizijske. Prilikom instalacije kabelskog DVB-C kanala radijskim stanicama dodjeljuju se brojevi kanala od 1001 pa nadalje

## Otvaranje popisa kanala

Pokraj popisa sa svim kanalima za svaki tuner, antenski/kabelski ili satelitski tuner, možete odabrati filtrirani popis ili jedan od omiljenih popisa koje ste izradili.

Otvaranje trenutnog popisa kanala…

1 - Pritisnite **TV** za prelazak na televizor.

**2 -** Pritisnite OK za otvaranje trenutnog popisa kanala.

**3 -** Pritisnite BACK kako biste zatvorili popis

### kanala.

Odabir jednog od popisa kanala…

**1 -** Dok je popis kanala otvoren na zaslonu, pritisnite **O** OPTIONS.

**2 -** Odaberite Odaberi popis kanala i pritisnite OK.

**3 -** U izborniku popisa odaberite jedan od dostupnih popisa kanala i pritisnite OK.

Umjesto toga, možete odabrati naziv popisa na vrhu popisa kanala i pritisnuti OK kako biste otvorili izbornik popisa.

#### Savjet

Lako možete mijenjati između dva tunera u izborniku Izvori.

Pritisnite **SOURCES** i odaberite Gledaj TV program kako biste prešli na antenski/kabelski tuner. Odaberite Gledaj satelitski program kako biste prešli na satelitski tuner.

Televizor će uvijek otvoriti posljednji odabrani popis kanala za odabrani tuner.

## Filtriranje popisa kanala

Možete filtrirati popis sa svim kanalima. Popis kanala možete postaviti tako da se u njemu prikazuju samo televizijski ili samo radijski kanali. Za antenske/kabelske kanale možete postaviti popis tako da prikazuje besplatnih ili kodiranih kanala. Kada imate nekoliko instaliranih satelita, možete filtrirati popis satelitskih kanala po satelitu.

Postavljanje filtra na popisu sa svim kanalima…

- **1** Pritisnite TV.
- **2** Pritisnite OK za otvaranje trenutnog popisa kanala.
- **3** Pritisnite OPTIONS.
- **4** Odaberite Odaberi popis kanala i pritisnite OK.

**5 -** Odaberite Filtriraj antenske kanale, Filtriraj kabelske kanale ili Filtriraj satelitske kanaleprema popisu koji želite filtrirati.

**6 -** U izborniku Opcije odaberite željeni filtar i pritisnite OK kako biste ga aktivirali. Naziv filtra prikazuje se kao dio naziva popisa kanala na vrhu popisa kanala.

**7 -** Pritisnite (lijevo) za vraćanje jedan korak natrag ili pritisnite  $\leftarrow$  BACK za zatvaranje izbornika.

## Pretraživanje kanala

Možete tražiti kanal kako biste ga pronašli na dugačkom popisu kanala.

Televizor može tražiti kanal na jednom od 3 glavna popisa kanala - antenski, kabelski ili satelitski.

Pretraživanje kanala…

1 - Pritisnite **TV**.

**2 -** Pritisnite OK za otvaranje trenutnog popisa kanala.

**3 -** Pritisnite OPTIONS.

**4 -** Odaberite Odaberi popis kanala i pritisnite OK.

**5 -** Odaberite Filtriraj antenske kanale, Filtriraj kabelske kanale ili Filtriraj satelitske kanale i pritisnite OK.

**6 -** Odaberite Traži kanal i pritisnite OK kako biste otvorili tekstno polje. Za unos teksta možete koristiti tipkovnicu daljinskog upravljača ili zaslonsku tipkovnicu.

**7 -** Unesite broj, naziv ili dio naziva i odaberite Primijeni i pritisnite OK. Televizor će tražiti odgovarajuće nazive kanala na popisu koji ste odabrali.

Rezultati pretraživanja prikazuju se kao popis kanala naziv popisa nalazi se na vrhu. Rezultati pretraživanja nestaju kada odaberete drugi popis kanala ili zatvorite popis s rezultatima pretraživanja.

## <span id="page-35-0"></span> $\overline{72}$ Gledanje kanala

## Odabir kanala

Za početak gledanja televizijskih kanala pritisnite TV. Televizor će otvoriti posljednji kanal koji ste gledali.

#### Odabir kanala

Za odabir ili promjenu kanala pritisnite  $\equiv +i$ li  $\equiv -i$ Ako znate broj kanala, unesite ga pomoću numeričkih tipki. Pritisnite OK nakon unosa broja kako biste odmah odabrali kanal.

Ako su informacije dostupne s interneta, televizor će prikazati naziv i detalje trenutnog programa, a nakon toga naziv i detalje sljedećeg programa.

#### Prethodni kanal

Kako biste se odabrali prethodni kanal pritisnite < BACK.

Osim toga, možete odabrati kanale s Popisa kanala.

## Blokada kanala

#### Otključavanje ili zaključavanje kanala

Kako biste djecu spriječili da gledaju neki kanal, možete ga blokirati. Za gledanje blokiranog kanala morate najprije unijeti četveroznamenkasti PIN kôd Blokada uređaja. Ne možete blokirati programe s povezanih uređaja.

Blokada kanala…

1 - Pritisnite **TV**.

**2 -** Pritisnite OK za otvaranje popisa kanala. Ako je nužno, promijenite popis kanala.

**3 -** Odaberite kanal koji želite blokirati.

**4 -** Pritisnite OPTIONS, odaberite Zaključaj kanal i pritisnite OK.

**5 -** Unesite svoj 4-znamenkasti PIN kôd ako to televizor zatraži. Blokirani kanal označen je s  $\blacksquare$ (lokot).

**6 -** Pritisnite (lijevo) za vraćanje jedan korak natrag ili pritisnite  $\leftarrow$  BACK za zatvaranje izbornika.

Deblokada kanala…

1 - Pritisnite **TV**.

**2 -** Pritisnite OK za otvaranje popisa kanala. Ako je nužno, promijenite popis kanala.

**3 -** Odaberite kanal koji želite deblokirati.

**4 -** Pritisnite OPTIONS, odaberite Deblokiraj kanal i pritisnite OK.

**5 -** Unesite svoj 4-znamenkasti PIN kôd ako to televizor zatraži.

**6 -** Pritisnite (lijevo) za vraćanje jedan korak natrag ili pritisnite  $\leftarrow$  BACK za zatvaranje izbornika.

Ako blokirate ili deblokirate kanale na popisu kanala, PIN kôd trebate unijeti samo jednom dok ne zatvorite popis kanala.

U izborniku Pomoć pritisnite tipku u boji - Ključne riječi i potražite više informacija u poglavlju Blokada uređaja.

#### Roditeljski nadzor

Kako biste djecu spriječili u gledanju programa koji nije prikladan njihovoj dobnoj skupini, možete postaviti klasifikaciju prema dobnoj skupini.

Programi digitalnih kanala mogu se klasificirati prema dobnoj skupini. Ako je klasifikacija prema dobnoj skupini jednaka ili viša od one koju ste postavili za dob svojeg djeteta, program će se blokirati. Za gledanje blokiranog kanala najprije morate unijeti PIN kod Blokada uređaja.

Postavljanje klasifikacije prema dobnoj skupini…

1 - Pritisnite **&** SETTINGS, odaberite Sve postavke i pritisnite OK.

**2 -** Odaberite Blokada uređaja > Roditeljski nadzor. **3 -** Unesite 4-znamenkasti PIN kod za blokadu

uređaja. Ako još niste postavili kôd, odaberite Postavi kôd pod Blokada uređaja. Unesite 4-znamenkasti PIN kod za blokadu uređaja i potvrdite ga. Nakon toga možete postaviti klasifikaciju prema dobnoj skupini. **4 -** U izborniku Roditeljski nadzor odaberite dobnu skupinu i pritisnite OK.

**5 -** Pritisnite (lijevo) za vraćanje jedan korak natrag ili pritisnite  $\leftarrow$  BACK za zatvaranje izbornika.

Kako biste isključili klasifikaciju prema dobnoj skupini, odaberite Ništa. Međutim, u nekim državama morate
postaviti klasifikaciju prema dobnoj skupini.

Kod nekih televizijskih kuća / dobavljača usluga televizor blokira samo programe za starije dobne skupine. Roditeljski nadzor postavljen je za sve kanale.

## Opcije kanala

### Otvaranje opcija

Tijekom gledanja kanala možete postaviti određene opcije.

Ovisno o vrsti kanala koji gledate (analogni ili digitalni) ili ovisno o postavljenim postavkama televizora dostupne su neke opcije.

Otvaranje izbornika s opcijama...

- 1 Dok gledate kanal pritisnite **@** OPTIONS.
- 2 Ponovo pritisnite **a** za zatvaranje.

#### Titlovi

#### Uključivanje

Digitalni programi mogu imati titlove.

Za prikaz titlova…

Pritisnite SUBTITLE.

Titlove možete postaviti na Uključeno ili Isključeno. Umjesto toga, možete odabrati Automatski.

#### Automatski

Ako su jezične informacije dio digitalnog emitiranja, a emitirani program nije na vašem jeziku (jezik postavljen na televizoru), televizor može prikazati titlove automatski na jednom od željenih jezika titlova. Jedan od tih jezika titlova mora biti dio emitiranja.

Možete odabrati željene jezike titlova u izborniku Jezik titla.

#### Titlovi iz teleteksta

Ako prijeđete na analogni kanal, titlove morate ručno učiniti dostupnima za svaki kanal.

**1 -** Prijeđite na kanal i pritisnite TEXT kako biste otvorili teletekst.

**2 -** Unesite broj stranice za titlove, obično 888.

**3 -** Ponovo pritisnite TEXT kako biste zatvorili teletekst.

Ako u izborniku Titlovi odaberete Uključeno dok gledate određeni analogni kanal, titlovi će se prikazati ako su dostupni.

Kako biste provjerili je li kanal analogni ili digitalni, prijeđite na kanal i otvorite Informacije o kanalu u

izborniku @ OPTIONS.

#### Jezik titla

#### Željeni jezici titlova

Digitalno emitiranje može nuditi nekoliko jezika titlova za program. Možete postaviti željeni primarni i sekundarni jezik titlova. Ako su dostupni titlovi na jednom od tih jezika, televizor će prikazati titlove koje ste odabrali.

Postavljanje primarnog i sekundarnog jezika titlova…

1 - Pritisnite  $\bigstar$  SETTINGS, odaberite Sve postavke i pritisnite OK.

**2 -** Odaberite Regija i jezik i odaberite Jezici > Primarni titlovi ili Sekundarni titlovi.

- **3** Odaberite željeni jezik i pritisnite OK.
- **4** Pritisnite (lijevo) za vraćanje jedan korak natrag ili pritisnite < BACK za zatvaranje izbornika.

#### Odabir jezika titlova

Ako nije dostupan nijedan od željenih jezika titlova, možete odabrati neki drugi jezik titlova ako je dostupan. Ako nijedan jezik titlova nije dostupan, ne možete odabrati ovu opciju.

Odabir jezika titlova kada nijedan od željenih jezika nije dostupan…

**1 -** Pritisnite OPTIONS.

**2 -** Odaberite Jezik titlova i odaberite jedan od jezika za titlove koji će se privremeno prikazivati.

#### Audio jezik

#### Željeni audio jezici

Digitalno emitiranje može nuditi nekoliko audio jezika (govorenih jezika) za program. Možete postaviti željeni primarni i sekundarni audio jezik. Ako je dostupan jedan od tih audio jezika, televizor će prijeći na njega.

Postavljanje primarnog i sekundarnog audio jezika...

1 - Pritisnite  $\triangle$  SETTINGS, odaberite Sve postavke i pritisnite OK.

**2 -** Odaberite Regija i jezik i

odaberite Jezici > Primarni audio ili Sekundarni audio.

**3 -** Odaberite željeni jezik i pritisnite OK.

**4 -** Pritisnite (lijevo) za vraćanje jedan korak ili pritisnite BACK za zatvaranje izbornika.

#### Odabir audio jezika

Ako nije dostupan nijedan od željenih audio jezika, možete odabrati neki drugi audio jezik ako je dostupan. Ako nijedan audio jezik nije dostupan, ne možete odabrati ovu opciju.

Odabir audio jezika kada nijedan od željenih jezika nije dostupan…

1- Pritisnite **@** OPTIONS.

**2 -** Odaberite Audio jezik i odaberite jedan od audio jezika kao privremeni.

### Common Interface

Ako ste umetnuli CAM u jedan od Common Interface utora, možete prikazati CAM informacije i informacije operatera ili postavljati određene postavke za CAM.

Prikaz CAM informacija…

1 - Pritisnite **SOURCES**.

**2 -** Odaberite vrstu kanala za koji koristite

CAM, Gledaj TV program ili Gledaj satelitski program.

**3 -** Pritisnite OPTIONS i odaberite Common Interface.

**4 -** Odaberite odgovarajući Common Interface utor (utor 1 ili 2) i pritisnite  $\sum$  (desno).

**5 -** Odaberite televizijskog operatera za CAM i pritisnite OK. Slijede zasloni od televizijskog operatera.

### HbbTV na ovom kanalu

Ako ne želite pristup HbbTV stranicama na određenom kanalu, možete blokirati HbbTV stranice samo za taj kanal.

**1 -** Prijeđite na kanal na kojem želite blokirati HbbTV stranice.

2 - Pritisnite **@** OPTIONS i odaberite HbbTV na ovom kanalu i pritisnite  $\sum$  (desno).

**3 -** Odaberite Isključeno i pritisnite OK.

**4 -** Pritisnite (lijevo) za vraćanje jedan korak natrag ili pritisnite  $\leftarrow$  BACK za zatvaranje izbornika.

Potpuno blokiranje HbbTV-a na televizoru…

1 - Pritisnite **\*** SETTINGS, odaberite Sve postavke i pritisnite OK.

**2 -** Odaberite Općenite postavke > Napredno > HbbTV i pritisnite OK.

**3 -** Odaberite Isključeno i pritisnite OK.

**4 -** Pritisnite (lijevo) za vraćanje jedan korak natrag ili pritisnite  $\leftarrow$  BACK za zatvaranje izbornika.

### Informacije o kanalu

Možete prikazati tehnička svojstva određenog kanala, primjerice je li digitalni ili analogni, vrstu zvuka itd.

Prikaz tehničkih informacija kanala…

- **1** Prijeđite na kanal.
- **2** Pritisnite OPTIONS, odaberite Informacije o kanalu i pritisnite OK.
- **3** Kako biste zatvorili ovaj zaslon pritisnite OK.

#### Mono/Stereo

Zvuk analognog kanala možete postaviti na Mono ili Stereo.

Postavljanje na Mono ili Stereo…

- **1** Prijeđite na analogni kanal.
- **2** Pritisnite OPTIONS, odaberite Mono/Stereo i pritisnite  $\sum$  (desno).
- **3** Odaberite Mono ili Stereo i pritisnite OK.

**4 -** Pritisnite (lijevo) za vraćanje jedan korak natrag ili pritisnite  $\leftarrow$  BACK za zatvaranje izbornika.

# 7.3 Omiljeni kanali

## O omiljenim kanalima

Na popisu omiljenih kanala možete sakupiti kanale koje volite.

Za svaku vrstu tunera – Gledaj TV program (antenski/kabelski – DVB-T/C) ili Gledaj satelitski program (satelitski – DVB-S) – možete izraditi 4 različita popisa omiljenih kanala radi lake promjene kanala. Svakom popisu omiljenih kanala možete dati zaseban naziv. Samo na omiljenom popisu kanalima možete mijenjati redoslijed.

Dok je popis omiljenih kanala odabran, možete prelaziti samo na kanale na tom popisu pomoću  $tipki \equiv +i\mathrm{li} \equiv -i$ 

### Izrada popisa omiljenih

Izrada popisa omiljenih kanala…

1 - Pritisnite **TV** za prelazak na televizor.

**2 -** Pritisnite OK za otvaranje trenutnog popisa kanala.

- **3** Pritisnite OPTIONS.
- **4** Odaberite Izradi popis omiljenih i pritisnite OK.

**5 -** Na popisu lijevo odaberite kanal koji želite kao omiljeni i pritisnite OK. Kanali se na popisu prikazuju na desnoj strani redoslijedom kojim ih dodajete. Za poništavanje odaberite kanal na popisu na lijevoj

#### strani i ponovo pritisnite OK.

**6 -** Ako je potrebno, možete nastaviti birati i dodavati omiljene kanale.

**7 -** Kako biste završili dodavanje kanala, pritisnite  $\leftarrow$  BACK.

Televizor će zatražiti preimenovanje popisa omiljenih kanala. Možete koristiti zaslonski tipkovnicu ili tipkovnicu na stražnjoj strani daljinskog upravljača.

1 - Pritisnite **< BACK za skrivanje zaslonske** tipkovnice.

**2 -** Pomoću tipkovnice na stražnjoj strani daljinskog upravljača izbrišite trenutni naziv i unesite novi.

**3 -** Kada završite, okrenite daljinski upravljač,

odaberite Zatvori i pritisnite OK.

Televizor će prijeći na novi popis omiljenih kanala koji ste izradili.

Možete dodati određeni raspon kanala odjednom ili započeti popis omiljenih kanala dupliciranjem popisa kanala sa svim kanalima i onda izbrisati kanale koje ne želite.

Promijenit će se redoslijed kanala na popisu omiljenih.

## Dodavanje raspona kanala

Kako biste odjednom dodali raspon kanala u uzastopnom slijedu na popis omiljenih, možete koristiti opciju Odabir raspona.

Dodavanje raspona kanala…

**1 -** Otvorite popis omiljenih kanala u koji želite dodati raspon kanala.

2 - Pritisnite **@** OPTIONS, odaberite Odabir raspona i pritisnite OK.

**3 -** Na popisu lijevo odaberite prvi kanal u rasponu koji želite dodati i pritisnite OK.

**4 -** Pritisnite (dolje) kako biste odabrali posljednji kanal u rasponu koji želite dodati. Kanali su označeni na lijevoj strani.

**5 -** Pritisnite OK kako biste dodali raspon kanala i potvrdite.

Izradu popisa omiljenih kanala možete započeti i iz opcije Odabir raspona.

## Preimenovanje popisa omiljenih kanala

Popis omiljenih kanala možete preimenovati.

Preimenovanje popisa omiljenih kanala…

**1 -** Otvorite popis omiljenih kanala koji želite preimenovati.

2 - Pritisnite **@** OPTIONS, odaberite Preimenuj popis omiljenih i pritisnite OK.

**3 -** Pritisnite BACK za skrivanje zaslonske tipkovnice.

**4 -** Pomoću tipkovnice na stražnjoj strani daljinskog upravljača izbrišite trenutni naziv i unesite novi.

**5 -** Kada završite, okrenite daljinski upravljač, odaberite Zatvori i pritisnite OK.

**6 -** Pritisnite BACK kako biste zatvorili popis kanala.

## Uklanjanje popisa omiljenih

Popis omiljenih kanala možete ukloniti.

Uklanjanje popisa omiljenih…

**1 -** Otvorite popis omiljenih koji želite ukloniti.

2 - Pritisnite **@** OPTIONS, odaberite Ukloni popis kanala i pritisnite OK.

**3 -** Potvrdite uklanjanje popisa.

**4 -** Pritisnite BACK kako biste zatvorili popis kanala.

## Promijeni raspored kanala

Redoslijed kanala možete mijenjati samo na popisu omiljenih.

Promjena redoslijeda kanala…

**1 -** Otvorite popis omiljenih kojemu želite promijeniti redoslijed.

**2 -** Pritisnite OPTIONS, odaberite Promijeni raspored kanala i pritisnite OK.

**3 -** Na popisu omiljenih odaberite kanal kojemu želite promijeniti redoslijed i pritisnite OK.

4 - Pomoću tipki ∧ (gore) ili ∨ (dolje) pomaknite kanal na željeno mjesto.

**5 -** Pritisnite OK kako biste potvrdili novu lokaciju.

**6 -** Istu metodu možete koristiti za promjenu redoslijeda kanala do zatvaranja popisa omiljenih

tipkom  $\leftarrow$  BACK.

### $\overline{74}$ Teletekst

## Stranice teleteksta

Kako biste otvorili teletekst, dok gledate televizijske kanale pritisnite TEXT. Kako biste zatvorili teletekst, ponovo pritisnite TEXT.

### Odabir stranice teleteksta

Odabir stranice . . .

- **1** Unesite broj stranice pomoću numeričkih tipki.
- **2** Krećite se pomoću navigacijskih tipki.

**3 -** Pritisnite tipku u boji za odabir neke od stavki označenih bojama na dnu zaslona.

#### Podstranice teleteksta

Pod brojem stranice teleteksta može biti nekoliko podstranica. Brojevi podstranica prikazuju se na traci pokraj broja glavne stranice. Za odabir podstranice pritisnite  $\langle$  ili  $\rangle$ .

### T.O.P. Stranice teleteksta

Neke televizijske kuće nude T.O.P. teleteksta. Otvaranje T.O.P. stranica teleteksta unutar teleteksta; pritisnite @ OPTIONS i odaberite T.O.P. Pregled te pritisnite OK.

### Omiljene stranice

Televizor sastavlja popis posljednjih 10 otvorenih stranica teleteksta. Možete ih jednostavno ponovo otvoriti u stupcu Omiljene stranice teleteksta.

1 - U prikazu teleteksta odaberite (srce) u gornjem lijevom kutu zaslona kako bi se prikazao stupac omiljenih stranica.

2 - Pritisnite **→** (dolje) ili **▲** (gore) kako biste odabrali broj stranice i pritisnite OK za otvaranje stranice.

Popis možete očistiti odabirom Očisti omiljene stranice.

### Pretraživanje teleteksta

Možete odabrati riječ i zatim u tekstu pretražiti sva pojavljivanja te riječi.

**1 -** Otvorite stranicu teleteksta i pritisnite OK.

- **2** Pomoću tipki sa strelicama odaberite riječ ili broj.
- **3** Ponovo pritisnite OK kako biste odmah prešli na sljedeće mjesto na kojem se pojavljuje određena riječ ili broj.

**4 -** Ponovo pritisnite OK za prelazak na sljedeće mjesto.

5 - Za zaustavljanje pretraživanja pritiskujte **<a>** (gore) dok više ništa ne bude odabrano.

### Teletekst s povezanog uređaja

Neki uređaji koji primaju televizijske kanale mogu nuditi i teletekst.

Otvaranje teleteksta s povezanog uređaja . . .

**1 -** Pritisnite SOURCES, odaberite uređaj i pritisnite OK.

**2 -** Dok gledate kanal na uređaju, pritisnite OPTIONS, odaberite Prikaz tipki uređaja i odaberite tipku $\equiv$  te pritisnite OK.

**3 -** Pritisnite BACK kako biste sakrili tipke uređaja.

**4 -** Za zatvaranje teleteksta ponovo pritisnite **BACK.** 

### Digitalni tekst (samo u Ujedinjenom Kraljevstvu)

Neke televizijske kuće koje emitiraju digitalne programe nude namjenske usluge digitalnog teksta ili interaktivne televizije na svojim digitalnim televizijskim kanalima. To obuhvaća uobičajeni teletekst za koji se upotrebljavaju numeričke tipke, tipke sa strelicama i tipke u boji za odabir i kretanje.

Za zatvaranje digitalnog teksta pritisnite  $\leftarrow$  BACK.

# Opcije teleteksta

U teletekstu pritisnite OPTIONS za sljedeći odabir…

• Zamrzavanje stranice

- Zaustavljanje automatske rotacije podstranica.
- Dvostruki prikaz na zaslonu / Pun zaslon

Prikaz televizijskog kanala i teleteksta jednoga uz drugi.

• T.O.P. pregled

Otvaranje T.O.P. teleteksta.

- Povećavanje
- Povećanje stranice teleteksta radi ugodnijeg čitanja.
- Prikaz
- Prikaz skrivenih informacija na stranici.
- Listanje podstranica
- Listanje podstranica kada su one dostupne.
- Sakrij/prikaži omiljene stranice
- Za skrivanje ili prikaz popisa omiljenih stranica.
- Brisanje omiljenih stranica

Brisanje popisa omiljenih stranica.

• Jezik

Promjena skupine znakova koje teletekst koristi za ispravan prikaz.

• Teletekst 2.5

Aktivacija Teleteksta 2.5 koji nudi više boja i bolju grafiku.

## Teletekst i TV

Možete gledati televizijski kanal u malom zaslonu značajke Multi View dok čitate teletekst.

Gledanje televizijskog kanala tijekom čitanja teleteksta…

1- Pritisnite  $\Box$ .

**2 -** Odaberite Multi View: Uključeno na zaslonu. Kanal koji gledate prikazat će se u malom zaslonu. **3 -** Kako biste sakrili mali zaslon, ponovo

pritisnite  $\Box$  i odaberite Multi View: Isključeno na zaslonu.

## Postavljanje teleteksta

### Jezik teleteksta

Neke televizijske kuće koje emitiraju digitalne programe nude više jezika teleteksta. Postavljanje primarnog i sekundarnog jezika teleteksta . . .

1 - Pritisnite  $\bigstar$  SETTINGS, odaberite Sve postavke i pritisnite OK.

- **2** Odaberite Regija i jezik > Jezici i pritisnite OK.
- **3** Odaberite Primarni teletekst ili Sekundarni

#### teletekst i pritisnite OK.

- **4** Odaberite željeni jezik teleteksta i pritisnite OK.
- **5** Pritisnite (lijevo) za vraćanje jedan korak natrag
- ili pritisnite  $\leftarrow$  BACK za zatvaranje izbornika.

#### Teletekst 2.5

Ako je dostupan, Teletekst 2.5 pruža više boja i bolju grafiku. Teletekst 2.5 je aktiviran kao standardna tvornička postavka. Isključivanje Teleteksta 2.5…

### **1 -** Pritisnite TEXT.

**2 -** Dok je teletekst otvoren na zaslonu, pritisnite OPTIONS.

**3 -** Odaberite Teletekst 2.5 > Isključi i pritisnite OK. **4 -** Pritisnite (lijevo) za vraćanje jedan korak natrag ili pritisnite  $\leftarrow$  BACK za zatvaranje izbornika.

# 7.5 Interaktivna televizija

## Više o interaktivnoj televiziji (iTV)

Kod interaktivne televizije, neke televizijske kuće koje nude digitalnu televiziju kombiniraju svoj uobičajeni televizijski program sa stranicama koje sadrže informativne ili zabavne sadržaje. Neke stranice omogućavaju odgovaranje na program ili glasovanje, kupnju na mreži ili plaćanje programa u sklopu usluge "video na zahtjev".

### HbbTV, MHEG, . . .

Televizijske kuće koriste različite interaktivne televizijske sustave: HbbTV (Hybrid Broadcast Broadband TV) ili iTV (Interactive TV - MHEG). Usluge interaktivne televizije ponekad se nazivaju "digitalni tekst" ili "crvena tipka". No svaki se sustav razlikuje.

Više informacija potražite na web-stranici televizijske kuće.

## Što je potrebno

Interaktivna televizija dostupna je samo na digitalnim televizijskim kanalima. Kako biste uživali u svim prednostima interaktivne televizije, treba vam brza (širokopojasna) internetska veza s televizorom.

#### HbbTV

U izborniku Pomoć pritisnite tipku u boji - Ključne riječi i potražite više informacija u poglavlju HbbTV, uključivanje/isključivanje.

## Uporaba interaktivne televizije

#### Otvaranje iTV stranica

Većina kanala koji nude HbbTV ili iTV pozivaju vas da pritisnete tipku u boji - (crvena) ili tipku OK kako biste otvorili njihov interaktivni program.

#### Kretanje iTV stranicama

Za kretanje iTV stranicama možete koristiti tipke sa strelicama, tipke u boji, numeričke tipke i tipku  $\leftarrow$ BACK.

Za gledanje videozapisa unutar iTV stranica možete koristiti tipke  $\blacktriangleright$  (reprodukcija),  $\parallel$  (pauza) i  $\blacksquare$ (zaustavljanje).

#### Digitalni tekst (samo u Ujedinjenom Kraljevstvu)

Kako biste otvorili digitalni teletekst, pritisnite TEXT. Za zatvaranje pritisnite  $\leftarrow$  BACK.

#### Zatvaranje iTV stranica

Većina iTV stranica obavijestit će vas koju tipku da koristite za zatvaranje.

Kako biste prisilno zatvorili iTV stranicu, prijeđite na sljedeći televizijski kanal i pritisnite  $\leftarrow$  BACK.

# $\overline{8}$ TV vodič

# $\overline{8.1}$ Što je potrebno

TV vodič omogućava prikaz popisa trenutnih i zakazanih televizijskih programa vaših kanala. Ovisno o tome odakle dolaze informacije (podaci) TV vodiča, prikazuju se analogni i digitalni kanali ili samo digitalni kanali. Ne pružaju svi kanali informacije TV vodiča.

Televizor može prikupljati informacije TV vodiča za kanale instalirane na televizoru. Televizor ne može prikupljati informacije TV vodiča za kanale koji se gledaju putem digitalnog prijemnika ili dekodera.

# $\overline{82}$ Podaci TV vodiča

TV vodič prima informacije (podatke) od televizijskih kuća ili s interneta. U nekim regijama i za neke kanale, informacije TV vodiča možda neće biti dostupne. Televizor može prikupljati informacije TV vodiča za kanale instalirane na televizoru. Televizor ne može prikupljati informacije TV vodiča za kanale koji se gledaju putem digitalnog prijemnika ili dekodera.

Televizor se isporučuje sa zadanom opcijom Od televizijske kuće.

Ako informacije TV vodiča dolaze s interneta, TV vodič može prikazati popis analognih kanala uz digitalne. Izbornik TV vodiča prikazuje i mali zaslon s kanalom koji trenutno gledate.

### S Interneta

Ako je televizor povezan s internetom, možete ga postaviti tako da informacije TV vodiča prima s interneta.

Postavljanje informacija TV vodiča…

1 - Pritisnite  $\bigstar$ , odaberite Sve postavke i pritisnite OK.

**2 -** Odaberite Općenite postavke > Napredno > TV vodič, odaberite S Interneta i pritisnite OK.

**3 -** Pritisnite BACK kako biste zatvorili izbornik.

### Snimke koje nedostaju

Kada vam se učini da neke snimke nedostaju na popisu snimaka, moguće je da su se promijenile informacije (podaci) TV vodiča. Snimke snimljene uz postavku Od televizijske kuće postaju nevidljive na popisu ako postavku promijenite u S Interneta i obrnuto. Možda je televizor automatski prešao na postavku S Interneta.

Kako bi snimke postale dostupne na popisu snimaka, odaberite postavku koja je bila odabrana u vrijeme

snimanja.

# $\overline{83}$ Uporaba TV vodiča

# Otvaranje TV vodiča

Kako biste otvorili TV vodič, pritisnite : TV GUIDE. TV vodič prikazat će kanale za odabrani tuner.

Ponovo pritisnite : TV GUIDE za zatvaranje.

Kada prvi put otvorite TV vodič, televizor će skenirati sve kanale tražeći informacije o programu. To može potrajati nekoliko minuta. Podaci TV vodiča spremaju se na televizor.

### Prelazak na program

Iz TV vodiča možete prijeći na trenutni program.

Kako biste prešli na program (kanal), odaberite program i pritisnite OK.

Prikaz pojedinosti o programu

Za učitavanje pojedinosti odabranog programa…

- **1** Pritisnite INFO.
- 2 Pritisnite **< BACK za zatvaranje.**

## Promjena dana

TV vodič može prikazati zakazane programe za nadolazeće dane (najviše 8 dana).

Pritisnite tipku u boji - Dan i odaberite željeni dan.

## Pretraga po žanru

Ako su informacije dostupne, zakazane programe možete potražiti po žanru, npr. filmovi, sport itd.

Pretraživanje programa prema žanru…

- 1 Pritisnite **:=** TV GUIDE.
- **2** Pritisnite OPTIONS.
- **3** Odaberite Pretraga po žanru i pritisnite OK.
- **4** Odaberite željeni žanr i pritisnite OK. Prikazat će se popis pronađenih programa.

**5 -** Možete postaviti podsjetnike ili zakazati snimanje odabranog programa.

**6 -** Pritisnite BACK kako biste zatvorili izbornik.

Ako želite više informacija o snimanju, pritisnite tipku u boji Ključne riječi i potražite Snimanje.

# Postavljanje podsjetnika

Možete postaviti podsjetnik za program. Poruka će vas podsjetiti na početak programa. Možete odabrati trenutno pokretanje tog programa.

U TV vodiču program s podsjetnikom označen je ikonom  $\boldsymbol{\hat{\omega}}$  (sat).

Postavljanje podsjetnika…

**1 -** Pritisnite TV GUIDE i odaberite željeni program.

- **2** Pritisnite OPTIONS.
- **3** Odaberite Postavi podsjetnik i pritisnite OK.
- **4** Pritisnite BACK kako biste zatvorili izbornik.

Brisanje podsjetnika…

- 1 Pritisnite **E** TV GUIDE i odaberite program s podsjetnikom.
- **2** Pritisnite OPTIONS.
- **3** Odaberite Očisti podsjetnik i pritisnite OK.
- **4** Pritisnite BACK kako biste zatvorili izbornik.

### Popis podsjetnika

Možete pregledati popis postavljenih podsjetnika.

Popis podsjetnika

Otvaranje popisa podsjetnika…

- 1 Pritisnite **:==** TV GUIDE
- 2 Pritisnite tipku u boji  **Snimke**.
- 3 Na vrhu zaslona odaberite **? Zakazani** i pritisnite OK.

**4 -** Na popisu zakazanih snimki i podsjetnika odaberite karticu Podsjetnici i pritisnite OK za prikaz samo podsjetnika.

**5 -** Pritisnite tipku u boji Ukloni za uklanjanje odabranog podsjetnika. Pritisnite tipku u

boji Snimi za snimanje odabranog programa.

**6 -** Pritisnite BACK kako biste zatvorili izbornik.

## Postavljanje snimanja

Možete postaviti snimanje pomoću TV vodiča\*.

U TV vodiču, program za koji je odabrano snimanje označen je crvenom točkom ( $\bullet$ ).

Snimanje programa…

- 1 Pritisnite **: TV** GUIDE i odaberite program koji
- je u tijeku ili će tek započeti.
- 2 Pritisnite tipku u boji  **Snimi**.
- **3** Pritisnite BACK kako biste zatvorili izbornik.

Otkazivanje snimanja…

**1 -** Pritisnite TV GUIDE i odaberite program za koji je odabrano snimanje.

- 2 Pritisnite tipku u boji  **Poništi snimanje**.
- **3** Pritisnite BACK kako biste zatvorili izbornik.

\* Više informacija potražite u poglavlju Snimanje i pauziranje televizijskog programa.

# ब Snimanje i Pause TV

# $\overline{91}$

uspjeti.

# Snimanje

# Što je potrebno

Možete snimiti emitirani sadržaj digitalne televizije i gledati ga poslije.

Za snimanje televizijskog programa treba vam…

• povezani USB tvrdi disk formatiran na ovom televizoru

• digitalni televizijski kanali instalirani na televizoru

• primanje informacija o kanalu za zaslonski TV vodič • pouzdana postavka vremena. Ako sat na televizoru ručno ponovno postavite, snimanje možda neće

Snimati ne može dok koristite Pause TV.

Neki dobavljači usluge digitalne televizije ne dopuštaju snimanje kanala.

Kako biste pronašli više informacija o instalaciji USB tvrdog diska, pritisnite tipku u boji - Ključne riječi i potražite USB tvrdi disk, instalacija.

## Snimanje programa

### Trenutno snimanje

Kako biste snimili program koji gledate pritisnite · (snimanje) na daljinskom upravljaču. Snimanje će odmah započeti.

Kako biste zaustavili snimanje, pritisnite  $\blacksquare$ (zaustavljanje).

Kad su dostupni podaci TV vodiča, program koji gledate snimat će se od trenutka kad pritisnete tipku za snimanje dok program ne završi. Ako podaci TV vodiča nisu dostupni, snimanje će trajati samo 30 minuta. Vrijeme završetka snimanja možete prilagoditi na popisu Snimke.

### Zakaži snimanje

Snimanje nadolazećeg programa možete zakazati za danas ili za nekoliko dana od danas (maksimalno 8 dana). Televizor će koristiti podatke iz TV vodiča za pokretanje i zaustavljanje snimanja.

Snimanje programa…

**1 -** Pritisnite TV GUIDE.

**2 -** U TV vodiču odaberite kanal i program koji želite snimiti. Pritisnite > (desno) ili < (lijevo) kako biste se pomicali kroz programe kanala. Pritisnite tipku u boji Dan i odaberite željeni dan.

**3 -** Dok je program istaknut, pritisnite tipku u boji **Snimi** . Snimanje programa je zakazano. Automatski će se prikazati upozorenje ako se snimanje preklapa s drugim. Ako želite da se program snima u vašoj odsutnosti, ne zaboravite televizor ostaviti u stanju pripravnosti, a USB tvrdi disk uključen. **4 -** Televizor dodaje određenu vremensku marginu na kraju programa. Tu marginu možete postaviti pomoću opcije Automatsko vremensko ograničenje. **5 -** Pritisnite BACK kako biste zatvorili izbornik.

### Popis snimaka

Možete prikazati snimke i upravljati snimkama na popisu snimki. Pored popisa snimki nalazi se poseban popis za zakazana snimanja i podsjetnike.

Za otvaranje popisa snimki...

- 1 Pritisnite **:=** TV GUIDE.
- 2 Pritisnite tipku u boji  **Snimke**.
- **3** Na popisu snimki odaberite kartice Novo,

Gledano ili Isteklo i pritisnite OK za filtriranje prikaza. **4 -** Nakon odabira snimke s popisa možete je ukloniti pomoću opcije - Ukloni ili zaustaviti snimanje u tijeku pomoću opcije - Zaustavi snimanje . Možete promijeniti naziv snimke pomoću opcije Preimenuj .

**5 -** Pritisnite BACK kako biste zatvorili izbornik.

Televizijske kuće mogu ograničiti broj dana za pregled snimaka. Nakon isteka tog razdoblja snimka će biti označena kao istekla. Uz snimku na popisu može biti prikazan broj dana do njezinog isteka.

Kada televizijska kuća spriječi zakazano snimanje ili u slučaju prekida emitiranja, snimka će biti označena kao Neuspjelo.

### Sukobi snimanja

Kad se dva zakazana snimanja vremenski preklapaju, dolazi do sukoba snimanja. Kako biste ga razriješili, možete promijeniti početno i završno vrijeme jednog ili obaju zakazanih snimanja.

Za promjenu početnog i završnog vremena zakazanog snimanja...

- 1 Pritisnite **:=** TV GUIDE.
- 2 Pritisnite tipku u boji  **Snimke**.

3 - Na vrhu zaslona odaberite **? Zakazani** i pritisnite OK.

**4 -** Na popisu zakazanih snimki i podsjetnika odaberite karticu Snimke i pritisnite OK za prikaz samo zakazanih snimanja.

**5 -** Odaberite zakazano snimanje koje je u sukobu s drugim zakazanim snimanjem i pritisnite tipku - Prilagodi vrijeme.

**6 -** Odaberite početno ili završno vrijeme i promijenite ga pomoću tipki  $\bigwedge$  (gore) ili  $\bigvee$  (dolje). Odaberite Primijeni i pritisnite OK.

**7 -** Pritisnite BACK kako biste zatvorili izbornik.

#### Automatsko vremensko ograničenje

Možete postaviti vremensku marginu koju će televizor automatski dodati na kraj svakog zakazanog snimanja.

Za postavljanje vremenske margine automatskog zaustavljanja...

1 - Pritisnite **E** TV GUIDE.

**2 -** Pritisnite OPTIONS, odaberite Automatsko vremensko ograničenje i pritisnite OK. 3 - Pritisnite **(gore)** ili  $\sqrt{\text{dole}}$  i pritisnite OK kako biste postavili vremensko ograničenje koje će se automatski dodati snimci. Snimanju možete dodati do 45 minuta.

**4 -** Pritisnite BACK kako biste zatvorili izbornik.

#### Ručno snimanje

Možete zakazati snimanje koje nije vezano uz TV program. Sami postavljate vrstu tunera, kanal i početno i završno vrijeme.

Za ručno zakazivanje snimanja...

- **1** Pritisnite TV GUIDE.
- 2 Pritisnite tipku u boji  **Snimke**.
- **3** Na vrhu zaslona odaberite Zakazani i pritisnite OK.

**4 -** Pritisnite OPTIONS, odaberite Zakaži i pritisnite OK.

- **5** Odaberite tuner za snimanje i pritisnite OK.
- **6** Odaberite kanal za snimanje i pritisnite OK.
- **7** Odaberite dan za snimanje i pritisnite OK.

**8 -** Odaberite početno i završno vrijeme snimanja. Odaberite tipku i upotrijebite strelice  $\bigwedge$  (gore) i  $\bigvee$ (dolje) za postavljanje sati i minuta.

**9 -** Odaberite Zakaži i pritisnite OK da biste zakazali ručno snimanje.

Snimanje će se prikazati na popisu zakazanih snimki i podsjetnika.

### Gledanje televizije tijekom snimanja

Vaš televizor opremljen je s 2 tunera. Jedan tuner služi za gledanje jednog kanala, a drugi za istovremeno snimanje drugog kanala. Međutim, kanali dostupni za gledanje tijekom snimanja ovise o postavkama televizora za primanje kanala.

Kanali koje možete gledati tijekom snimanja…

Ako koristite 1 CAM za dekodiranje kodiranih kanala, možete gledati samo kanale koji ne trebaju

dekodiranje i kanal koji snimate.

Ako koristite 2 CAM modula za dekodiranje kodiranih kanala, a obje pametne kartice imaju identična prava za gledanje, možete gledati sve kanale i onaj koji snimate.

Ako koristite 2 CAM modula s različitim pravima za gledanje, možete gledati samo kanale CAM modula s manjim pravima za gledanje i kanal koji snimate.

Ako koristite sustav Unicable i imate na raspolaganju samo 1 korisnički pojas, možete gledati samo kanale koji ne zahtijevaju dekodiranje i kanal koji snimate.

Kako biste pronašli više informacija, pritisnite tipku u boji Ključne riječi i potražite Pametna kartica, CAM.

## Gledanje snimke

Gledanje snimke…

- 1 Pritisnite **: TV GUIDE**.
- 2 Pritisnite tipku u boji  **Snimke**.
- **3** Na popisu snimki odaberite željenu snimku i
- pritisnite OK za početak gledanja.
- 4 Možete upotrijebiti tipke **||** (pauza), ▶

(reprodukcija),  $\leftrightarrow$  (premotavanje),  $\leftrightarrow$  (ubrzavanje) ili (zaustavljanje).

**5 -** Za povratak na gledanje televizije pritisnite TV.

## $\overline{92}$

# Pause TV

# Što je potrebno

Možete pauzirati emitiranje digitalne televizije i nastaviti gledati kasnije.

Za pauziranje televizijskog programa treba vam…

- povezani USB tvrdi disk formatiran na ovom televizoru
- digitalni televizijski kanali instalirani na televizoru
- primanje informacija o kanalu za TV vodič na zaslonu

Ako je USB tvrdi disk povezan i formatiran, televizor neprestano sprema emitirani sadržaj koji gledate. Kada prijeđete na drugi kanal, očistit će se emitirani sadržaj prethodnog kanala. Isto će se dogoditi kada televizor postavite u stanje pripravnosti.

Značajku Pause TV ne možete koristiti tijekom snimanja.

Kako biste pronašli više informacija, pritisnite tipku u boji - Ključne riječi i potražite USB tvrdi disk, instalacija.

## Pauziranje programa

Pauziranje i nastavak gledanja emitiranja…

Kako biste pauzirali televizijski program, pritisnite  $\mathbf{u}$  (pauza). Nakratko će se prikazati traka napretka na dnu ekrana.

Kako bi se traka napretka ponovo prikazala, ponovo pritisnite **II** (pauza). Kako biste nastavili gledati, pritisnite (reprodukcija).

Dok je traka napretka na zaslonu, pritisnite << (premotavanje unatrag) ili (premotavanje unaprijed) kako biste odabrali mjesto od kojeg želite početi gledati pauzirani program. Kako biste promijenili brzinu, kontinuirano pritišćite te tipke.

Emitiranje možete pauzirati na najviše 90 minuta.

Kako biste se vratili na televizijski program u stvarnom vremenu, pritisnite **(zaustavljanje**).

## Ponovna reprodukcija

Budući da televizor sprema emitirani sadržaj koji gledate, obično ga možete ponovo reproducirati na nekoliko sekundi.

Ponovna reprodukcija trenutnog emitiranog sadržaja…

1 - Pritisnite **II** (pauziranje)

**2 -** Pritisnite (premotavanje). Možete više puta pritisnuti kako biste odabrali odakle želite početi gledati emitirani sadržaj koji ste pauzirali. Kako biste promijenili brzinu, kontinuirano pritišćite te tipke. U jednom ćete trenutku doći do početka pohrane emitiranog sadržaja ili maksimalnog vremena emitiranja.

**3 -** Pritisnite (reprodukcija) za ponovno gledanje emitiranog sadržaja.

**4 -** Pritisnite (zaustavljanje) za gledanje emitiranog sadržaja uživo.

# $\overline{10}$ Najpopularniji sadržaji

### $10.1$

# O najpopularnijim sadržajima

Uz **za** Preporuke, vaš televizor preporučuje...

• trenutni televizijski programi u izborniku Sada na TVu

• usluge televizije na mreži (Catch Up TV) u izborniku TV na zahtjev

• najnoviji videozapisi za posudbu u izborniku Video na zahtjev

Kako biste uživali u preporučenim sadržajima televizor povežite s internetom. Svakako prihvatite Odredbe uporabe. Informacije i usluge najpopularnijih sadržaja dostupne su samo u odabranim državama.

### Odredbe uporabe

Kako bi televizor mogao davati preporuke, morate prihvatiti Odredbe uporabe. Kako biste dobili prilagođene preporuke na temelju navika gledanja provjerite jeste li označili potvrdni okvir Omogućivanje usluge prilagođenih preporuka.

Kako biste otvorili Odredbe uporabe…

1 - Pritisnite **T** TOP PICKS.

2 - Pritisnite **@** OPTIONS, odaberite Odredbe uporabe i pritisnite OK.

**3 -** Odaberite Postavke privatnosti i pritisnite OK.

**4 -** Odaberite Omogućivanje usluge prilagođenih preporuka i pritisnite OK kako biste označili okvir. Ponovo pritisnite OK za uklanjanje oznake.

**5 -** Pritisnite BACK kako biste zatvorili izbornik.

# $\overline{10.2}$ Sada na TV-u

## Više o opciji Sada na TV-u

Uz opciju **Sada na TV-u** televizor preporučuje 10 najpopularnijih programa koje možete odmah gledati.

Televizor preporučuje programe koji se trenutno prikazuju ili koji će započeti unutar 15 minuta. Preporučeni programi biraju se među instaliranim kanalima. Odabir obuhvaća kanale vaše države. Osim toga, opcija Sada na TV-u može vam ponuditi prilagođene preporuke na temelju programa koje redovito gledate.

Priprema za uporabu informacija opcije Sada na TVu…

- Informacije opcije Sada na TV-u moraju biti dostupne u vašoj državi.
- Kanali moraju biti instalirani na televizoru.
- Televizor mora biti povezan s internetom.
- Sat televizora mora biti postavljen na Automatski ili Ovisno o državi.

• Morate prihvatiti Odredbe uporabe (možda ste ih već prihvatili prilikom povezivanja s internetom).

Ikona **prikazat će se na vrhu zaslona samo kada je** dostupna opcija Sada na TV-u.

Televizor ne pohranjuje ranije preporuke.

## Uporaba opcije Sada na TV-u

Otvaranje opcije Sada na TV-u…

**1 -** Pritisnite TOP PICKS kako biste otvorili izbornik Preporuke.

2 - Odaberite **Sada na TV-u** na vrhu zaslona i pritisnite OK.

**3 -** Pritisnite BACK za zatvaranje.

Kada otvorite Sada na TV-u, televizoru može trebati nekoliko sekundi da osvježi informacije stranice.

Opcija Sada na TV-u omogućuje…

• da odaberete i pritisnete OK dok je odabrana ikona programa kako biste prešli na program u tijeku. • da odaberete i pritisnete OK dok je odabrana ikona zakazanog programa kako biste prešli na trenutni kanal.

Možete koristiti tipke u boji na daljinskom upravljaču za pokretanje, zaustavljanje ili uklanjanje zakazanog snimanja. Možete i postaviti ili izbrisati podsjetnik koji vas upozorava na početak programa.

Kako biste izašli iz opcije Sada na TV-u bez prelaska na drugi kanal, pritisnite  $\leftarrow$  BACK.

# 10.3 TV na zahtjev

## Više o usluzi TV na zahtjev

Usluga **ID** TV na zahtjev omogućava gledanje televizijskih programa koje ste propustili ili gledanje omiljenih programa kada vam to odgovara. Ova usluga zove se i Catch Up TV, Replay TV ili Online TV. Programi dostupni u sklopu usluge TV na zahtjev besplatni su.

Usluzi TV na zahtjev možete dopustiti da vam daje prilagođene preporuke za programe na temelju instalacije televizora i programa koje redovito gledate.

Ikona **II**o prikazat će se na vrhu zaslona samo kada je dostupna usluga TV na zahtjev.

# Uporaba usluge TV na zahtjev

Otvaranje usluge TV na zahtjev…

**1 -** Pritisnite TOP PICKS kako biste otvorili izbornik Najpopularniji sadržaji.

**2 -** Odaberite TV na zahtjev na vrhu zaslona i pritisnite OK.

**3 -** Pritisnite (dolje) kako biste otvorili prikaz stranice preko cijelog zaslona.

**4 -** Možete odabrati određenu televizijsku kuću ako ih je više dostupno.

**5 -** Odaberite ikonu programa i pritisnite OK za početak gledanja.

**6 -** Pritisnite BACK za zatvaranje.

Kada otvorite TV na zahtjev, televizoru može trebati nekoliko sekundi da osvježi informacije stranice.

Nakon početka programa možete upotrijebiti tipke (reprodukcija) i (pauza).

# $\overline{104}$ Video na zahtjev

## Više o usluzi Video na zahtjev

Usluga Video na zahtjev omogućuje posuđivanje filmova iz trgovine videosadržaja na mreži.

Usluzi Video na zahtjev možete dopustiti da vam daje prilagođene preporuke za filmove na temelju vaše države, instalacije televizora i programa koje redovito gledate.

Ikona "prikazat će se na vrhu zaslona samo kada je dostupna usluga Video na zahtjev.

### Plaćanje

Prilikom posuđivanja ili kupnje filma trgovini videosadržaja sigurno možete platiti kreditnom karticom. Većina trgovina videosadržaja zatražit će izradu računa za prijavu prilikom prve posudbe filma.

### Internetski promet

Usmjeravanje velikog broja videozapisa može dovesti do prekoračenja mjesečnog ograničenja internetskog prometa.

## Uporaba usluge Video na zahtjev

Otvaranje usluge Video na zahtjev…

**1 -** Pritisnite TOP PICKS kako biste otvorili izbornik Najpopularniji sadržaji.

**2 -** Odaberite Video na zahtjev na vrhu zaslona i pritisnite OK.

**3 -** Upotrijebite navigacijske tipke za odabir filmskog postera.

**4 -** Pritisnite BACK za zatvaranje.

Kada otvorite Video na zahtjev, televizoru može trebati nekoliko sekundi da osvježi informacije stranice.

Možete odabrati određenu trgovinu videosadržaja ako ih je više dostupno.

Posuđivanje filma…

**1 -** Pomaknite se do istaknutog dijela na filmskom posteru. Nakon nekoliko sekundi prikazat će se ograničene informacije.

**2 -** Pritisnite OK kako biste otvorili stranicu filma iz trgovine videosadržaja radi prikaza kratkog sadržaja filma.

**3 -** Potvrdite narudžbu.

- **4** Izvršite plaćanje na televizoru.
- **5** Počnite gledati. Možete koristiti
- tipke  $\blacktriangleright$  (reprodukcija) i  $\blacktriangleright$  (pauza).

# 11 Izbornik Početak

### $\frac{1}{111}$

# O izborniku Početak

Kako biste uživali u prednostima koje pruža Android TV, povežite televizor s internetom.

Kao i na Android pametnom telefonu ili tabletu, izbornik Početak predstavlja središte televizora. Iz izbornika Početak možete pokrenuti bilo koju aplikaciju, promijeniti televizijski kanal, posuditi film, otvoriti web-mjesto ili prijeći na povezani uređaj. Ovisno o postavkama televizora i vašoj državi, izbornik Početak može sadržavati različite stavke.

Izbornik Početak organiziran je po recima…

### Preporuke

Prvi redak sadrži preporuke za popularne videozapise, glazbene spotove ili internetske hitove. Možete postaviti postavke privatnosti u Odredbama uporabe kako biste omogućili prijedloge utemeljene na osobnim navikama gledanja.

### **Philips kolekcija**

Ovaj redak sadrži preporuke koje nudi Philips App Gallery.

### **E** Aplikacije

Redak s aplikacijama sadrži sve aplikacije koje se isporučuju s televizorom i aplikacije koje ste preuzeli iz trgovine Google Play Store. U ovom retku pronaći ćete i aplikacije za televizor kao što su Gledaj TV, Izvori, Mediji i druge. Aplikacije koje ste nedavno pokrenuli prikazat će se na početku retka.

### **P** lgre

Odavde možete pokrenuti igru na televizoru. Ako preuzmete igru, prikazat će se u ovom retku.

### Postavke

Odavde možete otvoriti postavke. Međutim, kako biste pronašli sve postavke, pritisnite **S** SETTINGS i odaberite Sve postavke. Ovdje možete i otvoriti izbornik Pomoć.

Također pogledajte www.support.google.com/androidtv

## $\frac{11}{2}$ Otvaranje izbornika Početak

Otvaranje izbornika Početak i zatim određene stavke…

1 - Pritisnite **△ HOME.** 

**2 -** Odaberite stavku i pritisnite OK kako biste je otvorili.

**3 -** Pritisnite BACK kako biste zatvorili izbornik Početak bez otvaranja stavki.

Pomoću dodirne plohe daljinskog upravljača možete se brzo kretati kroz retke.

U izborniku Pomoć pritisnite tipku u boji - Ključne riječi i potražite više informacija u poglavlju Daljinski upravljač, dodirna ploha.

### $11.3$

# Pretraživanje i glasovne naredbe

Na internetu možete tražiti videozapise, glazbu ili druge sadržaje pomoću jednostavnih glasovnih naredbi. Naredbe možete izgovarati u mikrofon na daljinskom upravljaču. Umjesto toga možete i unijeti tekst pomoću tipkovnice daljinskog upravljača.

U izborniku Pomoć pritisnite tipku u boji - Ključne riječi i potražite više informacija u poglavlju Glasovne naredbe.

# $\frac{114}{114}$ Ograničeni profil

Možete ograničiti upotrebu određenih aplikacija ako postavite televizor na ograničeni profil. Ograničeni profil dopušta upotrebu samo onih aplikacija koje ste odabrali. Taj profil možete uključiti samo pomoću PIN koda.

Kad je televizor postavljen na ograničeni profil, ne možete...

- pronaći ili otvoriti aplikacije označene kao
- Nedopušteno
- pristupiti trgovini Google Play
- kupovati sadržaje u trgovini Google Play Movies & TV niti Google Play Games

• upotrebljavati aplikacije drugih proizvođača koje ne koriste prijavu na Google

Kad je televizor postavljen na ograničeni profil, možete...

- gledati sadržaj koji je već posuđen ili kupljen u trgovini Google Play Movies & TV
- igrati igre koje su već kupljene i instalirane u trgovini Google Play Games
- pristupiti sljedećim postavkama: Wi-Fi mreža, Govor

i pristupačnost

• dodati Bluetooth dodatke

Google račun na televizoru ostat će prijavljen. Upotrebom ograničenog profila ne mijenja se Google račun.

U izborniku Pomoć pritisnite tipku u boji - Ključne riječi i potražite više informacija u poglavlju Ograničeni profil.

# $\overline{12}$ Izbornik televizora

### $\overline{121}$

# O izborniku televizora

Ako se televizor ne može povezati s internetom, možete upotrijebiti Izbornik televizora kao svoj izbornik Početak.

U izborniku televizora pronaći ćete sve funkcije televizora.

# $\frac{1}{2.2}$ Otvaranje izbornika televizora

Za otvaranje izbornika televizora i zatim određene stavke…

**1 -** Pritisnite za otvaranje izbornika televizora.

**2 -** Odaberite stavku i pritisnite OK kako biste je otvorili ili pokrenuli.

**3 -** Pritisnite BACK kako biste zatvorili izbornik televizora bez pokretanja stavki.

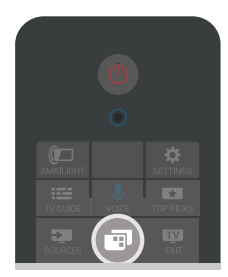

# 13 Izvori

### $13.1$

# Prelazak na TV ulaz

Na popisu Izvori možete odabrati bilo koji TV ulaz. Možete odabrati tuner za gledanje televizijskog programa, otvoriti sadržaj povezanog USB flash diska ili pregledati snimke na povezanom USB tvrdom disku. Možete prijeći na povezane uređaje za prikaz programa, digitalni prijemnik ili Blu-ray Disc reproduktor.

Za prelazak na TV ulaz...

**1 -** Pritisnite SOURCES kako biste otvorili izbornik Izvori.

**2 -** Odaberite željeni TV ulaz i pritisnite OK. Televizor će prikazati program uređaja.

**3 -** Ponovno pritisnite SOURCES bez promjene TV ulaza.

### Reprodukcija jednim dodirom

Dok je televizor u stanju pripravnosti, možete prijeći na reproduktor diskova pomoću daljinskog upravljača televizora.

Kako biste i reproduktor i televizor aktivirali iz stanja pripravnosti i odmah započeli reprodukciju diska pritisnite (reprodukcija) na daljinskom upravljaču televizora. Uređaj mora biti povezan pomoću HDMI kabela, a opcija HDMI CEC mora biti uključena i na televizoru i na uređaju.

# 13.2 Opcije TV ulaza

Neki uređaji za TV ulaz nude posebne postavke.

Za postavljanje opcija za određeni TV ulaz...

- 1 Pritisnite **SOURCES**.
- **2** Odaberite TV ulaz na popisu i pritisnite OK.

**3 -** Pritisnite OPTIONS. Ovdje možete postaviti opcije za odabrani TV ulaz.

4 - Ponovno pritisnite **O** OPTIONS za zatvaranje izbornika opcija.

Moguće opcije...

### Kontrole

Putem ove opcije možete upravljati povezanim uređajem pomoću daljinskog upravljača televizora. Uređaj mora biti povezan pomoću HDMI kabela, a opcija HDMI CEC mora biti uključena i na televizoru i na uređaju.

### Informacije o uređaju

Otvorite ovu opciju za prikaz informacija o

povezanom uređaju.

# 13.3 Naziv i vrsta uređaja

Kad povežete novi uređaj s televizorom i on ga prepozna, možete dodijeliti ikonu za tu vrstu uređaja. Ako povežete uređaj koristeći HDMI kabel i HDMI CEC, televizor će automatski prepoznati vrstu uređaja, a uređaj će dobiti odgovarajuću ikonu i naziv.

Vrstom uređaja određuju se stilovi slike i zvuka, vrijednosti rezolucije, određene postavke ili položaj u izborniku Izvori. Ne morate se brinuti o idealnim postavkama.

### Preimenovanje ili promjena vrste

Uvijek možete promijeniti naziv ili vrstu povezanog uređaja. Potražite ikonu **&** desno od naziva uređaja u izborniku Izvori. Neki izvori TV ulaza ne dopuštaju promjenu naziva.

Za promjenu naziva ili vrste uređaja…

**1 -** Odaberite uređaj u izborniku Izvori.

2 - Pritisnite > (desno) kako biste odabrali ikonu **\*** i pritisnite OK.

**3 -** Pritisnite BACK za skrivanje tipkovnice na zaslonu.

**4 -** Pomoću tipkovnice na stražnjoj strani daljinskog upravljača izbrišite trenutni naziv i unesite novi.

**5 -** Ako želite promijeniti vrstu uređaja, pritisnite  $\sqrt{\frac{d}{d}}$  (dolje) i pretražite sve dostupne vrste

uređaja. Odaberite željenu vrstu i pritisnite OK.

**6 -** Ako želite ponovno postaviti naziv i vrstu uređaja na izvorni naziv priključnice, odaberite Ponovno postavi i pritisnite OK.

**7 -** Odaberite Zatvori i pritisnite OK kako biste zatvorili izbornik.

# 13.4 Igra ili računalo

Vrsta uređaja određuje stil slike i zvuka, vrijednosti rezolucije i druge postavke. Ne morate se brinuti o idealnim postavkama.

Za neke uređaje nije jasno kojoj vrsti pripadaju. Igraća konzola može imati ugrađeni Blu-ray Disc reproduktor i vrsta može biti Reproduktor jer se većinom koristi za reprodukciju diskova. Za takvu vrstu uređaja možete privremeno promijeniti postavke na idealne postavke za igranje. Umjesto toga, možete prijeći na idealne postavke za povezano računalo.

Postavku Igra ili računalo možete koristiti samo kad se prijeđete na povezani uređaj u izborniku Izvori. Postavka Igra ili računalo sprema se za odabrani uređaj.

Za ručno prebacivanje na idealne postavke za igranje ili računalo...

1 - Pritisnite  $\clubsuit$  SETTINGS, odaberite Sve postavke i pritisnite OK.

- **2** Odaberite Slika > Napredno i pritisnite OK.
- **3** Odaberite Igra ili računalo i pritisnite OK.
- **4** Odaberite Igra, Računalo ili Isključeno.

**5 -** Pritisnite (lijevo) za vraćanje jedan korak ili pritisnite BACK za zatvaranje izbornika.

Kada završite s igranjem, ne zaboravite vratiti tu postavku na Isključeno.

### 13.5

# Ponovno skeniranje povezivanja

Možete ponovno skenirati sva povezivanja televizora kako biste ažurirali izbornik Izvori s nedavno povezanim uređajima.

Za ponovno skeniranje povezivanja...

1 - Odaberite ikonu **O** u gornjem lijevom kutu izbornika Izvori.

**2 -** Pritisnite OK za početak skeniranja povezivanja. Nedavno povezani uređaji bit će dodani u izbornik Izvori.

# $\overline{14}$ Aplikacije

# $\frac{1}{14.1}$ Više o aplikacijama

Sve instalirane aplikacije možete pronaći u odjeljku "**Marikacije** u izborniku Početak.

Kao aplikacije na pametnom telefonu ili tabletu, aplikacije na televizoru nude specifične funkcije koje obogaćuju doživljaj gledanja televizije. Aplikacije kao što su YouTube, Twitter, igre, trgovine videosadržaja ili vremenske prognoze. Možete koristiti aplikaciju Internet za pretraživanje interneta.

Aplikacije mogu biti iz Galerije aplikacija tvrtke Philips ili trgovine Google Play™. Kako biste lakše započeli uporabu televizora, na njemu su instalirane neke praktične aplikacije.

Kako biste instalirali aplikacije iz Galerije aplikacija tvrtke Philips ili trgovine Google Play, televizor mora biti povezan s internetom. Morate prihvatiti odredbe uporabe kako biste mogli koristiti aplikacije iz galerije aplikacija. Morate se prijaviti s Google računom da biste mogli koristiti aplikacije usluge Google Play i trgovinu Google Play.

Za više informacija pritisnite tipku u boji - Ključne riječi i potražite Galerija aplikacija, uvjeti korištenja ili Galerija aplikacija, postavke privatnosti.

# $\frac{1}{4}$ Google Play

# Filmovi i televizijski program

Uz Google Play Movies & TV možete posuditi ili kupiti filmove ili televizijske emisije za gledanje na televizoru.

### Što je potrebno

• televizor mora biti povezan s internetom

• morate se prijaviti sa svojim Google računom na televizoru

• dodajte svom Google računu kreditnu karticu kako biste mogli kupovati filmove i televizijske emisije

Za posuđivanje ili kupnju filma ili televizijske emisije...

- 1 Pritisnite △ HOME.
- **2** Pomaknite se prema dolje i odaberite
- Aplikacije > Google Play Movies & TV i pritisnite OK.
- **3** Odaberite film ili televizijsku emisiju i pritisnite OK.
- **4** Odaberite željenu stavku za kupnju i pritisnite OK. Proći ćete kroz postupak kupnje.

Za gledanje posuđenog ili kupljenog filma ili televizijske emisije...

1- Pritisnite **n** HOME.

**2 -** Pomaknite se prema dolje i odaberite

- Aplikacije > Google Play Movies & TV i pritisnite OK.
- **3** Odaberite film ili televizijsku emisiju iz biblioteke u
- aplikaciji, odaberite naslov i pritisnite OK.
- **4** Možete koristiti tipke

 $(zaustavljanje), \textbf{u} (pauza), \rightarrow (premotavanje)$ ili (ubrzavanje) na daljinskom upravljaču.

**5 -** Za zaustavljanje aplikacije Movies & TV više puta pritisnite  $\leftarrow$  BACK ili pritisnite  $\Box$  EXIT.

Neki proizvodi i značajke usluge Google Play nisu dostupni u svim zemljama.

Više informacija potražite na support.google.com/androidtv

# Glazba

Uz Google Play Music možete reproducirati svoju omiljenu glazbu na televizoru.

Uz Google Play Music možete kupiti novu glazbu na svom računalu ili mobilnom uređaju. Umjesto toga, na svom se televizoru možete prijaviti za uslugu All Access, pretplatu na Google Play Music. Možete i reproducirati glazbu koja je već pohranjena na vašem računalu.

### Što je potrebno

- televizor mora biti povezan s internetom
- morate se prijaviti sa svojim Google računom na televizoru
- dodajte svom Google računu kreditnu karticu kako biste se mogli pretplatiti na glazbu

Za pokretanje usluge Google Play Music…

1 - Pritisnite △ HOME.

**2 -** Pomaknite se prema dolje i odaberite Aplikacije > Google Play Music i pritisnite OK.

**3 -** Odaberite željenu glazbu i pritisnite OK.

**4 -** Za zaustavljanje aplikacije Music više puta pritisnite  $\leftarrow$  BACK ili pritisnite  $\Box$  EXIT.

Neki proizvodi i značajke usluge Google Play nisu dostupni u svim zemljama.

Više informacija potražite na support.google.com/androidtv

## Igre

Uz Google Play Games možete igrati igre na televizoru. Na mreži ili izvan mreže.

Možete vidjeti što vaši prijatelji trenutno igraju ili se uključiti u igru i natjecati se s njima. Možete pratiti svoja postignuća ili nastaviti gdje ste stali.

### Što je potrebno

• televizor mora biti povezan s internetom

• morate se prijaviti sa svojim Google računom na televizoru

• dodajte svom Google računu kreditnu karticu kako biste mogli kupovati nove igre

Pokrenite aplikaciju Google Play Games kako biste odabrali i instalirali nove igre na svom televizoru. Neke igre su besplatne. Ako je za određenu igru potreban upravljač, prikazat će se poruka.

Za pokretanje ili zaustavljanje igre aplikacije Google Play Game…

1 - Pritisnite △ HOME.

**2 -** Pomaknite se prema dolje i odaberite

 Aplikacije > Google Play Games i pritisnite OK. **3 -** Odaberite igru za igranje ili odaberite novu igru za

instalaciju i pritisnite OK.

4 - Kad završite, više puta pritisnite <BACK ili pritisnite **TV** EXIT ili zaustavite aplikaciju pomoću njezine namjenske tipke za izlaz/zaustavljanje.

Igre koje instalirate također će se prikazati u retku **Igre** u izborniku Početak

Neki proizvodi i značajke usluge Google Play nisu dostupni u svim zemljama.

Više informacija potražite na support.google.com/androidtv

## Trgovina Google Play

U trgovini Google Play možete preuzeti i instalirati nove aplikacije. Neke aplikacije su besplatne.

### Što je potrebno

• televizor mora biti povezan s internetom

• morate se prijaviti sa svojim Google računom na televizoru

• dodajte svom Google računu kreditnu karticu kako biste mogli kupovati aplikacije

Za instalaciju nove aplikacije…

1 - Pritisnite △ HOME.

**2 -** Pomaknite se prema dolje i odaberite Aplikacije > Google Play Store i pritisnite OK. **3 -** Odaberite aplikaciju koju želite instalirati i pritisnite OK.

**4 -** Za zatvaranje aplikacije Google Play Store više puta pritisnite  $\leftarrow$  BACK ili pritisnite  $\Box$  EXIT.

### Roditeljski nadzor

U trgovini Google Play možete sakriti aplikacije ovisno o dobi korisnika/kupaca. Morate unijeti PIN kôd da biste odabrali ili promijenili dob.

Za postavljanje roditeljske kontrole...

- 1 Pritisnite **△ HOME.**
- **2** Pomaknite se prema dolje i odaberite

 Aplikacije > Google Play Store i pritisnite OK. **3 -** Odaberite Postavke > Roditeljski nadzor i pritisnite OK.

- **4** Odaberite željenu dob.
- **5** Na zahtjev unesite PIN kod.
- **6** Za zatvaranje aplikacije Google Play Store više puta pritisnite  $\leftarrow$  BACK ili pritisnite  $\bullet$  EXIT.

Neki proizvodi i značajke usluge Google Play nisu dostupni u svim zemljama.

Više informacija potražite na support.google.com/androidtv

# Plaćanja

Za plaćanja na usluzi Google Play na televizoru morate svom Google računu dodati oblik plaćanja (ako ste izvan SAD-a, kreditnu karticu). Kad kupite film ili televizijsku emisiju, oni će se naplatiti putem kreditne kartice.

Za dodavanje kreditne kartice...

**1 -** Na računalu posjetite accounts.google.com i prijavite se s Google računom koji ćete koristiti za uslugu Google Play na televizoru.

**2 -** Posjetite wallet.google.com da biste dodali kreditnu karticu svom Google računu.

**3 -** Unesite podatke o kreditnoj kartici i prihvatite uvjete.

# $\overline{14.3}$ Galerija aplikacija

Povežite televizor s internetom i uživajte u aplikacijama koje je odabrala tvrtka Philips. Te aplikacije izrađene su posebno za televizor. Galerija aplikacija tvrtke Philips nudi širok niz aplikacija. U nekim državama moguće je instalirati aplikacije iz lokalne videoteke ili aplikacije televizijskih kuća u toj državi. Televizijske kuće ponekad nude i usluge Catch-Up TV. Preuzimanje i instalacija aplikacija iz galerije aplikacija besplatni su.

Kolekcija aplikacija u galeriji aplikacija tvrtke Philips može se razlikovati ovisno o državi ili regiji.

Neke aplikacije iz galerije aplikacija prethodno su instalirane na vašem televizoru. Za instalaciju ostalih aplikacija iz galerije aplikacija morat ćete prihvatiti odredbe uporabe. Postavke privatnosti možete postaviti prema vlastitim željama.

Za instalaciju aplikacije iz galerije aplikacija...

1 - Pritisnite △ HOME.

**2 -** Pomaknite se prema dolje i odaberite Kolekcija tvrtke Philips > "
Galerija aplikacija i pritisnite OK.

- **3** Odaberite ikonu aplikacije i pritisnite OK.
- **4** Odaberite Instaliraj i pritisnite OK.

# Pokretanje ili zaustavljanje aplikacije

Aplikaciju možete pokrenuti s izbornika Početak.

Za pokretanje aplikacije…

1 - Pritisnite △ HOME.

2 - Pomaknite se prema dolje do **"** Aplikacije i odaberite željenu aplikaciju te pritisnite OK. **3 -** Za zaustavljanje aplikacije pritisnite BACK ili pritisnite EXIT ili zaustavite aplikaciju pomoću njezine namjenske tipke za izlaz/zaustavljanje.

# 14.5 Blokada aplikacija

# O blokadama aplikacija

Možete blokirati aplikacije koje nisu namijenjene djeci. Možete blokirati aplikacije iz galerije aplikacija namijenjene osobama starijima od 18 godina ili postaviti ograničeni profil u izborniku Početak.

### 18+

Blokada aplikacije 18+ tražit će PIN kod kad pokušate pokrenuti aplikaciju namijenjenu osobama starijima od 18 godina. Ta blokada vrijedi samo za aplikacije namijenjene osobama starijima od 18 godina iz galerije aplikacija tvrtke Philips.

### Ograničeni profil

Možete postaviti ograničeni profil za izbornik Početak, u kojemu će biti dostupne samo aplikacije koje dopustite. Morate unijeti PIN kôd za postavljanje i uključivanje ograničenog profila.

### Trgovina Google Play – dob

U trgovini Google Play možete sakriti aplikacije ovisno o dobi korisnika/kupaca. Morate unijeti PIN kôd da biste odabrali ili promijenili dob. Dob određuje koje su aplikacije dostupne za instalaciju.

U izborniku Pomoć pritisnite tipku u boji - Ključne riječi i potražite više informacija o poglavlju Google Play Store.

# Zakliučavanie aplikacija namijenienih osobama starijima od 18 godina

Možete zaključati aplikacije namijenjene osobama starijima od 18 godina iz galerije aplikacija tvrtke Philips. Ova postavka kontrolira postavku 18+ u postavkama privatnosti galerije aplikacija tvrtke Philips.

Za zaključavanje aplikacija namijenjenih osobama starijima od 18 godina...

1 - Pritisnite  $\bigstar$  SETTINGS, odaberite Sve postavke i pritisnite OK.

**2 -** Odaberite Blokada uređaja,

odaberite Zaključavanje aplikacije i pritisnite OK. **3 -** Odaberite Uključeno i pritisnite OK.

**4 -** Pritisnite (lijevo) za vraćanje jedan korak natrag ili pritisnite  $\leftarrow$  BACK za zatvaranje izbornika.

U izborniku Pomoć pritisnite tipku u boji - Ključne riječi i potražite više informacija u poglavlju Blokada uređaja, postavljanje PIN koda.

# Ograničeni profil

### O ograničenom profilu

Možete ograničiti upotrebu određenih aplikacija ako postavite televizor na ograničeni profil. U izborniku Početak prikazivat će se samo aplikacije koje ste dopustili. Za isključivanje ograničenog profila potreban vam je PIN kôd.

Kad je televizor postavljen na ograničeni profil, ne možete...

• pronaći ili otvoriti aplikacije označene kao Nedopušteno

• pristupiti trgovini Google Play

• kupovati sadržaje u trgovini Google Play Movies & TV niti Google Play Games

• upotrebljavati aplikacije drugih proizvođača koje ne koriste prijavu na Google

Kad je televizor postavljen na ograničeni profil, možete...

• gledati sadržaj koji je već posuđen ili kupljen u trgovini Google Play Movies & TV

- igrati igre koje su već kupljene i instalirane u trgovini Google Play Games
- pristupiti sljedećim postavkama: Wi-Fi mreža, Govor i pristupačnost
- dodati Bluetooth dodatke

Google račun na televizoru ostat će prijavljen. Upotrebom ograničenog profila ne mijenja se Google račun.

### Postavljanje

Za postavljanje ograničenog profila...

1 - Pritisnite **O** HOME, pomaknite se prema dolje i odaberite  $\bigstar$  Postavke >  $\bigstar$  Općenite postavke i pritisnite OK.

2 - Pritisnite < (desno), odaberite Postavke za Android i pritisnite OK.

3 - Pritisnite v (dolje) i

odaberite Osobno > Sigurnost i ograničenja i

#### pritisnite OK.

- **4** Odaberite Postavke i pritisnite OK.
- **5** Unesite PIN kôd pomoću daljinskog upravljača.
- **6** Odaberite Dopuštene aplikacije i pritisnite OK.

**7 -** Na popisu dostupnih aplikacija odaberite aplikaciju i pritisnite OK kako biste odabrali hoćete li je dopustiti.

**8 -** Pritisnite (lijevo) za vraćanje jedan korak natrag ili pritisnite  $\leftarrow$  BACK za zatvaranje izbornika.

Sad možete ući u ograničeni profil.

Ako imate PIN kôd, uvijek ga možete promijeniti ili urediti popis dopuštenih i nedopuštenih aplikacija.

#### Ulaz

Za ulaz u (prebacivanje na) ograničeni profil…

**1 -** Pritisnite HOME, pomaknite se prema dolje i odaberite  $\bigotimes$  Postavke >  $\bigotimes$  Općenite postavke i pritisnite OK.

2 - Pritisnite < (desno), odaberite Postavke za Android i pritisnite OK.

**3 -** Pritisnite (dolje) i

odaberite Osobno > Sigurnost i ograničenja i pritisnite OK.

**4 -** Odaberite Unesite ograničeni profil i pritisnite OK.

**5 -** Unesite PIN kôd pomoću daljinskog upravljača.

**6 -** Pritisnite (lijevo) za vraćanje jedan korak natrag ili pritisnite  $\leftarrow$  BACK za zatvaranje izbornika.

Ulaz u ograničeni profil označen je ikonom u izborniku Početak. Pomaknite se prema dolje na  $\bullet$  Postavke i pomaknite se do kraja udesno.

### Izlaz

Za izlaz iz ograničenog profila...

1 - Pritisnite **O** HOME, pomaknite se prema dolje i zatim do kraja udesno.

**2 -** Odaberite Ograničeni profil i pritisnite OK.

**3 -** Odaberite Napustite ograničeni profil i pritisnite OK.

**4 -** Unesite PIN kôd. Televizor će izaći iz ograničenog profila.

# $14.6$ Upravljanje aplikacijama

Ako zaustavite aplikaciju i vratite se na izbornik Početak, aplikacija se zapravo ne zaustavlja. Još uvijek radi u pozadini kako bi bila spremna kad je ponovno pokrenete. Većina aplikacija za neometan rad pohranjuje neke podatke u predmemoriju televizora. Bilo bi dobro potpuno zaustaviti aplikaciju ili izbrisati podatke predmemorije za određenu aplikaciju kako bi se optimizirao cjelokupni rad

aplikacija i smanjila iskorištena memorija na Android TV-u. Također je najbolje deinstalirati aplikacije koje više ne koristite.

Za otvaranje popisa preuzetih aplikacija i aplikacija sustava...

**1 -** Pritisnite HOME, pomaknite se prema dolje i odaberite  $\bigstar$  Postavke >  $\bigstar$  Općenite postavke i pritisnite OK.

2 - Pritisnite < (lijevo), odaberite Postavke za Android i pritisnite OK.

**3 -** Odaberite Uređaj > Aplikacije i pritisnite OK.

**4 -** Odaberite aplikaciju i pritisnite OK. Ako aplikacija još uvijek radi, možete je prisilno zaustaviti ili izbrisati podatke predmemorije. Možete deinstalirati aplikacije koje ste preuzeli.

**5 -** Pritisnite (lijevo) za vraćanje jedan korak natrag ili pritisnite  $\leftarrow$  BACK za zatvaranje izbornika.

Ako koristite USB tvrdi disk za pohranu aplikacija, možete premjestiti aplikaciju s USB tvrdog diska u memoriju televizora i obratno.

### $\frac{1}{47}$

# Spremanje

Možete vidjeti koliko prostora za pohranu - interne memorije televizora - koristite za svoje aplikacije, videozapise, glazbu itd. Možete vidjeti koliko vam je slobodnog prostora preostalo za instaliranje novih aplikacija. Provjerite slobodni prostor ako aplikacija sporo radi ili ima problema.

Da biste vidjeli koliko prostora koristite...

1 - Pritisnite **O** HOME, pomaknite se prema dolje i odaberite  $\bigotimes$  Postavke >  $\bigotimes$  Općenite postavke i pritisnite OK.

2 - Pritisnite < (lijevo), odaberite Postavke za Android i pritisnite OK.

**3 -** Odaberite Uređaj > Pohrana i poništavanje i pritisnite OK.

**4 -** Pogledajte koliko prostora za pohranu memorije televizora koristite.

**5 -** Pritisnite (lijevo) za vraćanje jedan korak natrag ili pritisnite  $\leftarrow$  BACK za zatvaranje izbornika.

### USB tvrdi disk

Ako povežete USB tvrdi disk, možete ga koristiti za proširenje memorije televizora kako biste mogli pohraniti više aplikacija. Dopustite da se USB tvrdi disk koristi kao dodatna memorija televizora tijekom postupka formatiranja. Televizor će nove aplikacije prvo pokušati pohraniti na USB tvrdi disk. Neke aplikacije se ne mogu pohraniti na USB tvrdi disk.

njene namjenske tipke za izlaz/zaustavljanje.

# $\overline{15}$ Igranje

# $15.1$ Što je potrebno

Na ovom televizoru možete igrati igre...

- iz galerije aplikacija u izborniku Početak
- iz trgovine Google Play u izborniku Početak
- s povezane igraće konzole

Igre iz galerije aplikacija ili trgovine Google Play potrebno je prvo preuzeti i instalirati na televizor da biste ih mogli igrati. Za igranje nekih igara potreban je upravljač.

Kako biste instalirali igre iz galerije aplikacija tvrtke Philips ili trgovine Google Play, televizor mora biti povezan s internetom. Morate prihvatiti odredbe uporabe kako biste mogli koristiti aplikacije iz galerije aplikacija. Morate se prijaviti s Google računom da biste mogli koristiti aplikacije usluge Google Play i trgovinu Google Play.

Za više informacija pritisnite tipku u boji  $\blacksquare$  Ključne riječi i potražite Galerija aplikacija, uvjeti korištenja ili Galerija aplikacija, postavke privatnosti.

Kako biste pronašli više informacija o povezivanju s internetom, pritisnite tipku u boji - Ključne riječi i potražite Instalacija mreže.

### $15.2$

# Upravljači za igranje

Kako biste na televizoru igrali igre s interneta, možete povezati određene bežične upravljače. Televizor podržava istovremeno povezivanje 2 upravljača. Upravljač možete koristiti čim ga povežete.

Kako biste pronašli više informacija o povezivanju upravljača za igranje, pritisnite tipku u boji Ključne riječi i potražite Upravljač za igranje, povezivanje.

# $15.3$ Igranje igre

# Iz izbornika Početak

Za pokretanje igre iz izbornika Početak...

- 1 Pritisnite **△HOME.**
- 2 Pomaknite se prema dolje na **Igre**, odaberite igru i pritisnite OK.
- **3** Više puta pritisnite BACK ili

pritisnite **W** EXIT ili zaustavite aplikaciju pomoću

# S igraće konzole

Za pokretanje igre s igraće konzole...

**1 -** Uključite igraću konzolu.

2 - Pritisnite **SOURCES** i odaberite igraću konzolu ili naziv veze.

- **3** Pokrenite igru.
- **4** Više puta pritisnite BACK ili

pritisnite **v** EXIT ili zaustavite aplikaciju pomoću njene namjenske tipke za izlaz/zaustavljanje.

Kako biste pronašli više informacija o povezivanju igraće konzole, pritisnite - Ključne riječi i potražite Igraća konzola, povezivanje.

# 15.4 Idealne postavke za igranje

Ako pokrenete igru s izbornika Početak, televizor će se automatski prebaciti na idealne postavke za igranje. Ako pokrenete igru s povezane igraće konzole, a vrsta uređaja je postavljena na opciju "Igraća konzola", televizor će se također automatski prebaciti na idealne postavke za igranje. Uvijek možete ručno prebaciti televizor na idealne postavke za igranje.

U izborniku Pomoć pritisnite tipku u boji - Ključne riječi i potražite više informacija u poglavlju Igra ili računalo.

# $\overline{16}$ Internet

### $16.1$

# Pokretanje interneta

Možete pretraživati internet na svom

televizoru. Možete prikazati bilo koju internetsku stranicu, ali većina njih nije prilagođena prikazu na zaslonu televizora.

• Neki programski dodaci (npr. za prikaz stranica ili videozapisa) nisu dostupni za televizor.

• Ne možete slati niti preuzimati datoteke.

• Internetske stranice prikazuju se jedna po jedna i preko cijelog zaslona.

Za pokretanje internetskog preglednika...

1 - Pritisnite **△** HOME.

**2 -** Pomaknite se prema dolje i odaberite Aplikacije >

- **Internet** i pritisnite OK.
- **3** Unesite internetsku adresu i pritisnite OK.
- **4** Za zatvaranje interneta pritisnite HOME ili

TV TV.

# $\overline{16.2}$ Opcije na internetu

Za internet su dostupne neke dodatne opcije.

Za otvaranje dodatnih opcija...

**1 -** Dok je aplikacija Internet otvorena, pritisnite OPTIONS.

- **2** Odaberite jednu od stavki i pritisnite OK.
- **3** Pritisnite (lijevo) za vraćanje jedan korak natrag

ili pritisnite < BACK za zatvaranje izbornika.

Unesite adresu

Za unos nove internetske adrese.

### Prikaži omiljene

Za prikaz stranica koje ste označili kao omiljene.

### Ponovno učitavanje stranice

Za ponovno učitavanje internetske stranice.

### Zumiranje stranice

Pomoću klizne trake postavite postotak zumiranja.

### Sigurnosne informacije

Za prikaz razine sigurnosti trenutne stranice.

Označi kao omiljeno

Za označavanje trenutne stranice kao omiljene.

# Vaši videozapisi, fotografije i glazba

### 17.1

# S povezanog USB uređaja

Možete prikazivati fotografije ili reproducirati glazbu i videozapise s povezane USB flash memorije ili USB tvrdog diska.

Dok je televizor uključen priključite USB flash pogon ili USB tvrdi disk u jednu od USB priključnica. Televizor će prepoznati uređaj i prikazati popis multimedijskih datoteka.

Ako se popis datoteka ne prikaže automatski...

1- Pritisnite **SOURCES**, odaberite **I** USB i pritisnite OK.

2 - Odaberite USB uređaji i pritisnite > (desno) te odaberite željeni USB uređaj.

**3 -** Možete pretraživati datoteke u strukturi mapa koju ste organizirali na disku.

**4 -** Za zaustavljanje reprodukcije videozapisa, fotografija i glazbe pritisnite **v** EXIT.

### Upozorenje

Ako pokušate pauzirati ili snimati program dok je USB tvrdi disk povezan, televizor će zatražiti formatiranje USB tvrdog diska. Tim formatiranjem izbrisat će se sve datoteke koje se nalaze na USB tvrdom disku.

# 17.2

# S računala ili NAS uređaja

Možete pregledati fotografije ili reproducirati glazbu i videozapise s računala ili NAS (Network Attached Storage) uređaja u kućnoj mreži.

Televizor i računalo ili NAS uređaj moraju biti u istoj kućnoj mreži. Na računalu ili NAS uređaju trebate instalirati softver multimedijskog poslužitelja kao što je Twonky™. Multimedijski poslužitelj mora biti postavljen na dijeljenje datoteka s televizorom. Televizor prikazuje datoteke i mape onako kako ih je organizirao multimedijski poslužitelj ili kako su strukturirane na računalu ili NAS uređaju.

Televizor ne podržava titlove na videozapisima usmjerenim s računala ili NAS uređaja.

Ako multimedijski poslužitelj podržava pretraživanje datoteka, polje za pretraživanje bit će dostupno.

Za pretraživanje i reprodukciju datoteka na računalu…

1 - Pritisnite **SOURCES**, odaberite **(1)** Mreža i pritisnite OK.

2 - Odaberite **a** "naziv uređaja" i pritisnite > (desno) za pretraživanje i reprodukciju datoteka. **3 -** Za zaustavljanje reprodukcije videozapisa, fotografija i glazbe pritisnite **v** EXIT.

### 17.3

# S usluge pohrane u oblaku

Možete prikazati fotografije ili reproducirati glazbu i videozapise koje ste prenijeli na uslugu pohrane u mrežnom oblaku\*.

Aplikacijom  $\clubsuit$  Cloud Explorer možete se povezati s uslugama pohrane u oblaku. Možete upotrijebiti svoje podatke za prijavu i lozinku za povezivanje.

1 - Pritisnite △ HOME.

**2 -** Pomaknite se prema dolje i odaberite Aplikacije  $> \clubsuit$  Cloud Explorer i pritisnite OK.

**3 -** Odaberite željenu uslugu pohrane.

**4 -** Povežite se s uslugom pohrane i prijavite sa svojim podacima za prijavu i lozinkom.

**5 -** Odaberite fotografiju ili videozapis koji želite reproducirati i pritisnite OK.

**6 -** Pritisnite (lijevo) za vraćanje jedan korak natrag ili pritisnite  $\leftarrow$  BACK za zatvaranje izbornika.

\* Usluga pohrane kao što je Dropbox™.

# 17.4 Reprodukcija vaših videozapisa

## Reprodukcija videozapisa

Način otvaranja popisa multimedijskih datoteka na televizoru ovisi o vrsti uređaja na kojem su datoteke spremljene. Pogledajte prethodna poglavlja.

Za reprodukciju videozapisa na televizoru...

Odaberite naziv datoteke i pritisnite OK.

• Kako biste pauzirali videozapis, pritisnite OK.

Ponovo pritisnite OK kako biste nastavili.

• Kako biste premotali unatrag ili brzo naprijed, pritisnite  $\rightarrow$  ili 4. Pritisnite tipke nekoliko puta kako biste ubrzali – 2x, 4x, 8x, 16x, 32x.

• Za prelazak na sljedeći videozapis u mapi pritisnite OK kako biste pauzirali, odaberite na zaslonu i pritisnite OK.

• Kako biste zaustavili reprodukciju videozapisa, pritisnite (zaustavljanje).

 $\cdot$  Kako biste se vratili na mapu, pritisnite  $\leftarrow$  BACK.

### Traka napretka

Kako bi se tijekom reprodukcije videozapisa prikazala traka napretka (položaj indikatora reprodukcije, trajanje, naziv, datum itd.), pritisnite **@** INFO.

## Opcije za videozapise

Tijekom reprodukcije videozapisa pritisnite  $\Omega$ OPTIONS za…

• Reproduciraj sve – reprodukcija svih videodatoteka u mapi.

• Reproduciraj jednu stavku – reprodukcija samo jednog videozapisa.

• Nasumično – reprodukcija datoteka nasumičnim redoslijedom.

• Titl – ako su dostupni, titlove možete postaviti na Uključeno, Isključeno ili Uključeno za vrijeme stišanog zvuka.

• Jezik titla – ako je dostupan, odaberite jezik titla.

• Audio jezik – ako je dostupan, odaberite audio jezik. • Ponovi – reprodukcija svih videozapisa u mapi

jednom ili kontinuirano.

# $175$ Gledanje vaših fotografija

# Gledanje fotografija

Način otvaranja popisa multimedijskih datoteka na televizoru ovisi o vrsti uređaja na kojem su datoteke spremljene. Pogledajte prethodna poglavlja.

Za gledanje fotografije na televizoru...

Odaberite naziv datoteke i pritisnite OK.

Ako u mapi ima nekoliko fotografija, možete pokrenuti prikaz slajdova.

Pokretanje prikaza slajdova…

**1 -** Odaberite mapu s fotografijama.

2 - Pritisnite tipku u boji **- Reproduciraj sve** .

• Za prelazak na sljedeću ili prethodnu fotografiju pritisnite  $\sum$  (desno – sljedeća) ili  $\langle$  (lijevo – prethodna).

• Kako biste pauzirali prikaz slajdova, pritisnite OK. Za ponovno pokretanje ponovno pritisnite OK.

• Za zaustavljanje prikaza slajdova pritisnite OK i pritisnite  $\leftarrow$  BACK.

Informacije

Kako bi se prikazale informacije o fotografiji (veličina, datum snimanja, put datoteke itd.), odaberite fotografiju i pritisnite  $\bigoplus$  INFO.

Ponovo pritisnite za skrivanje informacija.

# Prikaz slajdova uz glazbu

Možete istovremeno gledati prikaz slajdova svojih fotografija i slušati glazbu. Morate pokrenuti glazbu prije prikaza slajdova.

Reprodukcija glazbe s prikazom slajdova…

**1 -** Odaberite pjesmu ili mapu s pjesmama i pritisnite OK.

**2 -** Pritisnite INFO kako biste sakrili informacije o datoteci i traku napretka.

- **3** Pritisnite BACK.
- **4** Sad upotrijebite strelice za navigaciju za odabir mape s fotografijama.

**5 -** Odaberite mapu s fotografijama i pritisnite Reproduciraj sve .

**6 -** Za zaustavljanje prikaza slajdova pritisnite BACK.

# Opcije za fotografije

Dok je fotografija prikazana na zaslonu, pritisnite @ OPTIONS za...

- Prikaz slajdova prikaz fotografija jedne za drugom.
- Nasumično reprodukcija datoteka nasumičnim redoslijedom.
- Ponovi reprodukcija prikaza slajdova jednom ili kontinuirano.
- Okreni okretanje fotografije u pejzažni ili portretni format.
- Zaustavi glazbu zaustavljanje glazbe koja se reproducira u pozadini.

• Brzina prikaza slajdova – postavljanje brzine prikaza slajdova.

# 17.6 Reprodukcija glazbe

## Reprodukcija glazbe

Način otvaranja popisa multimedijskih datoteka na televizoru ovisi o vrsti uređaja na kojem su datoteke spremljene. Pogledajte prethodna poglavlja.

Za reprodukciju pjesme na televizoru...

Odaberite naziv datoteke pjesme i pritisnite OK.

Ako u mapi ima nekoliko pjesama, možete ih slušati jednu za drugom.

• Kako biste pauzirali pjesmu, pritisnite OK. Ponovo pritisnite OK kako biste nastavili.

• Kako biste premotali unatrag ili brzo naprijed,

pritisnite  $\rightarrow$  ili  $\rightarrow$  Pritisnite tipke nekoliko puta kako biste ubrzali – 2x, 4x, 8x, 16x, 32x.

• Za prelazak na sljedeću pjesmu u mapi

pritisnite OK kako biste pauzirali, odaberite **In** na zaslonu i pritisnite OK.

 $\cdot$  Za vraćanje natrag u mapi pritisnite  $\leftarrow$  BACK; reprodukcija glazbe će se nastaviti.

• Kako biste zaustavili reprodukciju glazbe, pritisnite

(zaustavljanje).

#### Traka napretka

Kako bi se tijekom reprodukcije pjesme prikazala traka napretka (položaj indikatora reprodukcije, trajanje, naziv, datum itd.), pritisnite  $\bigcap$  INFO . Ponovo pritisnite za skrivanje informacija.

## Opcije za glazbu

Funkcije tipke u boji i Opcije za reprodukciju glazbe.

• Reproduciraj sve – reprodukcija svih pjesama u mapi.

• Reproduciraj jednu stavku – reprodukcija samo jedne pjesme.

• Nasumično – reprodukcija datoteka nasumičnim redoslijedom.

• Ponovi – reprodukcija svih pjesama u mapi jednom ili kontinuirano.

# $\overline{18}$ Pametni telefoni i tableti

### 18.1

# Philips TV Remote App

Nova aplikacija TV Remote App tvrtke Philips na vašem pametnom telefonu ili tabletu novi je prijatelj vašeg televizora.

TV Remote App omogućava upravljanje multimedijskim sadržajima oko vas. Šaljite fotografije, glazbu ili videozapise na veliki zaslon televizora ili gledajte uživo bilo koji od televizijskih kanala na tabletu ili telefonu. Potražite sadržaj koji želite gledati u TV vodiču i pogledajte ga na telefonu ili televizoru. Pomoću aplikacije TV Remote App možete koristiti telefon kao daljinski upravljač.

Preuzmite TV Remote App tvrtke Philips u omiljenoj trgovini aplikacija već danas.

Aplikacija TV Remote App tvrtke Philips dostupna je za iOS i Android i besplatna je.

### Wi-Fi Smart Screen

Kako biste gledali digitalne televizijske kanale na pametnom telefonu ili tabletu koristeći TV Remote App tvrtke Philips, morate uključiti Wi-Fi Smart Screen. U izborniku Pomoć pritisnite tipku u boji Ključne riječi i potražite Pametni zaslon putem Wi-Fi veze.

# $\overline{182}$ Google Cast

# Što je potrebno

Ako aplikacija na vašem mobilnom uređaju ima Google Cast, možete je prikazati na ovom televizoru. Na mobilnoj aplikaciji potražite Google Cast ikonu. Možete koristiti svoj mobilni uređaj za upravljanje televizorom. Google Cast radi na uređajima sa sustavima Android i iOS.

Vaš mobilni uređaj mora biti povezan na istu Wi-Fi kućnu mrežu kao vaš televizor.

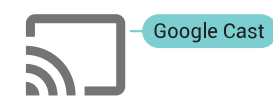

### Aplikacije s uslugom Google Cast

Nove aplikacije s uslugom Google Cast postaju dostupne svaki dan. Već je možete isprobati s

aplikacijama YouTube, Chrome, Netflix, Photowall… ili Big Web Quiz za Chromecast. Također pogledajte google.com/cast

Neki proizvodi i značajke usluge Google Play nisu dostupni u svim zemljama.

Više informacija potražite na support.google.com/androidtv

## Prikazivanje na vašem televizoru

Za prikazivanje aplikacije na zaslonu televizora...

**1 -** Na pametnom telefonu ili tabletu otvorite aplikaciju koja podržava Google Cast.

**2 -** Dodirnite ikonu Google Cast.

**3 -** Odaberite televizor na kojemu želite prikazivati aplikaciju.

**4 -** Pritisnite reprodukciju na pametnom telefonu ili tabletu. Odabrana stavka trebala bi se prikazivati na televizoru.

# 18.3 AirPlay

Kako biste dodali funkcionalnost AirPlay svom Android TV-u, možete preuzeti i instalirati nekoliko aplikacija koje to čine. Nekoliko tih aplikacija možete pronaći u trgovini Google Play.

# 18.4 MHL

Ovaj televizor sukladan je sa standardom MHL™.

Ako je i vaš mobilni uređaj sukladan sa standardom MHL, možete ga povezati s televizorom putem MHL kabela. Kad je MHL kabel priključen, možete podijeliti sadržaj svog mobilnog uređaja na zaslonu televizora. Istovremeno se puni baterija vašeg mobilnog uređaja. MHL veza idealna je za gledanje filmova ili igranje igara s mobilnog uređaja na televizoru dulje vrijeme.

### Punjenje

Kad je MHL kabel priključen, vaš uređaj će se puniti dok je televizor uključen (ne u stanju pripravnosti).

### MHL kabel

Potreban vam je pasivni MHL kabel (HDMI na Micro USB) za povezivanje mobilnog uređaja s televizorom. Možda će vam biti potreban dodatni adapter za povezivanje s mobilnim uređajem. Za povezivanje MHL kabela s televizorom upotrijebite HDMI 4 MHL vezu.

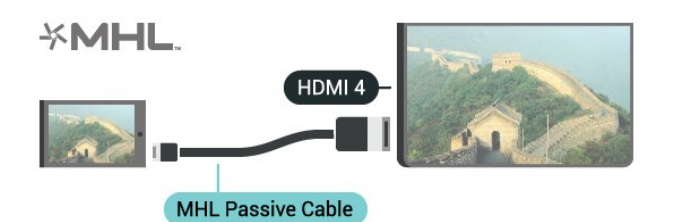

MHL, Mobile High-Definition Link i logotip MHL zaštitni su znakovi ili registrirani zaštitni znakovi tvrtke MHL, LLC.

# 19 Ambilight

 $\overline{191}$ 

# Ambilight stil

# Praćenje videozapisa

Možete podesiti Ambilight da prati video ili audio dinamiku televizijskog programa. Osim toga, možete podesiti Ambilight da prikazuje zadani stil boja ili ga isključiti.

Ako odaberete Prati video, možete odabrati jedan od stilova koji prate dinamiku slike na zaslonu televizora.

- 1 Pritisnite C AMBILIGHT.
- **2** Odaberite Prati video i pritisnite OK.
- **3** Odaberite željeni stil i pritisnite OK.

**4 -** Pritisnite (lijevo) za vraćanje jedan korak ili pritisnite BACK za zatvaranje izbornika.

Dostupni stilovi za opciju Prati video su…

• Standardno – idealno za svakodnevno gledanje televizije

- Prirodno prati sliku i zvuk što je vjernije moguće
- Prožimajuće idealno za akcijske filmove
- $\cdot$  Igre idealno za igre
- $\cdot$  Živo idealno za gledanje tijekom dana
- Ugodno idealno za mirnu večer
- Opušteno idealno za opuštanje

# Praćenje zvuka

Možete podesiti Ambilight da prati video ili audio dinamiku televizijskog programa. Osim toga, možete podesiti Ambilight da prikazuje zadani stil boja ili ga isključiti.

Ako odaberete Prati audio, možete odabrati jedan od stilova koji prate dinamiku zvuka.

- 1- Pritisnite @ AMBILIGHT.
- **2** Odaberite Prati audio i pritisnite OK.
- **3** Odaberite željeni stil i pritisnite OK.

**4 -** Pritisnite (lijevo) za vraćanje jedan korak ili pritisnite BACK za zatvaranje izbornika.

Dostupni stilovi za opciju Prati audio su…

- Svjetlo kombinacija zvučne dinamike i boja iz videozapisa
- Boje na temelju zvučne dinamike
- Retro na temelju zvučne dinamike
- Spektar na temelju zvučne dinamike
- Skener na temelju zvučne dinamike
- Ritam na temelju zvučne dinamike
- Zabava kombinacija svih navedenih zvučnih

stilova, jednog za drugim

# Prati boju

Možete podesiti Ambilight da prati video ili audio dinamiku televizijskog programa. Osim toga, možete podesiti Ambilight da prikazuje zadani stil boja ili ga iskliučiti.

Ako odaberete Prati boju, možete odabrati neku od postavljenih shema boja.

- 1 Pritisnite **@** AMBILIGHT.
- **2** Odaberite Prati boju i pritisnite OK.
- **3** Odaberite željeni stil i pritisnite OK.

**4 -** Pritisnite (lijevo) za vraćanje jedan korak ili pritisnite  $\leftarrow$  BACK za zatvaranje izbornika.

Dostupni stilovi za opciju Prati boju su…

- Vruća lava varijacije crvene boje
- Duboka voda varijacije plave boje
- Svježa priroda varijacije zelene boje
- Topla bijela statična boja
- Hladna bijela statična boja

# $\overline{19.2}$ Isključivanje funkcije Ambilight

Za isključivanje funkcije Ambilight…

- 1 Pritisnite **a** AMBILIGHT.
- **2** Odaberite Isključeno i pritisnite OK.
- **3** Pritisnite (lijevo) za vraćanje jedan korak natrag
- ili pritisnite  $\leftarrow$  BACK za zatvaranje izbornika.

### $19.3$

# Postavke funkcije Ambilight

U izborniku Pomoć pritisnite tipku u boji - Ključne riječi i potražite više informacija u poglavlju Ambilight, postavke.

# $\overline{20}$ Multi View

### $\overline{20.1}$

# Otvaranje Multi View prikaza

Multi View omogućava gledanje drugog programa u malom prozoru.

Za otvaranje zaslona Multi View…

**1 -** Odaberite televizijski kanal. Ako ne gledate televizijske kanale, pritisnite **va** TV.

**2 -** Pritisnite za otvaranje malog zaslona i pritisnite OK.

 $3$  - Pritisnite  $\equiv$  + ili  $\equiv$  - za prebacivanje na drugi kanal preko velikog zaslona.

4 - Pritisnite **I** i pritisnite **OK** za zamjenu televizijskih kanala. Umjesto toga možete pritisnuti  $\vee$  (dolje) i OK kako biste zatvorili mali zaslon.

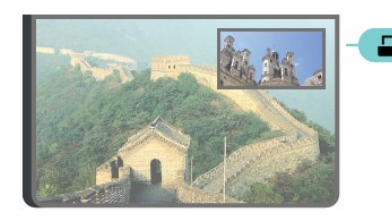

### Uvjeti

• Multi View može prikazivati samo digitalne televizijske kanale.

• Za vrijeme snimanja televizijskog programa Multi View nije dostupan.

• Želite li koristiti Multi View sa satelitskim televizijskim kanalima, morate povezati satelitsku antenu na 2 satelitska tunera, SAT 1 i SAT 2.

• Ako oba televizijska kanala za dekodiranje trebaju CAM, morate instalirati 2 CAM modula za upotrebu Multi View prikaza.

# 20.2 Teletekst i TV

Možete gledati televizijski kanal u malom zaslonu značajke Multi View dok čitate teletekst.

Gledanje televizijskog kanala tijekom čitanja teleteksta…

1 - Pritisnite **D**.

**2 -** Odaberite Multi View: Uključeno na zaslonu. Kanal koji gledate prikazat će se u malom zaslonu. **3 -** Kako biste sakrili mali zaslon, ponovo pritisnite  $\Box$  i odaberite Multi View: Isključeno na zaslonu.

# $\overline{21}$ Postavke

# $\frac{1}{211}$ Česte postavke

Najčešće korištene postavke možete pronaći u izborniku Česte postavke.

Otvaranje izbornika…

1- Pritisnite  $\bullet$  SETTINGS.

**2 -** Odaberite postavku koju želite podesiti i pritisnite OK.

**3 -** Ako ne želite promijeniti ništa, pritisnite BACK.

# $\overline{212}$ Slika

# Brzo postavljanje

Tijekom prve instalacije izvršili ste neke postavke slike u nekoliko jednostavnih koraka. Te korake možete ponoviti pomoću opcije Brzo postavljanje slike. Kako biste izvršili te korake, provjerite možete li televizor prijeći na televizijski kanal ili prikazati program s povezanog uređaja.

Postavljanje slike u nekoliko jednostavnih koraka…

1 - Pritisnite  $\bigstar$  SETTINGS, odaberite Sve postavke i pritisnite OK.

- **2** Odaberite Slika i pritisnite OK.
- **3** Odaberite Brzo postavljanje slike i pritisnite OK.
- **4** Odaberite Pokreni i pritisnite OK. Izvršite odabir pomoću tipki za navigaciju.
- **5** Na kraju odaberite Završi i pritisnite OK.

**6 -** Pritisnite (lijevo) za vraćanje jedan korak natrag ili pritisnite  $\leftarrow$  BACK za zatvaranje izbornika.

# Stil slike

### Odabir stila

Radi jednostavne prilagodbe slike, možete odabrati prethodno postavljenu postavku za Stil slike.

**1 -** Dok gledate televizijski kanal

pritisnite  $\bigstar$  SETTINGS, odaberite Stil slike i pritisnite OK.

**2 -** Odaberite jedan od stilova s popisa i pritisnite OK.

**3 -** Pritisnite (lijevo) za vraćanje jedan korak natrag ili pritisnite  $\leftarrow$  BACK za zatvaranje izbornika.

Dostupni stilovi…

• Osobna – preference slike koje postavite tijekom prvog pokretanja.

• Živo – idealno za gledanje tijekom dana

- Prirodno postavke za prirodnu sliku
- Standard energetski najučinkovitija postavka,
- zadana
- Film idealno za gledanje filmova
- $\cdot$  Fotografije idealno za prikaz fotografija
- ISF dan za ISF kalibraciju
- ISF noć za ISF kalibraciju

### Prilagodba stila

Sve odabrane postavke slike, npr. Boja ili Kontrast, spremaju se u trenutačno odabrani Stil slike. Sve stilove možete prilagođavati.

Samo za stil Osobno možete spremiti postavke za svaki od povezanih uređaja putem izbornika Izvori.

### Vraćanje stila

Vraćanje stila na zadane postavke…

1 - Pritisnite  $\bigstar$  SETTINGS, odaberite Sve postavke i pritisnite OK.

- **2** Odaberite Slika i pritisnite OK.
- **3** Odaberite Stil slike i pritisnite OK.
- **4** Odaberite stil koji želite vratiti i pritisnite OK.
- **5** Pritisnite tipku u boji Vrati stil . Stil će se vratiti.
- **6** Pritisnite (lijevo) za vraćanje jedan korak natrag
- ili pritisnite  $\leftarrow$  BACK za zatvaranje izbornika.

### Dom ili trgovina

Ako se stil slike vraća na Živo svaki put kada uključite televizor, opcija lokacije na televizoru postavljena je na Trgovina. To je postavka za promociju u trgovini.

Postavljanje televizora za upotrebu kod kuće…

1 - Pritisnite  $\bigstar$  SETTINGS, odaberite Sve postavke i pritisnite OK.

- **2** Odaberite Općenite postavke i pritisnite OK.
- **3** Odaberite Mjesto i pritisnite OK.
- **4** Odaberite Dom i pritisnite OK.

**5 -** Pritisnite (lijevo) za vraćanje jedan korak natrag ili pritisnite < BACK za zatvaranje izbornika.

## Format slike

### Osnovno

Ako slika ne ispunjava cijeli zaslon, ako se na vrhu i dnu zaslona ili na bočnim stranama prikazuju crne trake, možete prilagoditi sliku tako da ispuni cijeli zaslon.

Odabir neke od osnovnih postavki za ispunjavanje zaslona…

1 - Pritisnite **\*** SETTINGS.

**2 -** Odaberite Format slike i pritisnite OK.

**3 -** Odaberite Ispuni zaslon ili Prilagodi zaslonu i pritisnite OK.

**4 -** Pritisnite (lijevo) za vraćanje jedan korak natrag ili pritisnite  $\leftarrow$  BACK za zatvaranje izbornika.

Opcija Ispuni zaslon – automatski povećava sliku kako bi ispunila zaslon. Izobličenje slike je minimalno, titlovi su vidljivi. Nije pogodno za prikaz slike s osobnog računala. Neki vrlo veliki formati slike mogu i dalje imati crne trake.

Opcija Prilagodi zaslonu – automatski zumira sliku kako bi ispunila što veći dio zaslona bez izobličenja. Mogu se vidjeti crne trake. Nije pogodno za prikaz slike s osobnog računala.

### Napredno

Ako dvije osnovne postavke nisu dovoljne za formatiranje željene slike, možete upotrijebiti napredne postavke. Napredne postavke omogućavaju ručno formatiranje slike na zaslonu.

Sliku možete zumirati, proširivati i pomicati dok ne bude prikazivala ono što trebate, primjerice titlove koji nedostaju ili tekstne natpise kojima se može pomicati. Ako sliku formatirate za određeni izvor, primjerice povezanu igraću konzolu, na tu postavku možete se vratiti prilikom sljedeće uporabe igraće konzole. Televizor će pohraniti posljednju postavku koju ste postavili za svaku vezu.

Ručno formatiranje slike…

- 1 Pritisnite **\*** SETTINGS.
- **2** Odaberite Format slike i pritisnite OK.
- **3** Odaberite Napredno i pritisnite OK.

**4 -** Odaberite Pomakni, Zumiraj ili Raširi i pritisnite

OK za podešavanje slike pomoću tipki za navigaciju. **5 -** Umjesto toga, možete odabrati i Posljednja postavka i pritisnuti OK za prelazak na prethodno spremljeni format.

**6 -** Možete odabrati i Poništi za povratak na postavku koju je slika imala kada ste otvorili Format slike.

**7 -** Televizor će spremiti vaše postavke kao posljednje postavke kada pritisnete - Osnovna ili pritisnite BACK za zatvaranje izbornika.

• Pomakni – pomaknite sliku pomoću tipki za navigaciju. Sliku možete pomaknuti samo kada je povećana zumiranjem.

• Zumiranje – zumirajte pomoću tipki za navigaciju.

• Raširi – raširite sliku vertikalno ili horizontalno pomoću tipki za navigaciju.

• Posljednja postavka – povratak na posljednju postavku koju ste postavili za ovu vezu (izvor).

• Poništi – povratak na format slike s kojim ste započeli.

• Izvorni format – prikazuje izvorni format ulazne slike. To je format 1:1 piksel na piksel. Profesionalni način

rada za prikaz HD sadržaja ili slike s računala.

# Igra ili računalo

U izborniku Pomoć pritisnite tipku u boji - Ključne riječi i potražite više informacija u poglavlju Igra ili računalo.

### Postavke slike

#### Boja

Opcija Boja omogućava prilagodbu zasićenosti boje slike.

Prilagodba boje…

1 - Pritisnite  $\bigstar$  SETTINGS, odaberite Sve postavke i pritisnite OK.

- **2** Odaberite Slika i pritisnite OK.
- **3** Odaberite Boja i pritisnite > (desno).

4 - Pritisnite ∧ (gore) ili ∨ (dolje) kako biste prilagodili vrijednost.

**5 -** Pritisnite (lijevo) za vraćanje jedan korak natrag ili pritisnite  $\leftarrow$  BACK za zatvaranje izbornika.

#### Kontrast

Opcija Kontrast omogućava prilagodbu kontrasta slike. Ako gledate 3D slike, ova postavka prelazi na opciju 3D kontrast.

Prilagodba kontrasta…

1 - Pritisnite  $\bullet$  SETTINGS, odaberite Sve postavke i pritisnite OK.

**2 -** Odaberite Slika i pritisnite OK.

**3 - Odaberite Kontrast i pritisnite > (desno).** 

**4** - Pritisnite ∧ (gore) ili ∨ (dolje) kako biste prilagodili vrijednost.

**5 -** Pritisnite (lijevo) za vraćanje jedan korak natrag ili pritisnite  $\leftarrow$  BACK za zatvaranje izbornika.

### Oštrina

Opcija Oštrina omogućava prilagodbu razine oštrine u detaljima slike.

Prilagodba oštrine…

1 - Pritisnite  $\bullet$  SETTINGS, odaberite Sve postavke i pritisnite OK.

- **2** Odaberite Slika i pritisnite OK.
- 3 Odaberite Oštrina i pritisnite > (desno).

**4** - Pritisnite ∧ (gore) ili ∨ (dolje) kako biste prilagodili vrijednost.

**5 -** Pritisnite (lijevo) za vraćanje jedan korak natrag ili pritisnite  $\leftarrow$  BACK za zatvaranje izbornika.

#### Napredne postavke

#### Postavke boja

#### Naglašavanje boje

Opcija Naglašavanje boje omogućava poboljšanje intenziteta boje i pojedinosti u jarkim bojama.

Prilagodba razine…

1 - Pritisnite  $\triangle$  SETTINGS, odaberite Sve postavke i pritisnite OK.

**2 -** Odaberite Slika i pritisnite OK.

**3 -** Odaberite Napredno > Boja > Naglašavanje boje i pritisnite OK.

**4**

**-** Odaberite Maksimalno, Srednje, Minimalno ili Isključeno i pritisnite OK. **5 -** Pritisnite (lijevo) za vraćanje jedan korak natrag ili pritisnite  $\leftarrow$  BACK za zatvaranje izbornika.

#### Temperatura boja

Opcija Temperatura boje omogućava postavljanje slike na zadanu temperaturu boje ili odabir opcije Prilagođeno koja vam omogućava da sami odaberete postavku temperature pomoću opcije Prilagođena temperatura boje. Postavke Temperatura boje i Prilagođena temperatura boje postavke su namijenjene naprednim korisnicima.

Odabir zadane postavke…

1 - Pritisnite  $\triangle$  SETTINGS, odaberite Sve postavke i pritisnite OK.

**2 -** Odaberite Slika i pritisnite OK.

**3 -** Odaberite Napredno > Boja > Temperatura boja i pritisnite OK.

**4 -** Odaberite Normalna, Topla ili Hladna i pritisnite OK. Odaberite Prilagodi i pritisnite OK ako želite sami prilagoditi temperaturu boja.

**5 -** Pritisnite (lijevo) za vraćanje jedan korak natrag ili pritisnite < BACK za zatvaranje izbornika.

### Prilagođena temperatura boje

Opcija Prilagođena temperatura boje omogućava vam da sami postavite temperaturu boje. Kako biste postavili prilagođenu temperaturu boje, najprije odaberite Prilagođeno u izborniku Temperatura boje. Postavka Prilagođena temperatura boje namijenjena je naprednim korisnicima.

Postavljanje prilagođene temperature boje…

1 - Pritisnite  $\bigstar$  SETTINGS, odaberite Sve postavke i pritisnite OK.

**2 -** Odaberite Slika i pritisnite OK.

**3 -** Odaberite Napredno > Boja > Prilagođena temperatura boje i pritisnite > (desno).

4 - Pritisnite ∧ (gore) ili ∨ (dolje) kako biste prilagodili vrijednost. WP je postavka bijele, a BL razina crne. Možete i odabrati neku od zadanih postavki u ovom izborniku.

**5 -** Pritisnite (lijevo) za vraćanje jedan korak natrag ili pritisnite  $\leftarrow$  BACK za zatvaranje izbornika.

#### ISF kontrola boje

Opcija ISF kontrola boje ISF stručnjaku omogućava kalibraciju reprodukcije boja na televizoru. Kontrola boje postavka je za ISF stručnjaka.

ISF® kalibracija omogućava vam da najbolje iskoristite zaslon svog televizora. Zamolite stručnjaka za ISF kalibraciju da dođe u vaš dom i postavi televizor na optimalne postavke slike. Osim toga, stručnjak može postaviti ISF kalibraciju i za Ambilight.

Zatražite ISF kalibraciju od svog distributera.

Prednosti kalibracije…

- bolja jasnoća i oštrina slike
- izraženiji detalji u svijetlim i tamnim područjima
- dublje i tamnije crne nijanse
- jasnija i kvalitetnija boja
- smanjena potrošnja energije

Stručnjak za ISF kalibraciju sprema i zaključava ISF postavke kao 2 postavke stila slike. Nakon dovršetka ISF kalibracije, pritisnite **\***  SETTINGS i odaberite Stil slike te pritisnite OK. Odaberite ISF dan ili ISF noć i pritisnite OK. Odaberite ISF dan kako biste gledali sadržaje na televizoru pod jakim osvjetljenjem ili odaberite ISF noć kada je mračno.

### ISF način rada samo RGB

Opcija Način rada Samo RGB ISF stručnjaku omogućava prebacivanje zaslona samo na RGB boje.

### Postavke kontrasta

#### Način rada kontrasta

Opcija Način rada kontrasta omogućava postavljanje razine na kojoj se potrošnja energije može smanjiti prigušivanjem intenziteta osvjetljenja zaslona. Odaberite najmanju potrošnju energije ili sliku s najboljim intenzitetom.

Prilagodba razine…

1 - Pritisnite  $\triangle$  SETTINGS, odaberite Sve postavke i pritisnite OK.

**2 -** Odaberite Slika i pritisnite OK.

**3 -** Odaberite Napredno > Kontrast > Način rada kontrasta i pritisnite OK.

**4 -** Odaberite Najbolja iskoristivost

energije, Najbolja slika, Standardno ili Isključeno i pritisnite OK.

**5 -** Pritisnite (lijevo) za vraćanje jedan korak natrag ili pritisnite  $\leftarrow$  BACK za zatvaranje izbornika.

### Savršen kontrast

Opcija Savršen kontrast omogućava postavljanje razine na kojoj televizor automatski naglašava detalje na crnim, srednjim i svijetlim područjima slike.

Prilagodba razine…

1 - Pritisnite  $\bigstar$  SETTINGS, odaberite Sve postavke i pritisnite OK.

**2 -** Odaberite Slika i pritisnite OK.

**3 -** Odaberite Napredno > Kontrast > Savršen kontrast i pritisnite OK.

**4**

**-** Odaberite Maksimalno, Srednje,

Minimalno ili Isključeno i pritisnite OK.

**5 -** Pritisnite (lijevo) za vraćanje jedan korak natrag ili pritisnite  $\leftarrow$  BACK za zatvaranje izbornika.

### Svjetlina

Opcija Svjetlina omogućava postavljanje razine svjetline slike. Postavka Svjetlina namijenjena je naprednim korisnicima. Korisnicima koji nemaju iskustva preporučujemo prilagodbu svjetline slike pomoću postavke Kontrast.

Prilagodba razine…

1 - Pritisnite  $\bigstar$  SETTINGS, odaberite Sve postavke i pritisnite OK.

**2 -** Odaberite Slika i pritisnite OK.

**3 -** Odaberite Napredno > Kontrast > Svjetlina i pritisnite > (desno).

4 - Pritisnite ∧ (gore) ili ∨ (dolje) kako biste prilagodili vrijednost.

**5 -** Pritisnite (lijevo) za vraćanje jedan korak natrag ili pritisnite < BACK za zatvaranje izbornika.

### Kontrast videozapisa

Opcija Kontrast videozapisa omogućava smanjenje raspona kontrasta videozapisa. Postavka Kontrast videozapisa namijenjena je naprednim korisnicima.

Prilagodba razine…

1 - Pritisnite  $\bigstar$  SETTINGS, odaberite Sve postavke i pritisnite OK.

**2 -** Odaberite Slika i pritisnite OK.

**3 -** Odaberite Napredno > Kontrast > Kontrast videozapisa i pritisnite > (desno).

**4 - Pritisnite ∧ (gore) ili ∨ (dolje) kako biste** prilagodili vrijednost.

**5 -** Pritisnite (lijevo) za vraćanje jedan korak natrag ili pritisnite  $\leftarrow$  BACK za zatvaranje izbornika.

### Senzor osvjetljenja

Opcija Senzor osvjetljenja omogućava automatsku prilagodbu slike i postavki osvjetljenja Ambilight sukladno uvjetima osvjetljenja u prostoriji. Senzor osvjetljenja možete uključiti ili isključiti.

Uključivanje ili isključivanje…

1 - Pritisnite  $\bullet$  SETTINGS, odaberite Sve postavke i pritisnite OK.

**2 -** Odaberite Slika i pritisnite OK.

**3 -** Odaberite Napredno > Kontrast > Senzor osvjetljenja i pritisnite OK.

**4 -** Odaberite Uključeno ili Isključeno te pritisnite OK. **5 -** Pritisnite (lijevo) za vraćanje jedan korak natrag

ili pritisnite  $\leftarrow$  BACK za zatvaranje izbornika.

### Gama

Opcija Gama omogućava postavljanje nelinearne postavke za svjetlinu i kontrast slike. Gama je postavka namijenjena naprednim korisnicima.

Prilagodba razine…

1 - Pritisnite  $\bigstar$  SETTINGS, odaberite Sve postavke i pritisnite OK.

**2 -** Odaberite Slika i pritisnite OK.

**3 -** Odaberite Napredno > Kontrast > Gama i pritisnite > (desno).

**4 - Pritisnite ∧ (gore) ili ∨ (dolje) kako biste** prilagodili vrijednost.

**5 -** Pritisnite (lijevo) za vraćanje jedan korak natrag ili pritisnite  $\leftarrow$  BACK za zatvaranje izbornika.

### Postavke oštrine

### Ultra Resolution

Opcija Ultra Resolution omogućava superiornu oštrinu rubova i kontura slike.

Uključivanje ili isključivanje…

1 - Pritisnite  $\bigstar$  SETTINGS, odaberite Sve postavke i pritisnite OK.

- **2** Odaberite Slika i pritisnite OK.
- **3** Odaberite Napredno > Oštrina > Ultra
- Resolution i pritisnite OK.
- **4** Odaberite Uključeno ili Isključeno te pritisnite OK.
- **5** Pritisnite (lijevo) za vraćanje jedan korak natrag
- ili pritisnite  $\leftarrow$  BACK za zatvaranje izbornika.

#### Smanjenje šuma

Opcija Smanjenje šuma omogućava filtriranje i smanjenje razine šuma na slici.

Prilagodba smanjenja šuma…

1 - Pritisnite  $\bigstar$  SETTINGS, odaberite Sve postavke i pritisnite OK.

**2 -** Odaberite Slika i pritisnite OK.

**3 -** Odaberite Napredno > Oštrina > Smanjenje šuma i pritisnite OK.

**4 -** Odaberite Maksimalno, Srednje, Minimalno ili Isključeno i pritisnite OK.

**5 -** Pritisnite (lijevo) za vraćanje jedan korak natrag ili pritisnite  $\leftarrow$  BACK za zatvaranje izbornika.

### MPEG smanjenje smetnji

Opcija MPEG smanjenje smetnji omogućava ublažavanje prijelaza na digitalnoj slici. MPEG smetnje uglavnom su vidljive kao mali kvadratići ili neravni rubovi na slici.

Kako biste smanjili MPEG smetnje…

1 - Pritisnite **\*** SETTINGS, odaberite Sve postavke i pritisnite OK.

**2 -** Odaberite Slika i pritisnite OK.

**3 -** Odaberite Napredno > Oštrina > MPEG

smanjenje smetnji i pritisnite OK.

**4 -** Odaberite Maksimalno, Srednje, Minimalno

ili Isključeno i pritisnite OK.

**5 -** Pritisnite (lijevo) za vraćanje jedan korak natrag ili pritisnite  $\leftarrow$  BACK za zatvaranje izbornika.

### Postavke pokreta

### Perfect Natural Motion

Opcija Perfect Natural Motion omogućava smanjenje podrhtavanja prilikom kretanja koje je vidljivo u prikazu filmova na televizoru. Perfect Natural Motion izglađuje prikaz svakog pokreta.

Prilagodba podrhtavanja prilikom kretanja…

1 - Pritisnite  $\triangle$  SETTINGS, odaberite Sve postavke i pritisnite OK.

**2 -** Odaberite Slika i pritisnite OK.

**3 -** Odaberite Napredno > Pokret > Perfect Natural Motion i pritisnite OK.

**4 -** Odaberite Maksimalno, Srednje, Minimalno

ili Isključeno i pritisnite OK.

**5 -** Pritisnite (lijevo) za vraćanje jedan korak natrag ili pritisnite  $\leftarrow$  BACK za zatvaranje izbornika.

### Natural Motion

Opcija Natural Motion omogućava smanjenje podrhtavanja prilikom kretanja koje je vidljivo u prikazu filmova na televizoru. Natural Motion izglađuje prikaz svakog pokreta.

Prilagodba podrhtavanja prilikom kretanja…

1 - Pritisnite **\*** SETTINGS, odaberite Sve postavke i pritisnite OK.

**2 -** Odaberite Slika i pritisnite OK.

**3 -** Odaberite Napredno > Pokret > Natural Motion i pritisnite OK.

**4 -** Odaberite Maksimalno, Srednje, Minimalno ili Isključeno i pritisnite OK.

**5 -** Pritisnite (lijevo) za vraćanje jedan korak natrag ili pritisnite  $\leftarrow$  BACK za zatvaranje izbornika.

#### Clear LCD

Opcija Clear LCD omogućava superiornu oštrinu u prikazu pokreta, bolju razinu crne boje, visok kontrast s mirnom slikom, bez podrhtavanja i veći kut gledanja.

Uključivanje ili isključivanje…

1 - Pritisnite  $\bullet$  SETTINGS, odaberite Sve postavke i pritisnite OK.

**2 -** Odaberite Slika i pritisnite OK.

**3 -** Odaberite Napredno > Pokret > Clear LCD i pritisnite OK.

**4 -** Odaberite Uključeno ili Isključeno i pritisnite OK. **5 -** Pritisnite (lijevo) za vraćanje jedan korak natrag ili pritisnite  $\leftarrow$  BACK za zatvaranje izbornika.

### HDMI Ultra HD

Na ovom televizoru možete gledati videozapise snimljene ili izrađene u "izvornoj" Ultra HD rezoluciji – 3840 x 2160 piksela. Priključite uređaje za reprodukciju Ultra HD videozapisa putem jednog od HDMI priključaka.

### Problemi s uređajima povezanima putem HDMI veze

Ovo je Ultra HD televizor. Neki stariji uređaji – povezani HDMI vezom – elektronički ne prepoznaju Ultra HD TV i možda neće raditi ispravno ili će prikazivati izobličenu sliku ili zvuk. Kako biste izbjegli neispravan rad takvog uređaja, kvalitetu signala možete postaviti na razinu koju uređaj podržava. Ako uređaj ne koristi Ultra HD signale, možete isključiti značajku Ultra HD za ovu HDMI vezu.

Postavljanje kvalitete signala…

1- Pritisnite  $\bigstar$  SETTINGS, odaberite Sve postavke i pritisnite OK.

- **2** Odaberite Općenite postavke i pritisnite OK.
- **3** Odaberite HDMI Ultra HD i pritisnite OK.

**4 -** Odaberite UHD 4:4:4/4:2:2 (najveća UHD kvaliteta), UHD 4:2:0 ili Isključeno i pritisnite OK. **5 -** Pritisnite (lijevo) za vraćanje jedan korak ili pritisnite  $\leftarrow$  BACK za zatvaranje izbornika.

# 21.3 Zvuk

### Stil zvuka

### Odabir stila

Radi jednostavne prilagodbe zvuka, možete odabrati prethodno postavljenu postavku pomoću opcije Stil zvuka.

**1 -** Dok gledate televizijski kanal

pritisnite  $\bigstar$  SETTINGS i odaberite Stil zvuka i pritisnite OK.

**2 -** Odaberite jedan od stilova s popisa i pritisnite OK. **3 -** Pritisnite (lijevo) za vraćanje jedan korak natrag

ili pritisnite  $\leftarrow$  BACK za zatvaranje izbornika.

### Dostupni stilovi…

• Osobna – preference zvuka koje postavite tijekom prvog pokretanja.

- Original postavka najprirodnijeg zvuka
- Film idealno za gledanje filmova
- Glazba idealno za slušanje glazbe
- $\cdot$  Igre idealno za igranje
- Vijesti idealno za reprodukciju govora

### Prilagodba stila

Sve prilagođene postavke zvuka, npr. Visoki ili Bas, spremit će se u trenutno odabrani Stil zvuka. Sve stilove možete prilagođavati.

Samo za stil Osobno možete spremiti postavke za svaki od povezanih uređaja putem izbornika Izvori.

### Vraćanje stila

Vraćanje stila na zadane postavke…

1 - Pritisnite **&** SETTINGS, odaberite Sve postavke i pritisnite OK.

- **2** Odaberite Zvuk i pritisnite OK.
- **3** Odaberite Stil zvuka i pritisnite OK.
- **4** Odaberite stil koji želite vratiti i pritisnite OK.
- 5 Pritisnite tipku u boji  **Vrati stil** . Stil će se vratiti.

**6 -** Pritisnite (lijevo) za vraćanje jedan korak natrag ili pritisnite  $\leftarrow$  BACK za zatvaranje izbornika.

# Zvučnici

### Odaberite svoje zvučnike

U ovom izborniku možete uključiti ili isključiti zvučnike televizora. Ako povežete sustav kućnog kina ili bežični Bluetooth zvučnik, moći ćete odabrati uređaj za reprodukciju zvuka televizora. Svi dostupni sustavi zvučnika prikazani su na popisu.

Ako za audio uređaj (npr. sustav kućnog kina) koristite HDMI CEC vezu, možete odabrati Automatsko pokretanje značajke EasyLink. Televizor će uključiti audio uređaj, poslati zvuk televizora na uređaj i isključiti zvučnike televizora.

Za odabir željenih zvučnika…

**1 -** Pritisnite SETTINGS, odaberite Zvučnici i pritisnite OK.

**2 -** Odaberite željeni sustav zvučnika i pritisnite OK.

**3 -** Pritisnite (lijevo) za vraćanje jedan korak natrag ili pritisnite  $\leftarrow$  BACK za zatvaranje izbornika.

### Bežični zvučnici (Bluetooth)

### Što je potrebno

S ovim televizorom možete povezati bežični uređaj koristeći Bluetooth® - bežični zvučnik, niskotonac, sound bar ili slušalice. Također možete povezati upravljač za igranje koristeći Bluetooth LE.

Kako biste reproducirali zvuk s televizora na bežičnom zvučniku, morate upariti bežični zvučnik s televizorom. Možete upariti bežične zvučnike i najviše 4 uređaja s tehnologijom Bluetooth LE (niska potrošnja energije). Televizor istovremeno može reproducirati zvuk samo na jednom zvučniku. Ako povežete niskotonac, zvuk se reproducira na televizoru i niskotoncu. Ako povežete sound bar, zvuk se reproducira samo na sound bar zvučniku.

### Pažnja - usklađivanje zvuka i slike

Mnogi sustavi zvučnika s tehnologijom Bluetooth imaju veliko tzv. 'kašnjenje'. Veliko kašnjenje znači da zvuk kasni za slikom, zbog čega oni nisu usklađeni. Prije nego što kupite sustav bežičnih Bluetooth zvučnika, informirajte se o najnovijim modelima i potražite uređaj s malim kašnjenjem. Zatražite savjet od prodavača.

Kako biste pronašli više informacija o uparivanju bežičnog zvučnika, pritisnite tipku u boji - Ključne riječi i potražite Bluetooth, uparivanje.
#### <span id="page-72-0"></span>Uparivanje zvučnika

O odjeljku Pomoć pritisnite tipku u boji - Ključne riječi i potražite više informacija o uparivanju bežičnih uređaja u poglavlju Bluetooth, uparivanje.

#### Uklanjanje zvučnika

U izborniku Pomoć pritisnite tipku u boji - Ključne riječi i potražite više informacija o razdvajanju (uklanjanju) bežičnog Bluetooth uređaja u poglavlju Bluetooth, ukloni uređaj.

#### Glasnoća niskotonca

Ako povežete bežični Bluetooth niskotonac, možete malo povećati ili smanjiti glasnoću niskotonca.

Mala prilagodba glasnoće…

1 - Pritisnite  $\bullet$  SETTINGS, odaberite Sve postavke i pritisnite OK.

**2 -** Odaberite Zvuk > Bežični zvučnici > Glasnoća niskotonca i pritisnite  $\sum$  (desno).

**3** - Pritisnite ∧ (gore) ili ∨ (dolje) kako biste prilagodili vrijednost.

**4 -** Pritisnite (lijevo) za vraćanje jedan korak natrag ili pritisnite  $\leftarrow$  BACK za zatvaranje izbornika.

#### Problemi

Izgubljena veza

• Bežični zvučnik stavite na udaljenost manju od 5 metra od televizora.

• Velika količina bežične aktivnosti – stanovi s mnogim bežičnim usmjerivačima – može ograničiti bežičnu vezu. Usmjerivač i bežični zvučnik držite što je bliže moguće televizoru.

#### Sinkronizacija zvuka i slike

• Prije nego što kupite bežični Bluetooth zvučnik, informirajte se o njegovoj kvaliteti usklađivanja zvuka i slike. Ne rade svi Bluetooth uređaji ispravno. Zatražite savjet od prodavača.

### Postavke zvuka

#### Bas

Opcija Bas omogućava prilagodbu razine niskih tonova u zvuku.

Prilagodba razine…

1 - Pritisnite  $\bigstar$  SETTINGS, odaberite Sve postavke i pritisnite OK.

**2 -** Odaberite Zvuk i pritisnite OK.

**3** - Odaberite Bas i pritisnite > (desno).

**4 - Pritisnite ∧ (gore) ili ∨ (dolje) kako biste** prilagodili vrijednost.

**5 -** Pritisnite (lijevo) za vraćanje jedan korak natrag ili pritisnite  $\leftarrow$  BACK za zatvaranje izbornika.

#### Visoki tonovi

Opcija Visoki tonovi omogućava prilagodbu razine visokih tonova u zvuku.

Prilagodba razine…

1 - Pritisnite **&** SETTINGS, odaberite Sve postavke i pritisnite OK.

- **2** Odaberite Zvuk i pritisnite OK.
- 3 Odaberite Visoki i pritisnite > (desno).

**4** - Pritisnite ∧ (gore) ili ∨ (dolje) kako biste prilagodili vrijednost.

**5 -** Pritisnite (lijevo) za vraćanje jedan korak natrag ili pritisnite  $\leftarrow$  BACK za zatvaranje izbornika.

### Glasnoća slušalica

Opcija Glasnoća slušalica omogućava zasebno postavljanje glasnoće povezanih slušalica.

Prilagodba glasnoće…

1 - Pritisnite  $\bullet$  SETTINGS, odaberite Sve postavke i pritisnite OK.

**2 -** Odaberite Zvuk i pritisnite OK.

**3 -** Odaberite Glasnoća slušalica i pritisnite (desno).

**4** - Pritisnite ∧ (gore) ili ∨ (dolje) kako biste prilagodili vrijednost.

**5 -** Pritisnite (lijevo) za vraćanje jedan korak natrag ili pritisnite < BACK za zatvaranje izbornika.

#### Surround načini rada

Opcija Surround načini rada omogućava postavljanje efekta zvuka zvučnika televizora.

Postavljanje surround načina rada…

1 - Pritisnite  $\bigstar$  SETTINGS, odaberite Sve postavke i pritisnite OK.

- **2** Odaberite Zvuk i pritisnite OK.
- **3** Odaberite Surround načini rada i pritisnite OK.

**4 -** Odaberite Stereo ili Incredible Surround i pritisnite OK.

**5 -** Pritisnite (lijevo) za vraćanje jedan korak natrag ili pritisnite  $\leftarrow$  BACK za zatvaranje izbornika.

Napredne postavke

#### <span id="page-73-0"></span>Automatsko izjednačavanje glasnoće

Opcija Automatsko izjednačavanje glasnoće omogućava postavljanje televizora na automatsko izjednačavanje iznenadnih razlika u glasnoći. To je obično na početku reklama ili prilikom promjene kanala.

Uključivanje ili isključivanje…

1 - Pritisnite  $\bigstar$  SETTINGS, odaberite Sve postavke i pritisnite OK.

- **2** Odaberite Zvuk i pritisnite OK.
- **3** Odaberite Napredno > Automatsko
- izjednačavanje glasnoće i pritisnite OK.
- **4** Odaberite Uključeno ili Isključeno te pritisnite OK.
- **5** Pritisnite (lijevo) za vraćanje jedan korak natrag ili pritisnite  $\leftarrow$  BACK za zatvaranje izbornika.

#### Zvučnici

U ovom izborniku možete uključiti ili isključiti zvučnike televizora. Ako povežete sustav kućnog kina ili bežični Bluetooth zvučnik, moći ćete odabrati uređaj za reprodukciju zvuka televizora. Svi dostupni sustavi zvučnika prikazani su na popisu.

Ako za audio uređaj (npr. sustav kućnog kina) koristite HDMI CEC vezu, možete odabrati Automatsko pokretanje značajke EasyLink. Televizor će uključiti audio uređaj, poslati zvuk televizora na uređaj i isključiti zvučnike televizora.

Za odabir željenih zvučnika…

- **1** Pritisnite SETTINGS, odaberite Zvučnici i pritisnite OK.
- **2** Odaberite željeni sustav zvučnika i pritisnite OK.

**3 -** Pritisnite (lijevo) za vraćanje jedan korak natrag ili pritisnite  $\leftarrow$  BACK za zatvaranje izbornika.

#### Clear Sound

Opcija Clear Sound omogućava poboljšanje zvuka za govor. Idealna je za programe s vijestima. Poboljšanje zvuka govora možete uključiti ili isključiti.

Uključivanje ili isključivanje…

1 - Pritisnite  $\bullet$  SETTINGS, odaberite Sve postavke i pritisnite OK.

**2 -** Odaberite Zvuk i pritisnite OK.

**3 -** Odaberite Napredno > Clear Sound i pritisnite OK.

**4 -** Odaberite Uključeno ili Isključeno te pritisnite OK.

**5 -** Pritisnite (lijevo) za vraćanje jedan korak natrag ili pritisnite < BACK za zatvaranje izbornika.

#### Format audio izlaza

U izborniku Pomoć pritisnite tipku u boji - Ključne riječi i za više informacija potražite Format audio izlaza.

#### Izjednačavanje audio izlaza

U izborniku Pomoć pritisnite tipku u boji - Ključne riječi i za više informacija potražite Izjednačavanje audio izlaza.

#### Odgoda audio izlaza

U izborniku Pomoć pritisnite tipku u boji - Ključne riječi i za više informacija potražite Odgoda audio izlaza.

#### Pomak audio izlaza

U izborniku Pomoć pritisnite tipku u boji - Ključne riječi i za više informacija potražite Pomak audio izlaza.

### Smještaj televizora

U sklopu prve instalacije ova postavka postavljena je na opciju Na stalku za televizor ili Na zidu. Ako ste od tada promijenili položaj televizora, prilagodite ovu postavku za najbolju reprodukciju zvuka.

1 - Pritisnite  $\bullet$  SETTINGS, odaberite Sve postavke i pritisnite OK.

- **2** Odaberite Zvuk i pritisnite OK.
- **3** Odaberite Smještaj televizora i pritisnite OK.
- **4** Odaberite Na stalku za televizor ili Na zidu i pritisnite OK.

**5 -** Pritisnite (lijevo) za vraćanje jedan korak natrag ili pritisnite  $\leftarrow$  BACK za zatvaranje izbornika.

### 21.4 Ambilight

### Ambilight stil

U izborniku Pomoć pritisnite tipku u boji - Ključne riječi i potražite više informacija u poglavlju Ambilight stil.

### <span id="page-74-0"></span>Isključivanje funkcije Ambilight

Za isključivanje funkcije Ambilight…

- 1 Pritisnite **a** AMBILIGHT.
- **2** Odaberite Isključeno i pritisnite OK.

**3 -** Pritisnite (lijevo) za vraćanje jedan korak natrag ili pritisnite  $\leftarrow$  BACK za zatvaranje izbornika.

### Postavke funkcije Ambilight

### Svjetlina

Možete postaviti razinu svjetline za funkciju Ambilight.

Prilagodba razine…

1 - Pritisnite  $\bigstar$  SETTINGS, odaberite Sve postavke i pritisnite OK.

2 - Odaberite Ambilight > Svjetlina i pritisnite > (desno).

**3** - Pritisnite ∧ (gore) ili ∨ (dolje) kako biste prilagodili vrijednost.

**4 -** Pritisnite (lijevo) za vraćanje jedan korak natrag ili pritisnite  $\leftarrow$  BACK za zatvaranje izbornika.

### Svjetlina – donja strana

Možete postaviti razinu svjetline za funkciju Ambilight na donjoj strani televizora. Površina bijelog stola mogla bi previše reflektirati Ambilight.

Prilagodba razine…

1 - Pritisnite  $\bigstar$  SETTINGS, odaberite Sve postavke i pritisnite OK.

**2 -** Odaberite Ambilight > Svjetlina – donja

strana i pritisnite  $\sum$  (desno).

**3** - Pritisnite ∧ (gore) ili ∨ (dolje) kako biste prilagodili vrijednost.

**4 -** Pritisnite (lijevo) za vraćanje jedan korak natrag ili pritisnite  $\leftarrow$  BACK za zatvaranje izbornika.

### Zasićenost

Možete postaviti razinu zasićenosti boje za funkciju Ambilight.

### Prilagodba razine…

1 - Pritisnite  $\triangle$  SETTINGS, odaberite Sve postavke i pritisnite OK.

2 - Odaberite Ambilight > Zasićenost i pritisnite > (desno).

**3** - Pritisnite ∧ (gore) ili ∨ (dolje) kako biste prilagodili vrijednost.

**4 -** Pritisnite (lijevo) za vraćanje jedan korak natrag ili pritisnite  $\leftarrow$  BACK za zatvaranje izbornika.

### Ambilight+hue

### Što je potrebno

Opcija Ambilight+hue omogućava vam da Philips hue svjetiljke postavite tako da prate boje funkcije Ambilight na televizoru. Philips hue svjetiljke proširit će Ambilight efekt cijelom prostorijom. Ako još uvijek nemate Philips hue svjetiljke, kupite Philips hue Starter Kit (obuhvaća hue Bridge i 3 hue žarulje) te instalirajte žarulje i hue Bridge. Dodatne Philips hue žarulje možete kupiti zasebno.

Za postavljanje značajke Ambilight+hue na televizoru treba vam...

- Philips hue Bridge
- nekoliko Philips hue žarulja
- ovaj televizor povezan s kućnom mrežom

Potpuno postavljanje funkcije Ambilight+hue možete izvršiti na televizoru i ne treba vam aplikacija Ambilight+hue.

Ako poslije preuzmete besplatnu aplikaciju Ambilight+hue na pametni telefon ili tablet, tu aplikaciju možete koristiti za prilagodbu nekih Ambilight+hue postavki.

### Konfiguracija

### 1. korak – mreža

U prvom koraku pripremit ćete televizor za pronalaženje uređaja Philips hue Bridge. Televizor i Philips hue Bridge moraju koristiti istu mrežu.

Postavljanje…

**1 -** Priključite Philips hue Bridge u strujnu utičnicu.

**2 -** Povežite Philips hue Bridge putem istog

usmjerivača koji koristite za televizor – za povezivanje upotrijebite Ethernet kabel.

**3 -** Uključite hue žarulje.

Početak konfiguracije…

1 - Pritisnite **\*** SETTINGS, odaberite Sve postavke i pritisnite OK.

**2 -** Odaberite Ambilight > Ambilight+hue i pritisnite OK.

**3 -** Odaberite Konfiguracija i pritisnite OK.

**4 -** Odaberite Pokreni i pritisnite OK. Televizor će potražiti Philips hue Bridge. Ako televizor još uvijek nije povezan s vašom mrežom, najprije će pokrenuti postavljanje mreže. Ako se Philips hue Bridge prikaže na popisu …

prijeđite na 2. korak – hue Bridge.

Kako biste pronašli više informacija o povezivanju televizora s kućnom mrežom, pritisnite tipku u boji Ključne riječi i potražite Mreža, bežično.

### <span id="page-75-0"></span>2. korak – hue Bridge

U sljedećem koraku povezat ćete televizor i Philips hue Bridge.

Televizor može biti povezan sa samo jednim uređajem hue Bridge.

Povezivanje uređaja hue Bridge...

**1 -** Dok je televizor povezan s kućnom mrežom, prikazivat će dostupni uređaji hue Bridge. Ako televizor još nije pronašao vaš hue Bridge, odaberite Ponovo pretraži i pritisnite OK. Ako je televizor pronašao jedini hue Bridge koji imate, odaberite naziv uređaja hue Bridge i pritisnite OK. Ako imate više dostupnih uređaja hue Bridge, odaberite željeni hue Bridge i pritisnite OK.

**2 -** Odaberite Pokreni i pritisnite OK.

**3 -** Sada idite do uređaja Philips hue Bridge i pritisnite gumb veze u sredini uređaja. Time ćete povezati hue Bridge s televizorom. Učinite to unutar 30 sekundi. Televizor će potvrditi ako je hue Bridge povezan s televizorom.

**4 -** Odaberite OK i pritisnite OK.

Nakon povezivanja Philips hue mosta s televizorom idite na stranicu hue žarulje.

#### 3. korak – hue žarulje

U sljedećem koraku odabrat ćete Philips hue žarulje koje trebaju pratiti Ambilight. Možete odabrati najviše 9 Philips hue žarulja za Ambilight+hue.

Odabir žarulja za Ambilight+hue…

**1 -** Na popisu označite žarulje koje trebaju pratiti Ambilight. Kako biste označili žarulju, odaberite njezin naziv i pritisnite OK. Nakon što je označite, žarulja će dvaput zatreperiti.

**2 -** Kada završite, odaberite OK i pritisnite OK.

Nakon označavanja žarulja za Ambilight+hue idite na stranicu Konfiguracija žarulje.

### 4. korak – konfiguracija žarulje

U sljedećem koraku konfigurirat ćete svaku Philips hue žarulju.

Konfiguracija svake hue žarulje...

**1 -** Odaberite žarulju za konfiguraciju i pritisnite

- OK. Odabrana će žarulja zatreperiti.
- **2** Odaberite Pokreni i pritisnite OK.

**3 -** Najprije naznačite gdje ste smjestili žarulju u odnosu na televizor. Ispravnim postavljanjem opcije Kut omogućit ćete slanje odgovarajuće Ambilight boje žarulji. Odaberite kliznu traku za podešavanje položaja.

**4 -** Nakon toga naznačite Udaljenost između žarulje i

televizora. Što je udaljenost od televizora veća, to je Ambilight boja slabija. Odaberite kliznu traku za podešavanje udaljenosti.

**5 -** Na kraju postavite opciju Svjetlina za žarulju. Odaberite kliznu traku za podešavanje svjetline.

**6 -** Kako biste zaustavili konfiguraciju ove žarulje, odaberite OK i pritisnite OK.

**7 -** U izborniku Konfiguriraj Ambilight+hue možete učiniti isto za svaku žarulju.

**8 -** Nakon konfiguracije svih Ambilight+hue žarulja odaberite Završi i pritisnite OK.

Funkcija Ambilight+hue spremna je za uporabu.

### Uključivanje/isključivanje

Možete isključiti Ambilight+hue efekte žarulja. Žarulje će zasvijetliti bijelom bojom.

Kako biste isključili Ambilight+hue…

**1 -** Pritisnite SETTINGS, odaberite Ambilight+hue i pritisnite OK.

**2 -** Odaberite Isključi ili Uključi i pritisnite OK.

**3 -** Pritisnite (lijevo) za vraćanje jedan korak natrag ili pritisnite  $\leftarrow$  BACK za zatvaranje izbornika.

#### Uranjanje u doživljaj

Možete prilagoditi razinu Ambilight efekta za Ambilight+hue žarulje.

Kako biste prilagodili opciju Uranjanje u doživljaj za funkciju Ambilight+hue...

1 - Pritisnite  $\bigstar$  SETTINGS, odaberite Sve postavke i pritisnite OK.

**2 -** Odaberite Ambilight > Ambilight+hue i pritisnite OK.

**3 -** Odaberite Uranjanje u doživljaj i pritisnite (desno).

**4** - Pritisnite ∧ (gore) ili ∨ (dolje) kako biste prilagodili vrijednost.

**5 -** Pritisnite (lijevo) za vraćanje jedan korak natrag ili pritisnite  $\leftarrow$  BACK za zatvaranje izbornika.

### Prikaži konfiguraciju

Opcija Prikaži konfiguraciju omogućava vam da pregledate trenutnu konfiguraciju funkcije Ambilight+hue (koju mrežu koristite, koliko žarulja je povezano itd.). Koju mrežu koristite, koliko je žarulja povezano itd.

Prikaz trenutnih postavki funkcije Ambilight+hue…

1 - Pritisnite **&** SETTINGS, odaberite Sve postavke i pritisnite OK.

**2 -** Odaberite Ambilight > Ambilight+hue i pritisnite OK.

<span id="page-76-0"></span>**3 -** Odaberite Prikaži konfiguraciju i pritisnite OK.

**4 -** Pritisnite (lijevo) za vraćanje jedan korak natrag ili pritisnite  $\leftarrow$  BACK za zatvaranje izbornika.

### Ponovo postavi konfiguraciju

Cjelokupnu Ambilight+hue konfiguraciju možete ponovo postaviti (deinstalirati) odjednom.

Za ponovno postavljanje Ambilight+hue konfiguracije…

1 - Pritisnite  $\bigstar$  SETTINGS, odaberite Sve postavke i pritisnite OK.

**2 -** Odaberite Ambilight > Ambilight+hue i pritisnite OK.

**3 -** Odaberite Ponovo postavi konfiguraciju i pritisnite OK. Konfiguracija će se ponovo postaviti. **4 -** Pritisnite (lijevo) za vraćanje jedan korak natrag ili pritisnite  $\leftarrow$  BACK za zatvaranje izbornika.

#### Lounge Light

Dok je televizor u stanju pripravnosti, možete uključiti Lounge Light. Lounge Light je Ambilight bez videozapisa. Lounge Light možete uključiti i ako je televizor uključen, a zaslon isključen zbog uštede energije – primjerice, ako slušate radio postaju.

#### Stanje pripravnosti

Dok je televizor u stanju pripravnosti, pritisnite **@** AMBILIGHT kako biste uključili Lounge Light. Ponovo pritisnite  $\Box$  za kretanje kroz razne sheme boja koje možete pronaći u izborniku Prati boju. Za isključivanje ponovo pritisnite @.

#### Zaslon isključen

Dok je televizor uključen, ali zaslon televizora isključen, pritisnite AMBILIGHT kako biste uključili Lounge Light. Pomoću tipke @ AMBILIGHT možete mijenjati zvučne stilove koji se postavljaju u izborniku Prati zvuk ili shemu boja koja se postavlja u izborniku Prati boju. Za isključivanje ponovo pritisnite @.

U izborniku Pomoć pritisnite tipku u boji - Ključne riječi i potražite više informacija o tome kako isključiti zaslon i uštedjeti energiju dok slušate radio postaju u poglavlju Zaslon isključen.

#### Napredno

### Boja zida

Opcija Boja zida omogućava vam da neutralizirate utjecaj boje zida na boje Ambilight osvjetljenja. Odaberite boju zida iza televizora i televizor će prilagoditi boje Ambilight osvjetljenja tako da izgledaju onako kako su i zamišljene.

Odabir boje zida . . .

1 - Pritisnite  $\triangle$  SETTINGS, odaberite Sve postavke i pritisnite OK.

- **2** Odaberite Ambilight > Napredno i pritisnite OK.
- **3** Odaberite Boja zida i pritisnite OK.
- **4** Odaberite boju koja odgovara boji zida iza
- televizora i pritisnite OK.

**5 -** Pritisnite (lijevo) za vraćanje jedan korak natrag ili pritisnite  $\leftarrow$  BACK za zatvaranje izbornika.

#### Isključenje televizora

Opcija Isključenje televizora omogućava postavljanje funkcije Ambilight na trenutno isključenje ili sporo postepeno isključenje kada isključite televizor. Sporo postepeno isključenje daje vam vrijeme da uključite svjetlo u prostoriji.

Odabir načina isključenja funkcije Ambilight…

1 - Pritisnite  $\bullet$  SETTINGS, odaberite Sve postavke i pritisnite OK.

- **2** Odaberite Ambilight > Napredno i pritisnite OK.
- **3** Odaberite Isključenje televizora i pritisnite OK.
- **4** Odaberite Postupno isključenje ili Trenutno isključenje i pritisnite OK.

**5 -** Pritisnite (lijevo) za vraćanje jedan korak natrag ili pritisnite  $\leftarrow$  BACK za zatvaranje izbornika.

#### ISF podešavanje

Kada ISF stručnjak kalibrira televizor, može se kalibrirati statična boja Ambilight osvjetljenja. Možete odabrati bilo koju boju koju želite kalibrirati. Nakon ISF kalibracije možete odabrati statičnu ISF boju.

Odabir statične ISF boje...

Pritisnite **(c**) (Ambilight) i odaberite ISF i pritisnite OK.

Za više informacija, pritisnite tipku u boji - Ključne riječi i potražite ISF® kalibracija.

### 21.5 Ekološke postavke

### Ušteda energije

Ako odaberete opciju Ušteda energije, televizor će automatski prijeći na stil slike Standardno, energetski najučinkovitiju postavku za sliku i Ambilight.

Postavljanje televizora u opciji Ušteda energije…

- 1 Pritisnite  $\bullet$  SETTINGS, odaberite Sve postavke i pritisnite OK.
- **2** Odaberite Ekološke postavke i pritisnite OK.
- **3** Odaberite Ušteda energije, Stil slike automatski

<span id="page-77-0"></span>će se postaviti na Standardno. Postavka je označena oznakom  $\boldsymbol{J}$  (list).

**4 -** Pritisnite (lijevo) za vraćanje jedan korak natrag ili pritisnite  $\leftarrow$  BACK za zatvaranje izbornika.

### Zaslon isključen

Ako na televizoru slušate glazbu, možete isključiti zaslon televizora radi uštede energije.

Za isključivanje zaslona televizora…

1 - Pritisnite **&** SETTINGS, odaberite Sve postavke i pritisnite OK.

**2 -** Odaberite Ekološke postavke i pritisnite OK.

**3 -** Odaberite Zaslon isključen i pritisnite OK. Zaslon će se isključiti.

**4 -** Pritisnite (lijevo) za vraćanje jedan korak natrag ili pritisnite < BACK za zatvaranje izbornika.

Kako biste ponovo uključili zaslon, pritisnite bilo koju tipku na daljinskom upravljaču.

### Senzor osvjetljenja

Kako bi se uštedjela energija, ugrađeni senzor za ambijentalno osvjetljenje smanjuje svjetlinu zaslona kada se razina osvjetljenja u okolini smanji. Ugrađeni svjetlosni senzor automatski podešava sliku, zajedno s funkcijom Ambilight, u skladu s uvjetima osvjetljenja prostorije.

Isključivanje samo zaslona televizora…

1 - Pritisnite  $\bigstar$  SETTINGS, odaberite Sve postavke i pritisnite OK.

**2 -** Odaberite Ekološke postavke i pritisnite OK.

**3 -** Odaberite Senzor osvjetljenja i pritisnite OK.

Nakon aktivacije senzora osvjetljenja, postavka će biti označena oznakom **z** (list).

**4 -** Pritisnite (lijevo) za vraćanje jedan korak natrag ili pritisnite < BACK za zatvaranje izbornika.

### Mjerač vremena za isključivanje

Ako televizor prima televizijski signal, ali tijekom razdoblja od 4 sata ne pritisnete nijednu tipku na daljinskom upravljaču, televizor će se automatski isključiti radi uštede energije. Isto tako, ako televizor ne primi televizijski signal niti naredbu s daljinskog upravljača 10 minuta, automatski će se isključiti.

Ako televizor koristite kao monitor ili koristite digitalni prijemnik za gledanje televizije (Set-Top Box – STB) i ne koristite daljinski upravljač televizora, isključite funkciju automatskog isključivanja.

Deaktivacija mjerača vremena za isključivanje …

1 - Pritisnite  $\triangle$  SETTINGS, odaberite Sve postavke i

pritisnite OK.

- **2** Odaberite Ekološke postavke i pritisnite OK.
- **3** Odaberite Mjerač vremena za isključivanje i pritisnite > (desno).

4 - Pritisnite ∧ (gore) ili ∨ (dolje) kako biste prilagodili vrijednost. Vrijednost 0 (isključeno) deaktivirat će automatsko isključivanje.

**5 -** Pritisnite (lijevo) za vraćanje jedan korak natrag ili pritisnite  $\leftarrow$  BACK za zatvaranje izbornika.

 $216$ 

# Općenite postavke

### Svjetlina Philips logotipa

Osvjetljenje logotipa Philips na prednjoj strani televizora možete isključiti ili prilagoditi njegovu razinu.

Prilagodba ili isključivanje…

1 - Pritisnite  $\triangle$  SETTINGS, odaberite Sve postavke i pritisnite OK.

**2 -** Odaberite Općenite postavke i pritisnite OK.

**3 -** Odaberite Svjetlina Philips logotipa i pritisnite OK.

**4 -** Odaberite Maksimalno, Srednje, Minimalno ili Isključeno i pritisnite OK.

**5 -** Pritisnite (lijevo) za vraćanje jedan korak natrag ili pritisnite  $\leftarrow$  BACK za zatvaranje izbornika.

### Dom ili trgovina

Ako televizor koristite kod kuće, za lokaciju odaberite Dom. Ako televizor koristite u trgovini, za lokaciju odaberite Trgovina. Ako je lokacija Trgovina, postavka Stil slike automatski će se postaviti na Živo. Isključit će se automatski Mjerač vremena za isključivanje.

Za postavljanje položaja televizora…

1 - Pritisnite **&** SETTINGS, odaberite Sve postavke i pritisnite OK.

- **2** Odaberite Općenite postavke i pritisnite OK.
- **3** Odaberite Mjesto i pritisnite OK.
- **4** Odaberite Dom ili Trgovina i pritisnite OK.
- **5** Pritisnite (lijevo) za vraćanje jedan korak natrag
- ili pritisnite  $\leftarrow$  BACK za zatvaranje izbornika.

### Postavljanje za trgovinu

Ako za televizor odaberete opciju Trgovina, neke će se postavke postaviti automatski. Te postavke možete promijeniti u izborniku Konfiguracija za trgovinu.

Za postavljanje konfiguracije za trgovinu…

1 - Pritisnite  $\bullet$  SETTINGS, odaberite Sve postavke i pritisnite OK.

- <span id="page-78-0"></span>**2 -** Odaberite Općenite postavke i pritisnite OK.
- **3** Odaberite Konfiguracija za trgovinu i pritisnite OK.
- **4** Postavke prilagodite svojim željama.

**5 -** Pritisnite (lijevo) za vraćanje jedan korak natrag

ili pritisnite  $\leftarrow$  BACK za zatvaranje izbornika.

#### Gledaj Demo

Možete reproducirati spremljeni videozapis kako biste prezentirali kvalitetu slike i zvuka televizora.

Za reprodukciju demonstracijskog videozapisa…

1 - Pritisnite **n**.

**2 -** Odaberite Gledaj Demo i pritisnite OK. Pokrenut će se reprodukcija videozapisa.

Pomoću tog videozapisa možete provjeriti kvalitetu slike i zvuka televizora. Prilikom reprodukcije videozapisa, televizor radi na tvorničkim postavkama.

### EasyLink

U izborniku Pomoć pritisnite tipku u boji - Ključne riječi i potražite više informacija o značajci EasyLink u poglavlju EasyLink.

### Napredno

### Podaci TV vodiča

U izborniku Pomoć pritisnite tipku u boji - Kliučne riječi i potražite više informacija u poglavlju Podaci TV vodiča.

### Logotipovi kanala

U nekim državama televizor može prikazivati i logotip kanala.

Ako ne želite da se logotipovi prikazuju, možete ih isključiti.

Isključivanje prikaza logotipova…

1 - Pritisnite  $\bigstar$  SETTINGS, odaberite Sve postavke i pritisnite OK.

- **2** Odaberite Općenite postavke i pritisnite OK. **3 -** Odaberite Napredno > Logotipovi kanala i pritisnite OK.
- **4** Odaberite Uključi ili Isključi i pritisnite OK.
- **5** Pritisnite (lijevo) za vraćanje jedan korak natrag ili pritisnite < BACK za zatvaranje izbornika.

### HbbTV

Ako televizijski kanal nudi HbbTV stranice, najprije trebate uključiti HbbTV u televizijskim postavkama kako bi se stranice mogle prikazati.

1 - Pritisnite **\*** SETTINGS, odaberite Sve postavke i pritisnite OK.

- **2** Odaberite Općenite postavke > HbbTV i pritisnite OK.
- **3** Odaberite Uključeno i pritisnite OK.
- **4** Pritisnite (lijevo) za vraćanje jedan korak ili pritisnite  $\leftarrow$  BACK za zatvaranje izbornika.

Ako ne želite pristup HbbTV stranicama na određenom kanalu, možete blokirati HbbTV stranice samo za taj kanal.

**1 -** Prijeđite na kanal na kojem želite blokirati HbbTV stranice.

2 - Pritisnite **@** OPTIONS, odaberite HbbTV na ovom kanalu i pritisnite OK.

**3 -** Odaberite Isključeno i pritisnite OK.

### Tvorničke postavke

Možete vratiti originalne (tvorničke) postavke televizora za sliku, zvuk i Ambilight.

Vraćanje na originalne postavke…

1 - Pritisnite  $\triangle$  SETTINGS, odaberite Sve postavke i pritisnite OK.

- **2** Odaberite Općenite postavke i pritisnite OK.
- **3** Odaberite Tvorničke postavke i pritisnite OK.
- **4** Odaberite Ok i pritisnite OK.

**5 -** Pritisnite (lijevo) za vraćanje jedan korak natrag ili pritisnite  $\leftarrow$  BACK za zatvaranje izbornika.

### Ponovna instalacija televizora

Možete ponoviti potpunu instalaciju televizora.

Ponavljanje potpune instalacije televizora…

1 - Pritisnite  $\bigstar$  SETTINGS, odaberite Sve postavke i pritisnite OK.

**2 -** Odaberite Općenite postavke i pritisnite OK.

**3 -** Odaberite Ponovna instalacija televizora i pritisnite OK.

**4 -** Slijedite upute na zaslonu. Instalacija može potrajati nekoliko minuta.

 $\overline{217}$ 

## Jezik, regija i sat

### Jezik izbornika

Vratite jezik na onaj koji želite.

- 1 Pritisnite **T** (okrugla tipka iznad tipke OK).
- **2** Odaberite ikonu **☆** (postavke) i pritisnite
- **3** Pritisnite 5 puta (dolje).
- **4** Pritisnite 3 puta (desno), odaberite svoj jezik i pritisnite OK.

<span id="page-79-0"></span>**5 -** Pritisnite BACK kako biste zatvorili izbornik.

### Preference jezika

### Željeni jezik titlova

Digitalno emitiranje može nuditi nekoliko jezika titlova za program. Možete postaviti željeni primarni i sekundarni jezik titlova. Ako su dostupni titlovi na jednom od tih jezika, televizor će prikazati titlove koje ste odabrali.

Postavljanje primarnog i sekundarnog jezika titlova…

1 - Pritisnite **&** SETTINGS, odaberite Sve postavke i pritisnite OK.

**2 -** Odaberite Regija i jezik i odaberite Jezici > Primarni titlovi ili Sekundarni titlovi.

**3 -** Odaberite željeni jezik i pritisnite OK.

**4 -** Pritisnite (lijevo) za vraćanje jedan korak natrag ili pritisnite  $\leftarrow$  BACK za zatvaranje izbornika.

### Željeni audio jezik

Digitalno emitiranje može nuditi nekoliko audio jezika (govorenih jezika) za program. Možete postaviti željeni primarni i sekundarni audio jezik. Ako je dostupan jedan od tih audio jezika, televizor će prijeći na njega.

Postavljanje primarnog i sekundarnog audio jezika...

1 - Pritisnite  $\bigstar$  SETTINGS, odaberite Sve

postavke i pritisnite OK.

**2 -** Odaberite Regija i jezik i

odaberite Jezici > Primarni audio ili Sekundarni audio.

**3 -** Odaberite željeni jezik i pritisnite OK.

**4 -** Pritisnite (lijevo) za vraćanje jedan korak ili pritisnite BACK za zatvaranje izbornika.

### Sat

Datum i vrijeme

#### Automatski

Standardna postavka za sat televizora je Automatski. Točno vrijeme dobiva se iz informacija UTC – koordiniranog univerzalnog vremena.

Ako sat televizora nije točno postavljen, možete odabrati opciju Ovisno o državi. Za određene države možete odabrati specifičnu vremensku zonu ili pak postaviti vremensko odstupanje. U nekim državama i kod nekih davatelja usluge mreže postavke sata skrivene su kako bi se izbjeglo pogrešno postavljanje sata.

1 - Pritisnite **&** SETTINGS, odaberite Sve postavke i pritisnite OK.

**2 -** Odaberite Regija i jezik, odaberite Sat > Način rada automatskog sata i pritisnite OK.

**3 -** Odaberite Automatski ili Ovisno o državi i pritisnite OK.

**4 -** Pritisnite (lijevo) za vraćanje jedan korak natrag ili pritisnite  $\leftarrow$  BACK za zatvaranje izbornika.

#### Ručno

Ako nijedna od automatskih postavki ne prikazuje ispravno vrijeme, možete ga postaviti ručno.

Međutim, ako zakazujete snimanje putem TV vodiča, preporučujemo da vrijeme i datum ne mijenjate ručno. U nekim državama i kod nekih davatelja usluge mreže postavke sata skrivene su kako bi se izbjeglo pogrešno postavljanje sata.

Za ručno postavljanje sata na televizoru (ako je dostupno)…

1 - Pritisnite  $\bigstar$  SETTINGS, odaberite Sve postavke i pritisnite OK.

**2 -** Odaberite Regija i jezik, odaberite Sat > Način rada automatskog sata i pritisnite OK.

**3 -** Odaberite Ručno i pritisnite OK.

**4 -** Pritisnite (lijevo) i odaberite Datum ili Vrijeme i pritisnite OK.

5 - Pritisnite **<** (gore) ili  $\sqrt{ }$  (dolje) kako biste prilagodili vrijednost.

**6 -** Pritisnite (lijevo) za vraćanje jedan korak natrag ili pritisnite  $\leftarrow$  BACK za zatvaranje izbornika.

#### Vremenska zona

U određenim državama možete odabrati specifične vremenske zone za pravilno postavljanje sata na televizoru.

Za postavljanje vremenske zone (ako je dostupno)…

1 - Pritisnite **&** SETTINGS, odaberite Sve postavke i pritisnite OK.

**2 -** Odaberite Regija i jezik, odaberite Sat i pritisnite OK.

**3 -** Odaberite Vremenska zona i pritisnite OK.

**4 -** U ovisnosti o svojoj državi, moći ćete odabrati vremensku zonu ili postaviti vremensko odstupanje kako biste ispravili sat na televizoru.

**5 -** Pritisnite (lijevo) za vraćanje jedan korak natrag ili pritisnite  $\leftarrow$  BACK za zatvaranje izbornika.

#### Automatsko isključivanje

Opcija Automatsko isključivanje omogućava postavljanje televizora za automatski prelazak u stanje pripravnosti nakon zadanog vremena.

Postavljanje sata na televizoru…

<span id="page-80-0"></span>Postavljanje automatskog isključivanja…

1 - Pritisnite **\*** SETTINGS, odaberite Sve postavke i pritisnite OK.

**2 -** Odaberite Općenite postavke,

odaberite Automatsko isključivanje i pritisnite (desno). Pomoću klizne trake možete postaviti vrijeme do 180 minuta u povećanjima od 5 minuta. Ako je postavljeno na 0 minuta, automatsko isključivanje se isključuje. Tijekom odbrojavanja uvijek možete ranije isključiti televizor ili ponovo postaviti vrijeme.

**3 -** Pritisnite (lijevo) za vraćanje jedan korak natrag ili pritisnite < BACK za zatvaranje izbornika.

### Tipkovnica daljinskog upravljača

Standardni raspored tipkovnice daljinskog upravljača je Qwerty.

### Azerty tipkovnica

Ovisno o regiji, tipkovnica daljinskog upravljača može se postaviti na Azerty. Azerty znakovi nalaze se u gornjem desnom kutu na tipkama.

Postavljanje rasporeda tipkovnice na Azerty…

1 - Pritisnite  $\triangle$  SETTINGS, odaberite Sve postavke i pritisnite OK.

**2 -** Odaberite Regija i jezik > Tipkovnica daljinskog upravljača.

**3 -** Odaberite Azerty ili Qwerty i pritisnite OK.

**4 -** Pritisnite (lijevo) za vraćanje jedan korak natrag ili pritisnite < BACK za zatvaranje izbornika.

### Ćirilična tipkovnica

Ovisno o vašoj regiji, tipkovnica daljinskog upravljača može se postaviti na ćirilične znakove.

Ćirilični znakovi nalaze se u gornjem desnom kutu na tipkama.

Unos ćiriličnih znakova…

- **1** Pritisnite na daljinskom upravljaču.
- **2** Ponovo pritisnite kako biste vratili Qwerty.

### 21.8 Univerzalni pristup

### Uključivanje

Ako je uključena opcija Univerzalni pristup, televizor će ponuditi dodatne značajke za gluhe, nagluhe, slijede ili djelomično slijepe osobe.

### Uključivanje

Ako niste uključili opciju Univerzalni pristup prilikom instalacije, možete je uključiti naknadno. Ako je opcija Univerzalni pristup uključena, opcija Univerzalni pristup dodat će se u izbornik Opcije.

Za uključivanje opcije Univerzalni pristup…

1 - Pritisnite  $\bigstar$  SETTINGS, odaberite Sve postavke i pritisnite OK.

**2 -** Odaberite Univerzalni pristup i pritisnite (desno) kako biste odabrali Univerzalni pristup te pritisnite OK.

**3 -** Odaberite Uključeno i pritisnite OK.

**4 -** Pritisnite (lijevo) za vraćanje jedan korak natrag ili pritisnite  $\leftarrow$  BACK za zatvaranje izbornika.

### Osobe oštećena sluha

Neki digitalni kanali emitiraju poseban zvuk i titlove prilagođene osobama oštećena sluha ili gluhima. Dok je uključena opcija Osobe oštećena sluha, televizor automatski prelazi na prilagođeni zvuk i titlove, ako su dostupni. Kako biste mogli uključiti opciju Osobe oštećena sluha morate uključiti Univerzalni pristup.

Uključivanje opcije Osobe oštećena sluha…

**1 -** Dok gledate televizijski kanal, pritisnite OPTIONS, odaberite Univerzalni pristup i pritisnite OK.

**2 -** Odaberite Osobe oštećena sluha, odaberite Uključeno i pritisnite OK.

Kako biste provjerili je li dostupan audio jezik za osobe oštećenog sluha, pritisnite @ OPTIONS, odaberite Audio jezik i potražite audio jezik označen s .,+

Ako se u izborniku opcija ne prikazuje opcija Pristupačnost, uključite opciju Univerzalni pristup u izborniku Postavke. Za više informacija pritisnite Ključne riječi i potražite Univerzalni pristup, uključivanje.

### Audioopis

### Uključivanje

Digitalni televizijski kanali mogu emitirati poseban audio komentar u kojem se opisuje ono što se događa na zaslonu.

Kako biste mogli postaviti zvuk i efekte za osobe slabijeg vida, najprije morate uključiti Audioopis. Osim toga, kako biste mogli uključiti Audioopis morate uključiti Univerzalni pristup u izborniku Postavke.

Ako je uključena opcija Audioopis, normalnom zvuku dodaje se komentar pripovjedača. Uključivanje komentara (ako je dostupan)…

**1 -** Dok gledate televizijski kanal, pritisnite OPTIONS.

**2 -** Odaberite Univerzalni pristup > Audioopis i pritisnite OK.

**3 -** Odaberite Uključeno i pritisnite OK.

<span id="page-81-0"></span>Možete provjeriti je li audio komentar dostupan. U izborniku Opcije odaberite Audio jezik i potražite audio jezik označen s $\mathbf{\omega}^{\mathbf{+}}$ .

#### Kombinirana glasnoća

Glasnoću normalnog zvuka možete miješati s audio komentarom.

Miješanje glasnoće…

1 - Pritisnite  $\bullet$  SETTINGS, odaberite Sve postavke i pritisnite OK.

**2 -** Odaberite Univerzalni pristup, odaberite Audioopis i pritisnite OK.

**3 -** Ako je opcija Audioopis uključena, možete odabrati Kombinirana glasnoća i pritisnuti OK. **4 - Pritisnite ∧ (gore) ili ∨ (dolje) kako biste** prilagodili vrijednost.

**5 -** Pritisnite (lijevo) za vraćanje jedan korak natrag ili pritisnite  $\leftarrow$  BACK za zatvaranje izbornika.

Ako je dostupan audio jezik s dodatnim audio komentarom, tu postavku možete pronaći u izborniku  $\bullet$  OPTIONS > Pristupačnost > Kombinirana glasnoća.

#### Zvučni efekti

Neki audio komentari mogu imati dodatne audio efekte, npr. stereo ili zvuk koji se postepeno smanjuje.

Uključivanje opcije Zvučni efekti (ako je dostupna)…

1 - Pritisnite  $\bigstar$  SETTINGS, odaberite Sve postavke i pritisnite OK.

**2 -** Odaberite Univerzalni pristup, odaberite Audioopis i pritisnite OK.

**3 -** Ako je opcija Audioopis uključena, možete odabrati Zvučni efekti i pritisnuti OK.

**4 -** Odaberite Uključeno i pritisnite OK.

**5 -** Pritisnite (lijevo) za vraćanje jedan korak natrag ili pritisnite < BACK za zatvaranje izbornika.

#### Govor

Audio komentar može obuhvaćati titlove za riječi koje se izgovaraju.

Uključivanje tih titlova (ako su dostupni) . . .

1 - Pritisnite **\*** SETTINGS, odaberite Sve postavke i pritisnite OK.

**2 -** Odaberite Univerzalni pristup, odaberite Audioopis i pritisnite OK.

**3 -** Ako je opcija Audioopis uključena, možete odabrati Zvučni efekti i pritisnuti OK.

**4 -** Odaberite Opisno ili Titl i pritisnite OK.

**5 -** Pritisnite (lijevo) za vraćanje jedan korak natrag ili pritisnite  $\leftarrow$  BACK za zatvaranje izbornika.

### $\frac{1}{21.9}$ Blokada uređaja

### Roditeljski nadzor

Kako biste djecu spriječili u gledanju programa koji nije prikladan njihovoj dobnoj skupini, možete postaviti klasifikaciju prema dobnoj skupini.

Programi digitalnih kanala mogu se klasificirati prema dobnoj skupini. Ako je klasifikacija prema dobnoj skupini jednaka ili viša od one koju ste postavili za dob svojeg djeteta, program će se blokirati. Za gledanje blokiranog kanala najprije morate unijeti PIN kod Blokada uređaja.

Postavljanje klasifikacije prema dobnoj skupini…

1 - Pritisnite **\*** SETTINGS, odaberite Sve postavke i pritisnite OK.

**2 -** Odaberite Blokada uređaja > Roditeljski nadzor. **3 -** Unesite 4-znamenkasti PIN kod za blokadu uređaja. Ako još niste postavili kôd, odaberite Postavi kôd pod Blokada uređaja. Unesite 4-znamenkasti PIN kod za blokadu uređaja i potvrdite ga. Nakon toga možete postaviti klasifikaciju prema dobnoj skupini. **4 -** U izborniku Roditeljski nadzor odaberite dobnu skupinu i pritisnite OK.

**5 -** Pritisnite (lijevo) za vraćanje jedan korak natrag ili pritisnite  $\leftarrow$  BACK za zatvaranje izbornika.

Kako biste isključili klasifikaciju prema dobnoj skupini, odaberite Ništa. Međutim, u nekim državama morate postaviti klasifikaciju prema dobnoj skupini.

Kod nekih televizijskih kuća / dobavljača usluga televizor blokira samo programe za starije dobne skupine. Roditeljski nadzor postavljen je za sve kanale.

### Zaključavanje aplikacije

U izborniku Pomoć pritisnite tipku u boji - Ključne riječi i potražite više informacija u poglavlju Zaključavanje aplikacija.

### Postavljanje/promjena koda

PIN kôd za blokadu uređaja koristi se za zaključavanje/otključavanje kanala ili programa. Ako vas televizor još nije zatražio unos PIN koda, ovdje možete postaviti PIN kod za blokadu uređaja.

Postavljanje koda za blokadu ili promjena trenutnog koda…

1 - Pritisnite  $\bullet$  SETTINGS, odaberite Sve postavke i pritisnite OK.

**2 -** Odaberite Blokada uređaja, odaberite Postavi kôd ili Promijeni kôd i pritisnite OK.

<span id="page-82-0"></span>**3 -** Unesite željeni četveroznamenkasti kôd. Ako je kôd već postavljen, unesite trenutni kôd za blokadu uređaja, a zatim dvaput unesite novi kôd.

**4 -** Pritisnite (lijevo) za vraćanje jedan korak natrag ili pritisnite  $\leftarrow$  BACK za zatvaranje izbornika.

Novi kôd je postavljen.

### Jeste li zaboravili svoj PIN kod?

Ako ste zaboravili PIN kôd, možete zamijeniti trenutni kôd i unijeti novi.

1 - Pritisnite **&** SETTINGS, odaberite Sve postavke i pritisnite OK.

**2 -** Odaberite Blokada uređaja, odaberite Postavi kôd ili Promijeni kôd i pritisnite OK.

**3 -** Unesite kôd za zaobilaženje 8888.

**4 -** Sada unesite novi PIN kôd za blokadu i zatim ga unesite ponovo kako biste potvrdili.

**5 -** Pritisnite (lijevo) za vraćanje jedan korak natrag ili pritisnite  $\leftarrow$  BACK za zatvaranje izbornika.

### $\frac{1}{2110}$ Bežična veza i mreže

### Mreža

U izborniku Pomoć pritisnite tipku u boji - Ključne riječi i potražite više informacija o mrežnom povezivanju televizora u poglavlju Mreža.

### Bluetooth

### Što je potrebno

S ovim televizorom možete povezati bežični uređaj koristeći Bluetooth® - bežični zvučnik, niskotonac, sound bar ili slušalice. Također možete povezati upravljač za igranje koristeći Bluetooth LE.

Kako biste reproducirali zvuk s televizora na bežičnom zvučniku, morate upariti bežični zvučnik s televizorom. Možete upariti bežične zvučnike i najviše 4 uređaja s tehnologijom Bluetooth LE (niska potrošnja energije). Televizor istovremeno može reproducirati zvuk samo na jednom zvučniku. Ako povežete niskotonac, zvuk se reproducira na televizoru i niskotoncu. Ako povežete sound bar, zvuk se reproducira samo na sound bar zvučniku.

### Pažnja - usklađivanje zvuka i slike

Mnogi sustavi zvučnika s tehnologijom Bluetooth imaju veliko tzv. 'kašnjenje'. Veliko kašnjenje znači da zvuk kasni za slikom, zbog čega oni nisu usklađeni. Prije nego što kupite sustav bežičnih Bluetooth zvučnika, informirajte se o najnovijim modelima i

potražite uređaj s malim kašnjenjem. Zatražite savjet od prodavača.

Za više informacija o uparivanju bežičnog zvučnika pritisnite tipku u boji - Ključne riječi i potražite Bluetooth, uparivanje.

#### Uparivanje uređaja

U izborniku Pomoć pritisnite tipku u boji - Ključne riječi i potražite više informacija o uparivanju bežičnih uređaja u poglavlju Bluetooth, uparivanje.

### Odabir uređaja

U izborniku Pomoć pritisnite tipku u boji - Ključne riječi i potražite više informacija o odabiru bežičnog zvučnika u poglavlju Bluetooth, odaberi uređaj.

### Uklanjanje uređaja

U izborniku Pomoć pritisnite tipku u boji - Ključne riječi i potražite više informacija o razdvajanju (uklanjanju) bežičnog Bluetooth uređaja u poglavlju Bluetooth, ukloni uređaj.

### $\frac{1}{21.11}$ Postavke za Android

Možete postaviti ili prikazati više određenih postavki ili informacija za Android. Možete pronaći popis aplikacija instaliranih na vašem televizoru i količinu prostora koju zauzimaju. Možete postaviti jezik koji želite koristiti za glasovno pretraživanje. Možete konfigurirati tipkovnicu na zaslonu ili dopustiti aplikacijama da koriste vašu lokaciju. Istražite različite postavke za Android.

Posjetite [www.support.google.com/androidtv](http://www.support.google.com/androidtv) za više informacija o tim postavkama.

Za otvaranje postavki...

- 1 Pritisnite **O** HOME, pomaknite se prema dolje i odaberite Općenite postavke te pritisnite OK.
- 2 Pritisnite < (desno), odaberite Postavke za Android i pritisnite OK.
- **3** Istražite različite postavke za Android.
- 
- **4** Pritisnite (lijevo) za vraćanje jedan korak natrag ili pritisnite  $\leftarrow$  BACK za zatvaranje izbornika.

# Instalacija kanala

 $\overline{221}$ 

<span id="page-83-0"></span> $\overline{22}$ 

# Instalacija antenskih/kabelskih

### Ažuriraj kanale

### Automatsko ažuriranje kanala

Ako primate digitalne kanale, televizor možete postaviti na automatsko ažuriranje tih kanala.

Jednom dnevno, u 6:00, televizor ažurira kanale i pohranjuje nove kanale. Novi kanali pohranjuju se na Popis kanala i nose oznaku \*. Kanali bez signala se uklanjaju. Televizor mora biti u stanju pripravnosti kako bi se kanali automatski ažurirali. Možete isključiti opciju Automatsko ažuriranje kanala.

Isključivanje automatskog ažuriranja…

1 - Pritisnite  $\bigstar$  SETTINGS, odaberite Sve postavke i pritisnite OK.

**2 -** Odaberite Kanali, odaberite Instalacija antenskih/kabelskih i pritisnite OK.

- **3** Unesite PIN kod ako je potrebno.
- **4** Odaberite Automatsko ažuriranje kanala i pritisnite OK.
- **5** Odaberite Isključeno i pritisnite OK.
- **6** Pritisnite (lijevo) za vraćanje jedan korak natrag ili pritisnite  $\leftarrow$  BACK za zatvaranje izbornika.

Kada se pronađu novi kanali ili ako se kanali ažuriraju ili uklone, prikazat će se poruka prilikom pokretanja televizora. Prikaz poruke nakon svakog ažuriranja kanala možete isključiti.

Isključivanje prikaza poruke…

1 - Pritisnite  $\bigstar$  SETTINGS, odaberite Sve postavke i pritisnite OK.

**2 -** Odaberite Kanali, odaberite Instalacija antenskih/kabelskih i pritisnite OK.

**3 -** Unesite PIN kod ako je potrebno.

**4 -** Odaberite Poruka o ažuriranju kanala i pritisnite OK.

**5 -** Odaberite Isključeno i pritisnite OK.

**6 -** Pritisnite (lijevo) za vraćanje jedan korak natrag ili pritisnite  $\leftarrow$  BACK za zatvaranje izbornika.

U određenim državama automatsko ažuriranje kanala odvija se tijekom gledanja televizije ili kada je televizor u stanju pripravnosti.

### Ručno ažuriranje kanala

Ažuriranje kanala uvijek možete sami pokrenuti.

Ručno pokretanje ažuriranja kanala…

1 - Pritisnite  $\bigstar$  SETTINGS, odaberite Sve postavke i pritisnite OK.

**2 -** Odaberite Kanali, odaberite Instalacija antenskih/kabelskih i pritisnite OK.

- **3** Unesite PIN kod ako je potrebno.
- **4** Odaberite Traži kanale i pritisnite OK.

**5 -** Odaberite Ažuriraj digitalne kanale, odaberite Sljedeće i pritisnite OK.

**6 -** Odaberite Pokreni i pritisnite OK za ažuriranje digitalnih kanala. To može potrajati nekoliko minuta. **7 -** Pritisnite (lijevo) za vraćanje jedan korak natrag ili pritisnite  $\leftarrow$  BACK za zatvaranje izbornika.

### Ponovo instaliraj kanale

### Ponovno instaliranje svih kanala

Možete ponovo instalirati sve kanale, bez promjene ostalih postavki televizora.

Ako je postavljen PIN kod, morat ćete ga unijeti prije ponovne instalacije kanala.

Ponovna instalacija kanala…

1 - Pritisnite  $\bigstar$  SETTINGS, odaberite Sve postavke i pritisnite OK.

**2 -** Odaberite Kanali, odaberite Instalacija antenskih/kabelskih i pritisnite OK.

- **3** Unesite PIN kod ako je potrebno.
- **4** Odaberite Traži kanale i pritisnite OK.

**5 -** Odaberite Ponovo instaliraj kanale, odaberite Sljedeće i pritisnite OK.

**6 -** Odaberite državu u kojoj se nalazite i pritisnite OK.

**7 -** Odaberite Sljedeće i pritisnite OK.

**8 -** Odaberite željenu vrstu instalacije, Antenski (DVB-

T) ili Kabelski (DVB-C) i pritisnite OK.

**7 -** Odaberite Sljedeće i pritisnite OK.

**10 -** Odaberite željenu vrstu kanala, Digitalni i

analogni signali ili Samo digitalni kanali i pritisnite OK. **7 -** Odaberite Sljedeće i pritisnite OK.

**12 -** Odaberite Pokreni i pritisnite OK za ažuriranje digitalnih kanala. To može potrajati nekoliko minuta. **13 -** Pritisnite (lijevo) za vraćanje jedan korak natrag ili pritisnite  $\leftarrow$  BACK za zatvaranje izbornika.

### Ponovna instalacija televizora

Možete ponoviti potpunu instalaciju televizora. Televizor će se potpuno ponovo instalirati.

Ponavljanje potpune instalacije televizora…

1 - Pritisnite  $\bullet$  SETTINGS, odaberite Sve postavke i

<span id="page-84-0"></span>pritisnite OK.

**2 -** Odaberite Općenite postavke,

odaberite Ponovna instalacija televizora i pritisnite OK.

**3 -** Unesite PIN kod ako je potrebno.

**4 -** Odaberite Da i pritisnite OK za potvrdu.

**5 -** Televizor će se potpuno ponovno instalirati.

Instalacija može potrajati nekoliko minuta.

**6 -** Pritisnite (lijevo) za vraćanje jedan korak natrag ili pritisnite  $\leftarrow$  BACK za zatvaranje izbornika.

#### Tvorničke postavke

Možete vratiti originalne (tvorničke) postavke televizora za sliku, zvuk i Ambilight.

Vraćanje na originalne postavke…

1 - Pritisnite  $\bigstar$  SETTINGS, odaberite Sve postavke i pritisnite OK.

**2 -** Odaberite Općenite postavke,

odaberite Tvorničke postavke i pritisnite OK. **3 -** Pritisnite (lijevo) za vraćanje jedan korak natrag ili pritisnite  $\leftarrow$  BACK za zatvaranje izbornika.

### Kopiranje popisa kanala

#### Uvod

Kopiranje popisa kanala namijenjeno je distributerima ili naprednim korisnicima. U nekim državama opcija Kopiranje popisa kanala dostupna je samo za kopiranje satelitskih kanala.

Opcija Kopiranje popisa kanala omogućava kopiranje kanala instaliranih na jednom televizoru na drugi televizor tvrtke Philips iz iste serije. Uz opciju kopiranja popisa kanala nećete morati gubiti vrijeme na traženje kanala jer ćete na televizor prenijeti postojeći popis kanala. Upotrijebite USB flash pogon s najmanje 1 GB memorije.

### Uvjeti

• Oba televizora pripadaju seriji iz iste godine.

• Televizori imaju istu vrstu hardvera. Vrstu hardvera provjerite na pločici s oznakom televizora na njegovoj stražnjoj strani. Obično je oznaka Q . . . LA

• Oba televizora imaju kompatibilne verzije softvera.

### Trenutna verzija kanala

Provjera trenutne verzije popisa kanala…

1 - Pritisnite  $\bullet$  SETTINGS, odaberite Sve postavke i pritisnite OK.

**2 -** Odaberite Kanali, Kopiranje popisa

kanala, Trenutna verzija i pritisnite OK.

**3 -** Pritisnite OK za zatvaranje.

#### Trenutna verzija softvera

Provjera trenutne verzije softvera televizora...

1 - Pritisnite **&** SETTINGS, odaberite Sve postavke i pritisnite OK.

**2 -** Odaberite Ažuriraj softver, odaberite Podaci o tekućem softveru i pritisnite OK.

**3 -** Prikazuju se verzija, napomene o izdanju i datum izrade. Također se prikazuje Netflix ESN broj ako je dostupan.

**4 -** Pritisnite (lijevo) za vraćanje jedan korak natrag ili pritisnite  $\leftarrow$  BACK za zatvaranje izbornika.

#### Kopiranje popisa kanala

Kopiranje popisa kanala…

**1 -** Uključite televizor. Na ovom televizoru kanali bi trebali biti instalirani.

**2 -** Priključite USB flash pogon.

**3 - Pritisnite & SETTINGS, odaberite Sve postavke i** pritisnite OK.

**4 -** Odaberite Kanali, odaberite Kopiranje popisa kanala, odaberite Kopiraj na USB i pritisnite OK. Unesite PIN kod ako je potrebno.

**5 -** Kada kopiranje završi, iskopčajte USB flash pogon.

**6 -** Pritisnite (lijevo) za vraćanje jedan korak natrag ili pritisnite  $\leftarrow$  BACK za zatvaranje izbornika.

Kopirani popis kanala sada možete prenijeti na drugi televizor tvrtke Philips.

### Prijenos popisa kanala

#### Na televizore koji nisu instalirani

Ovisno o tome je li televizor već instaliran ili ne, morate koristiti drukčiju metodu prijenosa popisa kanala.

#### Prijenos na televizor koji još nije instaliran

**1 -** Ukopčajte utikač kako bi se pokrenula instalacija te odaberite jezik i državu. Možete preskočiti traženje kanala. Dovršite instalaciju.

**2 -** Priključite USB flash pogon na kojem se nalazi popis kanala drugog televizora.

**3 -** Da biste pokrenuli prijenos popisa kanala, pritisnite  $\bigstar$  SETTINGS, odaberite Sve postavke i pritisnite OK.

**4 -** Odaberite Kanali, odaberite Kopiranje popisa kanala, odaberite Kopiraj na televizor i pritisnite OK. Unesite PIN kod ako je potrebno.

**5 -** Televizor će vas obavijestiti je li popis kanala uspješno kopiran na televizor. Iskopčajte USB flash pogon.

#### <span id="page-85-0"></span>Na instalirane televizore

Ovisno o tome je li televizor već instaliran ili ne, morate koristiti drukčiju metodu prijenosa popisa kanala.

### Prijenos na već instalirani televizor

**1 -** Provjerite postavku države na televizoru. (Za provjeru ove postavke pogledajte poglavlje Ponovna instalacija svih kanala. Započnite ovaj postupak dok ne dođete do postavke države. Pritisnite  $\leftarrow$  BACK kako biste otkazali instalaciju.)

Ako je postavka države u redu, nastavite s korakom 2. Ako postavka države nije u redu, trebate pokrenuti ponovnu instalaciju. Pogledajte poglavlje Ponovna instalacija svih kanala i pokrenite

instalaciju. Odaberite odgovarajuću državu i preskočite traženje kanala. Dovršite instalaciju. Kada završite, prijeđite na korak 2.

**2 -** Priključite USB flash pogon na kojem se nalazi popis kanala drugog televizora.

**3 -** Za pokretanje prijenosa popisa kanala

pritisnite  $\bigstar$  SETTINGS, odaberite Sve postavke i pritisnite OK.

**4 -** Odaberite Kanali, odaberite Kopiranje popisa kanala, odaberite Kopiraj na televizor i pritisnite OK. Unesite PIN kod ako je potrebno.

**5 -** Televizor će vas obavijestiti je li popis kanala uspješno kopiran na televizor. Iskopčajte USB flash pogon.

### DVB-T ili DVB-C

### DVB-T ili DVB-C prijem

Tijekom instalacije kanala, neposredno prije traženja kanala, odabrali ste opciju Antenski (DVB-T) ili Kabelski (DVB-C). Opcija Antenski DVB-T omogućava pretragu zemaljskih analognih kanala i digitalnih DVB-T/T2 kanala. Opcija Kabelski DVB-C omogućava pretragu analognih i digitalnih kanala dostupnih od kabelskog DVB-C operatera.

### Instalacija kanala uz DVB-C prijem

Radi lakšeg korištenja, sve postavke televizora za DVB-C prijem postavljene su na automatske vrijednosti. U nekim državama televizor može automatski unijeti ID mreže davatelja usluga. U slučaju neuspješne DVB-C instalacije ponovo pokrenite instalaciju i unesite ID mreže i/ili vrijednosti mrežne frekvencije koje ste dobili od DVB-C davatelja usluga kad ih televizor zatraži tijekom instalacije.

### Sukobi broja kanala

U nekim državama različiti televizijski kanali (televizijske kuće) mogu imati jednak broj kanala. Tijekom instalacije televizor prikazuje popis brojeva kanala koji se podudaraju. Morate odabrati televizijski kanal koji želite instalirati na broju kanala koji koriste

razni kanali.

### Postavke za DVB

### Način rada za frekvenciju mreže

Ako kod traženja kanala u postupku Skeniranje frekvencija želite koristiti metodu Brzo skeniranje, odaberite Automatski. Televizor će koristiti jednu od prethodno određenih frekvencija mreže (HC) koju koristi većina kabelskih operatera u vašoj državi.

Ako ste dobili specifičnu vrijednost frekvencije mreže za pretraživanje kanala, odaberite Ručno.

### Frekvencija mreže

Ako za opciju Način rada za frekvenciju mreže odaberete Ručno, na ovom mjestu možete unijeti frekvenciju mreže koju ste dobili od svog kabelskog operatera. Vrijednost unesite pomoću numeričkih tipki.

### Skeniranje frekvencija

Odaberite metodu traženja kanala. Možete odabrati metodu Brzo skeniranje i koristiti prethodno određene postavke koji koristi većina kabelskih operatera u vašoj državi.

Ako na taj način ne pronađete niti jedan kanal ili vam neki kanali nedostaju, pokušajte odabrati temeljitiju metodu Potpuno skeniranje. Takvo traženje i instaliranje kanala vremenski je zahtjevnije.

### Veličina frekvencijskog koraka

Televizor će tražiti kanale u koracima od 8 MHz.

Ako na taj način ne pronađete niti jedan kanal ili vam neki kanali nedostaju, možete tražiti u manjim koracima od 1 MHz. Uz korake od 1 MHz traženje i instaliranje kanala vremenski je zahtjevnije.

### Digitalni kanali

Ako znate da vaš kabelski operater ne nudi digitalne kanale, možete preskočiti traženje digitalnih kanala.

Odaberite Isključeno.

### Analogni kanali

Ako znate da vaš kabelski operater ne nudi analogne kanale, možete preskočiti traženje analognih kanala.

Odaberite Isključeno.

### <span id="page-86-0"></span>Besplatni/kodirani

Ako imate pretplatu i CAM – modul uvjetnog pristupa (Conditional Access Module) za TV programe koji se plaćaju, odaberite opciju Besplatni + kodirani. Ako se niste pretplatili na kanale ili usluge koje se plaćaju, možete odabrati opciju Samo besplatni kanali .

Kako biste pronašli više informacija, pritisnite tipku u boji Ključne riječi i potražite CAM – modul uvjetnog pristupa.

#### Kvaliteta prijema

Možete provjeriti kvalitetu i jačinu signala kanala. Ako imate vlastitu antenu, možete promijeniti njezin položaj kako biste pokušali poboljšati prijem.

Provjera kvalitete prijema digitalnog kanala…

**1 -** Prijeđite na kanal.

2 - Pritisnite  $\bullet$  SETTINGS, odaberite Sve postavke i pritisnite OK.

**3 -** Odaberite Kanali, odaberite Instalacija antenskih/kabelskih i pritisnite OK. Unesite PIN kod ako je potrebno.

**4 -** Odaberite Digitalni: Provjera prijema i pritisnite OK.

**5 -** Odaberite Traži i pritisnite OK. Prikazuje se digitalna frekvencija za ovaj kanal.

**6 -** Ponovno odaberite Traži i pritisnite OK kako biste provjerili kvalitetu signala za ovu frekvenciju. Rezultat provjere prikazuje se na zaslonu. Možete premjestiti antenu i provjeriti veze kako biste pokušali poboljšati prijem.

**7 -** Također možete sami promijeniti frekvenciju. Odaberite broj frekvencije jedan po jedan i za promjenu vrijednosti upotrijebite tipke  $\bigwedge$  (gore) ili  $\bigvee$  (dolje). Odaberite Traži i pritisnite OK kako biste ponovno provjerili prijem. **8 -** Pritisnite (lijevo) za vraćanje jedan korak natrag ili pritisnite  $\leftarrow$  BACK za zatvaranje izbornika.

### Ručna instalacija

Analogni televizijski kanali mogu se ručno instalirati, kanal po kanal.

Ručna instalacija analognih kanala…

1 - Pritisnite  $\bigstar$  SETTINGS, odaberite Sve postavke i pritisnite OK.

**2 -** Odaberite Kanali, odaberite Instalacija antenskih/kabelskih i pritisnite OK. Unesite PIN kod ako je potrebno.

**3 -** Odaberite Analogni: Ručna instalacija i pritisnite OK.

### • Sustav

Kako biste postavili sustav televizora, odaberite Sustav.

Odaberite svoju državu ili dio svijeta u kojem se trenutno nalazite i pritisnite OK.

#### • Traži kanal

Kako biste pronašli kanal odaberite Traži kanal i pritisnite OK. Možete sami unijeti frekvenciju kako biste pronašli kanal ili pustiti da ga televizor pronađe. Pritisnite > (desno) kako biste odabrali Traži i pritisnite OK za automatsko traženje kanala. Pronađeni kanal prikazat će se na zaslonu; ako je prijem slab, ponovno pritisnite Traži. Ako želite pohraniti kanal, odaberite Gotovo i pritisnite OK.

#### • Spremi

Kanal možete pohraniti na trenutnom broju kanala ili pod novim brojem kanala.

Odaberite Spremi trenutni kanal ili Spremi kao novi kanal i pritisnite OK. Nakratko se prikazuje broj novog kanala.

Te korake možete ponavljati dok ne pronađete sve dostupne analogne televizijske kanale.

### $22.2$ Instalacija satelita

### Instalacija satelita

#### O instalaciji satelita

Ovaj televizor ima dva ugrađena satelitska DVB-S/DVB-S2 tunera.

#### Do 4 satelita

Na ovaj televizor možete instalirati do 4 satelita (4 LNB uređaja). Na početku instalacije odaberite točan broj satelita koje želite instalirati. To će ubrzati instalaciju.

#### Unicable

Sustav Unicable možete koristiti za povezivanje satelitske antene s televizorom. Na početku instalacije možete odabrati Unicable za 1 ili 2 satelita.

#### MDU – Multi-Dwelling-Unit

Ugrađeni satelitski tuneri podržavaju MDU na Astra satelitima i Digiturk na Eutelsat satelitima. MDU na Türksat satelitu nije podržan.

#### Početak instalacije

Provjerite je li satelitska antena ispravno povezana i savršeno smještena prije početka instalacije.

Početak instalacije satelitskih kanala…

1 - Pritisnite **\*** SETTINGS, odaberite Sve postavke i pritisnite OK.

- **2** Odaberite Kanali i pritisnite OK.
- **3** Odaberite Instalacija satelita i pritisnite OK.

<span id="page-87-0"></span>Unesite PIN kod ako je potrebno.

**4 -** Odaberite Traži satelitske kanale i pritisnite OK.

**5 -** Odaberite Jedan ili dva tunera i pritisnite OK. Televizor ima 2 ugrađena satelitska tunera. Odabir načinite u skladu s tim koliko kabela satelitskih antena imate.

**6 -** Odaberite Sljedeće i pritisnite OK.

Na sljedećem zaslonu možete započeti s traženjem satelita. Na zaslonu se spominje trenutna postavka instalacije. Prije no što pokrenete postupak traženja satelita, možete promijeniti ili provjeriti postavke instalacije. Provjerite sljedeće poglavlje, Postavke instalacije satelita.

Za pokretanje traženja satelita…

**1 -** Odaberite Traži i pritisnite OK. Televizor će tražiti satelite koji su dostupni sukladno poravnanju satelitske antene. To može potrajati nekoliko minuta. Ako se pronađe satelit, njegov naziv i jačina signala prikazuju se na zaslonu.

**2 -** Ako se na televizoru prikažu željeni satelitski kanali, odaberite Instaliraj i pritisnite OK. Ako televizor nije pronašao satelitske kanale koje ste očekivali pronaći, možda ćete morati okrenuti antenu ili ukopčati iskopčani kabel. Možete odabrati opciju Traži ponovo i pritisnuti OK.

**3 -** Ako satelit pruža pakete kanala, televizor će prikazati dostupne pakete za taj satelit. Odaberite željeni paket i pritisnite OK.

**4 -** Odaberite Sljedeće i pritisnite OK. Neki paketi pružaju opciju Brzo ili Sve za instalaciju dostupnih kanala pa odaberite onu koju želite. Televizor će instalirati satelitske kanale i radijske stanice.

**5 -** Kako biste spremili satelitsku konfiguraciju te instalirane kanale i radijske stanice, odaberite Završi i pritisnite OK.

### Postavke instalacije satelita

Postavke instalacije satelita zadane su s obzirom na vašu državu. Te postavke određuju kako televizor traži i instalira satelite i njihove kanale. Te postavke uvijek možete promijeniti.

Za promjenu postavki instalacije satelita...

**1 -** Pokrenite instalaciju satelita.

**2 -** Na zaslonu na kojem počinjete tražiti satelite odaberite Postavke i pritisnite OK.

**3 -** Odaberite broj satelita koje želite instalirati ili odaberite jedan od Unicable sustava. Kada odaberete Unicable, možete odabrati Brojeve korisničkog pojasa i unijeti Frekvencije korisničkog pojasa za svaki tuner.

**4 -** Kad završite, odaberite Sljedeće i pritisnite OK.

**5 -** U izborniku Postavke pritisnite tipku u boji Gotovo za povratak na zaslon za traženje satelita.

### Primopredajnik za navođenje i LNB

U nekim državama možete prilagođavati određene profesionalne postavke za primopredajnik za

navođenje i svaki LNB. Te postavke koristite ili promijenite jedino ako normalna instalacija ne uspije. Ako imate nestandardnu satelitsku opremu, možete upotrijebiti ove postavke za poništavanje standardnih postavki. Neki pružatelji usluga mogu vam dati vrijednosti za primopredajnik ili LNB koje ovdje možete unijeti.

### CAM moduli za satelitske kanale

Ako koristite CAM (modul uvjetnog pristupa s pametnom karticom) za gledanje satelitskih kanala, preporučujemo vam da instalaciju satelitskih kanala izvršite dok je CAM modul umetnut u televizor.

Većina CAM modula koristi se za dekodiranje kanala.

CAM moduli najnovije generacije (CI+ 1.3 s profilom operatera) mogu samostalno instalirati sve satelitske kanale na televizoru. CAM će vam ponuditi da instalirate satelite i kanale. Ovi CAM moduli ne samo da instaliraju i dekodiraju kanale, nego i izvršavaju redovito ažuriranje kanala.

#### Paketi kanala

Sateliti mogu nuditi pakete kanala koji sadrže besplatne kanale (free-to-air) i razvrstavanje koje odgovara državi. Neki sateliti nude pakete pretplate – kolekciju kanala koje plaćate.

Ako odaberete paket pretplate, televizor će možda zatražiti odabir brze ili pune instalacije. Odaberite Brzo kako biste instalirali samo kanale u paketu ili odaberite Sve kako biste instalirali paket i sve ostale dostupne kanale. Za pakete pretplate preporučujemo brzu instalaciju. Ako imate dodatne satelite koji nisu dio vašeg paketa pretplate, preporučujemo punu instalaciju. Sve instalirane kanale televizor će staviti na popis Sve.

#### Unicable postavke

### Sustav Unicable

Sustav s jednim kabelom, MDU ili Unicable, možete koristiti za povezivanje satelitske antene s televizorom. Sustav s jednim kabelom koristi jedan kabel za povezivanje satelitske antene sa svim satelitskim tunerima u sustavu. Sustav s jednim kabelom obično se koristi u stambenim zgradama. Ako koristite sustav Unicable, televizor će tijekom instalacije zatražiti da dodijelite broj korisničkog pojasa i odgovarajuću frekvenciju. Na ovom televizoru možete instalirati 1 ili 2 satelita koristeći Unicable.

Ako primijetite da u Unicable instalaciji nedostaju neki kanali, možda je na sustavu Unicable u isto vrijeme izvršena druga instalacija. Ponovite instalaciju kako

<span id="page-88-0"></span>biste instalirali kanale koji nedostaju.

U izborniku Pomoć pritisnite tipku u boji - Ključne riječi i potražite više informacija u poglavlju Unicable, povezivanje.

#### Broj korisničkog pojasa

U sustavu Unicable svaki povezani satelitski tuner mora biti označen brojem (npr. 0, 1, 2 ili 3 itd.).

Dostupne korisničke pojase i njihove brojeve možete pronaći na Unicable modulu. Korisnički pojas može biti označen kao UB. Postoje Unicable moduli koje nude 4 ili 8 korisničkih pojasa. Ako u postavkama odaberete Unicable, televizor će zatražiti dodjelu jedinstvenog broja korisničkog pojasa za ugrađeni satelitski tuner. Satelitski tuner ne može imati isti broj korisničkog pojasa kao neki drugi satelitski tuner u sustavu Unicable.

#### Frekvencija korisničkog pojasa

Osim jedinstvenog broja korisničkog pojasa, ugrađeni satelitski prijemnik treba frekvenciju odabranog broja korisničkog pojasa. Te frekvencije uglavnom se nalaze pokraj broja korisničkog pojasa na Unicable modulu.

### Automatsko ažuriranje kanala

Ako imate instalirane digitalne satelitske kanale, televizor možete postaviti na automatsko ažuriranje tih kanala.

Jednom dnevno, u 6:00, televizor ažurira kanale i pohranjuje nove kanale. Novi kanali pohranjuju se na Popis kanala i imaju oznaku  $\bullet$ . Kanali bez signala uklanjaju se, a ako satelitski operater promijeni redoslijed u svom paketu kanala, popis kanala na televizoru ažurirat će se. Televizor mora biti u stanju pripravnosti kako bi se kanali automatski ažurirali. Možete isključiti automatsko ažuriranje kanala.

Isključivanje automatskog ažuriranja…

1 - Pritisnite **\*** SETTINGS, odaberite Sve postavke i pritisnite OK.

**2 -** Odaberite Kanali i pritisnite OK.

**3 -** Odaberite Instalacija satelita i pritisnite OK. Unesite PIN kod ako je potrebno.

**4 -** Odaberite Automatsko ažuriranje kanala i pritisnite OK.

**5 -** Odaberite Isključeno i pritisnite OK.

**6 -** Pritisnite (lijevo) za vraćanje jedan korak natrag ili pritisnite  $\leftarrow$  BACK za zatvaranje izbornika.

Televizor možete postaviti tako da ažurira kanale samo za određeni satelit.

Označavanje kanala za ažuriranje…

1 - Pritisnite **\*** SETTINGS, odaberite Sve postavke i pritisnite OK.

**2 -** Odaberite Kanali i pritisnite OK.

**3 -** Odaberite Instalacija satelita i pritisnite OK. Unesite PIN kod ako je potrebno.

**4 -** Odaberite Opcija automatskog ažuriranja i pritisnite OK.

**5 -** Na popisu satelita odaberite satelit i pritisnite OK kako biste ga označili ili odznačili.

- **6** Odaberite Isključeno i pritisnite OK.
- **7** Pritisnite (lijevo) za vraćanje jedan korak natrag ili pritisnite  $\leftarrow$  BACK za zatvaranje izbornika.

U određenim državama automatsko ažuriranje kanala odvija se tijekom gledanja televizije ili kada je televizor u stanju pripravnosti.

### Ručno ažuriranje kanala

Ažuriranje kanala uvijek možete sami pokrenuti.

Ručno pokretanje ažuriranja kanala…

1 - Pritisnite **\*** SETTINGS, odaberite Sve postavke i pritisnite OK.

- **2** Odaberite Instalacija satelita i pritisnite OK.
- **3** Odaberite Traži satelitske kanale i pritisnite OK.

**4 -** Odaberite Ažuriraj kanale i pritisnite OK.

Televizor će se početi ažurirati. Ažuriranje može potrajati nekoliko minuta.

**5 -** Odaberite Završi i pritisnite OK.

### Dodavanje satelita

Možete dodati još jedan satelit postojećoj satelitskoj instalaciji. Instalirani sateliti i njihovi kanali ostaju nepromijenjeni. Međutim, neki satelitski operateri ne dopuštaju dodavanje satelita.

Dodatni satelit trebao bi se prikazivati kao dodatni jer on nije vaš glavni satelit niti je glavni satelit čiji paket kanala upotrebljavate. Obično se dodaje 4. satelit ako su 3 satelita već instalirana. Ako imate 4 satelita instalirana, najprije morate jedan ukloniti kako biste mogli dodati novi.

### Podešavanje

Ako trenutno imate samo 1 ili 2 instalirana satelita, trenutne postavke instalacije možda ne dopuštaju dodavanje još jednog satelita. Ako trebate promijeniti postavke instalacije, morate ponoviti cijelu instalaciju satelita. Ako trebate promijeniti postavke, ne možete upotrijebiti opciju Dodaj satelit.

Dodavanje satelita…

1 - Pritisnite  $\bullet$  SETTINGS, odaberite Sve postavke i pritisnite OK.

- **2** Odaberite Instalacija satelita i pritisnite OK.
- **3** Odaberite Traži satelitske kanale i pritisnite OK.

<span id="page-89-0"></span>**4 -** Odaberite Dodaj satelit i pritisnite OK. Prikazat će se trenutni sateliti.

**5 -** Odaberite Traži i pritisnite OK. Televizor će tražiti nove satelite.

**6 -** Ako je televizor pronašao jedan ili više satelitskih kanala, odaberite Instaliraj i pritisnite OK. Televizor će instalirati kanale pronađenih satelita.

**7 -** Odaberite Završi i pritisnite OK za spremanje kanala i radijskih stanica.

### Uklanjanje satelita

Možete ukloniti jedan ili više satelita iz trenutne instalacije satelita. Sa satelitom se uklanjaju i njegovi kanali. Međutim, neki satelitski operateri ne dopuštaju uklanjanje satelita.

Uklanjanje satelita…

1 - Pritisnite **&** SETTINGS, odaberite Sve postavke i pritisnite OK.

**2 -** Odaberite Instalacija satelita i pritisnite OK.

**3 -** Odaberite Traži satelitske kanale i pritisnite OK.

**4 -** Odaberite Ukloni satelit i pritisnite OK. Prikazat će se trenutni sateliti.

**5 -** Odaberite satelit i pritisnite OK kako biste ga označili ili odznačili za uklanjanje.

**6 -** Pritisnite (lijevo) za vraćanje jedan korak natrag ili pritisnite  $\leftarrow$  BACK za zatvaranje izbornika.

### Ručna instalacija

Ručna instalacija namijenjena je naprednim korisnicima.

Opciju Ručna instalacija možete upotrijebiti za testiranje jačine signala LNB-a. Možete testirati signal kroz svaki pojedinačni tuner, tuner 1 (Sat 1) ili tuner 2 (Sat 2).

Osim toga, opciju Ručna instalacija možete upotrijebiti i za brzo dodavanje novih kanala sa satelitskog primopredajnika. Možete dodavati samo kanale putem tunera 1 (Sat 1). Kako biste mogli dodavati kanale, trebate znati frekvenciju i polarizaciju primopredajnika. Televizor će instalirati sve kanale tog primopredajnika. Ako je primopredajnik prije instaliran, svi njegovi kanali – stariji i novi – premještaju se na kraj popisa kanala Sve.

Opciju Ručna instalacija ne možete upotrebljavati ako trebate promijeniti broj satelita. Ako trebate promijeniti broj satelita, morate izvršiti potpunu instalaciju pomoću opcije Instaliraj satelite.

Za testiranje LNB-a ili spremanje kanala s primopredajnika…

1 - Pritisnite **&** SETTINGS, odaberite Sve postavke i pritisnite OK.

**2 -** Odaberite Instalacija satelita i pritisnite OK.

- **3** Odaberite Ručna instalacija i pritisnite OK.
- **4** Odaberite Tuner i pritisnite OK.
- **5** Odaberite tuner koji želite testirati i pritisnite OK.

**6 -** Ako imate više instaliranih satelita, odaberite satelit/LNB koji želite testirati ili kojemu želite dodati kanale i pritisnite OK.

**7 -** Odaberite Polarizacija i pritisnite OK. Odaberite potrebnu polarizaciju i pritisnite OK.

**8 -** Ako postavite Način rada za protok podataka na Ručno, možete ručno unijeti protok podataka u opciji Protok podataka.

**9 -** Odaberite Traži i pritisnite OK. Jačina signala prikazuje se na zaslonu.

**10 -** Ako želite spremiti kanale novog primopredajnika, odaberite Spremi i pritisnite OK. **11 -** Pritisnite (lijevo) za vraćanje jedan korak natrag ili pritisnite  $\leftarrow$  BACK za zatvaranje izbornika.

### Primopredajnik za navođenje i LNB

U nekim državama možete prilagođavati određene profesionalne postavke za primopredajnik za navođenje i svaki LNB. Te postavke koristite ili promijenite jedino ako normalna instalacija ne uspije. Ako imate nestandardnu satelitsku opremu, možete upotrijebiti ove postavke za poništavanje standardnih postavki. Neki pružatelji usluga mogu vam dati vrijednosti za primopredajnik ili LNB koje ovdje možete unijeti.

### LNB izvor napajanja

LNB napajanje je uključeno prema zadanoj postavci.

### Ton od 22 kHz

Ton je postavljen je na Automatski prema zadanoj postavci.

### Niska LO frekvencija / Visoka LO frekvencija

Frekvencije lokalnog oscilatora postavljene su na standardne vrijednosti. Vrijednosti prilagodite isključivo u slučaju da imate posebnu opremu koja zahtijeva drukčije vrijednosti.

### Problemi

Televizor ne može pronaći satelite koje želim ili je dva puta instalirao isti satelit

• Na početku instalacije provjerite je li u postavkama postavljen točan broj satelita. Televizor možete postaviti da traži jedan, dva ili 3/4 satelita.

#### LNB s dva izlaza ne može pronaći drugi satelit

• Ako televizor pronađe jedan satelit, ali ne može pronaći drugi, okrenite antenu za nekoliko stupnjeva. Poravnajte antenu kako biste dobili najjači signal na prvom satelitu. Provjerite indikator jačine signala na

prvom satelitu na zaslonu. Dok je prvi satelit postavljen na najjači signal, odaberite Pretraži ponovo kako biste pronašli drugi satelit.

• Provjerite jesu li postavke postavljene na Dva satelita.

### Promjena postavki instalacije nije riješila moj problem

• Sve postavke, sateliti i kanali spremaju se tek na kraju, kada završite instalaciju.

### Svi satelitski kanali su nestali

• Ako upotrebljavate sustav Unicable, provjerite jeste li za oba ugrađena tunera dodijelili jedinstveni broj korisničkog pojasa u postavkama za Unicable. Moguće je da drugi satelitski prijemnik u sustavu Unicable upotrebljava isti broj korisničkog pojasa.

### Čini se da su neki satelitski kanali nestali s popisa kanala

• Ako vam se čini da su neki kanali nestali ili da su premješteni, moguće je da je davatelj usluge promijenio lokaciju primopredajnika tih kanala. Kako biste vratili kanale na odgovarajuće mjesto na popisu kanala, možete pokušati ažurirati paket kanala.

### Ne mogu ukloniti satelit

• Paketi pretplate ne dopuštaju uklanjanje satelita. Kako biste uklonili satelit, morate ponoviti cijelu instalaciju i odabrati drugi paket.

### Prijem je ponekad slab

• Provjerite je li satelitska antena dobro pričvršćena. Snažan vjetar može pomaknuti antenu.

• Snijeg i kiša mogu oslabiti prijem.

# <span id="page-91-0"></span> $\overline{23}$ Softver

 $\overline{231}$ 

# Ažuriraj softver

### Ažuriranje putem interneta

Ako je televizor povezan s internetom, možda će se prikazati poruka za ažuriranje softvera televizora. Treba vam brza (širokopojasna) internetska veza. Ako primite takvu poruku, preporučujemo da izvršite ažuriranje.

Dok je poruka na zaslonu, odaberite Ažuriraj i slijedite upute na zaslonu.

Također možete sami potražiti ažuriranje softvera.

Tijekom ažuriranja softvera nema slike i televizor će se uključivati i isključivati. To se može dogoditi nekoliko puta. Ažuriranje može potrajati nekoliko minuta. Pričekajte dok se ne vrati slika na televizoru. Ne pritišćite gumb za uključivanje  $\Phi$  na televizoru ili daljinskom upravljaču tijekom ažuriranja softvera.

Ručno traženje ažuriranja softvera…

1 - Pritisnite  $\bigstar$  SETTINGS, odaberite Sve postavke i pritisnite OK.

**2 -** Odaberite Ažuriraj softver, odaberite Traži ažuriranja i pritisnite OK.

- **3** Odaberite Internet i pritisnite OK.
- **4** Televizor će potražiti ažuriranje na internetu.

**5 -** Ako je ažuriranje dostupno, možete odmah ažurirati softver.

**6 -** Ažuriranje softvera može potrajati nekoliko minuta. Nemojte pritiskati tipku  $\boldsymbol{\omega}$  na televizoru ili daljinskom upravljaču.

**7 -** Kad ažuriranje završi, televizor će se vratiti na kanal koji ste gledali.

## Ažuriranje pomoću USB uređaja

Možda će biti potrebno ažurirati softver televizora.

Treba vam računalo s brzom internetskom vezom i USB flash pogon pomoću kojeg ćete softver prenijeti na televizor. Koristite USB flash pogon s 500 MB slobodnog prostora. Provjerite je li isključena zaštita od zapisivanja.

Ažuriranje softvera televizora…

1 - Pritisnite  $\bigstar$  SETTINGS, odaberite Sve postavke i pritisnite OK.

**2 -** Odaberite Ažuriraj softver, odaberite Traži ažuriranja i pritisnite OK.

**3 -** Odaberite USB i pritisnite OK.

Identifikacija televizora

**1 -** Priključite USB flash pogon u jednu od USB priključnica na televizoru.

**2 -** Odaberite Piši na USB i pritisnite OK.

Identifikacijska datoteka upisat će se na USB flash pogon.

### Preuzimanje softvera

**1 -** Umetnite USB flash pogon u računalo.

**2 -** Na USB flash pogonu pronađite

datoteku update.htm i dvaput je pritisnite.

**3 -** Pritisnite Pošalji ID.

**4 -** Ako je novi softver dostupan, preuzmite .zip datoteku.

**5 -** Nakon preuzimanja raspakirajte datoteku i kopirajte datoteku autorun … .upg (naziv započinje s "autorun…") na USB flash pogon. Tu datoteku nemojte stavljati u mapu.

### Ažuriranje softvera televizora

**1 -** Ponovo priključite USB flash pogon u televizor. Ažuriranje će se automatski pokrenuti.

**2 -** Ažuriranje softvera može potrajati nekoliko minuta. Ne pritišćite tipku **(b)** na televizoru ili daljinskom upravljaču. Ne uklanjajte USB flash pogon. **3 -** Kad ažuriranje završi, televizor će se vratiti na kanal koji ste gledali.

Ako tijekom ažuriranja dođe do prekida napajanja, nemojte vaditi USB flash pogon iz televizora. Kada se napajanje vrati, televizor će nastaviti s ažuriranjem.

Kako biste spriječili slučajno ažuriranje softvera televizora, izbrišite datoteku autorun … .upg s USB flash pogona.

### 23.2 Verzija softvera

Prikaz trenutne verzije softvera televizora…

1 - Pritisnite  $\bigstar$  SETTINGS, odaberite Sve postavke i pritisnite OK.

**2 -** Odaberite Ažuriraj softver, odaberite Podaci o tekućem softveru i pritisnite OK.

**3 -** Prikazuju se verzija, napomene o izdanju i datum izrade. Također se prikazuje Netflix ESN broj ako je dostupan.

**4 -** Pritisnite (lijevo) za vraćanje jedan korak natrag ili pritisnite  $\leftarrow$  za zatvaranje izbornika.

### 23.3 Softver otvorenog koda

Ovaj televizor ima softver otvorenog koda. TP Vision Europe B.V. ovim putem nudi da na zahtjev isporuči potpun odgovarajući izvorni kôd za pakete softvera otvorenog koda zaštićene autorskim pravima koji se koriste u ovom proizvodu, ako je takav zahtjev sadržan u odgovarajućim licencama.

Ponuda vrijedi za sve primatelje ove informacije

najduže tri godine nakon kupnje proizvoda. Kako biste dobili izvorni kôd, obratite se na engleskom jeziku na adresu . . .

Intellectual Property Dept. TP Vision Europe B.V. Prins Bernhardplein 200 1097 JB Amsterdam The Netherlands

### 23.4 Obavijesti

Možete dobiti obavijest o dostupnosti novog softvera za televizor koji se može preuzeti ili o drugim temama u vezi sa softverom.

Čitanje obavijesti...

1 - Pritisnite  $\clubsuit$  SETTINGS, odaberite Sve postavke i pritisnite OK.

**2 -** Odaberite Ažuriraj softver, odaberite Najave i pritisnite OK.

**3 -** Ako se prikaže obavijest, možete je pročitati ili odabrati jednu od dostupnih obavijesti.

**4 -** Pritisnite (lijevo) za vraćanje jedan korak natrag ili pritisnite  $\leftarrow$  za zatvaranje izbornika.

# <span id="page-93-0"></span> $\overline{24}$ Specifikacije

 $\frac{1}{241}$ 

# Zaštita okoliša

### Europska energetska oznaka

Europska energetska oznaka pruža informacije o klasi energetske učinkovitosti ovog proizvoda. Što je klasa energetske učinkovitosti viša, to je potrošnja energije niža.

Na oznaci je navedena klasa energetske učinkovitosti, prosječna potrošnja energije kada je proizvod uključen i prosječna potrošnja energije tijekom razdoblja od 1 godine. Informacije o potrošnji energije za ovaj proizvod možete pronaći i na web-stranici tvrtke Philips na www.philips.com/TV

### Kraj uporabe

### Odlaganje starog proizvoda i baterija

Proizvod je proizveden od vrlo kvalitetnih materijala i komponenti, pogodnih za recikliranje i ponovnu uporabu.

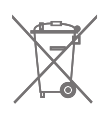

Kada je na proizvod pričvršćen ovaj znak prekrižene kante za smeće, to znači da proizvod pokriva smjernica EU-a 2002/96/EC.

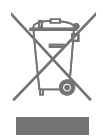

Upoznajte se s lokalnim sustavom odvojenog prikupljanja električnih i elektroničkih proizvoda.

Ponašajte se u skladu s lokalnim propisima i ne odlažite proizvode s uobičajenim kućanskim otpadom. Ispravno odlaganje starih proizvoda pomaže u sprječavanju potencijalnih negativnih posljedica za okoliš i ljudsko zdravlje.

Proizvod sadrži baterije koje su obuhvaćene direktivom EU-a 2006/66/EC koje se ne smiju odlagati s drugim kućanskim otpadom.

Saznajte koji su lokalni propisi o odvojenom prikupljanju baterija jer ispravno odlaganje pomaže u sprječavanju negativnih posljedica za okoliš i ljudsko zdravlje.

### $\frac{1}{242}$ Snaga

Specifikacije proizvoda mogu se promijeniti bez prethodne najave. Više detalja za ovaj proizvod potražite na web-mjestu [www.philips.com/support](http://www.philips.com/support)

### Snaga

- Strujno napajanje: AC 220 240 V, +/-10 %.
- Temperatura okoline: 5 °C do 35 °C

• Značajke za uštedu energije: Senzor osvjetljenja, isključivanje zaslona (za radio), mjerač vremena za automatsko isključivanje, izbornik Ekološke postavke.

Informacije o potrošnji energije potražite u poglavlju Specifikacije proizvoda.

Oznaka napajanja navedena na pločici proizvoda predstavlja potrošnju energije ovog proizvoda tijekom uobičajene uporabe u kućanstvu (IEC 62087 izdanje 2). Oznaka najvećeg napajanja, navedena u zagradama, predstavlja najvišu sigurnu vrijednost (IEC 60065 izdanje 7.2).

### 24.3 Specifikacije proizvoda

### 55PUS8601

- Razred energetske učinkovitosti: A
- Vidljiva veličina zaslona: 139 cm / 55''
- Potrošnja dok je napajanje uključeno (W): 115 W
- Godišnja potrošnja energije (kWh) \*: 160 kWh
- Potrošnja energije u stanju pripravnosti (W): 0,5 W
- Rezolucija zaslona (pikseli): 3840 x 2160p

### 65PUS8601

- Razred energetske učinkovitosti: A+
- Vidljiva veličina zaslona: 164 cm / 65''
- Potrošnja dok je napajanje uključeno (W): 118 W
- Godišnja potrošnja energije (kWh) \*: 164 kWh
- Potrošnja energije u stanju pripravnosti (W): 0,5 W
- Rezolucija zaslona (pikseli): 3840 x 2160p

\* Godišnja potrošnja energije u kWh na temelju potrošnje televizora koji radi 4 sata dnevno 365 dana godišnje. Stvarna potrošnja energije ovisi o načinu na koji se televizor koristi.

### $\overline{244}$ Operativni sustav

Android OS: Android Lollipop 5.1

### <span id="page-94-0"></span> $\frac{1}{24.5}$ Prijem

- Antenski ulaz: 75 oma, koaksijalni (IEC75)
- Frekvencijski pojas prijemnika: VHF, UHF, S-Band/Hyperband
- DVB: DVB-T (zemaljski, antena) COFDM 2K/8K, DVB-
- T2, DVB-C (kabelski) QAM

• Reprodukcija analognog videozapisa: PAL, SECAM • Reprodukcija digitalnog videozapisa: MPEG2 SD/HD (ISO/IEC 13818-2), MPEG4 SD/HD (ISO/IEC 14496-10) • Reprodukcija digitalnog zvuka (ISO/IEC 13818-3)

- Ulaz za satelitsku antenu: 75 oma, F
- Raspon ulaznih frekvencija: 950 do 2150MHz
- Raspon ulazne razine: -25 do -65 dBm
- DVB-S/S2 protok podataka 2 do 45 Msimbola/s
- LNB: DiSEqC 1.0, podrška za 1 do 4 LNB-ova: izbor polariteta 13/18 V, odabir pojasa 22 kHz, podrška za Tone burst način rada

• LNB, maks. struja 300 mA.

### 24.6 Zaslon

### Vrsta

### Duljina dijagonale zaslona

- 55PUS8601: 139 cm / 55 inča
- 65PUS8601: 164 cm / 65 inča

Rezolucija zaslona

• 3840 x 2160p

### Ulazna rezolucija

### Videoformati

Rezolucija — brzina osvježavanja

- $\cdot$  480i 60 Hz
- $\cdot$  480p 60 Hz
- 576i 50 Hz
- $·$  576p 50 Hz
- $\cdot$  720p 50 Hz, 60 Hz
- $\cdot$  1080i 50 Hz, 60 Hz
- 1080p 24 Hz, 25 Hz, 30 Hz
- 2160p (4K) 24 Hz, 25 Hz, 30 Hz, 50 Hz, 60 Hz

### Računalni formati

Rezolucije (među ostalima)

- $\cdot$  640 x 480p 60 Hz
- $\cdot$  800 x 600p 60 Hz
- $\cdot$  1024 x 768p 60 Hz
- $\cdot$  1280 x 768p 60 Hz
- $\cdot$  1280 x 800p 60 Hz
- $\cdot$  1280 x 1024p 60 Hz
- $\cdot$  1440 x 900p 60 Hz
- $\cdot$  1680 x 1050p 60 Hz
- $\cdot$  1920 x 1080p 60 Hz
- 3840 x 2160p 24 Hz, 25 Hz, 30 Hz, 50 Hz, 60 Hz

### 24.7

## Dimenzije i mase

### 55PUS8601

### 55PUS8601

• s postoljem za televizor i bočnim zvučnicima: Širina 1317 mm – visina 758 mm – dubina 227 mm –

masa ±21,5 kg

• samo s bočnim zvučnicima:

Širina 1260 mm – visina 709 mm – dubina 41 mm – masa ±20 kg

• samo s postoljem za televizor:

Širina 1317 mm – visina 758 mm – dubina 227 mm – masa ±20,5 kg

• bez postolja za televizor i bočnih zvučnika: Širina 1227 mm – visina 709 mm – dubina 41 mm – masa ±19 kg

Philips PTS840 – središnje postolje za TV\*

U kombinaciji s televizorom 55PUS8600 i bočnim zvučnicima Širina 1260 mm – visina 763 mm – dubina 202 mm – masa ±24 kg

### Philips PTA860 – postolja za bežične zvučnike\*

Jedno postolje za zvučnik u kombinaciji s bočnim zvučnikom za televizor 55PUS8600. Visina 1262 mm – širina podnožja 160 mm – dubina podnožja (s priključcima) 210 mm – težina ±2 kg (1 postolje + zvučnik)

\* Prodaje se zasebno

### 65PUS8601

#### 65PUS8601

• s postoljem za televizor i bočnim zvučnicima: Širina 1551 mm – visina 892 mm – dubina 270 mm – masa ±28 kg • samo s bočnim zvučnicima: Širina 1480 mm – visina 834 mm – dubina 41 mm – masa ±26 kg • samo s postoljem za televizor: Širina 1551 mm – visina 892 mm – dubina 270 mm – masa ±27 kg • bez postolja za televizor i bočnih zvučnika: Širina 1447 mm – visina 834 mm – dubina 41 mm – masa ±25 kg Philips PTS840 – središnje postolje za TV\*

U kombinaciji s televizorom 65PUS8600 i bočnim zvučnicima

<span id="page-95-0"></span>Širina 1480 mm – visina 892 mm – dubina 202 mm – masa ±30 kg

### Philips PTA860 – postolja za bežične zvučnike\*

Jedno postolje za zvučnik u kombinaciji s bočnim zvučnikom za televizor 65PUS8600. Visina 1387 mm – širina podnožja 160 mm – dubina podnožja (s priključcima) 210 mm – težina ±2 kg (1 postolje + zvučnik)

\* Prodaje se zasebno

#### $\frac{1}{248}$

# Mogućnost povezivanja

#### Bočna strana televizora

 $\cdot$  HDMI 3 ulaz – ARC – HDCP 2.2 – 4K 50/60 Hz

- $\cdot$  HDMI 4 ulaz MHL ARC HDCP 2.2 4K 50/60 Hz
- $\cdot$  USB 2 USB 2.0
- $\cdot$  USB 3 USB 3.0 (plava)
- 2 x Common Interface utor: CI+/CAM
- Slušalice stereo mini priključnica od 3,5 mm

#### Stražnja strana televizora

• Audio ulaz (DVI na HDMI) – stereo mini priključak od 3,5 mm

- SCART: Audio L/R, CVBS ulaz, RGB
- YPbPr: Y Pb Pr, Audio L/R
- LAN mreža RJ45

### Donja strana televizora

- $\cdot$  HDMI 1 ulaz ARC HDCP 2.2 4K 50/60 Hz
- HDMI 2 ulaz ARC HDCP 2.2 4K 50/60 Hz
- $\cdot$  USB 1 USB 2.0
- Audio izlaz optički Toslink
- Antena (75 Ω), dva tunera
- Satelitski tuner 1
- Satelitski tuner 2
- Samo za seriju 8601 bežični audio, za Philips PTA860

### 24.9 Zvuk

- 3D wOOx
- HD Stereo
- Izlazna snaga (RMS): 50 W
- Dolby Digital Plus®
- DTS Premium Sound™

### $24.10$ Multimedija

#### Priključnice

- USB 2.0 / USB 3.0
- Ethernet LAN RJ-45
- Wi-Fi 802.11a/b/g/n/ac (ugrađeni)
- $\cdot$  BT2.1 + EDR i BT4.0 + BLE

#### Podržani USB sustavi datoteka

• FAT 16, FAT 32, NTFS

#### Formati reprodukcije

• Datoteke: 3GP, AVCHD, AVI, MPEG-PS, MPEG-TS, MPEG-4, Matroska (MKV), Quicktime (MOV, M4V, M4A), Windows Media (ASF/WMV/WMA) • Video kodek: MPEG-1, MPEG-2, MPEG-4 Part 2, MPEG-4 Part 10 AVC (H264), H.265 (HEVC), VC-1, WMV9

• Audio kodek: AAC, HE-AAC (v1/v2), AMR-NB, Dolby Digital, Dolby Digital Plus, DTS Premium Sound™, MPEG-1/2/2.5 Layer I/II/III (obuhvaća MP3), WMA (v2 to v9.2), WMA Pro (v9/v10)

• Titlovi:

– Formati: SAMI, SubRip (SRT), SubViewer (SUB), MicroDVD (TXT), mplayer2 (TXT), TMPlayer (TXT) – Kodiranje znakova: UTF-8, Srednja Europa i Istočna Europa (Windows-1250), ćirilica (Windows-1251), grčki (Windows-1253), turski (Windows-1254), Zapadna Europa (Windows-1252)

- Kodek za slike: JPEG, JPS, MPO
- Ograničenja:

– Maksimalna podržana ukupna brzina za multimedijske datoteke je 30 Mb/s.

– Maksimalna podržana brzina videozapisa za

multimedijske datoteke je 20 Mb/s.

– MPEG-4 AVC (H.264) je podržan do High Profile @ L5.1.

– H.265 (HEVC) je podržan do Main / Main 10 Profile, razina 5.1

– VC-1 je podržan do Advanced Profile @ L3.

Podržani softver multimedijskog poslužitelja (DMS) • Možete koristiti bilo koji DLNA V1.5 certificirani

softver medijskog poslužitelja (klasa DMS).

• Možete koristiti Philips TV Remote App (iOS i Android) na mobilnim uređajima.

Radne značajke se mogu razlikovati ovisno o značajkama mobilnog uređaja i softvera koji se koristi.

### ESD direktive

Ovaj uređaj zadovoljava radne kriterije A za ESD. U slučaju da se uređaj ne oporavi u načinu rada za dijeljenje datoteka uslijed elektrostatičkog izboja, potrebna je intervencija korisnika.

# Pomoć i podrška

### $25.1$

<span id="page-96-0"></span> $\overline{25}$ 

# Registracija televizora

Registrirajte svoj televizor i uživajte u nizu prednosti, uključujući punu podršku (uz sadržaje za preuzimanje), privilegirani pristup informacijama o novim proizvodima, ekskluzivne ponude i popuste, šansu za osvajanje nagrada i čak sudjelovanje u posebnim anketama o novim izdanjima.

Idite na www.philips.com/welcome

### 25.2

# Korištenje pomoći

Ovaj televizor nudi pomoć na zaslonu  $\bullet$ .

### Otvaranje Pomoći

Pritisnite tipku 
— (plava) kako biste odmah otvorili Pomoć. Pomoć će se otvoriti na poglavlju koje se tiče onoga što radite ili što je odabrano na televizoru. Za abecedni pregled tema pritisnite tipku u boji **- Ključne riječi** .

Kako biste Pomoć čitali kao knjigu, odaberite Knjiga.

Možete otvoriti i **@ Pomoć** u izborniku Početak ili u izborniku televizora.

Prije izvršenja uputa u Pomoći, zatvorite Pomoć. Kako biste zatvorili Pomoć, pritisnite tipku u boji -Zatvori .

Za neke aktivnosti, kao što je Teletekst, tipke u boji imaju specifične funkcije i ne mogu otvoriti Pomoć.

### Pomoć za televizor na tabletu, pametnom telefonu ili računalu

Kako biste lakše izvršili šire sljedove uputa, možete preuzeti Pomoć televizora u PDF formatu kako biste mogli čitati na pametnom telefonu, tabletu ili računalu. Umjesto toga, možete ispisati bitne stranice pomoći s računala.

Kako biste preuzeli Pomoć (korisnički priručnik), posjetite [www.philips.com/support](http://www.philips.com/support)

MTK\_U+\_20160427\_0729

### $25.3$ Rješavanje problema

### Uključivanje i daljinski upravljač

### Televizor se ne uključuje

• Iskopčajte kabel za napajanje iz naponske utičnice. Pričekajte jednu minutu, a zatim ga ponovo ukopčajte.

• Provjerite je li kabel za napajanje čvrsto povezan.

Zvuk škripanja prilikom pokretanja ili isključivanja

Kada televizor uključujete, isključujete ili stavljate u stanje pripravnosti, čuje se škripanje kućišta. Škripanje je normalno i nastaje uslijed normalnog širenja i skupljanja televizora dok se hladi i zagrijava. To ne utječe na rad.

### Televizor ne reagira na daljinski upravljač

Televizoru je potrebno neko vrijeme za pokretanje. U to vrijeme televizor ne reagira na daljinski upravljač ili kontrole na kućištu. To je normalno ponašanje. Ako televizor i dalje ne bude reagirao na daljinski upravljač, možete provjeriti radi li daljinski upravljač pomoću fotoaparata mobilnog telefona. Stavite telefon u način rada fotoaparata i usmjerite daljinski upravljač prema objektivu fotoaparata. Ako pritisnete bilo koju tipku na daljinskom upravljaču i primijetite infracrveno LED treperenje kroz objektiv fotoaparata, to znači da daljinski upravljač radi. Treba provjeriti televizor.

Ako ne primijetite treperenje, možda je daljinski upravljač pokvaren ili su baterije u njemu gotovo prazne.

Ova metoda provjere daljinskog upravljača nije moguća s daljinskim upravljačima koji se bežično uparuju s televizorom.

### Televizor se vraća u stanje pripravnosti nakon što prikaže zaslon pokretanja s logotipom tvrtke Philips

Kada se televizor nalazi u stanju pripravnosti, prikazuje se početni zaslon s logotipom Philips, a nakon toga se televizor vraća u stanje pripravnosti. To je normalno ponašanje. Kada se televizor iskopča i ponovo ukopča u izvor napajanja, prilikom sljedećeg pokretanja prikazat će se zaslon pokretanja. Kako biste televizor aktivirali iz stanja pripravnosti, pritisnite na daljinskom upravljaču ili televizoru.

#### Indikator stanja pripravnosti stalno bljeska

Iskopčajte kabel za napajanje iz naponske utičnice. Pričekajte 5 minuta prije ponovnog ukopčavanja kabela za napajanje. Ako se bljeskanje ponovo pojavi, obratite se korisničkoj službi tvrtke Philips.

### Kanali

### Tijekom instalacije nije pronađen nijedan digitalni kanal

Pogledajte tehničke specifikacije kako biste provjerili podržava li televizor DVB-T ili DVB-C u vašoj državi. Provjerite jesu li svi kabeli ispravno povezani i je li odabrana odgovarajuća mreža.

### Prethodno instalirani kanali nisu na popisu kanala

Provjerite je li odabran odgovarajući popis kanala.

### Slika

### Nema slike ili je slika izobličena

• Provjerite je li antena ispravno povezana s televizorom.

- Provjerite jeste li u izborniku Izvori odabrali odgovarajući uređaj.
- Provjerite je li uređaj pravilno priključen.

#### Zvuk se čuje, ali nema slike

• Provjerite jesu li postavke slike ispravno postavljene. Pritisnite SETTINGS, odaberite Stil slike i odaberite bilo koji stil.

#### Loš prijem antenskih signala

• Provjerite je li antena ispravno povezana s televizorom.

• Zvučnici, neuzemljeni audio uređaji, neonska svjetla, visoke zgrade i drugi veliki objekti utječu na kvalitetu prijema. Ako je moguće, pokušajte poboljšati kvalitetu prijema tako da promijenite smjer antene ili odmaknete uređaje od televizora.

• Ako je slab prijam samo jednog kanala, precizno ugodite taj kanal.

#### Loša slika s uređaja

• Provjerite je li uređaj ispravno povezan.

• Provjerite jesu li postavke slike ispravno postavljene. Postavke slike mijenjaju se nakon određenog

#### vremena

Provjerite je li opcija Mjesto postavljena na Dom. Postavke možete promijeniti i spremiti u ovom načinu rada.

#### Prikazat će se reklamni natpis

Provjerite je li opcija Mjesto postavljena na Dom.

#### Slika ne odgovara zaslonu

Promijenite format slike. Pritisnite **\*** SETTINGS i odaberite Format slike.

#### Format slike mijenja se sukladno raznim kanalima

Odaberite format slike koji nije "Automatski".

#### Položaj slike nije ispravan

Slika s nekih uređaja možda neće moći ispravno stati

na zaslon. Provjerite izlazni signal s povezanog uređaja.

#### Slika s računala nije stabilna

Provjerite koristi li računalo podržanu rezoluciju i brzinu osvježavanja.

### Zvuk

### Nema zvuka ili loša kvaliteta zvuka

Ako ne otkrije nikakav audiosignal, televizor automatski isključuje audioizlaz – to ne ukazuje na kvar.

- Provjerite jesu li postavke zvuka ispravno postavljene.
- Provjerite jesu li svi kabeli ispravno povezani.
- Provjerite je li glasnoća isključena ili postavljena na nulu.

• Provjerite je li audio izlaz televizora povezan s audio ulazom sustava kućnog kina.

Zvuk bi se trebao čuti sa zvučnika sustava kućnog kina.

• Neki uređaji možda će zahtijevati ručno omogućavanje HDMI audio izlaza. Ako je HDMI audio već omogućen, ali još uvijek ne čujete zvuk, pokušajte promijeniti digitalni audio format uređaja na PCM (Pulse Code Modulation). Upute potražite u dokumentaciji isporučenoj s uređajem.

### HDMI i USB

### HDMI

• Imajte na umu da podrška za HDCP (Highbandwidth Digital Content Protection) može produljiti vrijeme koje je televizoru potrebno da prikaže sadržaj s HDMI uređaja.

• Ako televizor ne prepoznaje HDMI uređaj i ne prikazuje se slika, postavite neki drugi pa ponovo vratiti ovaj izvor.

• Ako su slika i zvuk uređaja spojenih putem HDMI kabela izobličeni, provjerite može li druga postavka HDMI Ultra HD riješiti problem. U odjeljku Pomoć pritisnite tipku u boji - Ključne riječi i potražite HDMI Ultra HD.

• Ako se čuje isprekidani zvuk, provjerite jesu li postavke izlaza s HDMI uređaja ispravne.

• Ako koristite HDMI-na-DVI adapter ili HDMI-na-DVI kabel, pazite da dodatni audio kabel bude priključen na AUDIO IN (samo minipriključak), ako je dostupan.

#### HDMI EasyLink ne radi

• Provjerite jesu li HDMI uređaji kompatibilni sa standardom HDMI-CEC. EasyLink značajke rade samo s uređajima koji podržavaju HDMI-CEC.

#### Ne prikazuje se ikona za glasnoću

• Kad je povezan HDMI-CEC audio uređaj i koristite

daljinski upravljač televizora za promjenu glasnoće uređaja, takvo ponašanje je normalno.

Ne prikazuju se fotografije, videozapisi i glazba s USB

### uređaja

• Provjerite je li USB uređaj za pohranu postavljen na standard "Mass Storage Class" kako je opisano u dokumentaciji uređaja.

• Provjerite je li USB uređaj za pohranu kompatibilan s televizorom.

• Provjerite podržava li televizor audiodatoteke i slikovne datoteke.

#### Isprekidana reprodukcija datoteka s USB uređaja

• Radne značajke prijenosa USB uređaja za pohranu mogu ograničavati brzinu prijenosa podataka na televizor, što dovodi do slabe reprodukcije.

### Wi-Fi

#### Wi-Fi mreža nije pronađena ili u njoj postoje smetnje

• Mikrovalne pećnice, DECT telefoni ili drugi Wi-Fi 802.11b/g/n uređaji u blizini mogu ometati bežičnu mrežu.

• Ako u relativnoj blizini televizora postoji puno bežičnih usmjerivača (npr. živite u stambenoj zgradi), preporučujemo odabir frekvencije usmjerivača od 5 GHz (802.11ac).

• Provjerite dopuštaju li vatrozidovi u mreži pristup bežičnoj vezi televizora.

• Kako biste osigurali jednostavnu instalaciju bežične mreže, nemojte skrivati naziv usmjerivača tako da isključite prikaz SSID-a.

• Ako bežična mreža u vašem domu ne radi ispravno, pokušajte koristiti žičanu mrežu.

#### Wi-Fi mrežna veza je spora

• Za uporabu usmjerivača potrebna je brza (širokopojasna) internetska veza.

• Ograničite broj uređaja koji koriste isti usmjerivač.

• U korisničkom priručniku za bežični usmjerivač potražite informacije o dometu u zatvorenom prostoru, brzini prijenosa i drugim čimbenicima kvalitete signala.

#### DHCP

• Ako uspostavljanje veze ne uspije, možete provjeriti DHCP (Dynamic Host Configuration Protocol) postavku usmjerivača. DHCP treba biti uključen.

### Bluetooth

#### Uparivanje onemogućeno

• Provjerite je li uređaj u načinu za uparivanje. Pročitajte korisnički priručnik uređaja.

• Usmjerivač i bežični zvučnik držite što je bliže moguće televizoru.

• Velika količina bežične aktivnosti – stanovi s mnogim bežičnim usmjerivačima – može ograničiti bežičnu vezu.

• Pokušavate li upariti više uređaja s televizorom istovremeno, mogli biste naići na poteškoće.

#### Bluetooth je izgubio vezu

• Bežični zvučnik uvijek stavite na udaljenost manju od 5 metra od televizora.

Usklađivanje zvuka i slike Bluetooth uređaja

• Prije nego što kupite bežični Bluetooth zvučnik, informirajte se o njegovoj kvaliteti usklađivanja zvuka i slike. Ne rade svi Bluetooth uređaji ispravno. Zatražite savjet od prodavača.

### Internet

#### Internet ne radi

• Ako je veza s usmjerivačem ispravna, provjerite vezu usmjerivača s internetom.

### Pogrešan jezik izbornika

#### Pogrešan jezik izbornika

Vratite jezik na onaj koji želite.

- 1 Pritisnite **n** (okrugla tipka iznad tipke OK).
- 2 Odaberite ikonu **\*** (postavke) i pritisnite
- **3** − Pritisnite 5 puta  $\checkmark$  (dolje).

**4 -** Pritisnite 3 puta (desno), odaberite svoj jezik i pritisnite OK.

**5 -** Pritisnite BACK kako biste zatvorili izbornik.

### $75.4$ Pomoć na mreži

Kako biste riješili bilo koji problem vezan uz televizor tvrtke Philips, možete se obratiti našoj podršci na mreži. Možete odabrati svoju državu i unijeti broj modela svog proizvoda.

#### Posjetite www.philips.com/support .

Na web-stranici podrške možete pronaći telefonski broj u svojoj državi na koji nas možete kontaktirati, kao i odgovore na česta pitanja. U nekim državama možete putem mreže razgovarati s jednim od naših suradnika i postaviti pitanje izravno ili putem e-pošte. Možete preuzeti novi softver za televizor ili priručnik koji ćete čitati na računalu.

### <span id="page-99-0"></span> $255$ Podrška i popravak

Za podršku i popravak možete nazvati službu za podršku potrošačima u svojoj državi. Naši servisni inženjeri pobrinut će se za popravak ako je potreban.

Telefonski broj pronaći ćete u tiskanoj dokumentaciji isporučenoj s televizorom. Prema potrebi, posjetite naše web-mjesto

www.philips.com/support i odaberite državu.

### Aplikacija Podrška

Također možete potražiti aplikaciju Podrška u retku s aplikacijama izbornika Početak. Otvorite tu aplikaciju kako biste pronašli telefonski broj na koji nas možete kontaktirati.

### Broj modela i serijski broj televizora

Od vas će se možda zatražiti da ostavite broj modela i serijski broj televizora. Te brojeve možete pronaći na naljepnici na ambalaži ili na naljepnici uređaja sa stražnje strane ili na donjem dijelu televizora.

### **A** Upozorenje

Ne pokušavajte popraviti televizor sami. To može dovesti do ozbiljne ozljede, nepopravljivog kvara televizora ili poništenja jamstva.

# <span id="page-100-0"></span> $\overline{26}$ Sigurnost i održavanje

### 26.1

# **Sigurnost**

### Važno

Prije korištenja televizora s razumijevanjem pročitajte sve sigurnosne upute. Ako zbog nepridržavanja uputa dođe do oštećenja, jamstvo neće vrijediti.

### Rizik od strujnog udara ili požara

• Televizor nikada ne izlažite kiši ili vodi. Posude s tekućinom, na primjer vaze, ne stavljajte blizu televizora.

Ako se tekućina prolije po televizoru, odmah ga iskopčajte iz utičnice.

Od korisničke podrške tvrtke Philips zatražite da prije uporabe provjeri televizor.

• Televizor, daljinski upravljač i baterije nemojte izlagati prekomjernoj toplini. Nikada ih nemojte stavljati blizu zapaljenih svijeća, otvorenog plamena ili drugih izvora topline, uključujući izravnu sunčevu svjetlost.

• Ne stavljajte predmete u ventilacijske i druge otvore na televizoru.

• Nikada nemojte stavljati teške predmete na kabel napajanja.

• Nemojte potezati utikače za napajanje. Olabavljeni utikači mogu uzrokovati iskrenje ili požar. Pazite da se kabel napajanja ne zateže prilikom zakretanja zaslona televizora.

• Kako biste iskopčali televizor, utikač za napajanje na televizoru mora se iskopčati. Prilikom iskopčavanja obavezno vucite utikač, a nikada kabel. Osigurajte potpun pristup utikaču, kabelu za napajanje i utičnici u svakom trenutku.

### Rizik od ozljede ili oštećenja televizora

• Za podizanje i nošenje televizora težeg od 25 kg potrebne su dvije osobe.

• Ako televizor montirate na postolje, koristite isključivo isporučeno postolje ili postolje dizajnirano za taj konkretni model televizora (provjerite broj modela). Postolje dobro pričvrstite za televizor. Televizor montiran na postolje postavite na ravnu, vodoravnu i stabilnu površinu koja može nositi težinu televizora i postolja.

• Djelovanje vanjske sile na kućište ili zaslon televizora (masa ili udarac) može uzrokovati privremeno izobličenje slike ili pak trajna oštećenja.

• Prilikom montaže na zid koristite zidni nosač koji može nositi težinu televizora. Tvrtka TP Vision ne snosi odgovornost za nepravilnu montažu na zid koja može uzrokovati nezgode, ozljede ili štetu.

• Dijelovi ovog proizvoda napravljeni su od stakla. Njima pažljivo rukujte kako biste izbjegli ozljede ili oštećenje.

#### Opasnost od oštećenja televizora!

Prije ukopčavanja televizora u zidnu utičnicu, provjerite odgovara li napon napajanja naponu navedenom na stražnjoj strani televizora. Nemojte ukopčavati televizor ako se napon razlikuje.

### Rizik od ozljede djece

Kako biste spriječili prevrtanje televizora i ozljede diece, provedite ove miere opreza:

• Nikada ne stavljajte televizor na površinu pokrivenu tkaninom ili drugim materijalom koji se može izvući.

• Pripazite da nijedan dio televizora ne visi iznad ruba površine.

• Televizor ne stavljajte na visoko pokućstvo (na primjer, police za knjige), a da i taj komad pokućstva i televizor ne pričvrstite za zid ili neki drugi odgovarajući potporanj.

• Upoznajte djecu s opasnostima koje im prijete ako se penju na pokućstvo kako bi dosegnuli televizor.

### Opasnost od gutanja baterija!

U daljinskom upravljaču možda se nalaze okrugle baterije koje mala djeca lako mogu progutati. Te baterije uvijek držite izvan dohvata djece.

### Rizik od pregrijavanja

Nikada nemojte postavljati televizor u skučeni prostor. Obavezno ostavite prostor od najmanje 10 cm oko televizora radi ventilacije. Pazite da zavjese ili drugi predmeti nikada ne prekrivaju otvore za ventilaciju televizora.

### Grmljavinsko nevrijeme

Prije grmljavinskog nevremena iskopčajte televizor iz naponske utičnice i antenske priključnice. Tijekom grmljavinskog nevremena ne dirajte nijedan dio televizora, kabela za napajanje ili antenskog kabela.

### <span id="page-101-0"></span>Rizik od oštećenja sluha

Izbjegavajte korištenje slušalica pri velikoj glasnoći ili duže vremensko razdoblje.

### Niske temperature

Ako se televizor transportira pri temperaturama nižima od 5°C, prije ukopčavanja u strujnu utičnicu raspakirajte televizor i pričekajte da se njegova temperatura izjednači sa sobnom temperaturom.

### Vlažnost

U rijetkim slučajevima, ovisno o temperaturi i vlazi, s unutarnje strane prednje staklene ploče (kod nekih modela) televizora može se pojaviti kondenzacija. Kako biste to spriječili, televizor nemojte izlagati izravnoj sunčevoj svjetlosti, toplini niti visokoj razini vlage. Ako dođe do kondenzacije, ona će sama nestati nakon nekoliko sati rada televizora. Kondenzacija neće oštetiti televizor niti uzrokovati kvar.

### $26.2$ Čišćenje

• Nikada nemojte dodirivati, gurati, trljati niti udarati zaslon nekim predmetom.

• Prije čišćenja isključite televizor iz naponske utičnice.

• Televizor i okvir čistite mekom, vlažnom krpom uz nježno brisanje. Nastojte ne dodirivati LED diode Ambilight osvjetljenja na stražnjoj strani televizora. Za čišćenje televizora nikada nemojte koristiti tvari kao što su alkohol, kemikalije ili sredstva za čišćenje kućanstva.

• Kako biste izbjegli deformacije i izbljeđivanje boje, kapi vode obrišite što je prije moguće.

• Izbjegavajte statične slike što je moguće više. Statične su slike one slike koje ostaju na zaslonu duže vremensko razdoblje. Statične slike uključuju zaslonske izbornike, crne trake, prikaze vremena itd. Ako morate koristiti statične slike, smanjite kontrast i svjetlinu kako biste izbjegli oštećenje zaslona.

# <span id="page-102-0"></span> $\overline{27}$ Odredbe uporabe

 $\frac{1}{271}$ 

# Odredbe uporabe – televizor

### 2015 © TP Vision Europe B.V. Sva prava pridržana.

Ovaj je proizvod proizvela i plasirala na tržište tvrtka TP Vision Europe B.V. ili neka od njezinih podružnica – u nastavku ovog dokumenta "TP Vision". TP Vision daje jamstvo za televizor uz koji je bila priložena ova knjižica. Philips i Philipsov emblem registrirani su zaštitni znakovi tvrtke Koninklijke Philips N.V.

Specifikacije se mogu promijeniti bez prethodne obavijesti. Zaštitni znakovi vlasništvo su tvrtke Koninklijke Philips N.V ili odgovarajućih vlasnika. TP Vision zadržava pravo izmjene proizvoda u bilo koje vrijeme bez obveze prilagodbe ranijih isporuka u skladu s time.

Pisani materijal koji se isporučuje s televizorom i priručnik pohranjen u memoriji televizora ili preuzet s web-mjesta tvrtke Philips [www.philips.com/support](http://www.philips.com/support) pogodan je za predviđenu namjenu sustava.

Materijal u ovom priručniku smatra se odgovarajućim za namijenjenu uporabu sustava. Ako se proizvod ili njegovi pojedini moduli i postupci koriste za svrhe koje ovdje nisu navedene, potrebno je zatražiti potvrdu njihove valjanosti i prikladnosti. TP Vision jamči da sam materijal ne krši prava nijednog patenta registriranog u Sjedinjenim Američkim Državama. Nema nikakvog drugo izričitog ili impliciranog jamstva. TP Vision nije odgovoran ni za kakve pogreške u sadržaju ovog dokumenta ni za eventualne probleme nastale kao posljedica sadržaja navedenog u njemu. Pogreške koje se prijave tvrtki Philips ispravit će se i objaviti na web-mjestu podrške tvrtke Philips što je moguće prije.

Odredbe jamstva - Rizik od ozljede, oštećenja televizora ili poništenja jamstva!

Nikada nemojte sami pokušavati popraviti televizor. Koristite televizor i dodatnu opremu samo onako kako propisuje proizvođač. Znak opreza otisnut na stražnjoj strani televizora ukazuje na rizik od strujnog udara. Nikada nemojte skidati poklopac televizora. Ako trebate servis ili popravak, obavezno kontaktirajte službu za korisnike tvrtke Philips. Telefonski broj pronaći ćete u tiskanoj dokumentaciji isporučenoj s televizorom. Prema potrebi, posjetite naše webmjesto www.philips.com/support i odaberite državu. Svi postupci izričito zabranjeni u ovom priručniku i sve prilagodbe ili preinake koje nisu preporučene ili odobrene u ovom priručniku automatski poništavaju jamstvo.

### Karakteristike piksela

Ovaj LCD/LED uređaj ima velik broj piksela u boji. Iako

ima najmanje 99,999 % funkcionalnih piksela, na zaslonu se stalno mogu pojavljivati crne ili svijetle točke (crvene, zelene, plave). To je strukturno svojstvo zaslona (unutar okvira uobičajenih industrijskih standarda), a ne kvar.

### CE sukladnost

Ovaj je proizvod usklađen s osnovnim uvjetima i drugim relevantnim odredbama direktiva 2006/95/EC (za niski napon), 2004/108/EC (EMC) i 2011/65/EU (ROHS).

#### Sukladnost EMF standardima

TP Vision proizvodi i prodaje mnoge potrošačke proizvode koji, poput svih elektroničkih uređaja, općenito mogu odašiljati i primati elektromagnetske signale. Jedno je od glavnih poslovnih načela tvrtke TP Vision poduzeti sve moguće zdravstvene i sigurnosne mjere pri uporabi naših proizvoda, poštivati sve mjerodavne pravne propise i pridržavati se svih EMF standarda koji su na snazi u vrijeme proizvodnje uređaja.

Tvrtka TP Vision razvija, proizvodi i prodaje samo uređaje koji ne izazivaju posljedice štetne po zdravlje. Tvrtka TP Vision jamči da su njezini proizvodi, prema danas dostupnim znanstvenim istraživanjima, sigurni ako se koriste na pravilan način i u predviđene svrhe. Tvrtka TP Vision aktivno sudjeluje u razvoju međunarodnih EMF i sigurnosnih standarda, što nam omogućuje da predvidimo razvoj novih standarda i odmah ih integriramo u svoje proizvode.

### $\frac{1}{272}$ Odredbe uporabe – Galerija aplikacija

U izborniku Pomoć pritisnite tipku u boji - Kliučne riječi i potražite Odredbe uporabe, Galerija aplikacija kako biste pronašli više informacija.

# <span id="page-103-0"></span> $\overline{28}$ Autorska prava

### $\overline{281}$ HDMI

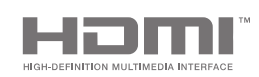

### HDMI

Pojmovi HDMI i HDMI High-Definition Multimedia Interface, kao i HDMI logotip zaštićeni su znakovi ili registrirani zaštićeni znakovi tvrtke HDMI Licensing LLC u Sjedinjenim Državama i drugim državama.

### 28.2 MHL

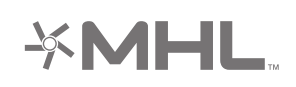

### MHL®

MHL, Mobile High-Definition Link i logotip MHL zaštitni su znakovi ili registrirani zaštitni znakovi tvrtke MHL, LLC.

### 28.3 Dolby

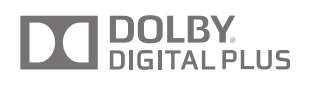

### Dolby®

Proizvedeno uz licencu tvrtke Dolby Laboratories. Dolby i simbol dva slova D trgovački su znakovi tvrtke Dolby Laboratories.

### $\frac{1}{28.4}$ DTS Premium Sound

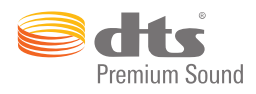

### DTS Premium Sound™

Za DTS patente pogledajte http://patents.dts.com. Proizvedeno pod licencom tvrtke DTS Licensing Limited. DTS, simbol i DTS u kombinaciji sa simbolom registrirani su zaštitni znakovi, a DTS 2.0 Channel zaštitni je znak tvrtke DTS, Inc. © DTS, Inc. Sva prava pridržana.

### 28.5 Wi-Fi Alliance

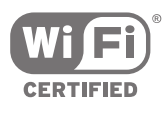

Wi-Fi®, logotip Wi-Fi CERTIFIED, logotip Wi-Fi registrirani su zaštitni znakovi udruženja Wi-Fi Alliance.

### 286 **Microsoft**

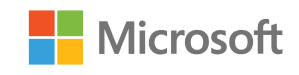

### Windows Media

Windows Media registrirani je zaštitni znak ili zaštitni znak tvrtke Microsoft Corporation u Sjedinjenim Državama i/ili drugim državama.

### Microsoft PlayReady

Vlasnici sadržaja koriste Microsoft PlayReady™ tehnologiju za pristup sadržaju kako bi zaštitili svoje intelektualno vlasništvo, što obuhvaća i sadržaj zaštićen autorskim pravom.

Ovaj uređaj koristi tehnologiju PlayReady za pristup sadržaju s PlayReady i/ili WMDRM zaštitom. Ako uređaj ne uspije ispravno provesti ograničenje

korištenja sadržaja, vlasnici sadržaja mogu zatražiti od tvrtke Microsoft opoziv mogućnosti uređaja da pristupa sadržaju s PlayReady zaštitom. Opoziv ne bi trebao utjecati na nezaštićeni sadržaj ili sadržaj zaštićen drugim tehnologijama za pristup sadržaju. Vlasnici sadržaja mogu zatražiti od vas da nadogradite PlayReady kako biste pristupili njihovom sadržaju. Ako odbijete nadogradnju, nećete moći pristupiti sadržaju koji zahtijeva nadogradnju.

### 28.7 Drugi zaštitni znakovi

Svi ostali registrirani ili neregistrirani zaštitni znakovi pripadaju odgovarajućim vlasnicima.

### Indeks

### A

[Airplay](#page-62-0) *63* [Ambilight](#page-64-0) *65* [Ambilight stil](#page-64-0) *65* [Ambilight+hue](#page-74-0) *75* [Ambilight+hue, konfiguracija](#page-74-0) *75* [Ambilight+hue, prožimanje](#page-75-0) *76* [Ambilight+hue, uključivanje/isključivanje](#page-75-0) *76* [Ambilight, boja zida](#page-76-0) *77* [Ambilight, ISF podešavanje](#page-76-0) *77* [Ambilight, isključenje televizora](#page-76-0) *77* [Ambilight, isključivanje](#page-64-0) *65* [Ambilight, Lounge Light](#page-76-0) *77* [Ambilight, napredne postavke](#page-76-0) *77* [Ambilight, postavke](#page-74-0) *75* [Ambilight, praćenje boje](#page-64-0) *65* [Ambilight, praćenje videozapisa](#page-64-0) *65* [Ambilight, praćenje zvuka](#page-64-0) *65* [Ambilight, svjetlina](#page-74-0) *75* [Ambilight, svjetlina – donja strana](#page-74-0) *75* [Ambilight, zasićenost](#page-74-0) *75* [Android TV, prijava](#page-10-0) *11* [Aplikacija, pokreni i zaustavi](#page-55-0) *56* [Aplikacije](#page-53-0) *54* [Aplikacije Google Play](#page-53-0) *54* [Aplikacije, blokada 18+](#page-55-0) *56* [Aplikacije, blokada aplikacija](#page-55-0) *56* [Aplikacije, upravljanje aplikacijama](#page-56-0) *57* [Audio jezik](#page-36-0) *37* [Automatsko isključivanje](#page-28-0) *29* [Automatsko isključivanje](#page-28-0) *29* [Automatsko izjednačavanje glasnoće](#page-73-0) *74* [Automatsko vremensko ograničenje](#page-43-0) *44* [Autorska prava](#page-103-0) *104* [Ažuriraj softver](#page-91-0) *92* [Ažuriranje kanala, antenski/kabelski](#page-83-0) *84* [Ažuriranje kanala, satelitski](#page-88-0) *89*

### B

[Bas](#page-72-0) *73* [Bežični zvučnici](#page-71-0) *72* [Bežični zvučnici](#page-20-0) *21* [Blokada aplikacija](#page-55-0) *56* [Blokada kanala](#page-35-0) *36* [Blokada uređaja](#page-81-0) *82* [Blokada uređaja, postavljanje PIN koda](#page-81-0) *82* [Bluetooth](#page-20-0) *21* [Bluetooth, odaberi uređaj](#page-20-0) *21* [Bluetooth, uklanjanje uređaja](#page-20-0) *21* [Bluetooth, uparivanje](#page-20-0) *21* [Bluetooth, uređaji](#page-20-0) *21* [Boja zida](#page-76-0) *77* [Broj korisničkog pojasa](#page-87-0) *88* [Brzo postavljanje slike](#page-66-0) *67*

### C

[CAM, lozinke i PIN](#page-16-0) *17* [CAM, povezivanje](#page-16-0) *17* [CAM, prikaz informacija](#page-37-0) *38* [Catch Up TV](#page-46-0) *47* [CI+](#page-16-0) *17* [Clear LCD](#page-70-0) *71*

[Clear Sound](#page-73-0) *74* [Cloud Explorer](#page-59-0) *60* [Crvena tipka](#page-40-0) *41*

### $\Box$

[Daljinski upravljač EasyLink, uključivanje/isključivanje](#page-15-0) *16* [Daljinski upravljač, baterije](#page-33-0) *34* [Daljinski upravljač, dodirna ploha](#page-30-0) *31* [Daljinski upravljač, glasovne naredbe](#page-30-0) *31* [Daljinski upravljač, pregled](#page-29-0) *30* [Daljinski upravljač, Qwerty i Azerty](#page-31-0) *32* [Daljinski upravljač, Qwerty i ćirilična](#page-31-0) *32* [Daljinski upravljač, tipkovnica](#page-31-0) *32* [Daljinski upravljač, uparivanje](#page-32-0) *33* [Datum i vrijeme](#page-79-0) *80* [Demonstracijski videozapis](#page-77-0) *78* [Digitalni tekst](#page-38-0) *39* [Dimenzije i mase](#page-94-0) *95* [Dodavanje satelita](#page-88-0) *89* [Dom ili trgovina](#page-77-0) *78* [Dropbox](#page-59-0) *60* [Dva CAM modula](#page-16-0) *17* [DVB-T i DVB-C, postavke](#page-85-0) *86*

### E

[EasyLink HDMI CEC](#page-14-0) *15* [EasyLink, uključivanje/isključivanje](#page-14-0) *15* [Ekološke postavke](#page-76-0) *77* [Ekološke postavke, ušteda energije](#page-76-0) *77* [Europska energetska oznaka](#page-93-0) *94*

### F

[Format audio izlaza](#page-18-0) *19* [Format slike](#page-66-0) *67* [Fotoaparat, povezivanje](#page-25-0) *26* [Fotografije, prikaz slajdova uz glazbu](#page-60-0) *61* [Frekvencija korisničkog pojasa](#page-87-0) *88*

### G

[Galerija aplikacija tvrtke Philips, instaliranje aplikacija](#page-54-0) *55* [Galerija aplikacija tvrtke Philips, registracija](#page-11-0) *12* [Galerija aplikacija, odredbe uporabe](#page-11-0) *12* [Galerija aplikacija, postavke privatnosti](#page-11-0) *12* [Gama](#page-69-0) *70* [Glas](#page-30-0) *31* [Glasnoća niskotonca](#page-72-0) *73* [Glasnoća slušalica](#page-72-0) *73* [Gledaj Demo](#page-77-0) *78* [Google Cast](#page-62-0) *63* [Google račun](#page-10-0) *11* [Google, prijava](#page-10-0) *11*

### H

[HbbTV](#page-40-0) *41* [HbbTV na ovom kanalu](#page-37-0) *38* [HbbTV, uključivanje/isključivanje](#page-37-0) *38* [HDMI MHL](#page-62-0) *63* [HDMI priključnice](#page-13-0) *14* [HDMI, ARC](#page-13-0) *14* [HDMI, CEC](#page-14-0) *15* [HDMI, MHL](#page-13-0) *14* [HDMI, Ultra HD](#page-14-0) *15* [Hue Bridge](#page-74-0) *75*

[Hue žarulje](#page-74-0) *75*

I [Igra ili računalo](#page-51-0) *52* [Igranje](#page-57-0) *58* [Igraća konzola, povezivanje](#page-22-0) *23* [Instalacija kanala, analogni](#page-86-0) *87* [Instalacija kanala, antenski/kabelski](#page-83-0) *84* [Instalacija kanala, satelitski](#page-86-0) *87* [Instalacija satelita, problemi](#page-89-0) *90* [Internet, kolačići, oznake i povijest](#page-10-0) *11* [Internet, pretraživanje](#page-58-0) *59* [ISF kontrola boje](#page-68-0) *69* [Isključenje televizora](#page-76-0) *77* [Izbornik Početak](#page-48-0) *49* [Izbornik televizora](#page-50-0) *51* [Izjednačavanje audio izlaza](#page-19-0) *20* [Izvori](#page-51-0) *52* [Izvorni naziv](#page-51-0) *52*

### J

[Jedan ili dva tunera \(satelitski\)](#page-86-0) *87* [Jednostavno postavljanje slike](#page-66-0) *67* [Jezik izbornika](#page-78-0) *79*

#### K

[Kamkorder, povezivanje](#page-25-0) *26* [Kanal, blokada](#page-35-0) *36* [Kanal, omiljeni](#page-37-0) *38* [Kanal, preporuke](#page-46-0) *47* [Kanali](#page-34-0) *35* [Kanali, gledanje](#page-35-0) *36* [Kontrast videozapisa](#page-69-0) *70* [Kopiranje popisa kanala](#page-84-0) *85* [Kraj uporabe](#page-93-0) *94* [Kratke upute za korisnike](#page-5-0) *6*

### L

[Logotipovi kanala](#page-78-0) *79*

#### M

[Mediji](#page-59-0) *60* [MHEG](#page-40-0) *41* [MHL veza](#page-62-0) *63* [Mjerač vremena](#page-28-0) *29* [Mjerač vremena za isključivanje](#page-28-0) *29* [Mogućnost povezivanja](#page-95-0) *96* [Mono/Stereo](#page-37-0) *38* [Montaža na zid, VESA](#page-5-0) *6* [MPEG smanjenje smetnji](#page-70-0) *71* [Mreža, naziv televizora](#page-10-0) *11* [Mreža, postavke](#page-9-0) *10* [Mreža, uključivanje pomoću funkcije Wi-Fi \(WoWLAN\)](#page-9-0) *10* [Mreža, Wi-Fi Smart Screen](#page-10-0) *11* [Mreža, čišćenje memorije](#page-10-0) *11* [Multi View](#page-65-0) *66* [Multimedija, prikaz fotografija](#page-60-0) *61* [Multimedija, reprodukcija glazbe](#page-60-0) *61* [Multimedija, reprodukcija videozapisa](#page-59-0) *60*

#### N

[Naglašavanje boje](#page-68-0) *69* [Najpopularniji sadržaji](#page-45-0) *46* [Napajanje](#page-93-0) *94* [Natural Motion](#page-70-0) *71* [Naziv televizora](#page-10-0) *11* [Naziv ulaza](#page-51-0) *52* [Način rada kontrasta](#page-68-0) *69*

#### O

[Odgoda audio izlaza](#page-18-0) *19* [Odredbe uporabe, galerija aplikacija](#page-11-0) *12* [Odredbe uporabe, televizor](#page-102-0) *103* [Održavanje zaslona](#page-101-0) *102* [Ograničeni profil](#page-55-0) *56* [Omiljeni kanali](#page-37-0) *38* [Operacijski sustav Android](#page-93-0) *94* [Općenite postavke](#page-77-0) *78*

#### $\mathbf D$

[Paketi kanala](#page-86-0) *87* [Pametni telefoni i tableti](#page-62-0) *63* [Pauziranje TV programa](#page-44-0) *45* [Perfect Natural Motion](#page-70-0) *71* [Philips TV Remote App](#page-62-0) *63* [PIN kôd](#page-81-0) *82* [PIP](#page-65-0) *66* [Podrška](#page-96-0) *97* [Pogrešan jezik izbornika](#page-78-0) *79* [Pomak audio izlaza](#page-18-0) *19* [Pomoć](#page-96-0) *97* [Ponovna instalacija televizora](#page-78-0) *79* [Ponovna reprodukcija](#page-44-0) *45* [Ponovno postavi PIN kod](#page-82-0) *83* [Popis kanala](#page-34-0) *35* [Popis kanala, filtriranje](#page-34-0) *35* [Popisi kanala, logotipovi](#page-78-0) *79* [Popravak](#page-99-0) *100* [Postavke](#page-66-0) *67* [Postavke audio izlaza](#page-18-0) *19* [Postavke sata](#page-79-0) *80* [Postavke slike](#page-67-0) *68* [Postavke za Android](#page-82-0) *83* [Postavke za trgovinu](#page-77-0) *78* [Postavke zvuka](#page-72-0) *73* [Postavke, ekološke](#page-76-0) *77* [Postavke, lokacija trgovine](#page-77-0) *78* [Postavke, općenito](#page-77-0) *78* [Postavke, slika](#page-66-0) *67* [Postavke, zvuk](#page-71-0) *72* [Postavke, česte](#page-66-0) *67* [Postolja PTA860 za bežične zvučnike](#page-21-0) *22* [Posudba videozapisa](#page-47-0) *48* [Potrošnja energije](#page-93-0) *94* [Povezani uređaj, naziv ili vrsta](#page-51-0) *52* [Povezivanje s bežičnom mrežom](#page-8-0) *9* [Povezivanje sa žičanom mrežom](#page-9-0) *10* [Povezivanje, bežična mreža](#page-8-0) *9* [Povezivanje, žičana mreža](#page-9-0) *10* [Povratak na tvorničke postavke](#page-78-0) *79* [Pretraživanje glasovnim naredbama](#page-30-0) *31* [Pretraživanje interneta](#page-58-0) *59* [Prijava u Google](#page-10-0) *11* [Prikaz slajdova uz glazbu](#page-60-0) *61* [Priključci](#page-13-0) *14* [Priključci televizora](#page-13-0) *14*

### R

[Račun, Google](#page-10-0) *11* [Računalo, otvaranje datoteka](#page-59-0) *60* [Računalo, povezivanje](#page-25-0) *26* [Računalo, prikaz fotografija](#page-60-0) *61* [Računalo, reprodukcija glazbe](#page-60-0) *61* [Računalo, reprodukcija videozapisa](#page-59-0) *60* [Rješavanje problema](#page-96-0) *97* [Roditeljski nadzor](#page-81-0) *82*

### S

[Sada na TV-u](#page-46-0) *47* [Satelit, 1 ili 2 tunera](#page-6-0)  *7* [Satelit, dodavanje satelitskih](#page-88-0) *89* [Savršen kontrast](#page-69-0) *70* [Senzor osvjetljenja](#page-69-0) *70* [Sigurnosne upute](#page-100-0) *101* [Slika, Clear LCD](#page-70-0) *71* [Slika, gama](#page-69-0) *70* [Slika, ISF kontrola boje](#page-68-0) *69* [Slika, kontrast videozapisa](#page-69-0) *70* [Slika, MPEG smanjenje smetnji](#page-70-0) *71* [Slika, naglašavanje boje](#page-68-0) *69* [Slika, napredne postavke](#page-68-0) *69* [Slika, Natural Motion](#page-70-0) *71* [Slika, način rada kontrasta](#page-68-0) *69* [Slika, Perfect Natural Motion](#page-70-0) *71* [Slika, savršen kontrast](#page-69-0) *70* [Slika, senzor osvjetljenja](#page-69-0) *70* [Slika, smanjivanje šuma](#page-70-0) *71* [Slika, svjetlina](#page-69-0) *70* [Slika, temperatura boja](#page-68-0) *69* [Slika, Ultra Resolution](#page-69-0) *70* [Slušalice](#page-22-0) *23* [Smanjenje šuma](#page-70-0) *71* [Smještaj televizora](#page-73-0) *74* [Snimanje](#page-43-0) *44* [Snimanje, gledanje snimke](#page-44-0) *45* [Snimanje, isteklo](#page-43-0) *44* [Snimanje, ručno zakazivanje](#page-44-0) *45* [Snimanje, sukobi](#page-43-0) *44* [Softver](#page-91-0) *92* [Softver otvorenog koda](#page-91-0) *92* [Softver poslužitelja medija](#page-95-0) *96* [Softver, ažuriranje](#page-91-0) *92* [Softver, verzija](#page-91-0) *92* [Specifikacije](#page-93-0) *94* [Specifikacije, multimedija](#page-95-0) *96* [Specifikacije, prijem](#page-94-0) *95* [Specifikacije, ulazna rezolucija](#page-94-0) *95* [Specifikacije, vrsta zaslona](#page-94-0) *95* [Specifikacije, zvuk](#page-95-0) *96* [Stil slike](#page-66-0) *67* [Stil zvuka](#page-71-0) *72* [Surround načini rada](#page-72-0) *73* [Svjetlina](#page-69-0) *70* [Svjetlina Philips logotipa](#page-27-0) *28* [Svjetlina, logotip Philips](#page-27-0) *28*

#### T

[Tekst, unos](#page-31-0) *32* [Teletekst](#page-38-0) *39* [Televizija na mreži](#page-46-0) *47* [Temperatura boja](#page-68-0) *69* [Tipke na daljinskom upravljaču](#page-29-0) *30* [Tipke na televizoru](#page-27-0) *28* [Titl, jezik](#page-36-0) *37* [Titlovi](#page-36-0) *37* [Trgovačke marke](#page-103-0) *104* [Trgovina Google Play](#page-54-0) *55* [Trgovine videosadržaja](#page-47-0) *48* [TV aplikacije](#page-53-0) *54* [TV na zahtjev](#page-46-0) *47* [TV ulaz](#page-51-0) *52* [TV vodič](#page-41-0) *42* [TV vodič, televizijska kuća ili Internet](#page-41-0) *42* [Tvorničke postavke](#page-78-0) *79*

#### U

[Uključivanje/isključivanje](#page-27-0) *28* [Ulazna rezolucija](#page-94-0) *95* [Ultra Resolution](#page-69-0) *70* [Unicable, postavljanje](#page-87-0) *88* [Unicable, povezivanje](#page-7-0)  *8* [Univerzalni pristup](#page-80-0) *81* [Univerzalni pristup, audioopis](#page-80-0) *81* [Univerzalni pristup, osobe oštećena sluha](#page-80-0) *81* [Univerzalni pristup, uključivanje](#page-80-0) *81* [Unos teksta](#page-31-0) *32* [Upravljač za igranje, povezivanje](#page-22-0) *23* [USB Flash pogon](#page-24-0) *25* [USB tipkovnica](#page-24-0) *25* [USB tvrdi disk, formatiranje](#page-23-0) *24* [USB tvrdi disk, instalacija](#page-23-0) *24* [USB tvrdi disk, povezivanje](#page-23-0) *24* [USB uređaj, otvaranje datoteka](#page-59-0) *60* [USB uređaj, prikaz fotografija](#page-60-0) *61* [USB uređaj, reprodukcija glazbe](#page-60-0) *61* [USB uređaj, reprodukcija videozapisa](#page-59-0) *60* [Usklađivanje zvuka i slike](#page-18-0) *19* [Usluge za čuvanje datoteka](#page-59-0) *60* [Ušteda energije](#page-76-0) *77*

#### $\sqrt{ }$

[Vanjska pohrana](#page-23-0) *24* [Vaši multimedijski sadržaji](#page-59-0) *60* [Video na zahtjev](#page-47-0) *48* [Videozapisi, fotografije i glazba](#page-59-0) *60* [Visoki tonovi](#page-72-0) *73* [Vodič](#page-41-0) *42* [Vodič za mogućnost povezivanja](#page-13-0) *14* [Vremenska zona](#page-79-0) *80* [Vrijeme i datum](#page-79-0) *80*

#### W

[Wi-Fi Smart Screen](#page-10-0) *11* [Wi-Fi, uključivanje ili isključivanje](#page-8-0)  *9* [WPS](#page-8-0)  *9*

#### $\overline{z}$

[Zaboravili ste PIN kod?](#page-82-0) *83* [Zaključavanje aplikacija](#page-55-0) *56* [Zvuk, automatsko izjednačavanje glasnoće](#page-73-0) *74* [Zvuk, bas](#page-72-0) *73* [Zvuk, Clear Sound](#page-73-0) *74* [Zvuk, format audio izlaza](#page-18-0) *19* [Zvuk, glasnoća slušalica](#page-72-0) *73* [Zvuk, izjednačavanje audio izlaza](#page-19-0) *20* [Zvuk, napredne postavke](#page-72-0) *73* [Zvuk, odgoda audio izlaza](#page-18-0) *19* [Zvuk, pomak audio izlaza](#page-18-0) *19* [Zvuk, smještaj televizora](#page-73-0) *74* [Zvuk, surround načini rada](#page-72-0) *73* [Zvuk, visoki tonovi](#page-72-0) *73* [Zvuk, zvučnici](#page-73-0) *74* [Zvučnici, odaberite zvučnik](#page-71-0) *72*

### Č

[Česte postavke](#page-66-0) *67* [Čišćenje](#page-101-0) *102* [Čišćenje internetske memorije](#page-10-0) *11*
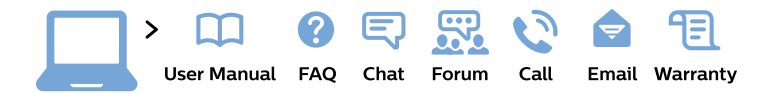

## www.philips.com/support

България Грижа за клиента 02 4916 273 (Национапен номер)

België/Belgique Klantenservice/ **Service Consommateurs** 02 700 72 62  $(0.15 \in \text{/min.})$ 

Bosna i Hercegovina Potpora potrošačima 033 941 251 (Lokalni poziv)

Republika Srbija Potpora potrošačima 011 321 6840 (Lokalni poziv)

Česká republika Zákaznická podpora 228 880 895 (Mistni tarif)

**Danmark** Kundeservice 3525 8314

**Deutschland** Kundendienst 069 66 80 10 10 (Zum Festnetztarif ihres Anbieters)

Ελλάδα Τμήμα καταναλωτών 2111983028 (Διεθνής κλήση)

Eesti Klienditugi 668 30 61 (Kohalikud kõned)

España Atencion al consumidor 913 496 582  $(0,10€ + 0,08€/min.)$ 

**France** Service Consommateurs 01 57 32 40 50 (coût d'un appel local sauf surcoût éventuel selon opérateur réseau)

Hrvatska Potpora potrošačima 01 777 66 01 (Lokalni poziv)

**Indonesia** Consumer Care 0800 133 3000

**Ireland Consumer Care** 015 24 54 45 (National Call)

Italia Servizio Consumatori 0245 28 70 14 (Chiamata nazionale)

Қазақстан Республикасы байланыс орталығы 810 800 2000 00 04 (стационарлық нөмірлерден Қазақстан Республикасы бойынша қоңырау шалу тегін)

Latvija Klientu atbalsts 6616 32 63 (Vietěiais tarifs)

Lietuva Klientu palaikymo tarnyba 8 521 402 93 (Vietinais tarifais)

Luxembourg Service Consommateurs 24871100 (Appel nat./Nationale Ruf)

Magyarország Ügyfélszolgálat  $(061) 700 81 51$ (Belföldi hívás)

Malaysia Consumer Care 1800 220 180

**Nederland** Klantenservice 0900 202 08 71 (1€/gesprek)

Norge Forbrukerstøtte 22 97 19 14

Österreich Kundendienst 0150 284 21 40  $(0,05€/Min.)$ 

Республика Беларусь Контакт Пентр 8 10 (800) 2000 00 04 (бесплатный звонок по Республике Беларусь со стационарных номеров)

Российская Федерация **Контакт Пентр** 8 (800) 220 00 04 (бесплатный звонок по России)

Polska Wsparcie Klienta 22 397 15 04 (Połączenie lokalne)

Portugal Assistência a clientes 800 780 068 (0.03€/min. - Móvel  $0,28€/min.)$ 

România Serviciul Clienti 031 630 00 42 (Tarif local)

Schweiz/Suisse/Svizzera Kundendienst/ Service Consommateurs/Servizio Consumatori 0848 000 291 (0,04 CHF/Min)

Slovenija Skrb za potrošnike 01 88 88 312 (Lokalni klic)

Slovensko Zákaznícka podpora 02 332 154 93 (vnútroštátny hovor)

Suomi Finland Kuluttajapalvelu 09 88 62 50 40

**Sverige** Kundtjänst 08 57 92 90 96

Türkiye Tüketici Hizmetleri 0 850 222 44 66

Україна Служба підтримки споживачів 0-800-500-480 (дзвінки зі стаціонарних телефонів безкоштовні)

**United Kingdom** Consumer Care 020 79 49 03 19 (5p/min BT landline)

Argentina **Consumer Care** 0800 444 77 49 - Buenos Aires 0810 444 7782

**Brasil** Suporte ao Consumidor 0800 701 02 45 - São Paulo 29 38 02 45

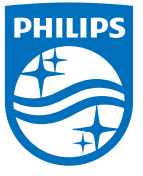

All registered and unregistered trademarks are property of their respective owners. Specifications are subject to change without notice. Philips and the Philips' shield emblem are trademarks of Koninklijke Philips N.V. and are used under license from Koninklijke Philips N.V. 2015 © TP Vision Europe B.V. All rights reserved philips.com